# **Brugerhåndbog Brugerhåndbog**

### Samsung Printer Xpress

M202x series

### <span id="page-0-0"></span>**GRUNDLÆGGENDE GRUNDLÆGGENDE**

Denne brugerhåndbog indeholder oplysninger om installation, grundlæggende betjening og fejlfinding i Windows.

#### **AVANCERET**

Denne håndbog indeholder oplysninger om installation, avanceret konfiguration, betjening og fejlfinding i forskellige OS-miljøer. Nogle funktioner er muligvis ikke tilgængelige afhængigt af modeller og lande.

# **[GRUNDLÆGGENDE](#page-0-0)**

#### **[1.](#page-2-0) Introduktion**

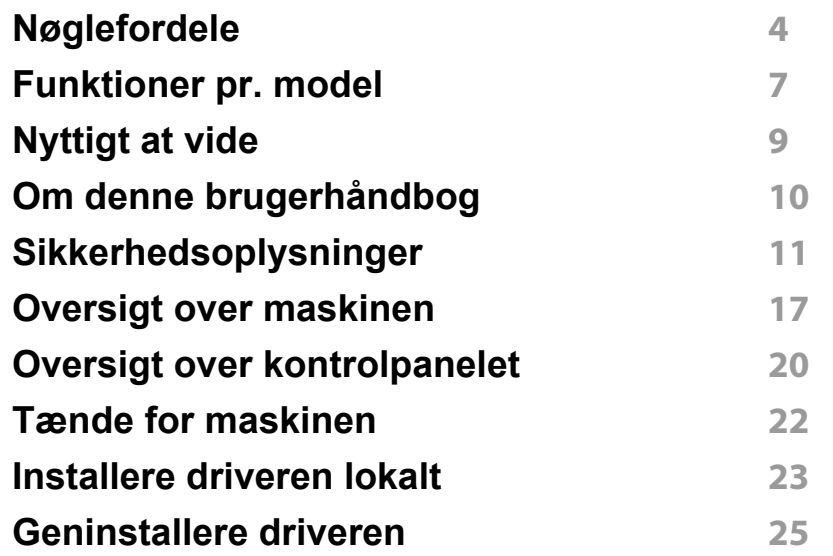

#### **[2.](#page-25-0) Lær om grundlæggende brug**

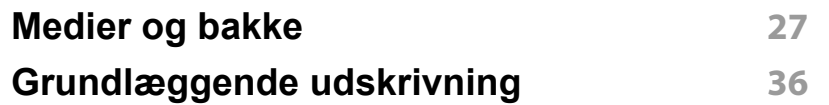

#### **[3.](#page-38-0) Vedligeholdelse**

**[Bestille forbrugsstoffer og tilbehør](#page-39-0) 40 [Tilgængelige forbrugsstoffer](#page-40-0) 41**

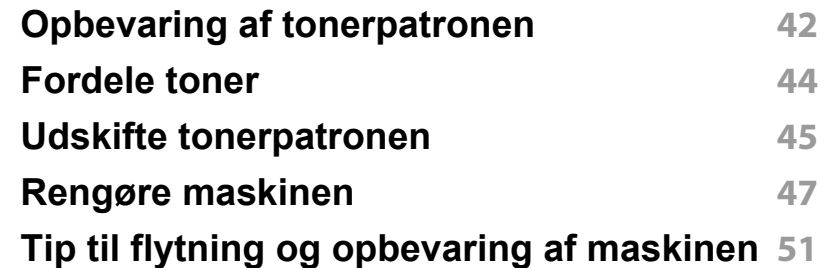

#### **[4.](#page-51-0) Fejlfinding**

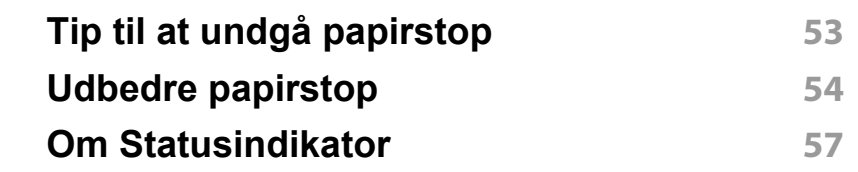

**[5.](#page-59-0) Appendiks**

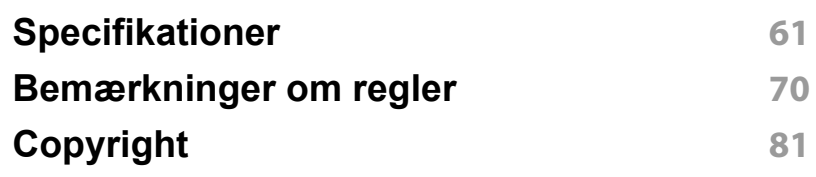

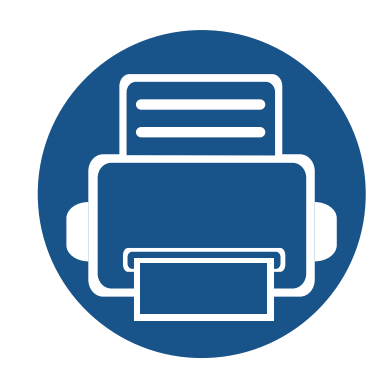

# <span id="page-2-0"></span>**1. Introduktion**

Dette kapitel indeholder den information, du har behov for, for at bruge maskinen.

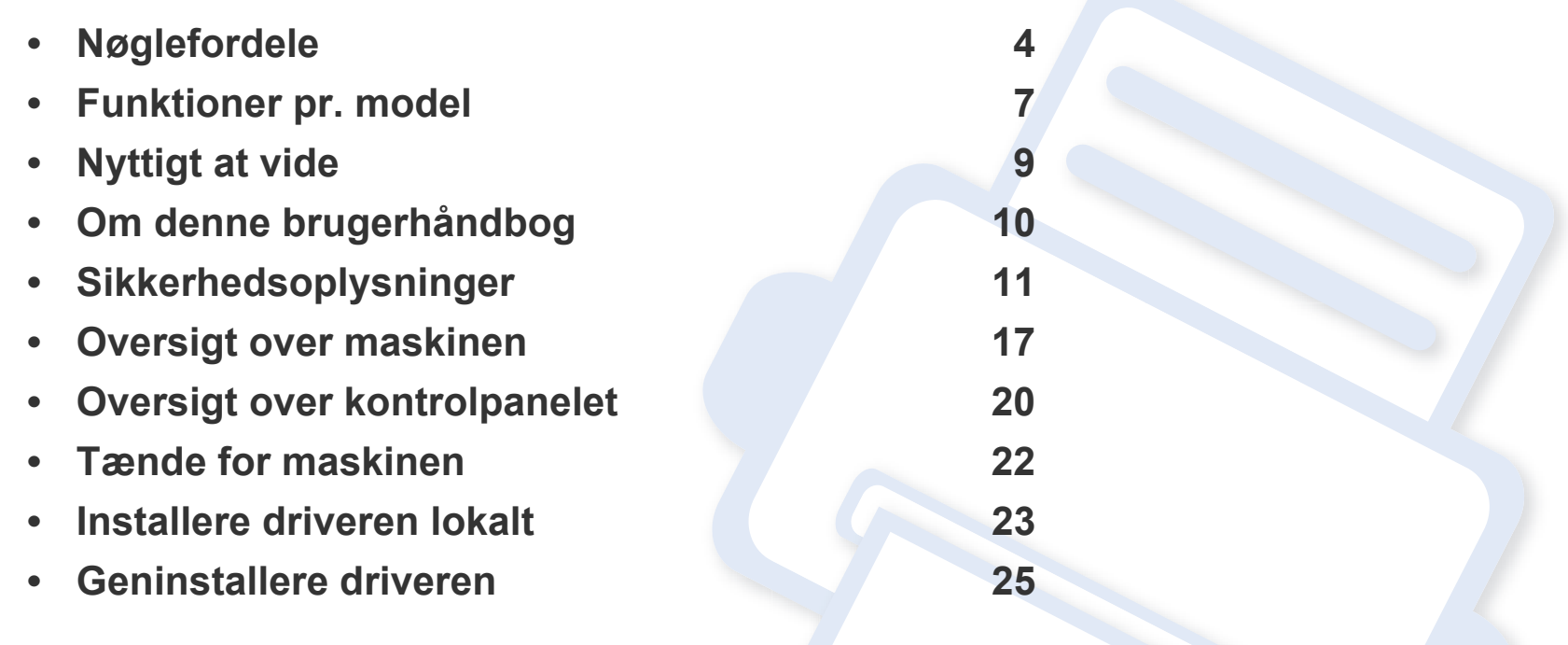

# <span id="page-3-1"></span><span id="page-3-0"></span>**Nøglefordele**

#### **Miljøvenlig**

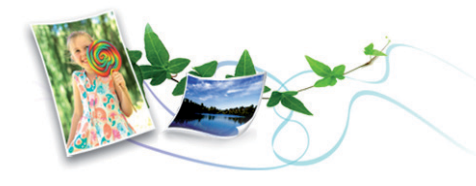

- For at spare toner og papir understøtter denne maskine Eco-funktionen (se ["Easy Eco Driver" på side 151](#page-150-0)).
- Du kan udskrive flere sider på et enkelt ark for at spare papir (se ["Brug](#page-135-0)  [af avancerede udskrivningsfunktioner" på side 136\)](#page-135-0).
- Du kan spare papir ved at udskrive på begge sider af papiret (manuel dobbeltsidet udskrivning) (se ["Brug af avancerede](#page-135-0)  [udskrivningsfunktioner" på side 136\)](#page-135-0).
- For at bruge mindre strøm sparer denne maskine strøm ved at nedsætte strømforbruget betydeligt, når der ikke udskrives.
- Vi anbefaler, at du benytter genbrugspapir for at spare energi.

#### **Udskrive i enestående kvalitet og med høj hastighed**

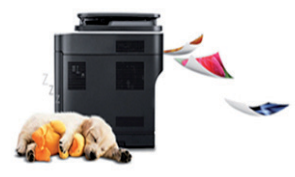

- Du kan udskrive med en opløsning på op til 1.200 x 1.200 dpi effektivt output.
- Hurtig udskrivning efter behov.
	- M202x series/M202xW series
		- Ved udskrivning på en enkelt side udskrives der 20 sider pr. minut (A4) eller 21 sider pr. minut (Letter).
	- SL-M2024 series/SL-M2024W series
		- Ved udskrivning på en enkelt side udskrives der 18 sider pr. minut (A4) eller 19 sider pr. minut (Letter).

# **Nøglefordele**

#### **Bekvemmelighed**

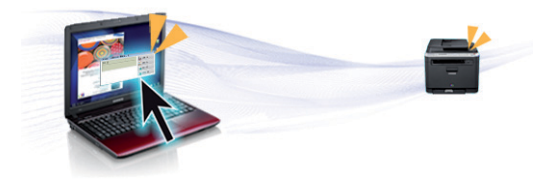

- Du skal bare berøre NFC-mærket på printeren med din mobiltelefon for at udføre udskriften (se ["Brug af NFC-funktionen" på side 125\)](#page-124-0).
- Samsung Easy Printer Manager er et program, der overvåger og informerer dig om printerens status, og gør dig i stand til at tilpasse maskinens indstillinger (se ["Brug af Samsung Easy Printer Manager"](#page-154-0)  [på side 155](#page-154-0)).
- Intelligent opdatering giver dig mulighed for at kontrollere den seneste software og installere den seneste version under installationsprocessen for printerdriveren. Kun tilgængelig for brugere af Windows OS.
- [Hvis du har adgang til internettet, kan du få hjælp, supportprogram,](http://www.samsung.com)  maskindrivere, vejledninger og andre oplysninger på webstedetwww.samsung.com > find dit produkt > Support eller hentninger.

#### **Understøttelse af flere typer funktionalitet og programmer**

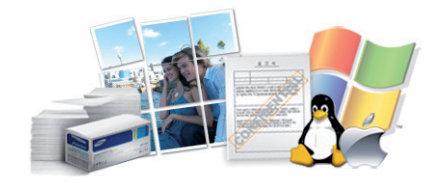

- Understøtter forskellige papirstørrelser (se ["Specifikationer af](#page-62-0)  [udskriftsmedier" på side 63](#page-62-0)).
- Udskrive vandmærke: Du kan tilpasse dine dokumenter med ord som f.eks. "Fortroligt" (se ["Brug af avancerede udskrivningsfunktioner" på](#page-135-0)  [side 136\)](#page-135-0).
- Udskrive plakater: Teksten og billederne på hver side i dokumentet forstørres og udskrives på tværs af flere papirark og kan derefter tapes sammen for at udgøre en plakat (se ["Brug af avancerede](#page-135-0)  [udskrivningsfunktioner" på side 136\)](#page-135-0).
- Du kan udskrive med forskellige operativsystemer (se ["Systemkrav" på](#page-65-0)  [side 66](#page-65-0)).
- Maskinen er udstyret med et USB-interface.

#### **Understøtter forskellige metoder til indstilling af trådløst netværk**

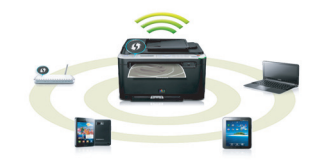

# **Nøglefordele**

Trådløst netværk er muligvis ikke tilgængeligt afhængigt af modellen (se ["Funktioner pr. model" på side 7\)](#page-6-1).

- Brug af WPS-knappen (Wi-Fi Protected Setup™)
	- Du kan nemt oprette forbindelse til et netværk ved hjælp af WPSknappen på maskinen og adgangspunktet (en trådløs router).
- Brug af USB-kablet
	- Du kan oprette forbindelse og indstille forskellige indstillinger for trådløse netværk ved hjælp af et USB-kabel.
- Anvendelse af Wi-Fi Direct
	- Det er praktisk at udskrive fra din mobilenhed ved hjælp af Wi-Fi eller Wi-Fi Direct-funktionen.

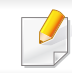

Se ["Introduktion til metoder til trådløs opsætning" på side 96.](#page-95-0)

## <span id="page-6-1"></span><span id="page-6-0"></span>**Funktioner pr. model**

**Nogle funktioner og valgfrie elementer er muligvis ikke tilgængelige, afhængigt af model eller land.**

#### **Operativsystem**

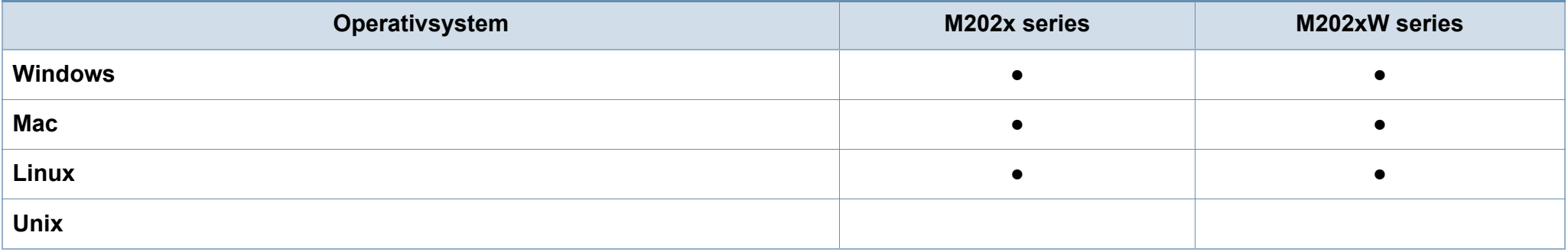

#### **Software**

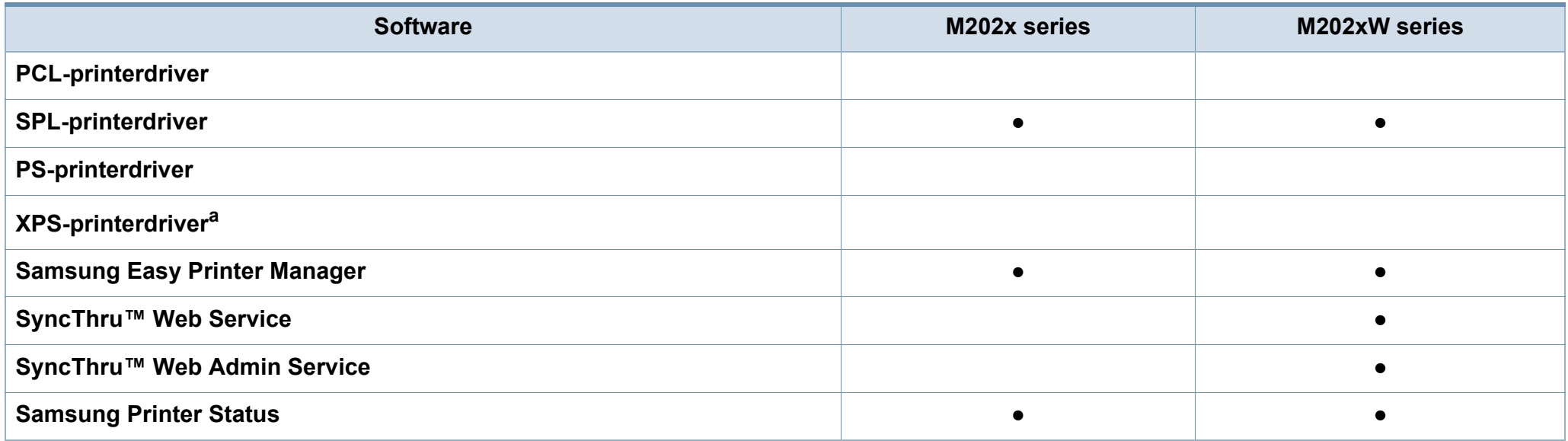

### **Funktioner pr. model**

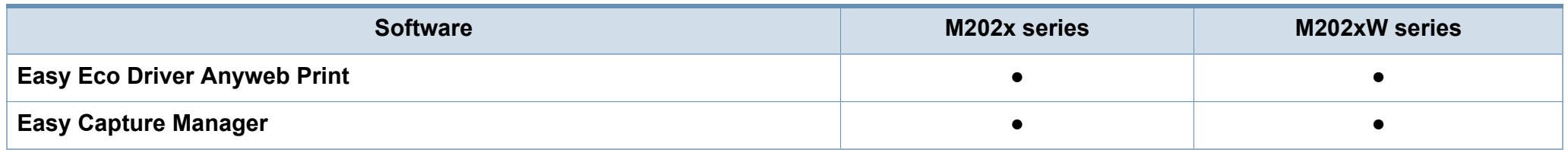

a. XPS-driveren understøttes kun til Windows via Samsungs hjemmeside (www.samsung.com)

#### **Variationsfunktion**

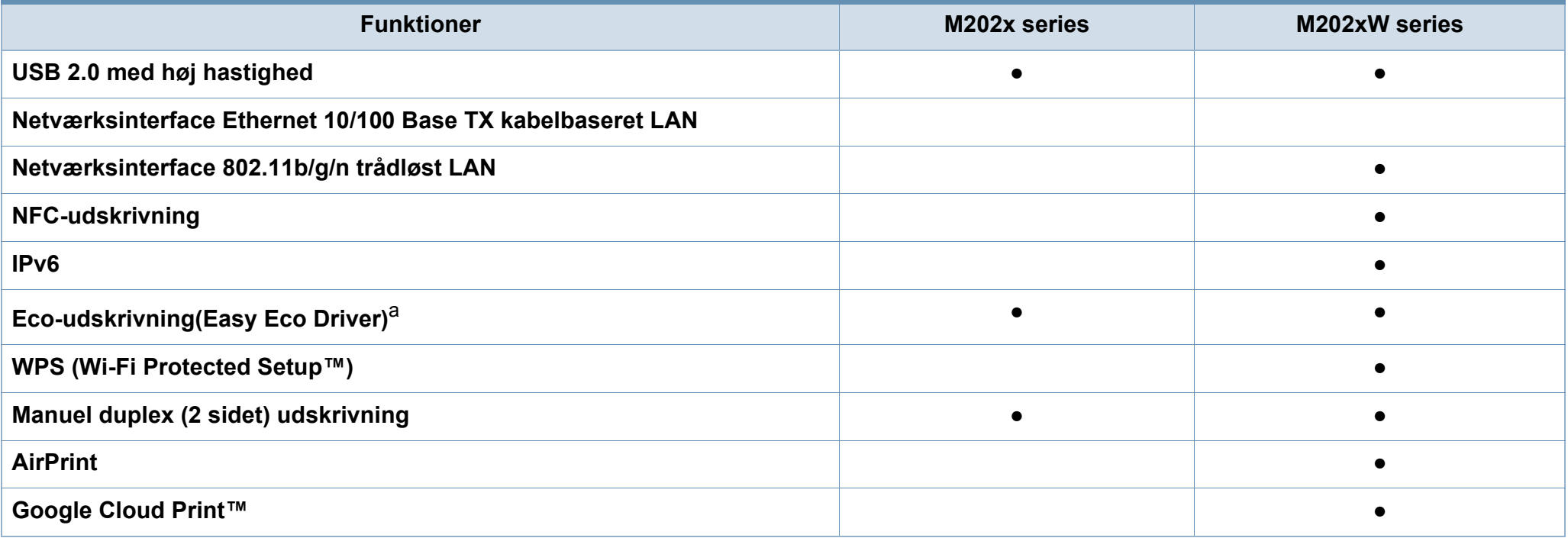

a. Konfiguration af ECO-indstillinger er tilgængelig fra Windows-driveren.

(●: Medfølger, tom: ikke til rådighed)

# <span id="page-8-1"></span><span id="page-8-0"></span>**Nyttigt at vide**

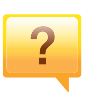

#### **Hvor kan jeg hente maskinens driver?**

• [Besøg www.samsung.com for at hente maskinens seneste](http://www.samsung.com/printer)  [driver, og installer den på dit system.](http://www.samsung.com/printer)

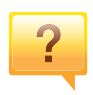

#### **Hvor kan jeg købe tilbehør eller forbrugsstoffer?**

- Spørg hos en Samsung-distributør eller din forhandler.
- Besøg www.samsung.com/supplies. Vælg dit land/område for at få vist serviceinformationen for produktet.

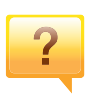

**Statusindikatoren blinker eller lyser hele tiden.**

- Sluk printeren, og tænd den igen.
- Kontroller betydningen af LED-indikatorerne i denne manual, og gennemfør fejlfindingen som beskrevet (se ["Om Statusindikator" på side 57](#page-56-1)).

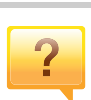

#### **Der er opstået papirstop.**

- Åbn og luk det øverste dæksel (se ["Set forfra" på side 18\)](#page-17-0).
- Læs denne manuals instruktioner for at fjerne fastklemt papir, og gennemfør fejlfindingen som beskrevet (se ["Udbedre papirstop" på side 54](#page-53-1)).

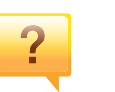

#### **Udskrifterne er slørede.**

- Tonerniveauet kan være lavt eller ujævnt. Ryst tonerpatronen.
- Prøv en anden indstilling for udskriftsopløsning.
- Udskift tonerpatronen.

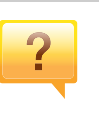

#### **Maskinen udskriver ikke.**

- Åbn printerkøen, og fjern dokumentet fra listen (se ["Annullere et udskriftsjob" på side 37](#page-36-0)).
- Fjern driveren, og installer den igen (se ["Installere driveren](#page-22-1)  [lokalt" på side 23](#page-22-1)).
- Vælg din maskine som standardmaskine i Windows.

# <span id="page-9-1"></span><span id="page-9-0"></span>**Om denne brugerhåndbog**

Denne brugerhåndbog indeholder information om maskinens grundlæggende funktioner samt en detaljeret beskrivelse af de enkelte trin i forbindelse med anvendelsen af maskinen.

- Læs sikkerhedsoplysningerne inden brug af maskinen.
- Se kapitlet om fejlfinding, hvis du har problemer med at bruge maskinen.
- Termer, der benyttes i denne brugerhåndbog, er forklaret i ordlisten.
- Illustrationerne i denne brugerhåndbog kan være forskellige fra din maskine afhængigt af maskinens tilbehør eller den model, du har købt.
- Skærmbillederne i denne brugerhåndbog afviger muligvis fra din maskine, afhængigt af maskinens firmware-/driverversion.
- Procedurerne i denne brugerhåndbog er hovedsageligt baseret på Windows 7

#### **Generelle ikoner**

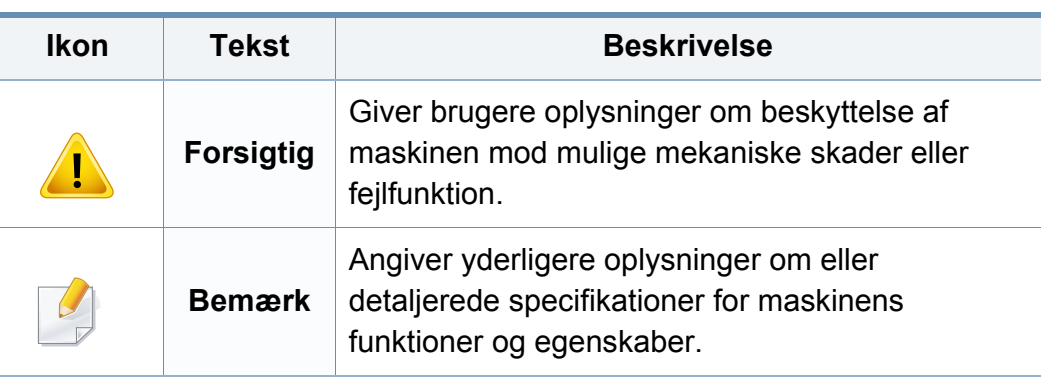

#### **Konventioner**

Nogle udtryk i brugerhåndbogen fungerer som synonymer som beskrevet nedenfor:

- Dokument betyder det samme som original.
- Papir er synonymt med medie eller udskriftsmedie.
- Med maskine menes printer eller MFP (printer og scanner).

<span id="page-10-1"></span><span id="page-10-0"></span>Disse advarsler og forholdsregler er medtaget for at forhindre skader på dig og andre, samt for at undgå potentiel beskadigelse af maskinen. Du skal læse og forstå alle disse instruktioner, inden du bruger maskinen. Når du har læst dette afsnit, skal du opbevare det et sikkert sted til fremtidig reference.

#### **Vigtige sikkerhedssymboler**

#### **Forklaring af ikoner og tegn anvendt i dette kapitel**

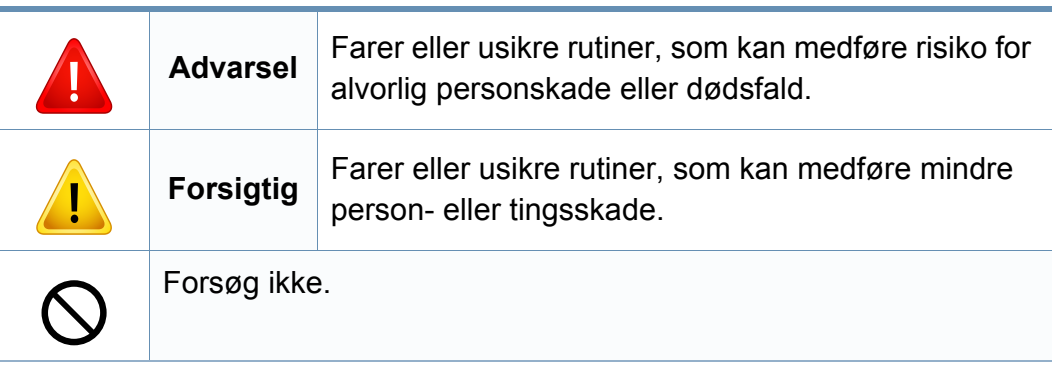

#### **Driftsmiljø**

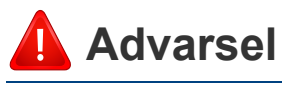

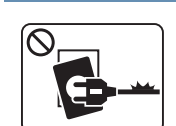

 $\Omega$ 

 $\theta$  =  $\frac{1}{2}$ 

Brug ikke, hvis netledningen er beskadiget, eller hvis stikkontakten ikke er jordforbundet.

 $\fbox{$\heartsuit$} \begin{picture}(20,5) \put(0,0){\line(1,0){15}} \put(15,0){\line(1,0){15}} \put(15,0){\line(1,0){15}} \put(15,0){\line(1,0){15}} \put(15,0){\line(1,0){15}} \put(15,0){\line(1,0){15}} \put(15,0){\line(1,0){15}} \put(15,0){\line(1,0){15}} \put(15,0){\line(1,0){15}} \put(15,0){\line(1,0){15}} \put(15,0){\line(1,0){15}} \put(1$ 

Placer ikke noget oven på maskinen (vand, små metalgenstande eller tunge genstande, lysestager, tændte cigaretter osv.).

Det kan medføre elektrisk stød eller brand.

Det kan medføre elektrisk stød eller brand.

- Hvis maskinen overophedes, udsender den røg, mærkelige lyde eller en ubehagelig lugt. Sluk straks for strømmen, og tag stikket ud af stikkontakten.
	- Brugeren skal kunne få adgang til stikkontakten i tilfælde af nødsituationer, der kan kræve, at brugeren tager stikket ud af stikkontakten.

Det kan medføre elektrisk stød eller brand.

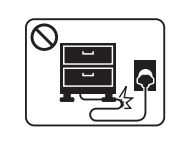

Bøj ikke, og anbring ikke tunge genstande på netledningen.

Hvis der trædes på eller anbringes en tung genstand på netledningen, kan det medføre elektrisk stød eller brand.

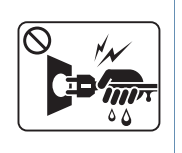

Fjern ikke stikket ved at trække i ledningen, og rør ikke stikket med våde hænder.

Det kan medføre elektrisk stød eller brand.

#### **Forsigtig**

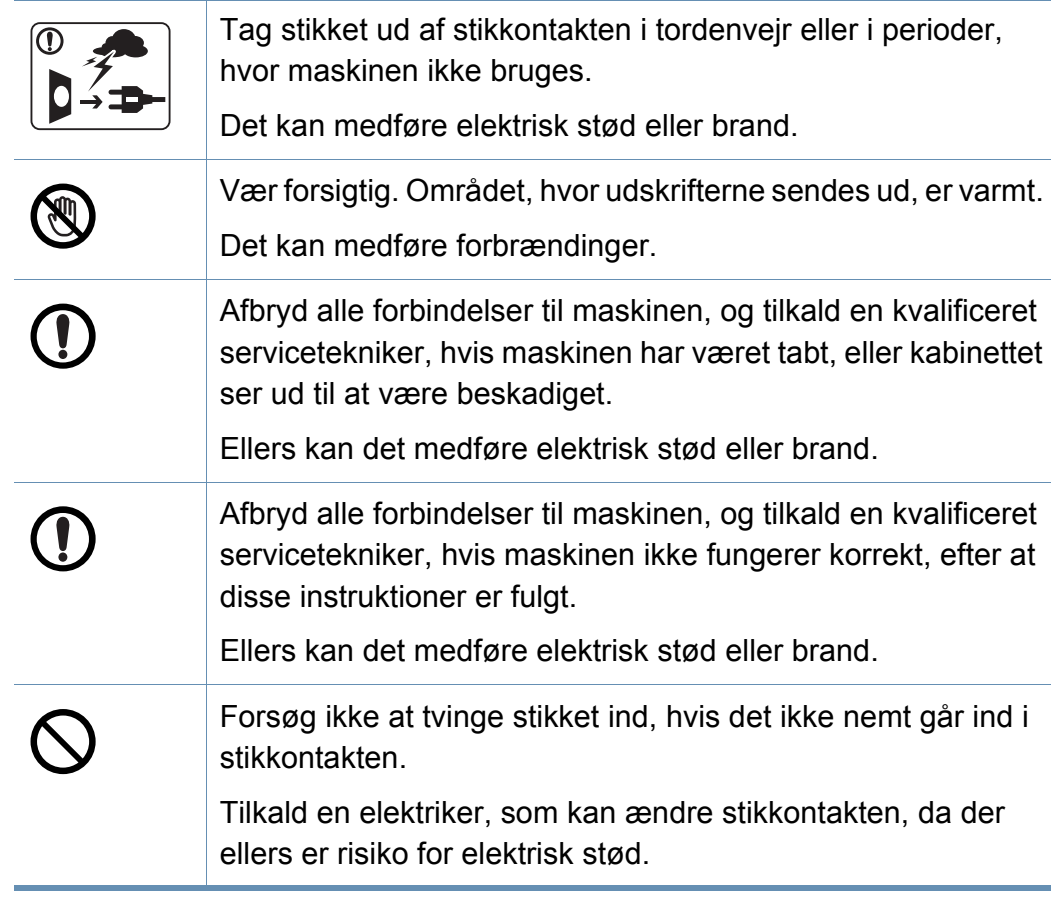

#### **Betjeningsmåde**

 **Forsigtig**

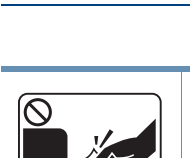

Træk ikke papiret ud under udskrivningen. Det kan beskadige maskinen.

stød eller brand, og/eller at det bliver såret.

ledningerne til telefon eller pc.

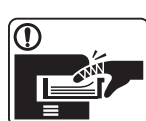

 $\sum_{i=1}^n$ 

Pas på ikke at få hænderne ind mellem maskinen og papirbakken. Du kan komme til skade. Denne maskine får strøm via netledningen. Tag netledningen ud af stikkontakten for at slukke for strømforsyningen. Vær forsigtig, når du udskifter eller fjerner fastklemt papir. Nyt papir har skarpe kanter og kan medføre smertefulde snitsår.

Pas på, at kæledyr ikke tygger på vekselstrømsledningen eller

Dette kan resultere i, at dit kæledyr bliver udsat for elektrisk

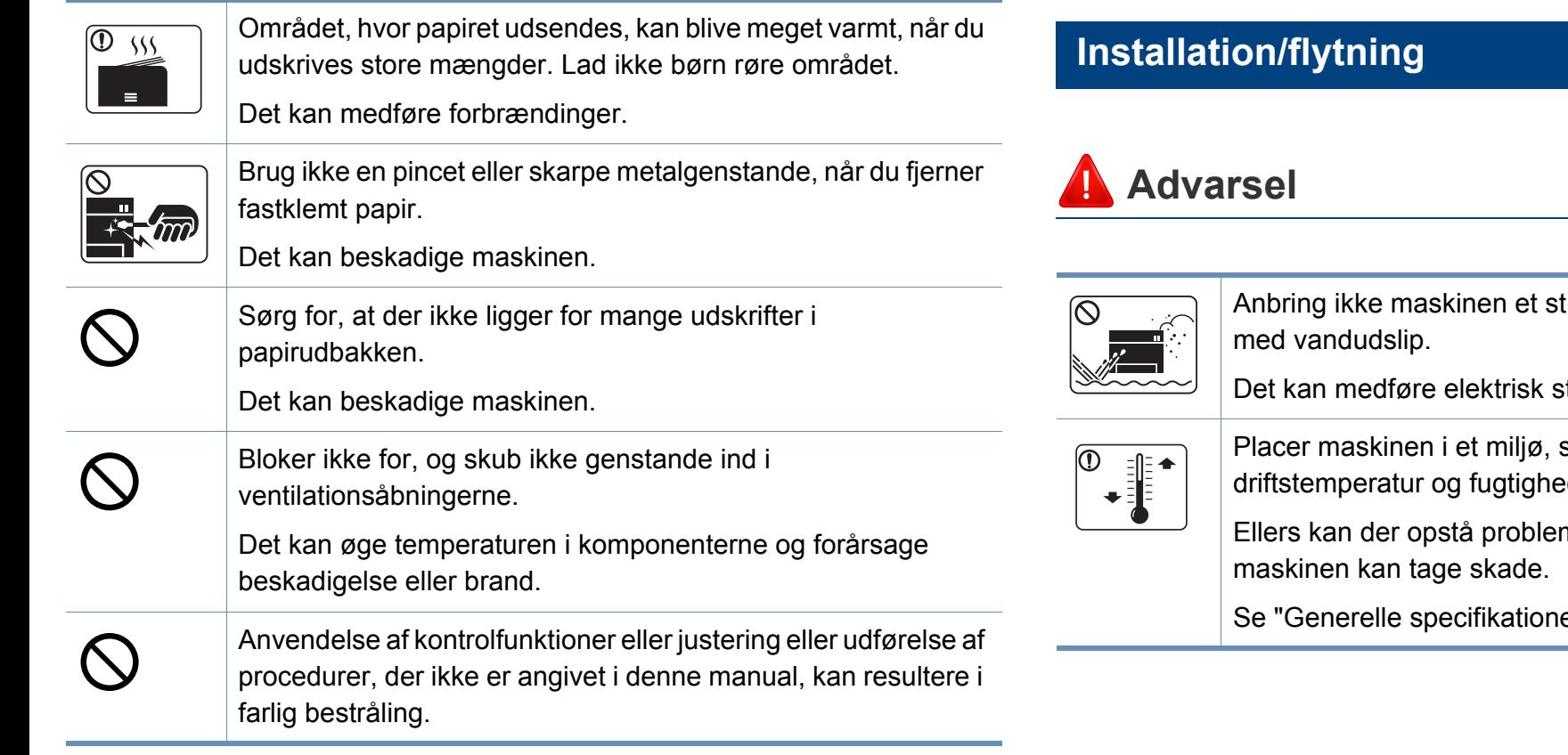

tøvet eller fugtigt sted eller et sted

stød eller brand.

som passer til specifikationerne for driftstemperatur og fugtighed.

mer med udskriftskvaliteten, og

er" på side 61.

#### **Forsigtig**

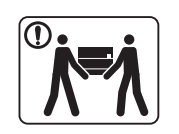

 $\boxed{0}$  ss

Sluk maskinen og fjern alle kabler, inden den flyttes. Oplysningerne herunder er kun forslag baseret på enhedernes vægt. Hvis du har en lidelse, der betyder, at du ikke må løfte, skal du undlade at løfte maskinen. Spørg efter hjælp, og vær altid et passende antal mennesker til sikkert at løfte maskinen. Løft derefter maskinen: • Hvis maskinen vejer under 20 kg, kan den løftes af en enkelt person. • Hvis maskinen vejer 20-40 kg, skal den løftes af to personer. • Hvis maskinen vejer mere end 40 kg, skal den løftes af fire eller flere personer. Maskinen kan falde på gulvet og medføre person- eller tingsskade. Vælg at placere maskinen på en vandret overflade med god plads for ventilation. Du skal også tage hensyn til den plads, der kræves til at åbne låger og bakker. Placeringen skal være ventileret tilstrækkeligt og være langt fra direte lys, varme og fugt. Hvis maskinen benyttes i lang tid, eller hvis du udskriver et stort antal sider i et ikke ventileret rum, kan der forekomme luftforurening, som er sunhedsskadelig. Anbring maskinen i et tilstrækkeligt ventileret rum, eller åbn jævnligt et vindue for at skabe luftcirkulation.

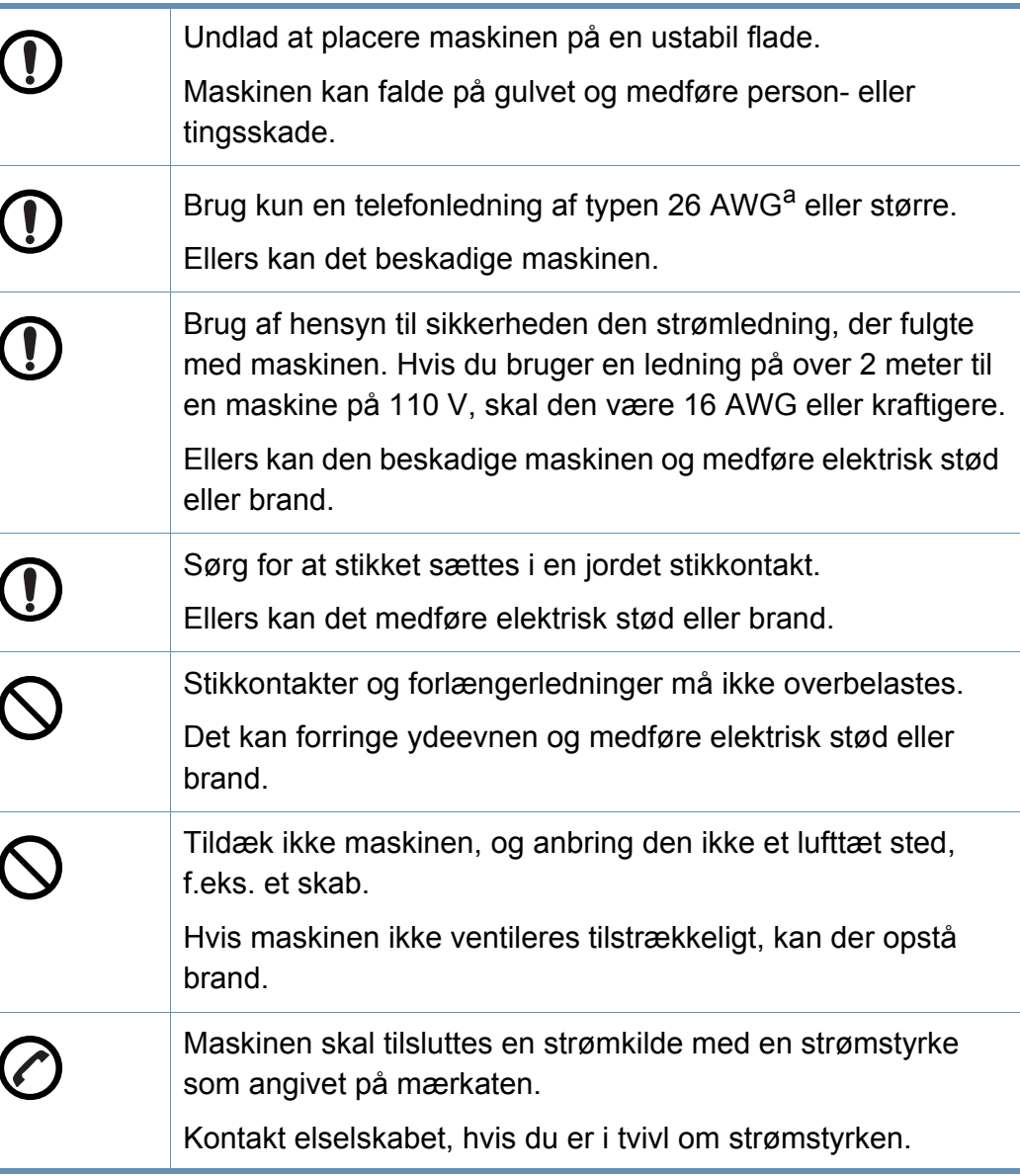

a. AWG: Amerikansk trådkalibermål

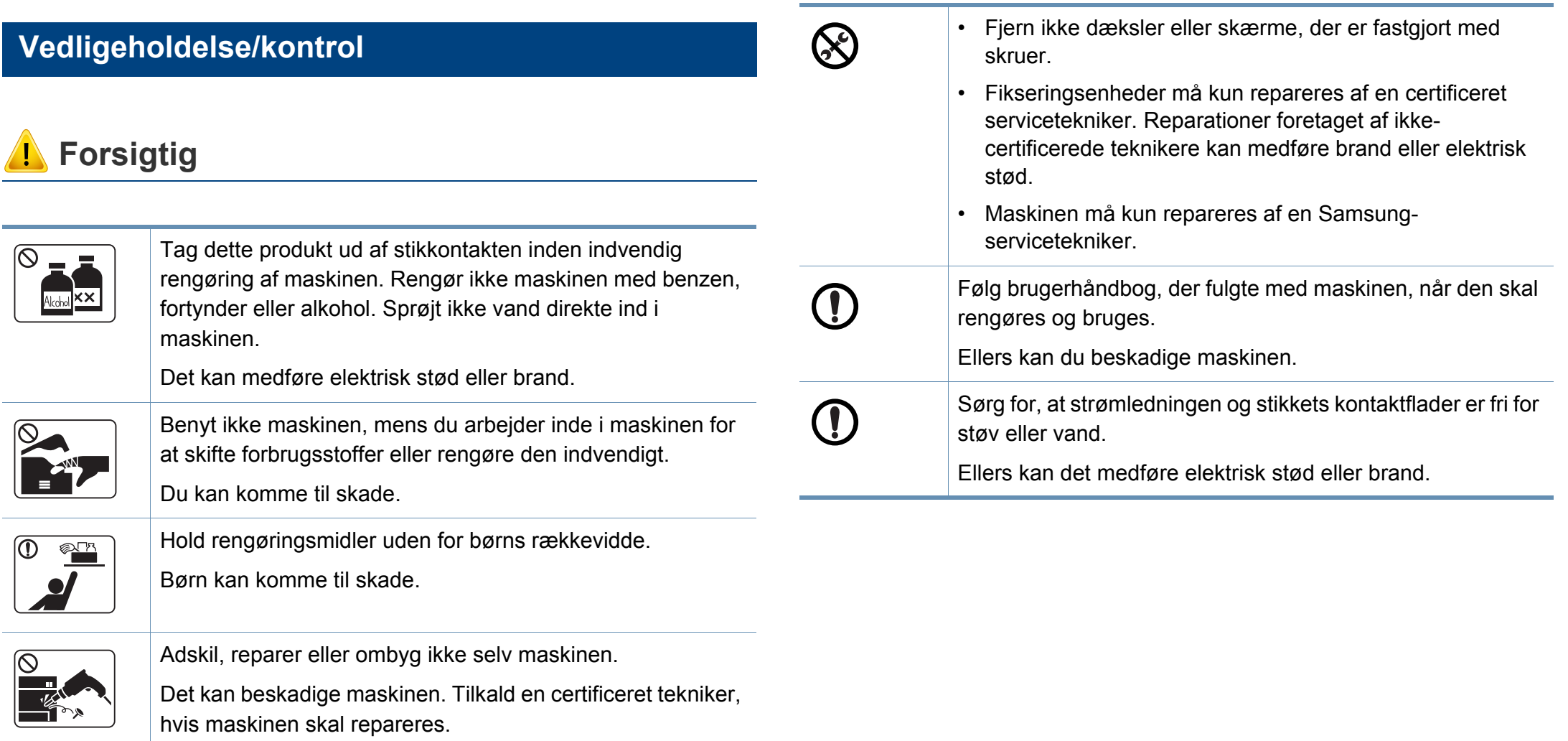

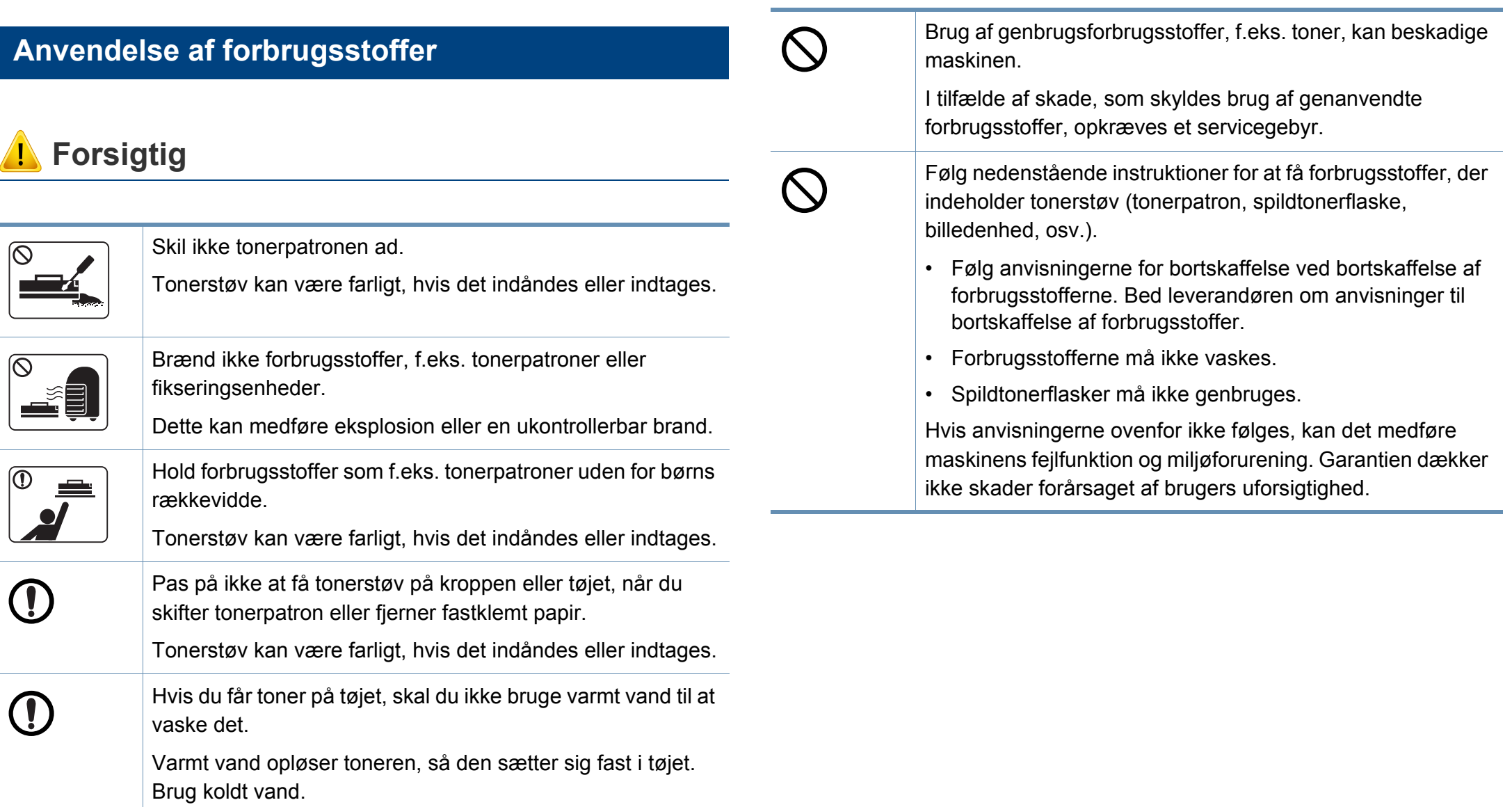

### <span id="page-16-1"></span><span id="page-16-0"></span>**Oversigt over maskinen**

#### **Komponenter**

Den faktiske komponent kan afvige fra illustrationen nedenfor. Visse komponenter kan ændres, afhængigt af omstændighederne.

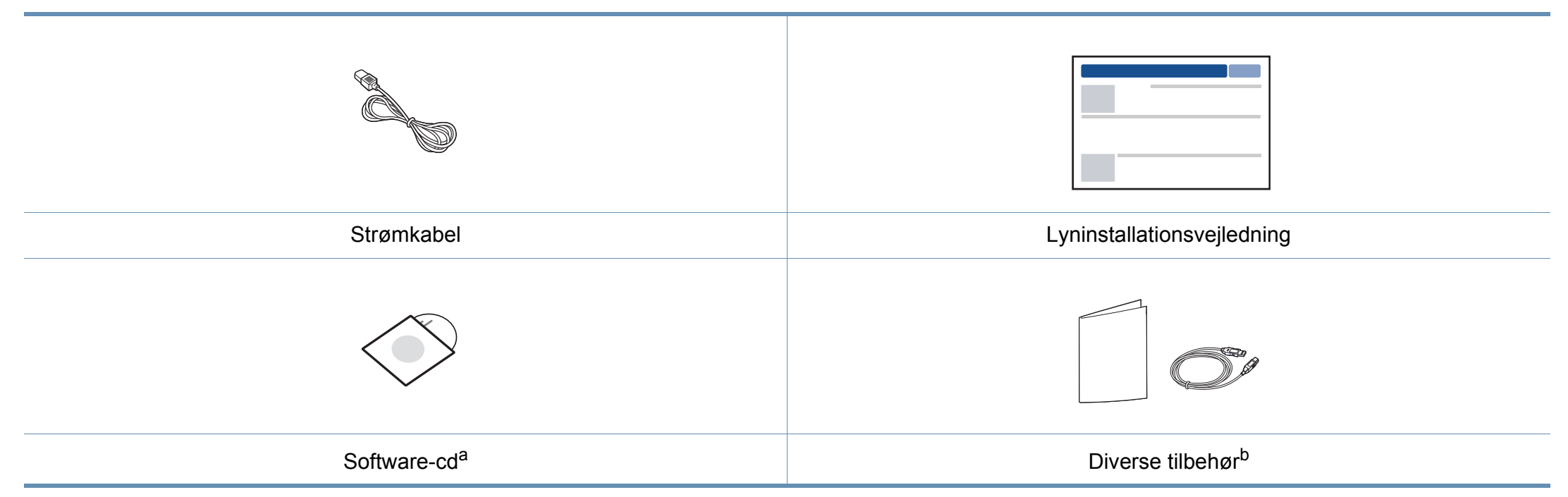

a. Software-cd'en indeholder printerdriverne og programmer.

b. Diverse tilbehør, der følger med maskinen, kan variere alt efter det land, hvor du har købt maskinen, og den specifikke model.

### **Oversigt over maskinen**

#### <span id="page-17-0"></span>**Set forfra**

 $\overline{\mathcal{C}}$ 

- Denne illustration afviger muligvis fra din maskine, afhængigt af den konkrete model.
- Nogle funktioner og valgfrie elementer er muligvis ikke tilgængelige, afhængigt af model og land (se ["Funktioner pr. model" på side 7\)](#page-6-1).

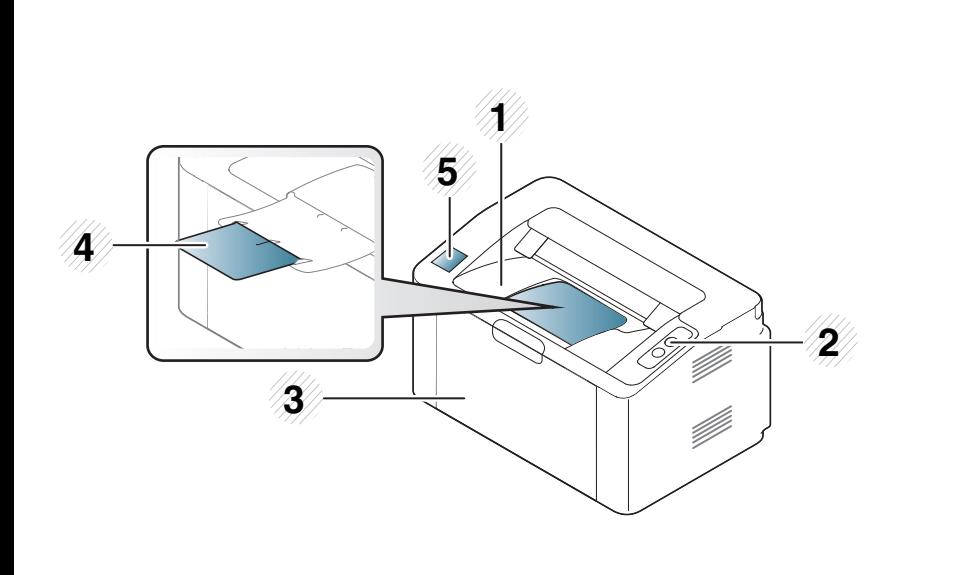

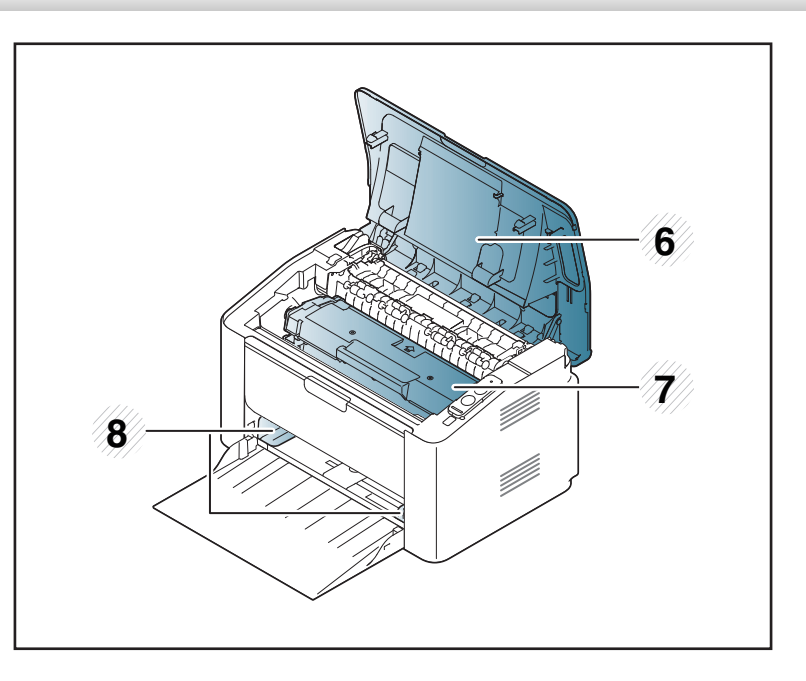

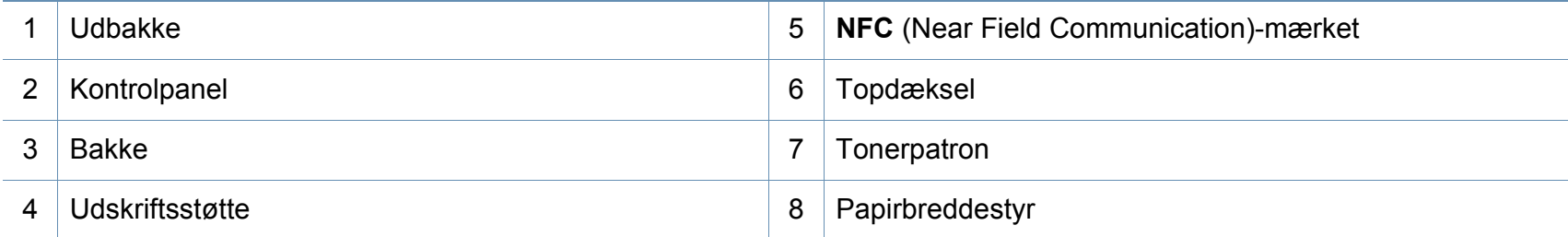

### **Oversigt over maskinen**

#### **Set bagfra**

 $\overline{B}$ 

- Denne illustration afviger muligvis fra din maskine, afhængigt af den konkrete model.
- Nogle funktioner og valgfrie elementer er muligvis ikke tilgængelige, afhængigt af model og land (se ["Funktioner pr. model" på side 7\)](#page-6-1).

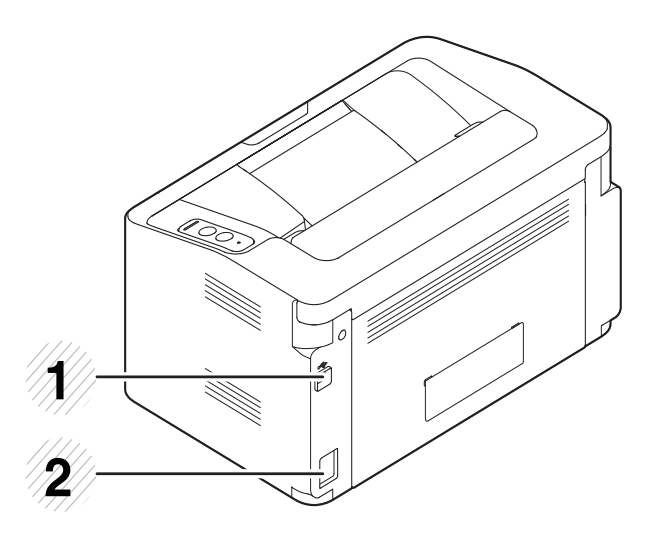

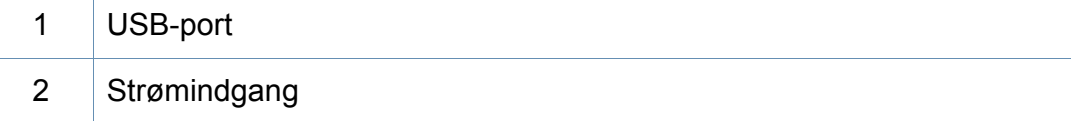

# <span id="page-19-1"></span><span id="page-19-0"></span>**Oversigt over kontrolpanelet**

Dette kontrolpanel afviger muligvis fra din maskine, afhængigt af den konkrete model. Der er forskellige typer kontrolpaneler.

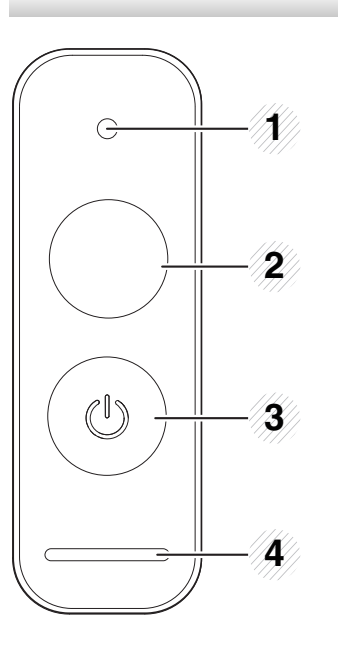

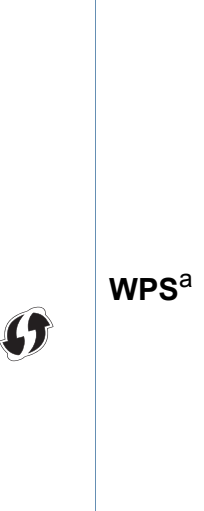

2

Konfigurerer nemt den trådløse netværksforbindelse uden en computer (se ["Konfiguration af trådløst netværk" på side 95](#page-94-0)).

#### • **Konfigurationsark**

- Tryk på, og hold denne knap nede i ca. 10 sekunder, indtil den grønne indikator blinker langsomt, og slip den derefter.
- **Udskriver forbrugerstofinfo-/ forbrugstalsrapport** 
	- Tryk på, og hold denne knap nede i ca. 15 sekunder, indtil den grønne indikator lyser, og slip den derefter.
- **Manuel udskrivning**
	- Tryk på denne knap, hver gang du indfører et ark papir i bakken, hvis du har valgt **Manuel indføring** som **Kilde** i denne printerdriver.

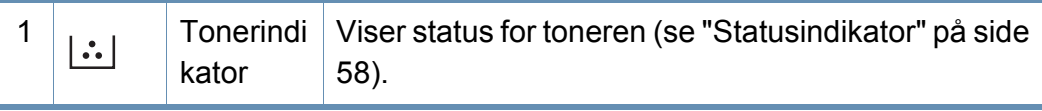

### **Oversigt over kontrolpanelet**

 $\overline{2}$ 

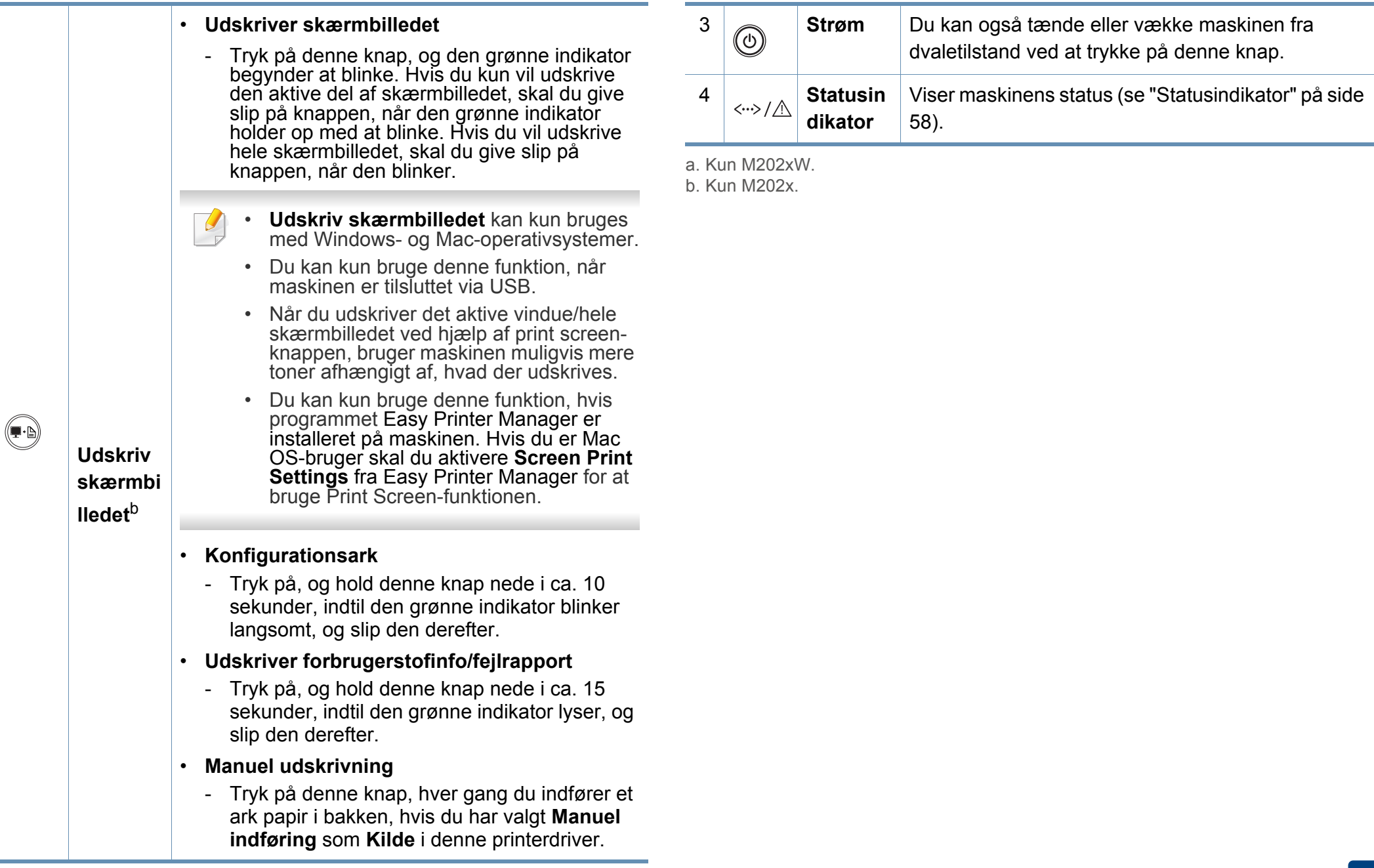

### <span id="page-21-1"></span><span id="page-21-0"></span>**Tænde for maskinen**

**1** Tilslut først maskinen til strømstikket.

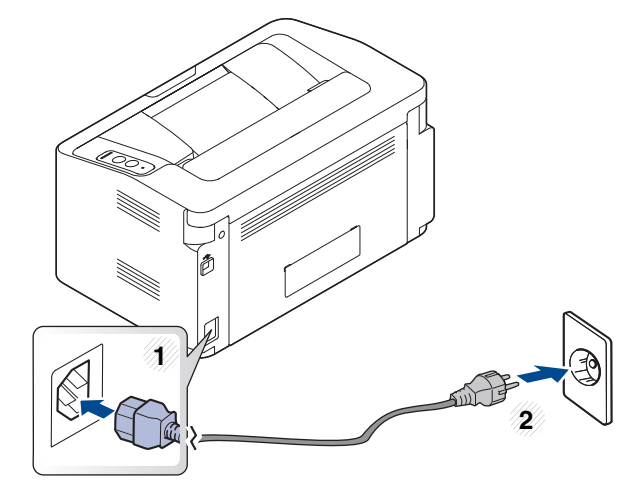

**2** Tryk på  $\textcircled{a}$  (Strøm) på kontrolpanelet.

Hvis du vil slukke for strømmen, skal du trykke på  $\textcircled{C}$  (Strøm) på kontrolpanelet.

### <span id="page-22-1"></span><span id="page-22-0"></span>**Installere driveren lokalt**

En lokalt tilsluttet maskine er en maskine, der er sluttet direkte til computeren via kablet.

- Hvis du anvender Mac eller Linux OS, henvises der til ["Softwareinstallation" på side 85.](#page-84-0)
	- Installationsvinduet, der vises i denne Br'ugerhåndbog, kan være anderledes på den maskine og den brugergrænseflade, som du anvender.
- Brug ikke et USB-kabel, der er længere end 3 meter.

#### **Windows**

**1** Sæt den medfølgende cd i cd-rom-drevet.

Hvis installationsvinduet ikke vises, skal du klikke på **Start** > **Alle programmer** > **Tilbehør** > **Kør**.

X:\**Setup.exe**, idet du erstatter "X" med det bogstav, der repræsenterer dit cd-rom-drev, og klik på **OK**.

• I Windows 8,

Hvis installationsvinduet ikke vises, skal du i **Charms(Amuletter)** vælge **Søg** > **Apps(App)** og søge efter **Kør**. Indtast X:\Setup.exe, erstat "X" med det bogstav, der repræsenterer dit cd-rom-drev, og tryk på **OK**. Hvis pop opvinduet "**Tryk for at vælge, hvad er skal ske med denne disk.**" vises, skal du klikke på det og vælge **Run Setup.exe**.

- **2** Gennemse og acceptér installationsaftalerne i installationsvinduet. Klik derefter på **Næste**.
- **3** Vælg **USB-forbindelse** på skærmen **Printerforbindelsestype**. Klik derefter på **Næste**.
- **4** Følg de anvisninger, der vises i installationsvinduet.

#### **I Startskærmen i Windows 8**

- V4-driveren hentes automatisk med Windows Update, hvis din computer er tilsluttet internettet. Hvis det ikke er tilfældet, kan du manuelt hente V4-driveren fra Samsungs websted www.samsung.com > find dit produkt > Support eller hentninger.
	- Du kan hente programmet Samsung Printer Experience fra **Windows Store**. Du skal have en Microsoft-konto for at kunne bruge Windows **Store(store)**.
		- **1** Fra **Charms(Amuletter)**, vælg **Søg**.
		- **2** Klik på **Store(store)**.
		- **3** Søg efter og klik på **Samsung Printer Experience**.
		- **4** Klik på **Installer**.
	- Hvis du installerer driveren vha. den medfølgende software-cd, installeres V4-driveren ikke. Hvis du vil bruge V4-driveren i skærmbilledet **DeskTop**, kan du hente den fra Samsungs websted, www.samsung.com > find dit produkt > Support eller hentninger.
	- Hvis du vil installere Samsungs printeradministrationsværktøjer, skal du installere dem ved hjælp af den medfølgende software-cd.

### **Installere driveren lokalt**

- **1** Kontroller, at computeren er sluttet til internettet, og at den er tændt.
- **2** Kontroller, at maskinen er tændt.
- **3** Tilslut computeren og maskinen med et USB-kabel.

Driveren installeres automatisk ved hjælp af **Windows Update**.

### <span id="page-24-1"></span><span id="page-24-0"></span>**Geninstallere driveren**

Hvis printerdriveren ikke fungerer korrekt, skal du gøre følgende for at geninstallere driveren.

#### **Windows**

- **1** Kontroller, at maskinen er sluttet til computeren, og at den er tændt.
- **2** I menuen **Start** skal du vælge **Programmer** eller **Alle programmer** > **Samsung Printers** > **Afinstaller Samsung printersoftware**.
	- I Windows 8,
		- **1** Fra Charms, vælg **Søg** > **Apps(App)**.
		- **2** Søg efter og klik på **Kontrolpanel**.
		- **3** Klik på **Programmer og funktioner**.
		- **4** Højreklik på den driver, du vil fjerne, og vælg **Afinstaller**.
		- **5** Følg vejledningen i vinduet.
- **3** Følg de anvisninger, der vises i installationsvinduet.
- **4** Indsæt software-cd'en i dit cd-rom-drev, og installer driveren igen (se ["Installere driveren lokalt" på side 23](#page-22-1)).

#### **I Start-skærmen Windows 8**

- **1** Kontroller, at maskinen er sluttet til computeren, og at den er tændt.
- **2** Klik på tilen **Uninstall Samsung Printer Software** in skærmbilledet **Start**.
- **3** Følg vejledningen i vinduet.
- Hvis du ikke kan se tilen Samsung Printer Software, kan du fjerne  $\overline{\mathcal{L}}$ installationen fra skrivebordet.
	- Hvis du vil fjerne installationen af Samsungs printeradministrationsværktøjer, skal du i skærmbilledet **Start** højreklikke på programmet > **Afinstaller** > højreklik på det program, du vil fjerne > **Afinstaller** og følg anvisningerne i vinduet.

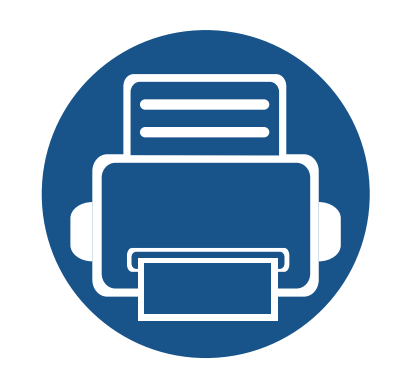

# <span id="page-25-0"></span>**2. Lær om grundlæggende brug**

Når installationen af maskinen er fuldført, kan det være en god ide at angive de indstillinger, der skal bruges som standard. Se næste afsnit, hvis du vil angive eller ændre værdier.

- **• [Medier og bakke 27](#page-26-1)**
- **• [Grundlæggende udskrivning 36](#page-35-1)**

<span id="page-26-1"></span><span id="page-26-0"></span>I dette kapitel beskrives det, hvordan du lægger udskriftsmedier i maskinen.

- Brug af udskriftsmedier, der ikke overholder disse specifikationer, kan medføre problemer og kræve reparationer. Sådanne reparationer er ikke dækket af Samsungs garanti eller serviceaftaler.
- Sørg for, at du ikke bruger inkjetfotopapir sammen med denne maskine. Det kan beskadige maskinen.
- Brug af brændbare udskriftsmedier kan medføre brand.
- Brug udvalgte udskriftsmedier (se ["Specifikationer af](#page-62-0)  [udskriftsmedier" på side 63\)](#page-62-0).

#### <span id="page-26-2"></span>**Bakkeoversigt**

Hvis du vil ændre formatet, skal du justere papirstyret.

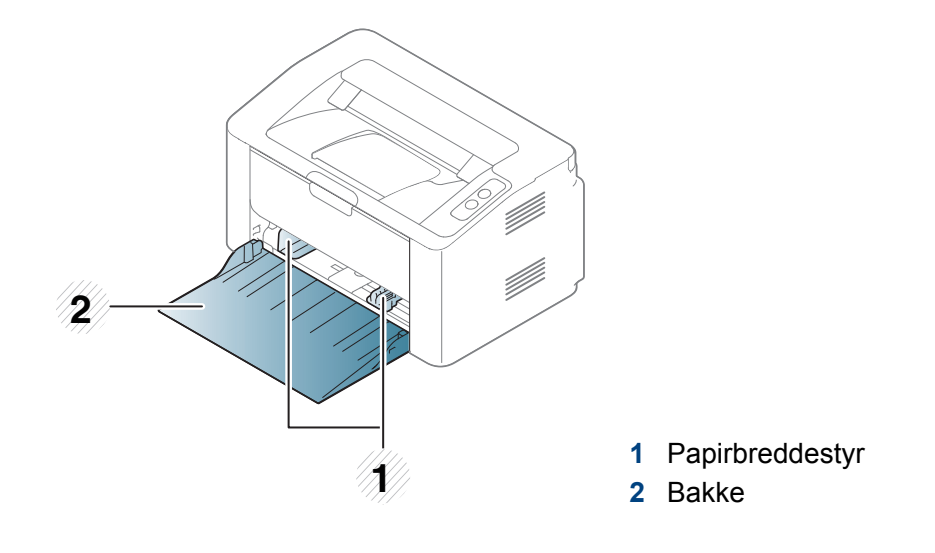

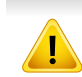

Hvis du ikke justerer papirstyret, kan der opstå papirregistrering, skævvridning af billeder eller papirstop.

Brug af brændbare medier eller fremmede materialer, der efterlades i printeren, kan medføre overophedning af enheden, og i sjældne tilfælde kan det medføre brand.

#### **Ilægning af papir i bakken**

**1** Åbn bakken.

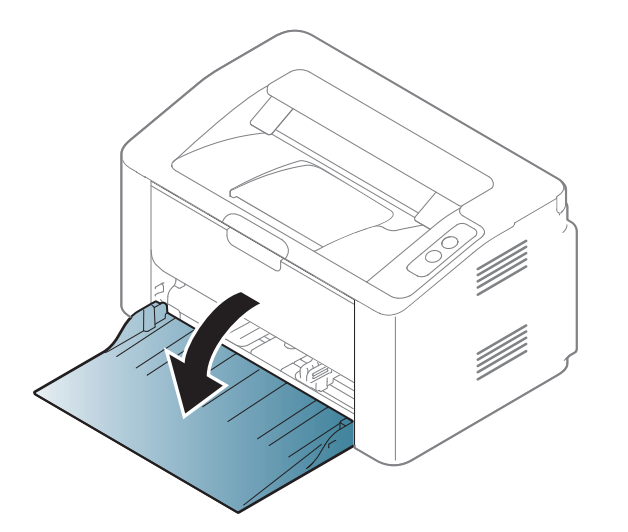

**2** Bøj papirstakken frem og tilbage for at adskille siderne, inden papirerne lægges i bakken.

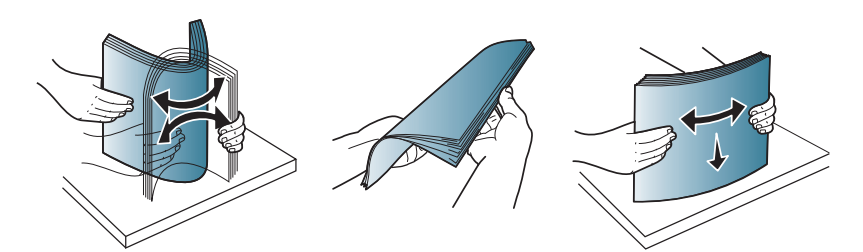

**3** Juster bakkens størrelse til det medie, du lægger i (se ["Bakkeoversigt" på side 27\)](#page-26-2). Læg derefter papiret med den side, der skal udskrives på, opad, og åbn papirudbakken.

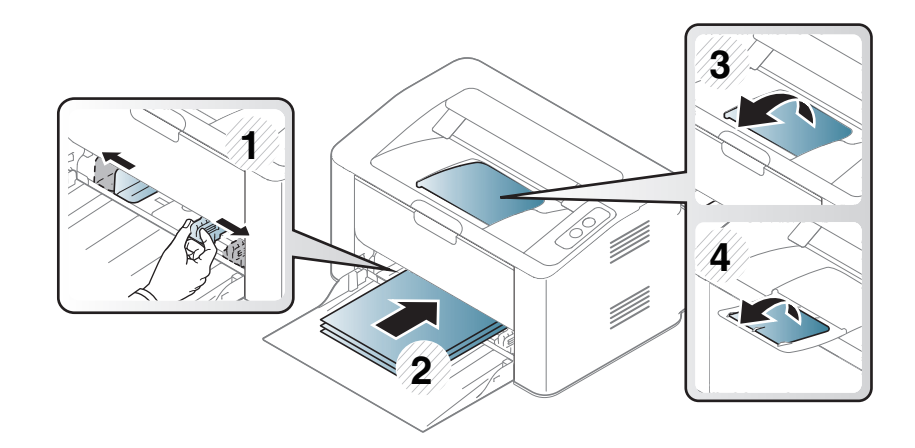

**4** Klem breddepapirstyret og skub det til kanten af papirstakken, uden at den bøjes.

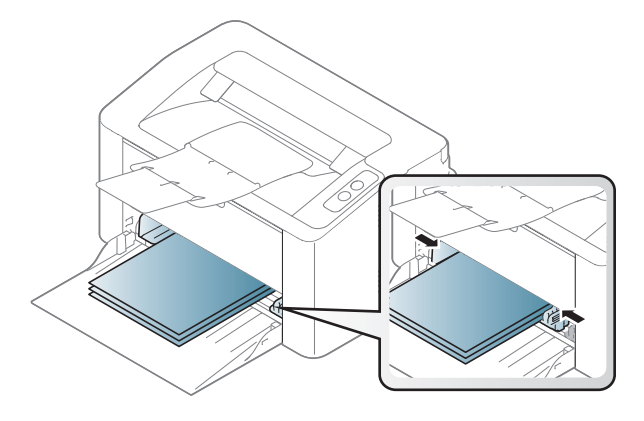

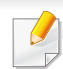

• Vær opmærksom på ikke at skubbe papirbreddestyret for langt ind, så mediet bøjes.

• Hvis du ikke justerer breddestyret, kan det forårsage papirstop.

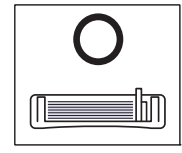

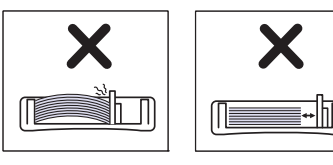

• Brug ikke papir, der er krøllet i indsætningsretningen, da det kan forårsage papirstop eller krølle papiret.

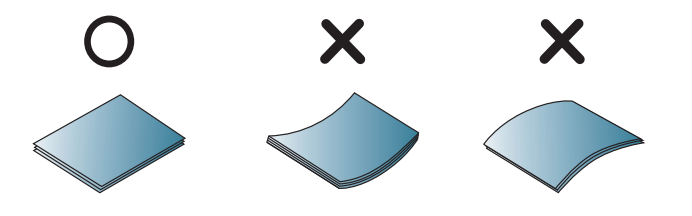

**5** Når du udskriver et dokument, skal du angive papirtypen og størrelsen for bakken (se ["Indstilling af papirformat og -type" på side](#page-34-0)  [35\)](#page-34-0).

#### **Manuel indføring I bakken**

Den manuelle bakke kan indeholde specielle størrelser og typer udskriftsmateriale, f.eks. postkort, notekort og konvolutter (se ["Specifikationer af udskriftsmedier" på side 63](#page-62-0)).

#### **Tip til brug af den manuelle arkføder**

- Læg kun udskriftsmedier af samme type, størrelse og vægt i bakken ad gangen.
- Hvis du vælger **Papir** > **Kilde** > **Manuel indføring** som papirkilde i

dit softwareprogram, skal du trykke på (III) (Udskriv skærmbilledet)

eller (WPS-knappen), hver gang du udskriver en side, og kun ilægge én type, størrelse og vægt af et printmedie ad gangen på den manuelle bakke.

- Undgå papirstop ved at undlade at lægge mere papir i under udskrivning, mens der stadig er papir i den manuelle bakke.
- Udskriftsmedier lægges midt i den manuelle arkføder med forsiden opad og vendes, så de føres ind i printeren på den korte led.
- Læg kun tilgængeligt papir i for at sikre udskriftskvaliteten og undgå papirstop (se ["Specifikationer af udskriftsmedier" på side 63\)](#page-62-0).
- Ret krøllede postkort, konvolutter og etiketter ud, før du lægger dem i den manuelle arkføder.
- Følg vejledningen til ilægning ved udskrivning af specialmedier (se ["Udskrive på specialmedier" på side 31\)](#page-30-0).

• Når maskinen er i strømsparetilstand, får maskinen ikke papir fra den manuelle arkføder. Væk maskinen ved at trykke på tænd/slukknappen, inden du bruger den manuelle arkføder.

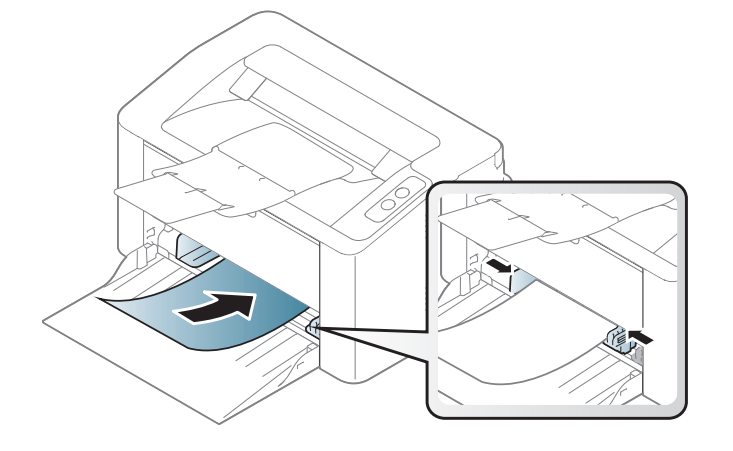

#### <span id="page-30-0"></span>**Udskrive på specialmedier**

Tabellen nedenfor viser de tilgængelige medier til bakken.

Hvis du vil ændre papirindstillingen i maskinen fra **Udskriftsindstillinger** > fanen **Papir** > **Papirtype** (se ["Åbne udskriftsindstillinger" på side 37\)](#page-36-1).

 $\overline{B}$ 

Vi anbefaler, at du indfører ét ark ad gangen, når du bruger specialmedier (se ["Specifikationer af udskriftsmedier" på side 63](#page-62-0)).

For oplysninger om papirvægt se ["Specifikationer af udskriftsmedier" på](#page-62-0)  [side 63](#page-62-0).

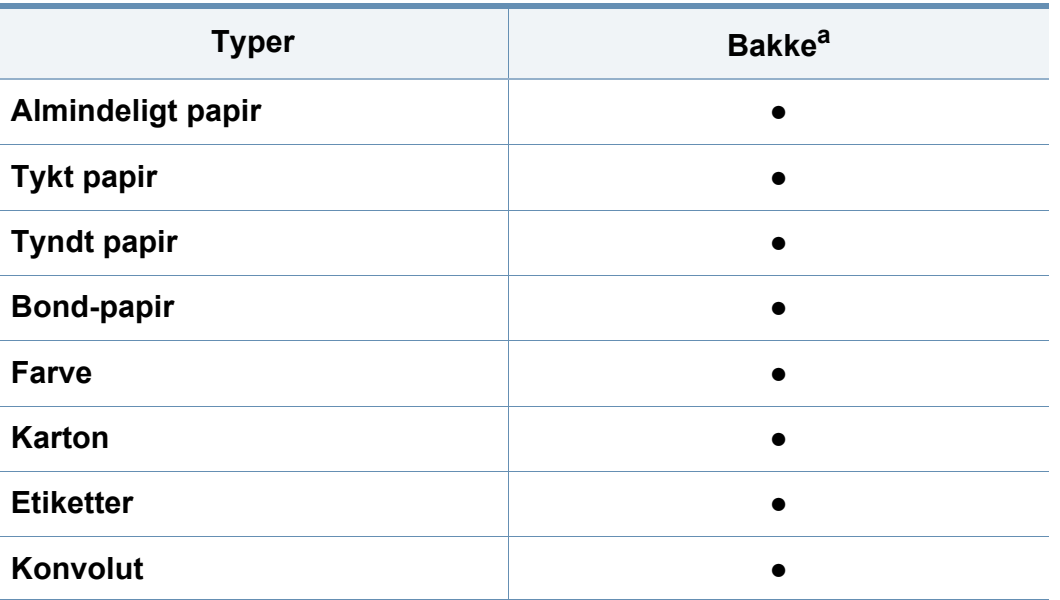

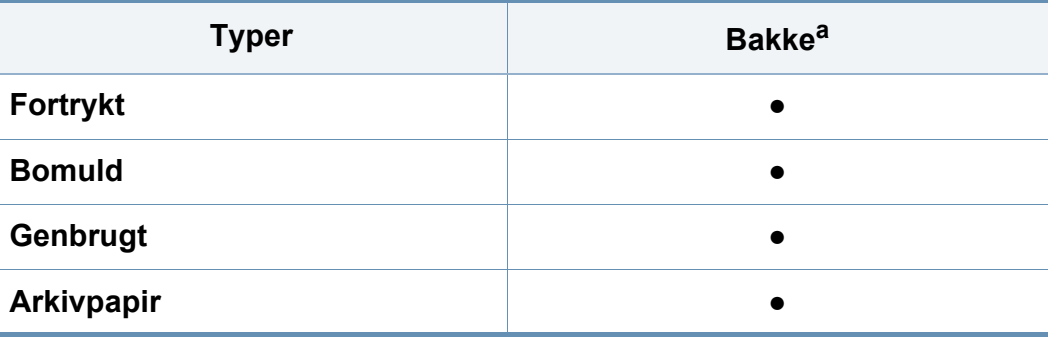

a. Tilgængelige papirtyper til den manuelle indføringsbakke.

(●: Understøttet)

#### **Konvolut**

Når du udskriver på konvolutter, afhænger udskriftskvaliteten af konvolutternes kvalitet.

Når du udskriver en kuvert, skal du placere den som vist i nedenstående figur.

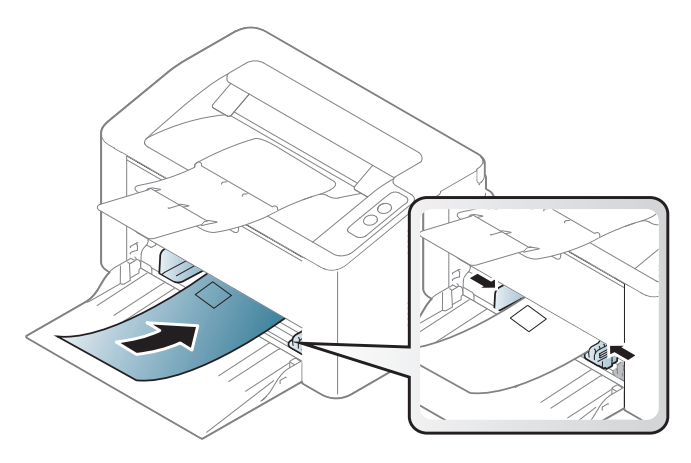

Hvis du vælger **Konvolut** i vinduet **Udskriftsindstillinger**, med det udskrevne billede let slettes, skal du vælge **Tyk konvolut** og prøve at udskrive igen. Dette kan dog frembringe en del støj, når der udskrives.

- Ved valg af konvolutter skal du tage følgende faktorer i betragtning:
	- **Vægt:** må ikke overstige 90 g/m<sup>2</sup>, da der ellers kan opstå papirstop.
	- **Udformning:** skal ligge fladt uden at bøje mere end 6 mm og må ikke indeholde indespærret luft.
	- **Tilstand:** må ikke være rynkede, hakkede eller på anden måde beskadiget.
- **Temperatur:** skal kunne klare den varme og det tryk, der opstår i maskinen.
- Brug kun kvalitetskonvolutter med skarpe og helt pressede kanter.
- Brug ikke konvolutter med frimærker.
- Brug ikke konvolutter med lukkeanordninger, ruder, belægninger, selvklæbende lukning eller andre syntetiske materialer.
- Brug ikke beskadigede konvolutter eller konvolutter af dårlig kvalitet.
- Kontrollér, at sammenføjningerne i begge konvoluttens ender når helt ud til konvoluttens hjørner.

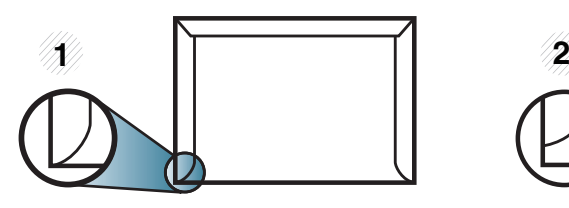

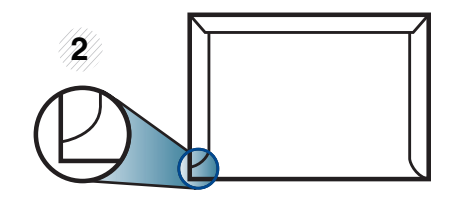

**1** Acceptabelt **2** Uacceptabelt

- Konvolutter med en klæbestrimmel, der skal pilles af, eller med mere end én flap, der foldes hen over forseglingen, skal benytte klæbemidler, som kan holde til maskinens fikseringstemperatur (ca. 170 °C) i 0,1 sekund. Ekstra flapper og strimler kan betyde, at konvolutten krøller, bukker eller sætter sig fast, og i værste fald kan det beskadige fikseringsenheden.
- Du opnår den bedste udskriftskvalitet, hvis margenerne ikke placeres tættere end 15 mm på konvoluttens kanter.
- Undgå at udskrive i det område, hvor konvoluttens sammenføjninger mødes.

#### **Etiketter**

Brug kun etiketter, der er beregnet til laserprintere, så maskinen ikke beskadiges.

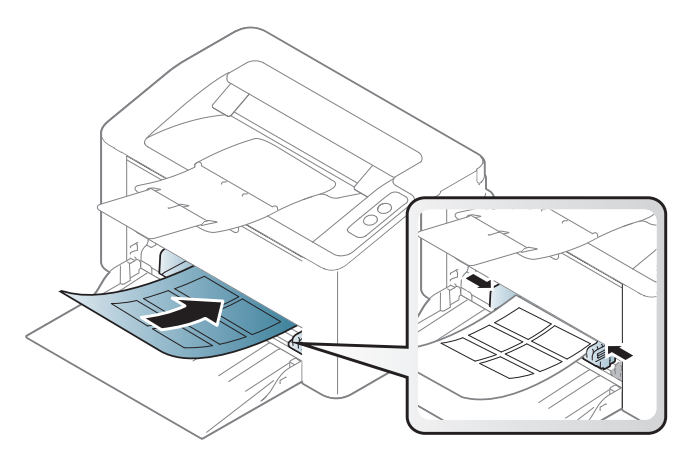

- Ved valg af etiketter skal du tage følgende faktorer i betragtning:
	- **Klæbemidler:** Skal være stabile ved maskinens fikseringstemperatur. Se specifikationerne til maskinen for at finde fikseringstemperaturen (ca. 170 °C).
	- Placering på arket: Brug kun etiketark, hvor arket ikke er synligt mellem de enkelte etiketter. Etiketter kan løsne sig fra ark, hvis der er afstand mellem dem, hvilket kan medføre alvorlige papirstop.
	- **Krøl:** Skal ligge fladt uden at bøje mere end 13 mm i nogen retning.
	- **Tilstand:** Brug ikke etiketter med rynker, bobler eller andre tegn på manglende klæbeevne.
- Kontroller, at der ikke er synligt klæbemateriale mellem etiketterne. Synlige områder på arket med klæbemateriale kan medføre, at etiketterne løsnes under udskriften, hvilket kan forårsage papirstop. Synligt klæbemateriale kan også beskadige maskindele.
- Kør aldrig et etiketark gennem maskinen mere end én gang. Den selvklæbende bagside er kun beregnet til at skulle igennem maskinen én gang.
- Brug ikke etiketter, der har løsnet sig fra arket, er krøllede, har bobler eller på anden måde er beskadiget.

#### **Karton/materialer i brugerdefinerede størrelser**

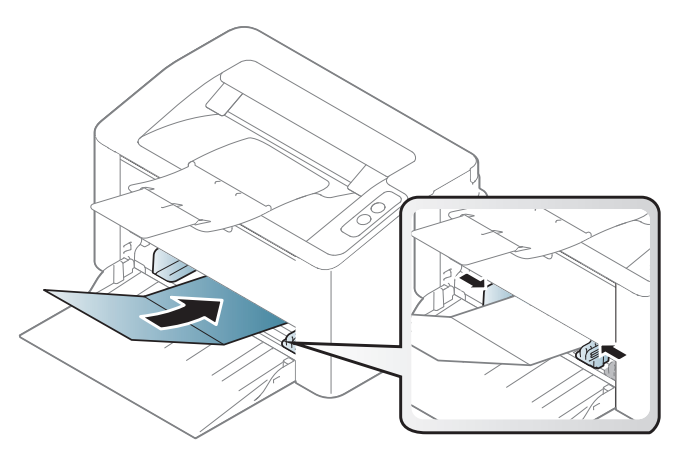

• Indstil margenerne i programmet, så de er mindst 6,4 mm fra materialets kanter.

#### **Fortrykt papir**

Når der ilægges fortrykt papir, skal udskriftssiden vende opad, og en ukrøllet kant skal vende fremad. Hvis du støder på problemer med papirfødningen, så prøv at vende papiret om. Bemærk, at udskriftskvaliteten ikke kan garanteres.

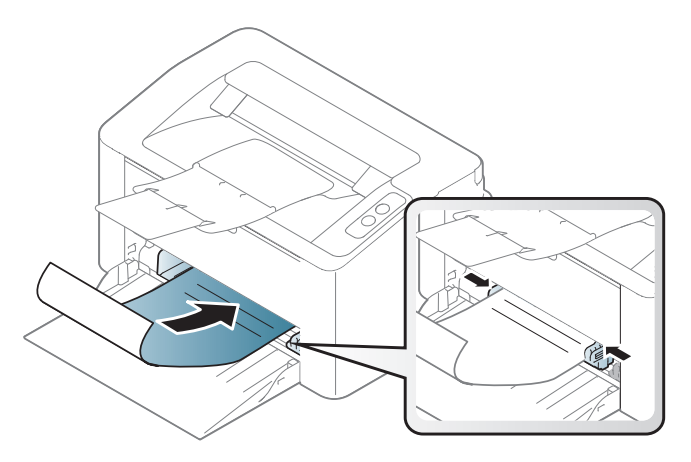

- Skal være trykt med varmebestandigt blæk, der ikke smelter, fordamper eller afgiver giftige gasser, når det udsættes for maskinens fikseringstemperatur (ca.170 °C) i 0,1 sekund.
- Fortrykt papir skal være ikke-brændbart og må ikke have nogen form for negativ virkning på maskinens ruller.
- Før du lægger fortrykt papir i bakken, skal du kontrollere, at blækket på papiret er tørt. Under fikseringsprocessen kan fugtigt blæk løsnes fra fortrykt papir og forringe udskriftskvaliteten.

#### <span id="page-34-0"></span>**Indstilling af papirformat og -type**

Når du har lagt papir i papirbakken, skal du angive papirstørrelse og -type.

Hvis du vil ændre papirindstillingen i maskinen fra **Udskriftsindstillinger** > fanen **Papir** > **Papirtype** (se ["Åbne udskriftsindstillinger" på side 37\)](#page-36-1).

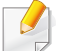

Hvis du vil bruge papir i specialstørrelser, f.eks. fakturapapir, skal du vælge **Brugerdefineret** under fanen **Papir** under **Udskriftsindstillinger** (se ["Åbne udskriftsindstillinger" på side 37](#page-36-1)).

## <span id="page-35-1"></span><span id="page-35-0"></span>**Grundlæggende udskrivning**

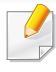

Til specielle udskriftsfunktioner henvises der til den avancerede vejledning (se ["Brug af avancerede udskrivningsfunktioner" på side](#page-135-0)  [136\)](#page-135-0).

#### **Udskrivning**

Hvis du er Mac- eller Linux-bruger, henvises der til ["Mac-udskrivning"](#page-142-0)  [på side 143](#page-142-0) eller ["Linux-udskrivning" på side 145](#page-144-0).

Vinduet **Udskriftsindstillinger** i det følgende er til Notesblok i Windows 7.

- **1** Åbn det dokument, du vil udskrive.
- **2** Vælg **Udskriv** i menuen **Filer**.

**3** Vælg din maskine på listen **Vælg printer**.

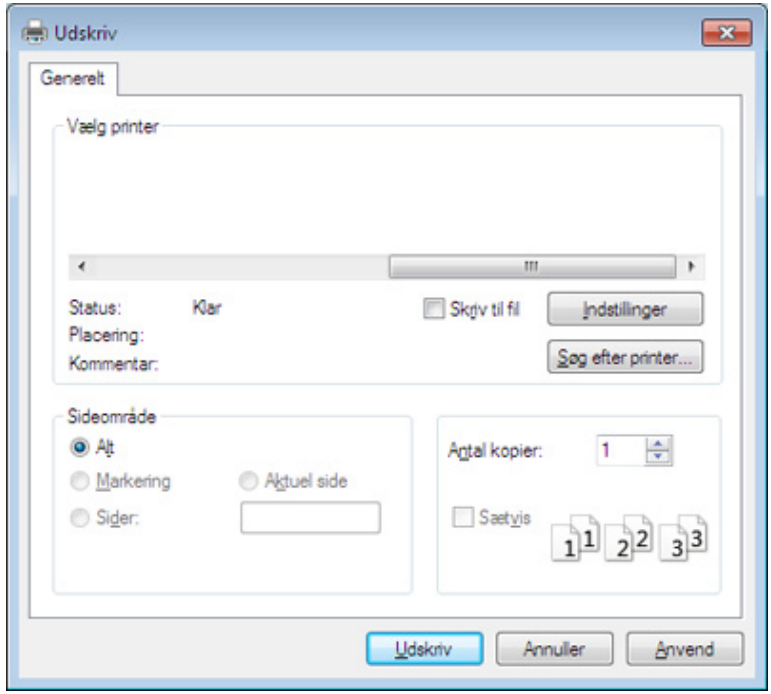

**4** De grundlæggende udskriftsindstillinger, herunder antal kopier og udskriftsområde, vælges i vinduet **Udskriv**.

Hvis du vil udnytte de avancerede udskriftsfunktioner, skal du klikke på **Egenskaber** eller **Indstillinger** i vinduet **Udskriv** (se ["Åbne](#page-36-1)  [udskriftsindstillinger" på side 37\)](#page-36-1).

**5** Start udskriftsjobbet ved at klikke på **OK** eller **Udskriv** i vinduet **Udskriv**.
# **Grundlæggende udskrivning**

#### **Annullere et udskriftsjob**

Hvis udskriftsjobbet venter i udskrivningskøen eller printerspooleren, kan du annullere jobbet som følger:

• Du kan få adgang til dette vindue ved blot at dobbeltklikke på maskinikonet ( ) på proceslinjen i Windows.

#### **Åbne udskriftsindstillinger**

- Vinduet **Udskriftsindstillinger**, der vises i denne brugerhåndbog, kan være anderledes på den maskine, som du anvender. Men sammensætningen af vinduet **Udskriftsindstillinger** er ens.
	- Når du vælger en indstilling i **Udskriftsindstillinger**, vises der muligvis et advarselstegn **og eller .** Et **b** betyder, at du godt kan

vælge denne indstilling, men at dette ikke anbefales, mens et betyder, at du ikke kan vælge denne indstilling på grund af maskinens indstillinger eller miljø.

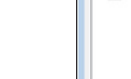

**4** Klik på **Egenskaber** eller **Indstillinger**.

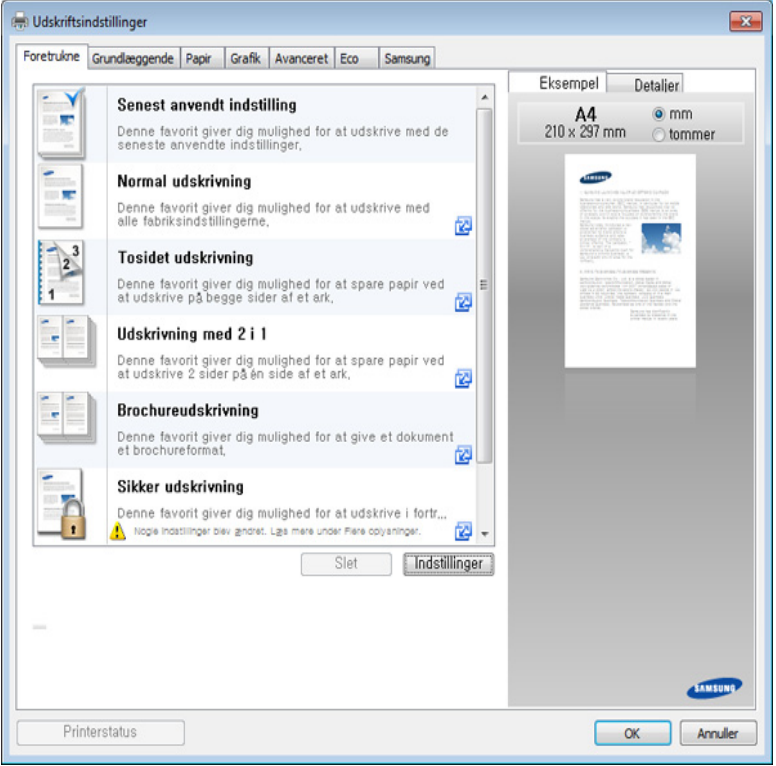

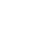

 $\overline{u}$ 

Du kan kontrollere maskinens aktuelle status ved at trykke på knappen **Printerstatus** (se ["Brug af Status for Samsung-printer" på side 158\)](#page-157-0).

- Åbn det dokument, du vil udskrive.
- **2** Vælg **Udskriv** i menuen Filer.
- **3** Vælg din maskine på listen **Vælg printer**.

# **Grundlæggende udskrivning**

#### **Brug af en foretrukken indstilling**

Indstillingen **Foretrukne**, som vises under hver af egenskabsfanerne undtagen fanen **Samsung**, giver dig mulighed for at gemme de aktuelle egenskabsindstillinger til fremtidig brug.

For at gemme et punkt under **Foretrukne** skal du følge nedenstående trin:

- **1** Rediger indstillingerne på hver fane efter behov.
- **2** Indtast et navn for indstillingen i feltet **Foretrukne**.

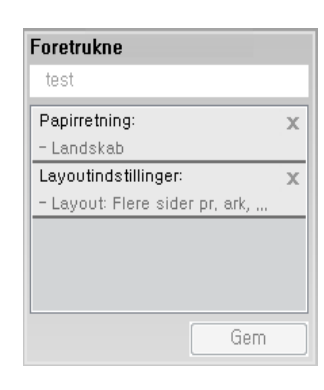

- **3** Tryk på **gem**.
- **4** Angiv navn og beskrivelse, og vælg derefter det ønskede ikon.
- **5** Tryk på **OK**. Når du gemmer **Foretrukne**, gemmes alle aktuelle driverindstillinger.

Hvis du vil bruge en gemt indstilling, skal du vælge den under fanen **Foretrukne**. Maskinen er nu indstillet til at udskrive i overensstemmelse med de valgte indstillinger.

Hvis du vil slette en indstilling, du har gemt, skal du vælge den på fanen **Foretrukne** og klikke på **Slet**.

#### **Bruge Hjælp**

Klik på den indstilling, du vil vide mere om, i vinduet **Udskriftsindstillinger**, og tryk på **F1** på dit tastatur.

#### **Eco-udskrivning**

Funktionen **Eco** nedsætter tonerforbruget og brug af papir. Funktionen **Eco** gør dig i stand til at spare udskrivningsressourcer, så du kan udskrive mere miljøvenligt.

#### **Klik nedenunder for Eco-udskrivning:**

Se ["Easy Eco Driver" på side 151](#page-150-0).

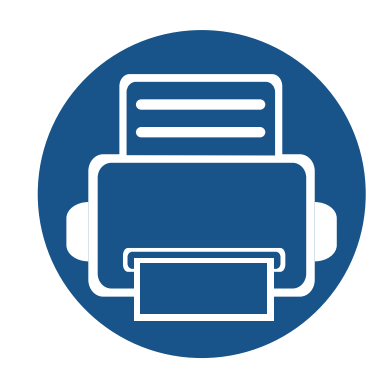

# **3. Vedligeholdelse**

Dette kapitel indeholder oplysninger om køb af forbrugsstoffer, tilbehør og vedligeholdelsesdele til maskinen.

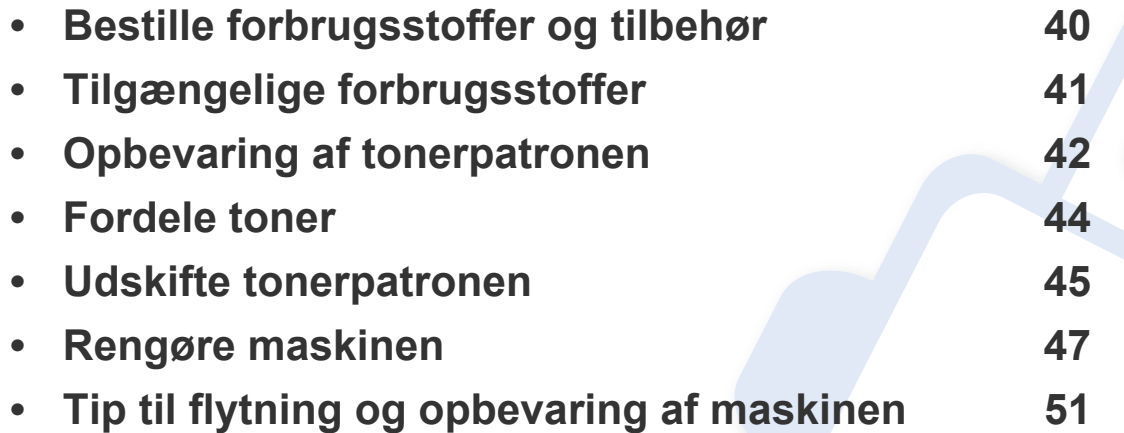

# <span id="page-39-0"></span>**Bestille forbrugsstoffer og tilbehør**

Det tilgængelige tilbehør kan variere fra land til land. Kontakt salgsrepræsentanten for at indhente listen over tilgængelige forbrugsstoffer og vedligeholdelsesdele.

Hvis du vil bestille Samsung-godkendte forbrugsstoffer, tilbehør og vedligeholdelsesdele, skal du kontakte den lokale Samsung-forhandler, eller det sted, hvor du købte maskinen. Du kan også besøge **[www.samsung.com/supplies](http://www.samsung.com/supplies)** og vælge dit land/område for at få servicekontaktoplysninger.

# <span id="page-40-0"></span>**Tilgængelige forbrugsstoffer**

Når forbrugsstoffer når endt levetid, kan du bestille følgende typer forbrugsstoffer til maskinen:

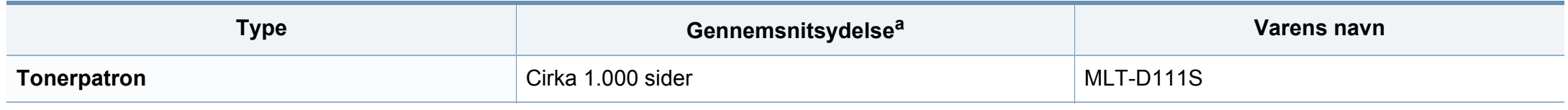

a. Erklæret ydelsesværdi i henhold til ISO/IEC 19752.

Afhængigt af indstillingerne, procentdelen af billedområdet og den benyttede jobtilstand kan der være forskel på tonerpatronens levetid.

Indkøb af tonerpatroner og andre forbrugsstoffer skal ske i det land, hvor maskinen er købt. Ellers vil nye tonerpatroner eller andre forbrugsstoffer være inkompatible med maskinen på grund af forskellige konfigurationer af tonerpatroner og andre forbrugsstoffer i henhold til bestemte landeforhold.

Samsung anbefaler ikke, at du bruger ikke-originale Samsung-tonerpatroner, såsom genopfyldte eller "genfremstillede" patroner. Samsung kan ikke garantere for kvaliteten af tonerpatroner, der ikke er originale Samsung-tonerpatroner. Service eller reparation som følge af brug af ikke-originale Samsung-tonerpatroner dækkes ikke af maskinens garanti.

### <span id="page-41-0"></span>**Opbevaring af tonerpatronen**

Tonerpatroner indeholder komponenter, der er følsomme over for lys, temperatur og fugtighed. Samsung foreslår, at du følger disse anbefalinger for at sikre optimal ydelse, højeste kvalitet og længste levetid for din nye Samsung-tonerpatron.

Opbevar denne patron i det samme miljø som printeren skal anvendes i. Dette bør være under kontrollerede temperatur- og luftfugtighedsbetingelser. Tonerpatronen bør forblive i den originale, uåbnede emballage, indtil den installeres. Hvis den originale emballage ikke er tilgængelig, skal du dække patronens øverste åbning med papir og opbevare den i et mørkt rum.

Hvis tonerpatronens emballage åbnes, før den skal bruges, vil lagringsholdbarheden og brugstiden nedsættes væsentligt. Opbevar ikke tonerpatronen på gulvet. Hvis tonerpatronen tages ud printeren, skal den altid opbevares som beskrevet i følgende instruktioner.

- Opbevar patronen i beskyttelsesposen fra den originale emballage.
- Opbevar den vandret med den samme side opad, som når den er installeret i maskinen.
- Opbevar ikke forbrugsstoffer under følgende forhold:
	- I temperaturer over 40 °C.
	- Relativ fugtighed på mindre end 20 % og over 80 %.
	- I et miljø med ekstreme ændringer i fugtighed eller temperatur.
	- I direkte sollys eller rumbelysning.
	- På støvede steder.
	- I en bil i længere tid.
	- I et miljø med korroderende gasser.
	- I et miljø med saltholdig luft.

### **Opbevaring af tonerpatronen**

#### **Håndteringsvejledning**

- Rør ikke ved overfladen på den fotoledende tromle i patronen.
- Udsæt ikke tonerpatronen for unødvendige rystelser eller stød.
- Drej aldrig tromlen manuelt, specielt ikke baglæns. Det kan medføre intern beskadigelse og spild af toner.

#### **Brug af tonerpatroner**

Samsung Electronics anbefaler ikke eller godkender ikke brugen af ikke-Samsung-tonerpatroner i printeren, herunder tredjeparts patroner og genopfyldte eller genfremstillede tonerpatroner.

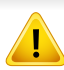

Samsungs printergaranti dækker ikke skade på maskinen, der er forårsaget af brugen af ikke-Samsung-tonerpatroner eller af genopfyldte eller "genfremstillede" tonerpatroner.

#### **Forventet patronlevetid**

Den anslåede patronlevetid for tonerpatronens (eller billedenhedens ydelse) afhænger af, hvor meget toner udskriftsjob kræver. Det faktiske antal udskrifter kan variere afhængigt af udskriftstætheden på de sider, der udskrives, driftsmiljøet, procentdelen af billedområdet, udskriftsintervallet, medietypen og/eller mediestørrelsen. Hvis du f.eks. udskriver meget grafik, vil tonerforbruget være højere, og du vil måske få brug for at udskifte patronen oftere.

### <span id="page-43-1"></span><span id="page-43-0"></span>**Fordele toner**

Når tonerpatronen er ved at være tom:

- Der forekommer hvide striber, eller udskriften bliver for lys, og/eller tætheden varierer fra side til side.
- Lampen **Toner** blinker orange.

Hvis det sker, kan du forbedre udskriftskvaliteten midlertidigt ved at fordele den resterende toner i patronen. I nogle tilfælde kan der stadig forekomme hvide striber eller lyse udskrifter, selv når du har fordelt toneren.

- Luk udskriftsstøtten, før du åbner det øverste dæksel.
	- Hvis du får toner på tøjet, kan du tørre den af med en tør klud og vaske tøjet i koldt vand. Varmt vand opløser toneren, så den sætter sig fast i tøjet.

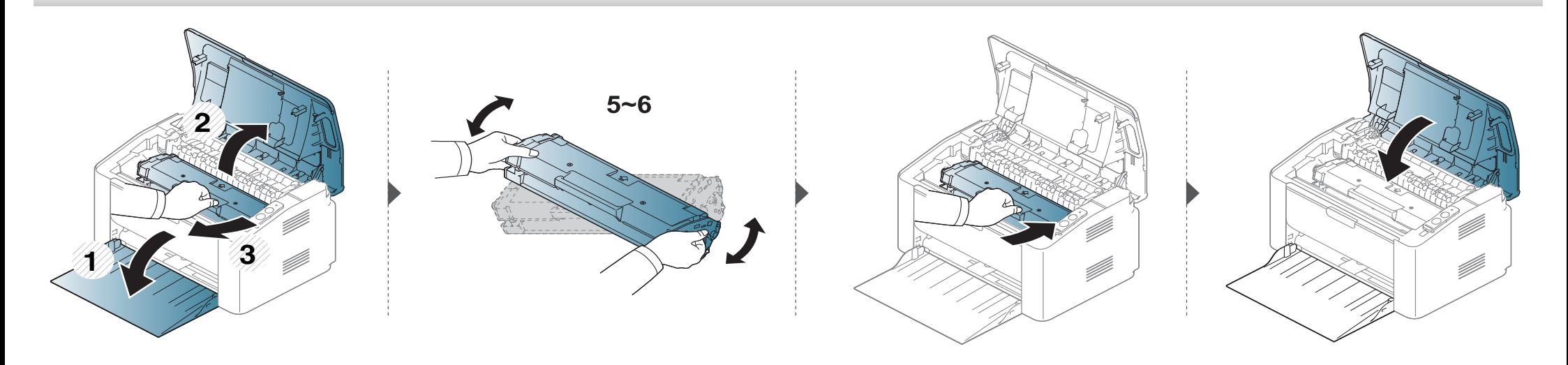

### <span id="page-44-1"></span><span id="page-44-0"></span>**Udskifte tonerpatronen**

#### **Tonerpatron**

- Luk udskriftsstøtten, før du åbner det øverste dæksel.
- Brug ikke skarpe genstande, f.eks. en kniv eller en saks, til at åbne tonerpatronens emballage med. Du kan komme til at ridse patronens tromle.
- Hvis du får toner på tøjet, kan du tørre den af med en tør klud og vaske tøjet i koldt vand. Varmt vand opløser toneren, så den sætter sig fast i tøjet.
- Ryst tonerpatronen grundigt. Dette vil forøge den første udskriftskvalitet.
- Rør ikke ved tonerpatronens grønne underside. Benyt patronens håndtag, så du undgår at berøre dette område.

### **Udskifte tonerpatronen**

Når en tonerpatron har nået slutningen af sin levetid, holder maskinen op med at udskrive.

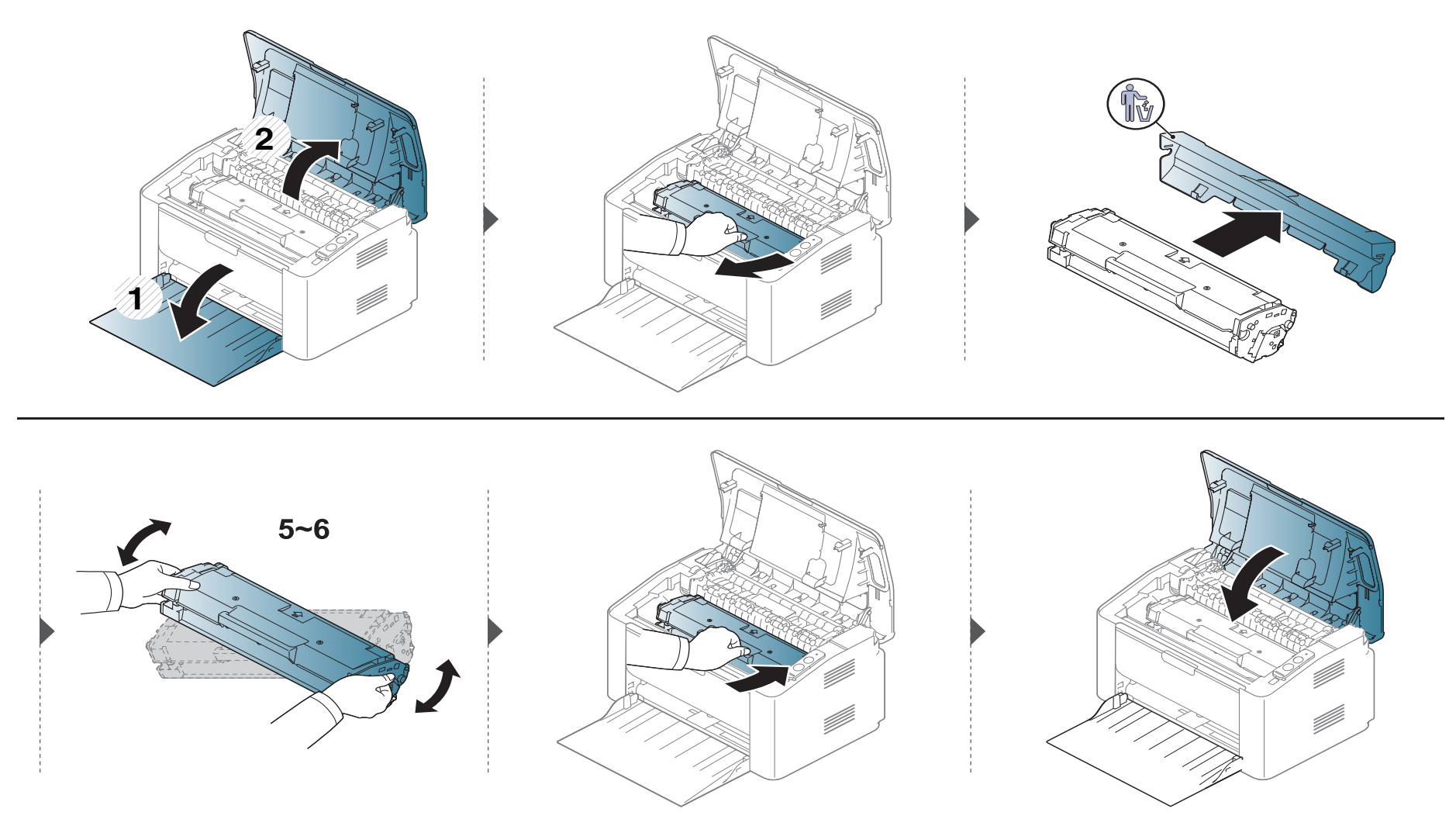

<span id="page-46-0"></span>Hvis der opstår problemer med udskriftskvaliteten, eller hvis du bruger maskinen i omgivelser med meget støv, skal du rengøre maskinen regelmæssigt for at opretholde de bedste udskriftsforhold, og så maskinen holder længere.

- Rengøring af maskinens kabinet med rengøringsmidler, der indeholder store mængder alkohol, opløsningsmidler eller andre stærke kemikalier, kan medføre misfarvning eller anden skade på kabinettet.
	- Hvis maskinen eller dens omgivelser er tilsmudset med toner, anbefaler vi, at du rengør den med en klud fugtet med vand. Hvis du bruger en støvsuger, bliver toneren hvirvlet op i luften og kan være skadelig for dig.
	- Under udskrivningen kan der samle sig papir-, toner- og støvpartikler inde i maskinen. Denne ophobning kan give problemer med udskriftskvaliteten, f.eks. tonerpletter eller udtværet skrift. Det er muligt at forebygge og reducere disse problemer ved at rengøre maskinen indvendigt.

#### **Rengøre maskinen udvendigt**

Rengør maskinens kabinet med en blød og fnugfri klud. Fugt eventuelt kluden med lidt vand, men vær forsigtig, så der ikke drypper vand på eller ned i maskinen.

#### **Rengøre maskinen indvendigt**

Under udskrivningen kan der samle sig papir-, toner- og støvpartikler inde i maskinen. Denne ophobning kan give problemer med udskriftskvaliteten, f.eks. tonerpletter eller udtværet skrift. Det er muligt at forebygge og reducere disse problemer ved at rengøre maskinen indvendigt.

- Brug en tør og fnugfri klud, når du renser maskinen.
- Hvis din maskine har en tænd/sluk-kontakt, skal du slukke for den, inden du reser maskinen.
- Luk udskriftsstøtten, før du åbner det øverste dæksel.

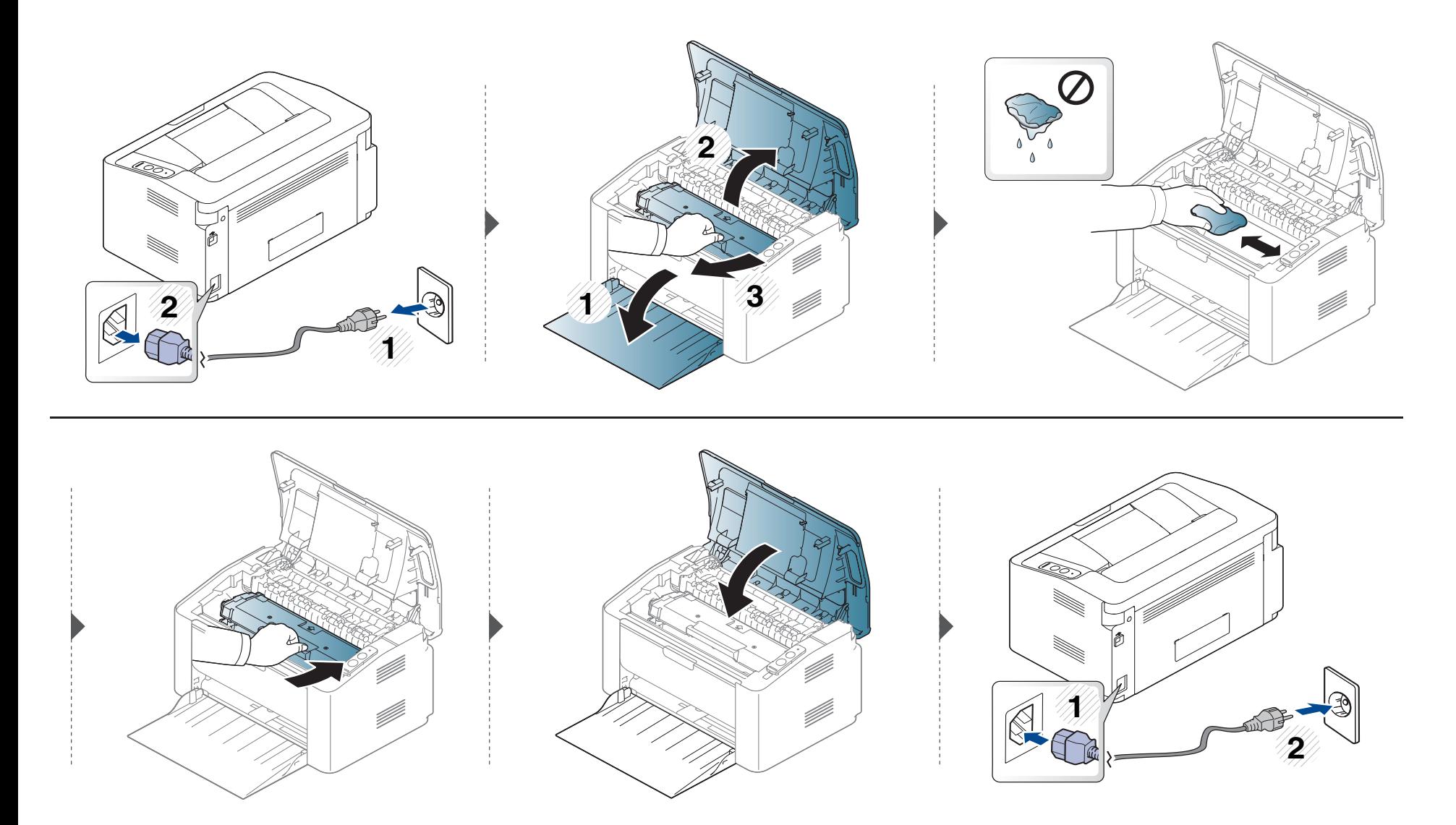

#### **Rengøre opsamlingsrullen**

 $\epsilon$ 

- Brug en tør og fnugfri klud, når du renser maskinen.
- Hvis din maskine har en tænd/sluk-kontakt, skal du slukke for den, inden du reser maskinen.

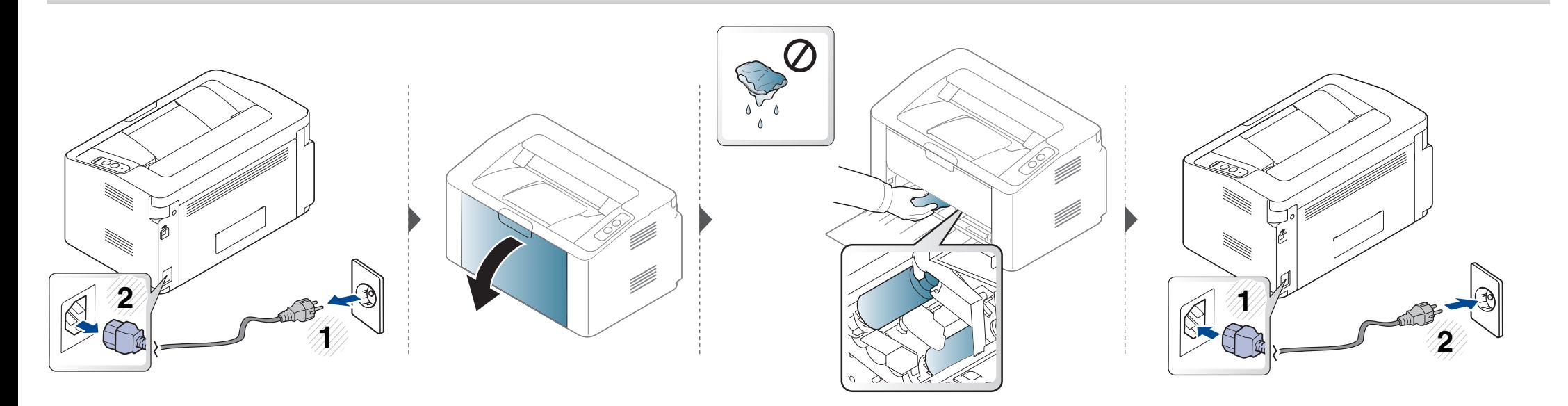

# <span id="page-50-0"></span>**Tip til flytning og opbevaring af maskinen**

- Undlad at vippe eller vende maskinen på hovedet, når den flyttes. Ellers er der risiko for, at maskinens indvendige dele bliver tilsmudset med toner, hvilket kan medføre skader på maskinen eller dårlig udskriftskvalitet.
- Lad to personer løfte maskinen, når den flyttes.

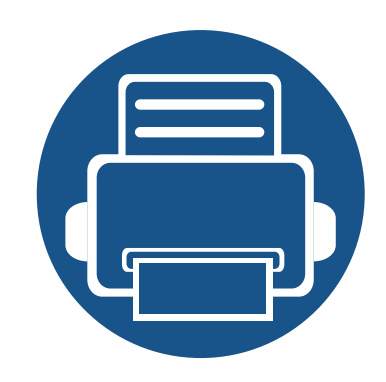

# **4. Fejlfinding**

Dette kapitel indeholder nyttige oplysninger om, hvad du kan gøre, hvis der opstår en fejl.

**• [Tip til at undgå papirstop 53](#page-52-0) • [Udbedre papirstop 54](#page-53-0) •• Om Statusindikator** 57

Dette kapitel indeholder nyttige oplysninger om, hvad du kan gøre, hvis der opstår en fejl. Hvis din maskine har et display, skal du kontrollere meddelelsen på displayet først for at løse fejlen. Hvis du ikke kan finde en løsning i dette kapitel, kan du få flere oplysninger i kapitlet **Fejlfinding** i Br'ugerhåndbog Avanceret (se ["Fejlfinding" på side 167](#page-166-0)). Hvis du ikke kan finde en løsning i Br'ugerhåndbog, eller problemet fortsætter, skal ringe efter en servicemedarbejder.

# <span id="page-52-0"></span>**Tip til at undgå papirstop**

De fleste former for papirstop kan undgås, hvis du vælger den rigtige papirtype. Følg nedenstående retningslinjer for at undgå papirstop:

- Kontroller, at de justerbare styr er korrekt placeret (se ["Bakkeoversigt" på side 27](#page-26-0)).
- Overfyld ikke papirbakken. Kontrollér, at papirniveauet er under mærket for papirkapacitet på den indvendige side af bakken.
- Fjern ikke papir fra bakken, mens maskinen skriver ud.
- Bøj, luft og ret papiret ud, inden det lægges i bakken.
- Brug ikke foldet, fugtigt eller meget krøllet papir.
- Bland ikke forskellige papirtyper i en bakke.
- Brug kun anbefalede udskriftsmedier (se ["Specifikationer af udskriftsmedier" på side 63\)](#page-62-0).

# <span id="page-53-0"></span>**Udbedre papirstop**

 $\overline{\mathcal{L}}$ 

Træk fastklemt papir langsomt og forsigtigt ud, så det ikke rives i stykker.

#### **I bakken**

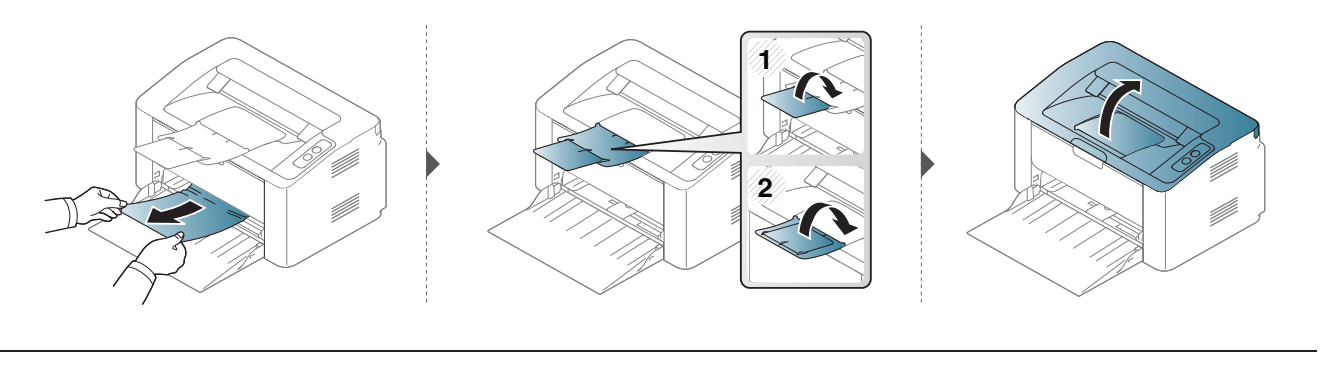

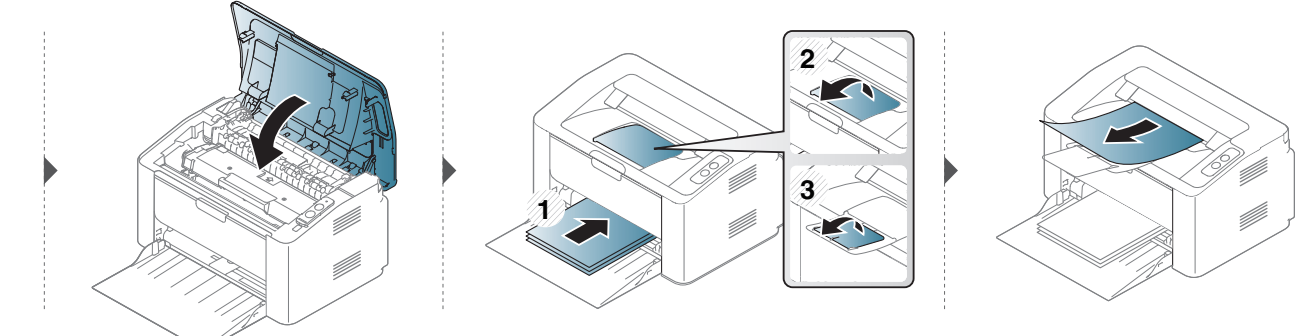

### **Udbedre papirstop**

#### **Inde i maskinen**

 $\overline{a}$ 

- Fikseringsområdet er meget varmt. Vær forsigtig, når du fjerner papir fra maskinen.
- Luk udskriftsstøtten, før du åbner det øverste dæksel.

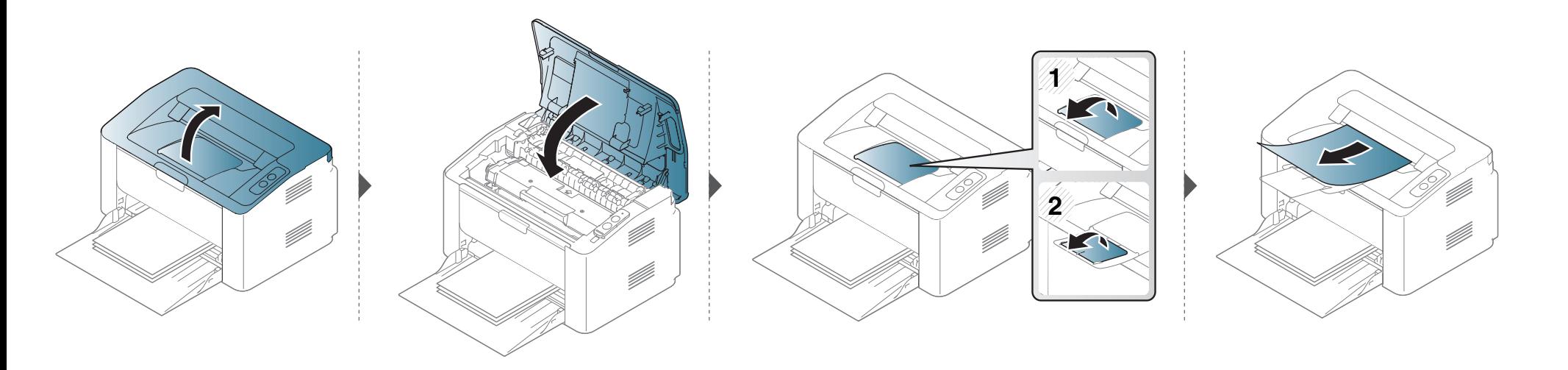

# **Udbedre papirstop**

**Hvis du ikke kan se papiret i dette område, skal du stoppe og gå til næste trin:**

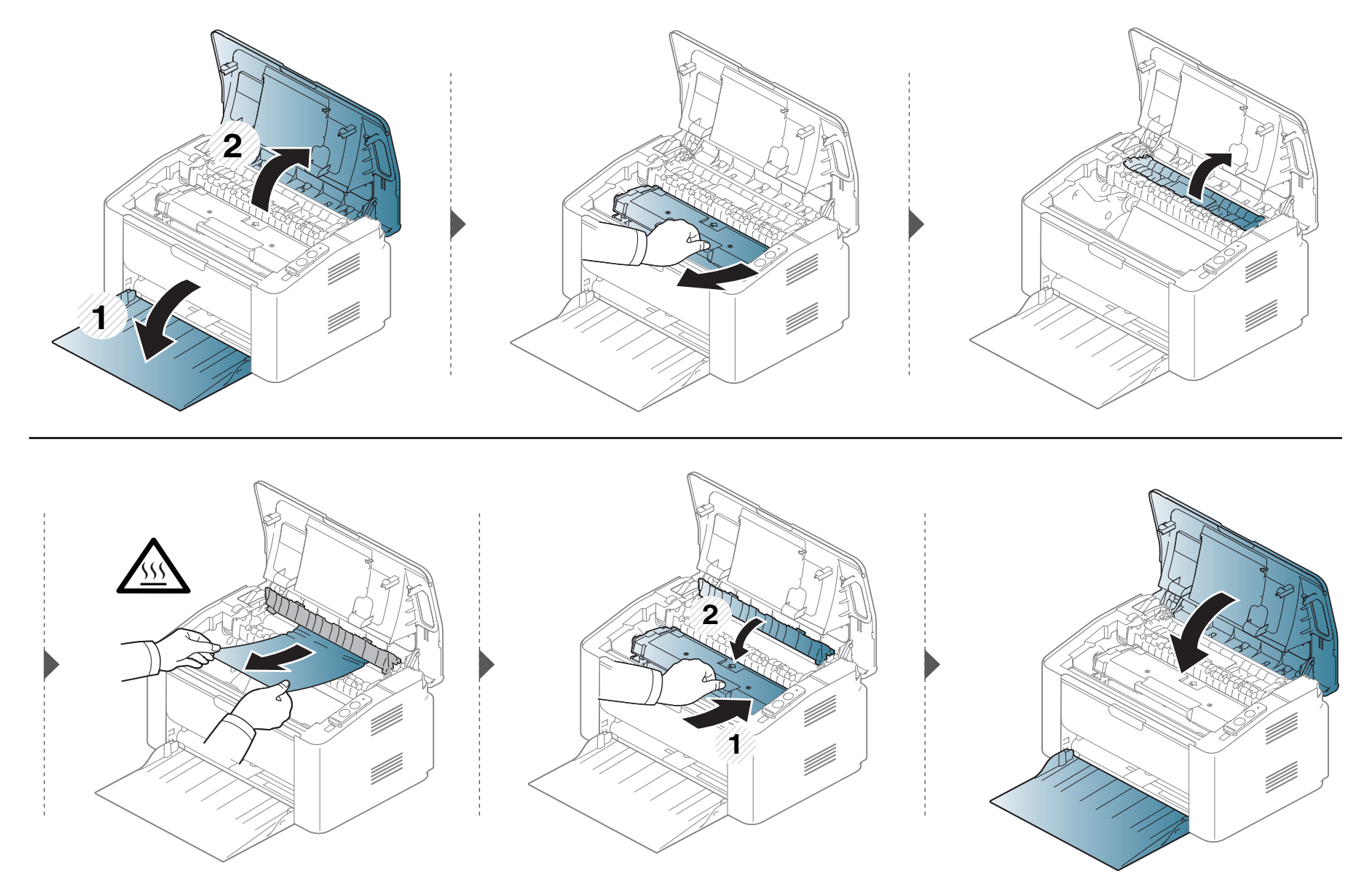

### <span id="page-56-0"></span>**Om Statusindikator**

Indikatorens farve angiver maskinens aktuelle status.

- Nogle indikatorer er ikke tilgængelige afhængigt af model eller land.
- Læs fejlmeddelelsen og dens instruktioner i fejlfindingsdelen for at løse problemet.
- Du kan også løse problemet ved hjælp af retningslinjerne fra vinduet Status for Samsung-printer eller programvinduet Smart Panel.
- Kontakt en servicerepræsentant, hvis problemet fortsætter.

### **Om Statusindikator**

#### **Statusindikator**

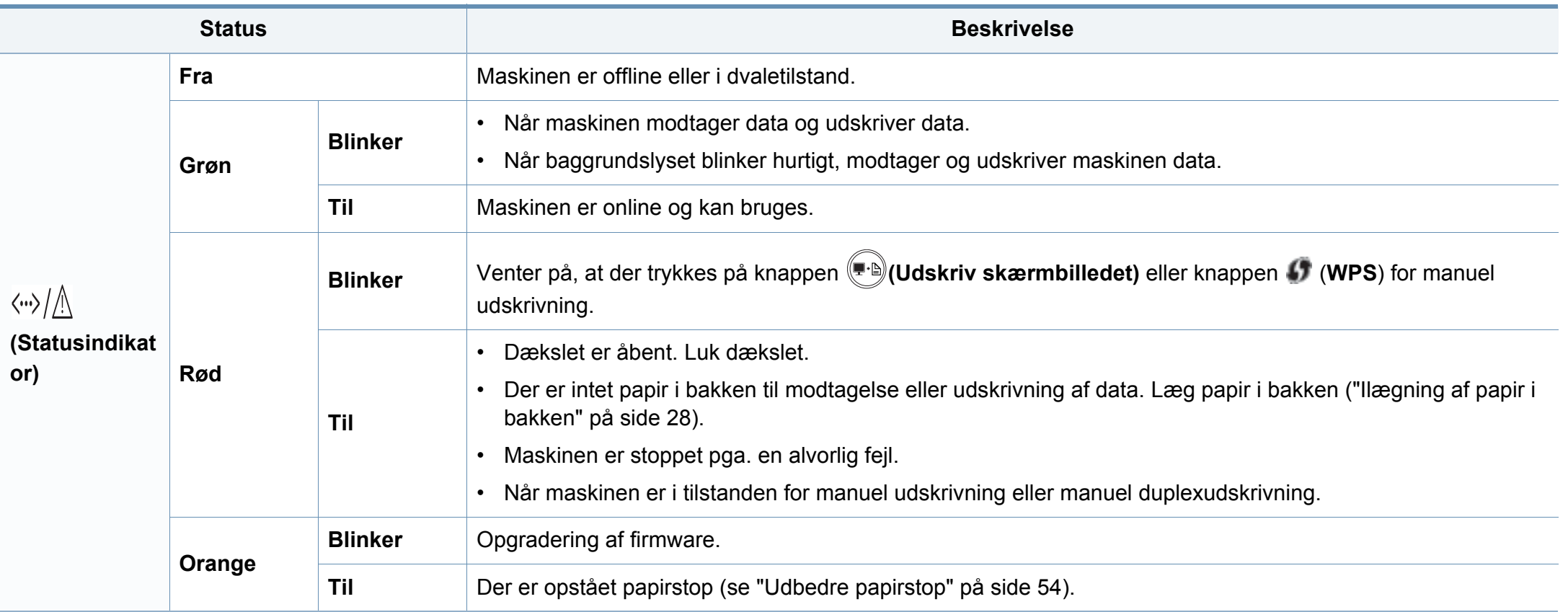

### **Om Statusindikator**

#### **Tonerindikator/WPSindikator/Strømindikator**

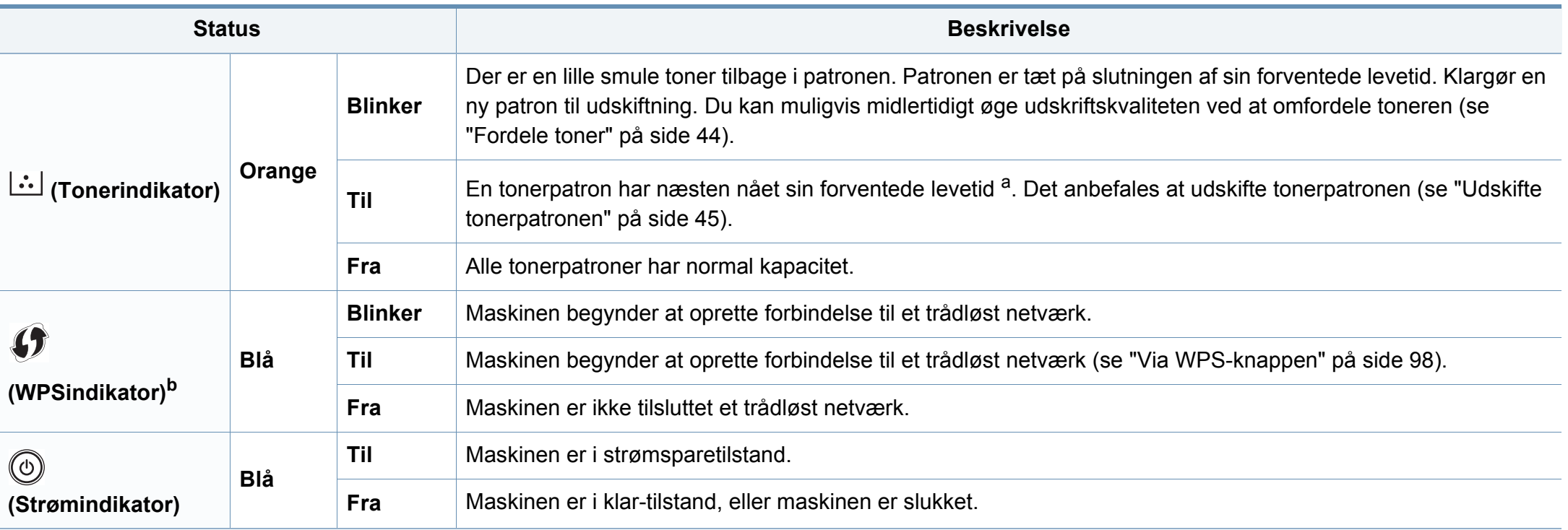

a. Den forventede patronlevetid er den forventede eller anslåede levetid for tonerpatronen, som angiver den gennemsnitlige kapacitet for udskrifter og er udviklet i henhold til ISO/ IEC 19752. Antallet af sider kan påvirkes af driftsmiljøet, udskrivningsintervallet, grafik, medietypen og mediestørrelsen. Der kan være en vis mængde toner tilbage i patronen, selv om den røde indikator lyser og printeren holder op med at udskrive.

b. Kun trådløse modeller (se ["Funktioner pr. model" på side 7](#page-6-0)).

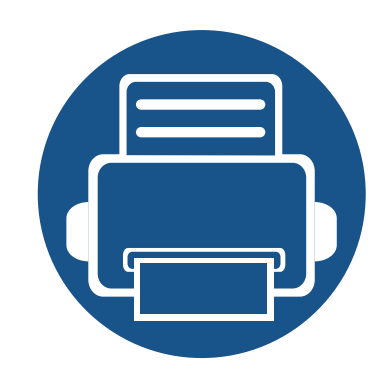

# **5. Appendiks**

Dette kapitel indeholder produktspecifikationer og information om gældende regler.

- **•** [Specifikationer 61](#page-60-0)
- **•** [Bemærkninger om regler 70](#page-69-0)
- **• [Copyright 81](#page-80-0)**

#### <span id="page-60-0"></span>**Generelle specifikationer**

Specifikationsværdierne, der er anført nedenfor, kan ændres uden varsel. Du kan finde de eventuelle ændringer af oplysningerne på **[www.samsung.com](http://www.samsung.com/printer)**.

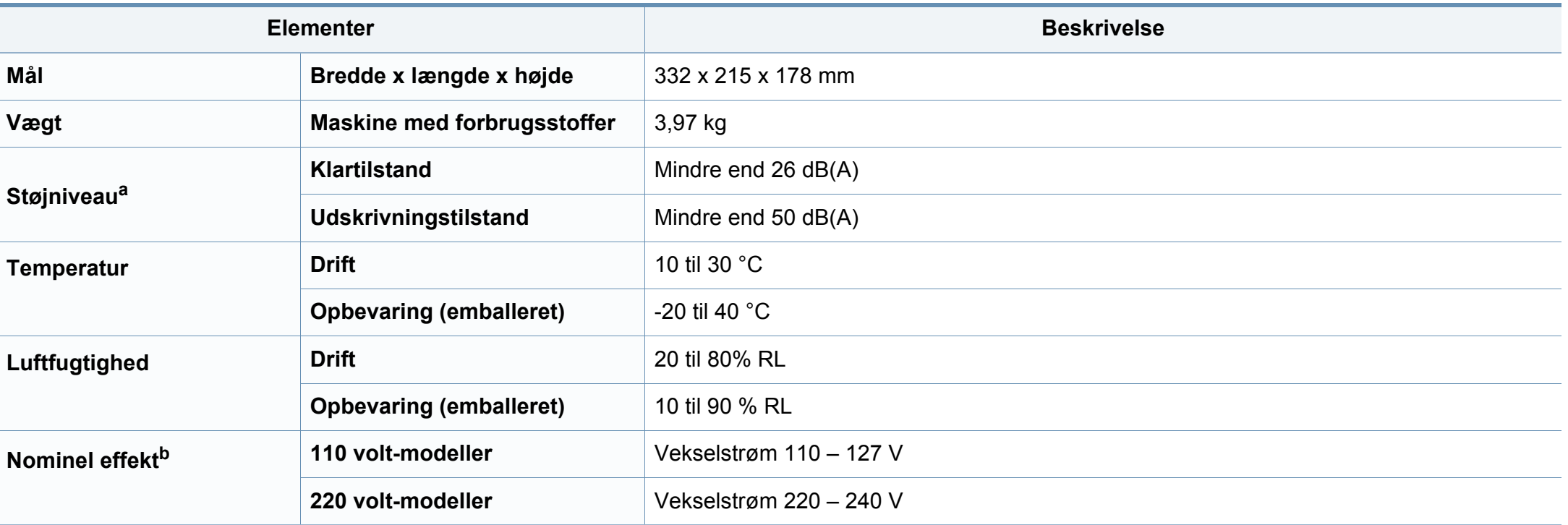

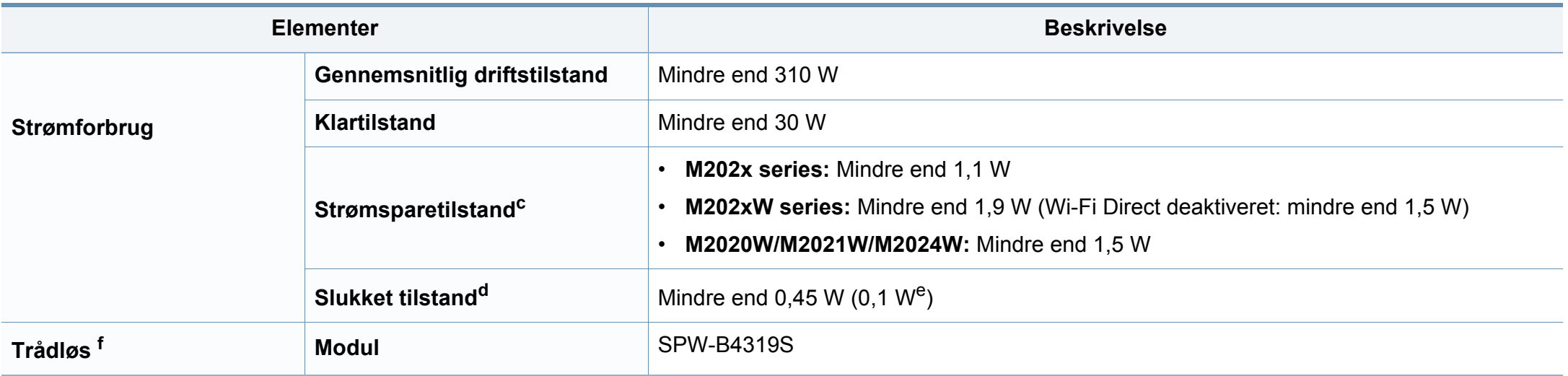

a. Lydtryksniveau, ISO 7779. Testet konfiguration: basisinstallation af maskinen, A4 papir, enkeltsidet udskrivning. Kun Kina Hvis udstyrets lydniveau er højere end 63 db (A), skal det placeres efter relativt uafhængig rådgivning.

b. Se klassificeringsetiketten på maskinen for at få oplysninger om den korrekte spænding (V), frekvens (Hertz) og strømtype (A).

c. Energiforbruget i strømsparetilstand kan påvirkes af maskinens status, de valgte indstillinger og driftsmiljøet.

d. Strømforbrug kan kun helt undgås, når netledningen ikke er tilsluttet.

e. For maskiner med tænd/sluk-knap.

f. Kun trådløse modeller (se ["Funktioner pr. model" på side 7](#page-6-0)).

#### <span id="page-62-0"></span>**Specifikationer af udskriftsmedier**

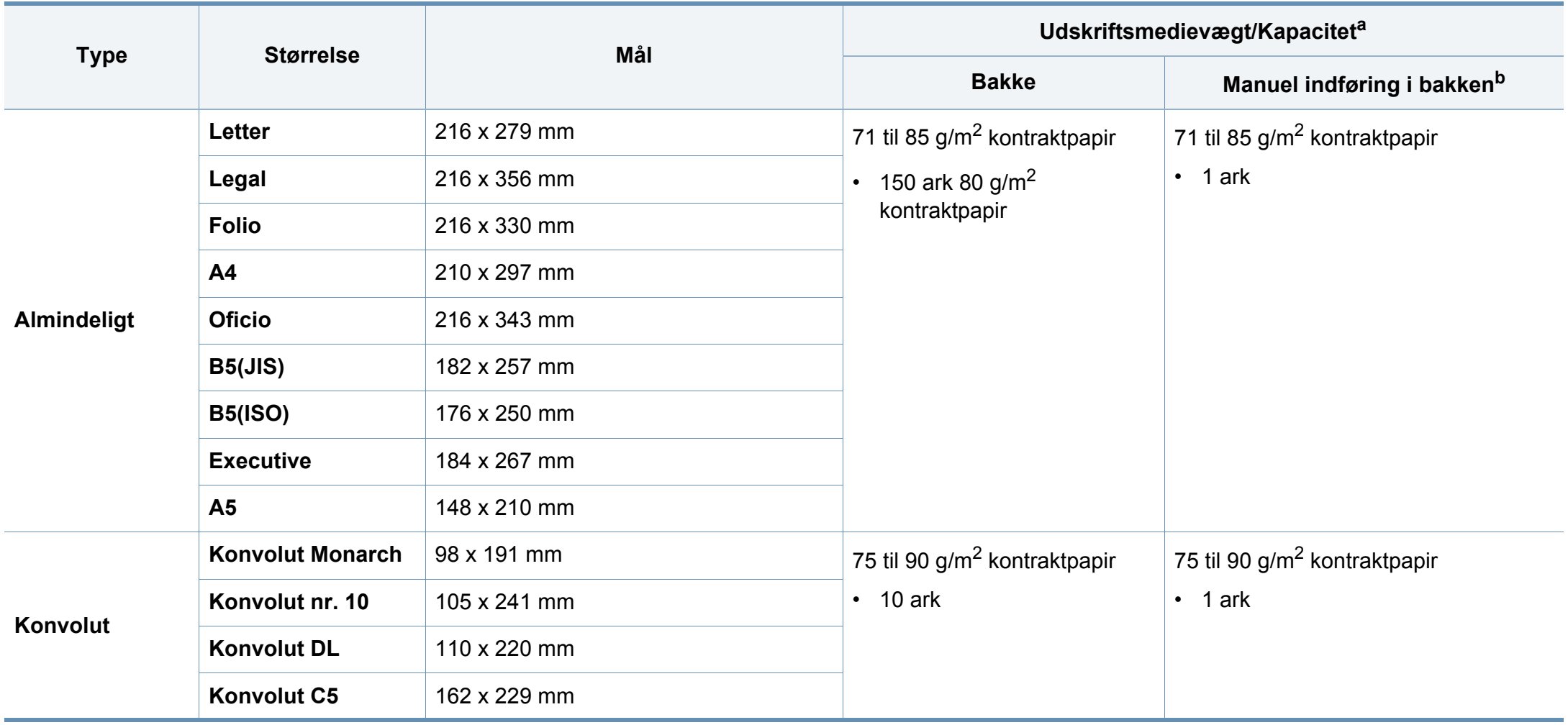

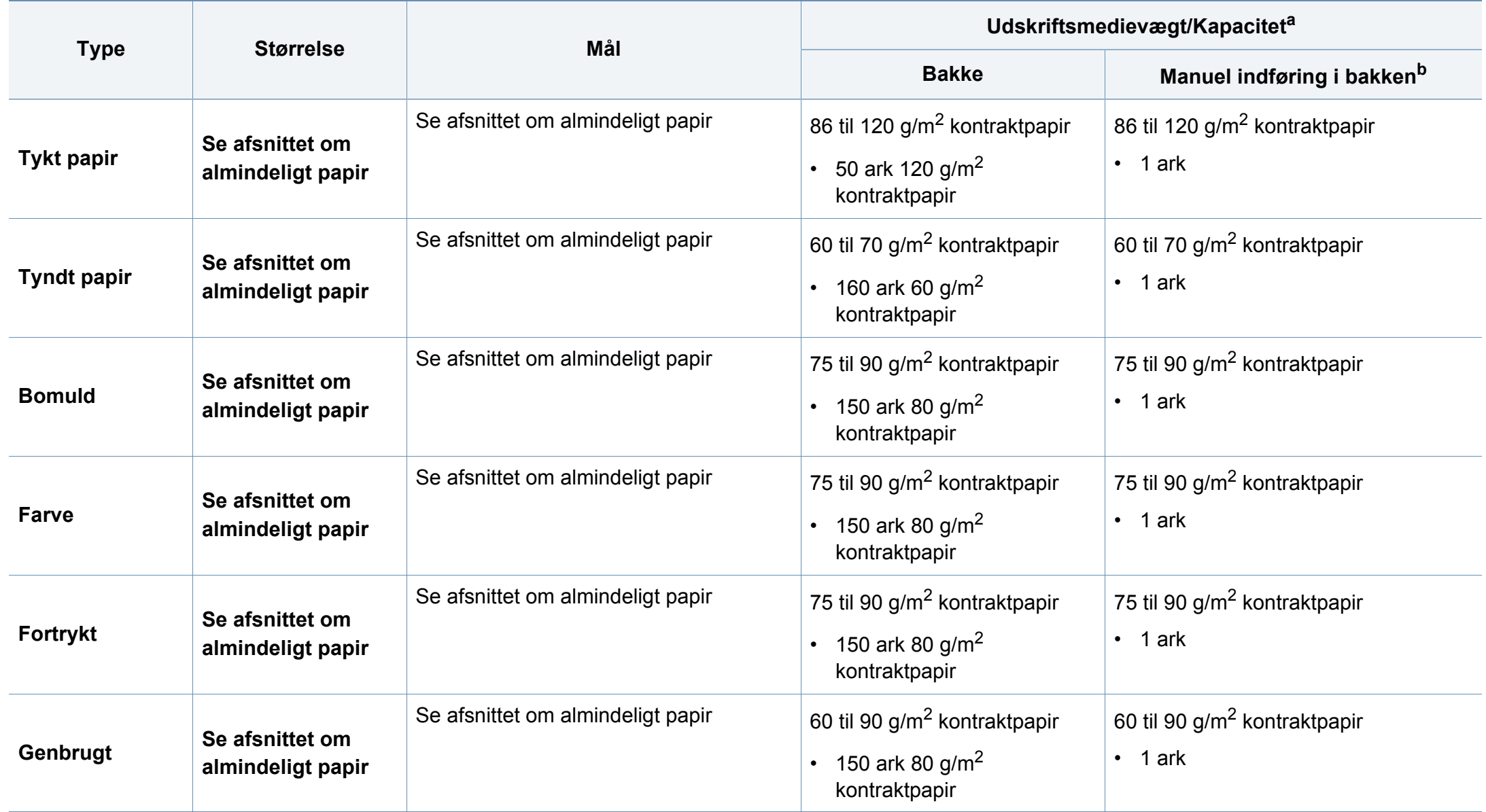

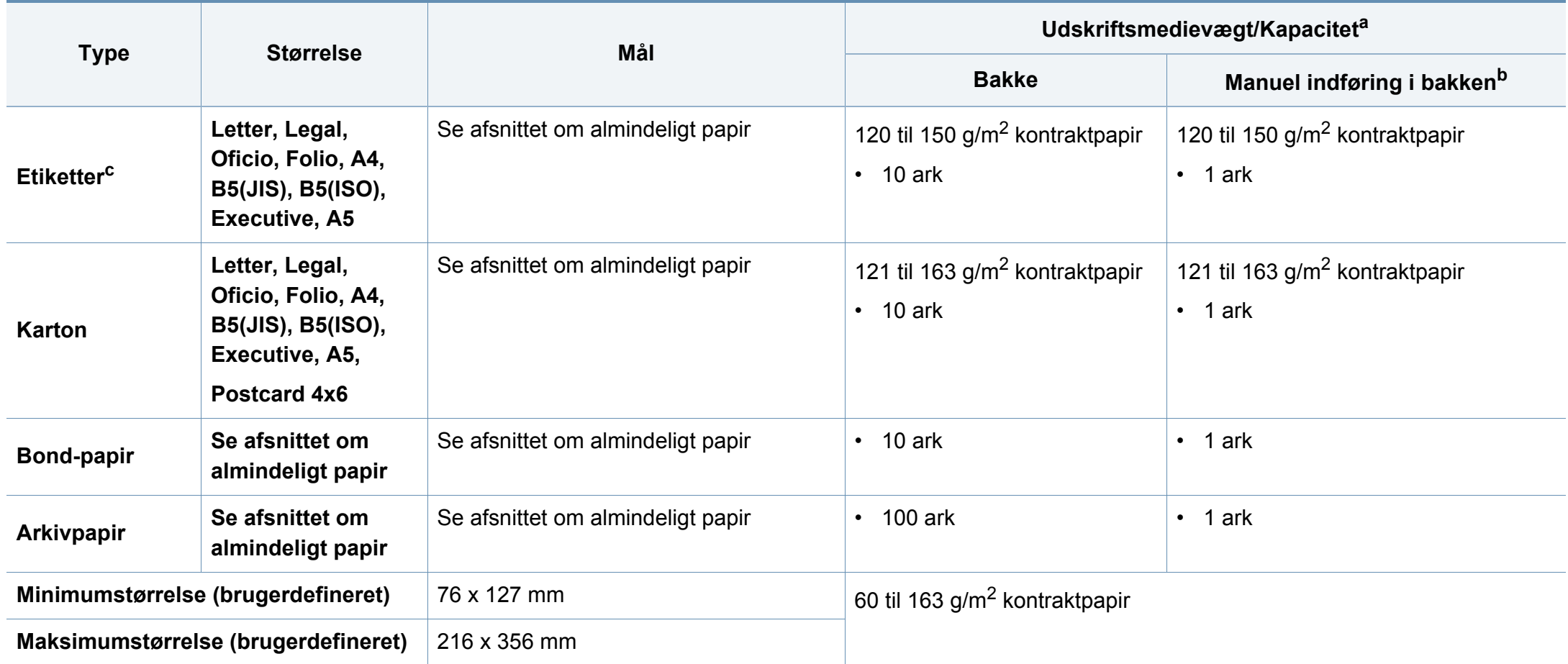

a. Den maksimale kapacitet kan variere afhængigt af materialets vægt, tykkelse og de omgivende forhold.

b. Indfør ét ark ad gangen.

c. Glatheden af de etiketter, der anvendes i denne maskine, er 100 til 250 (Sheffield). Det betyder det numeriske niveau af glathed.

#### **Systemkrav**

#### **Microsoft® Windows®**

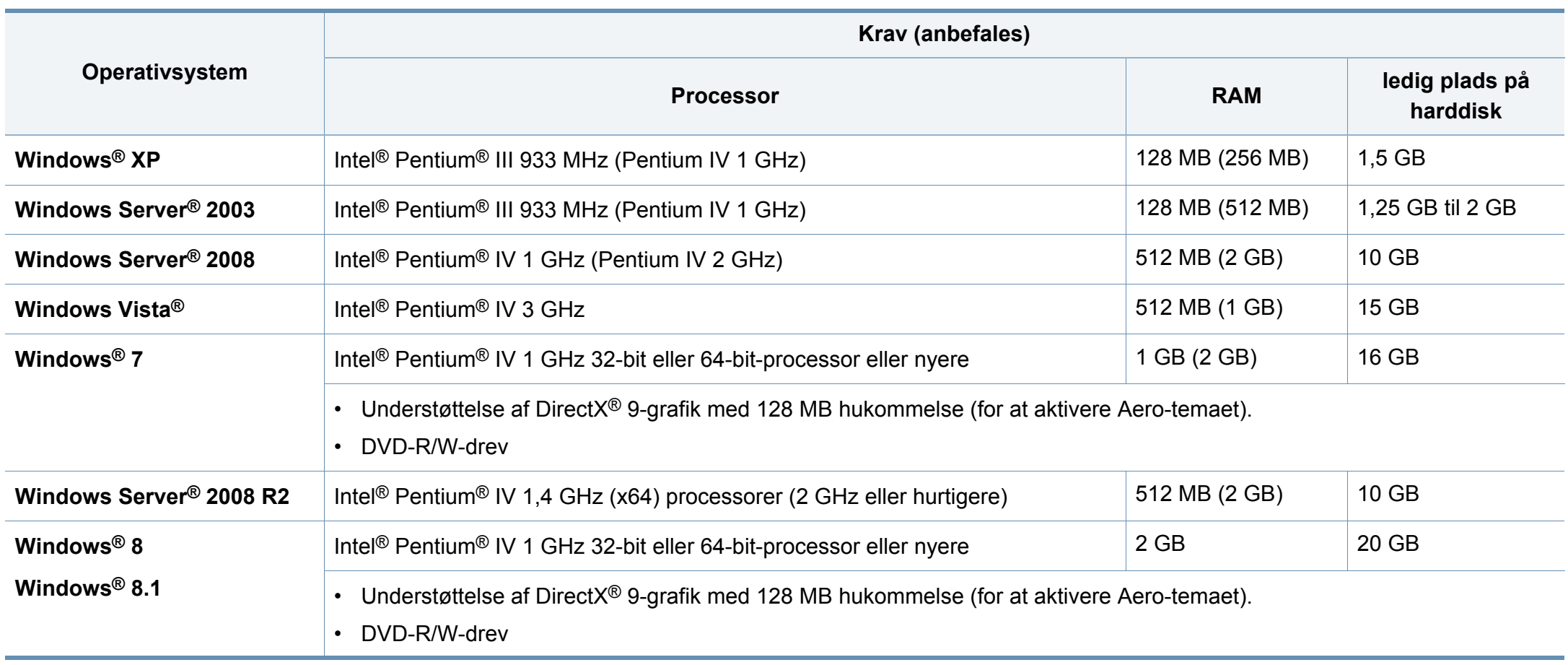

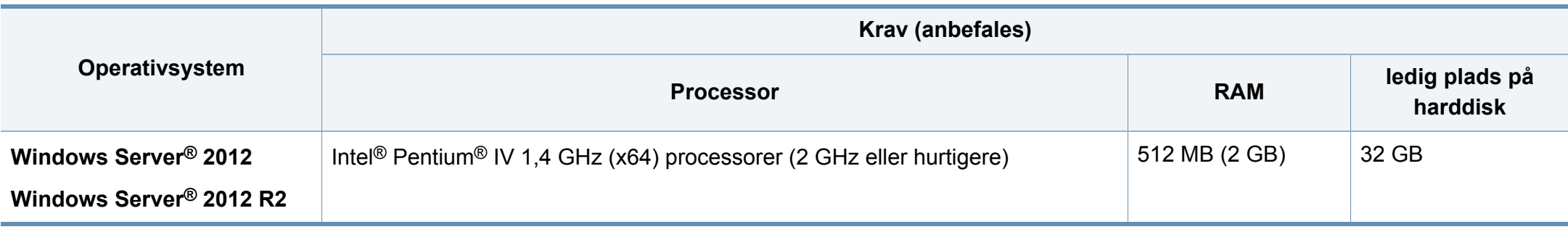

- Til alle Windows-operativsystemer kræves som minimum Internet Explorer 6.0 eller nyere.
- Brugere med administratorrettigheder kan installere softwaren.
- **Windows Terminal Services** er kompatibel med maskinen.

#### **Mac**

 $\overline{\mathcal{U}}$ 

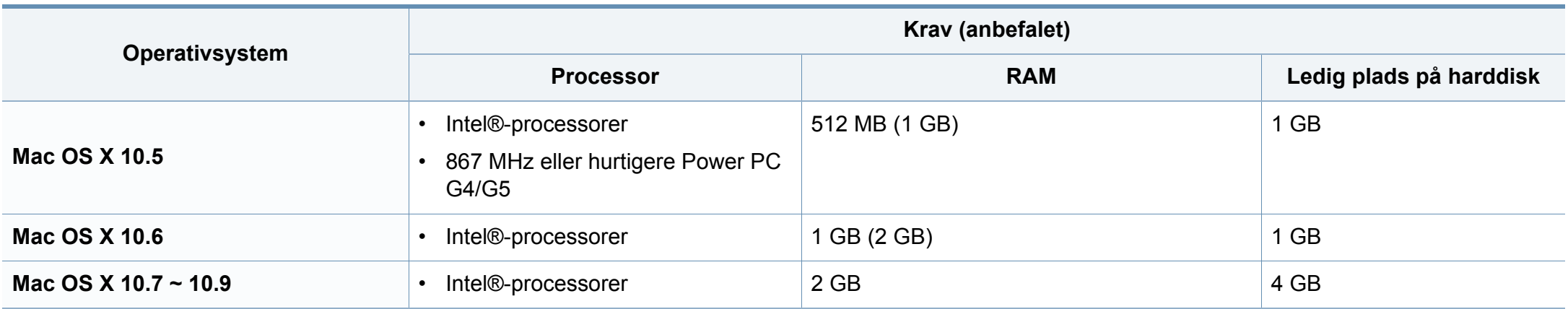

#### **Linux**

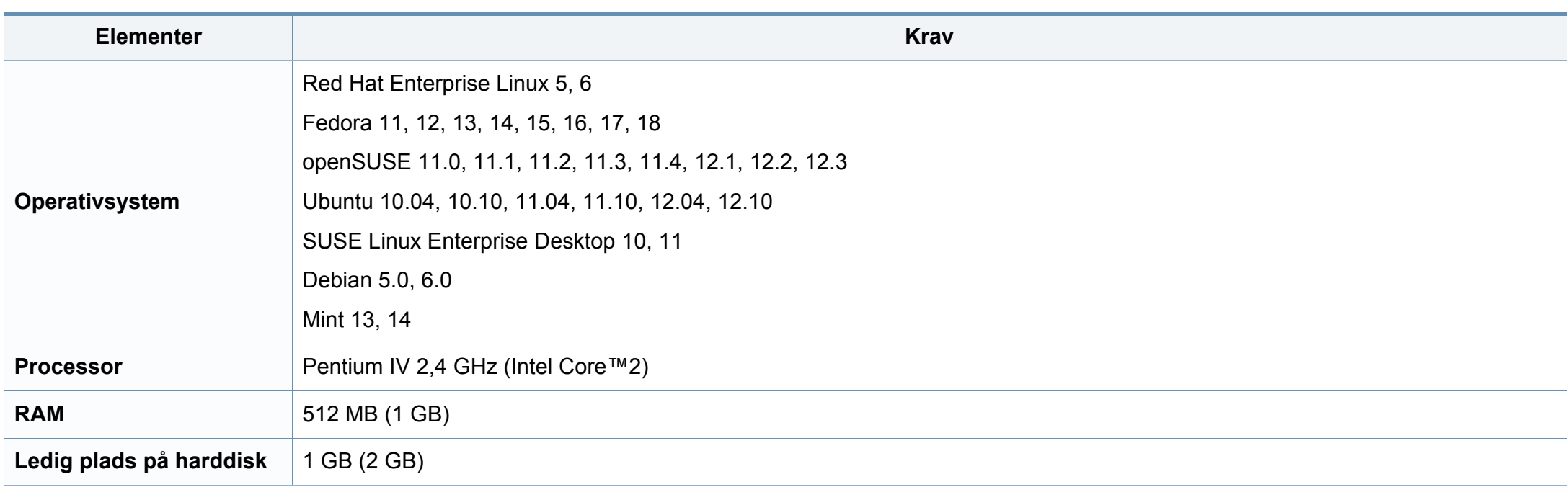

#### **Netværksmiljø**

 $\overline{\mathcal{C}}$ 

Kun trådløse modeller (se ["Funktioner pr. model" på side 7\)](#page-6-0).

Du skal konfigurere maskinens netværksprotokoller, før den kan bruges som netværksmaskine. Følgende tabel viser de netværksmiljøer, der understøttes af maskinen.

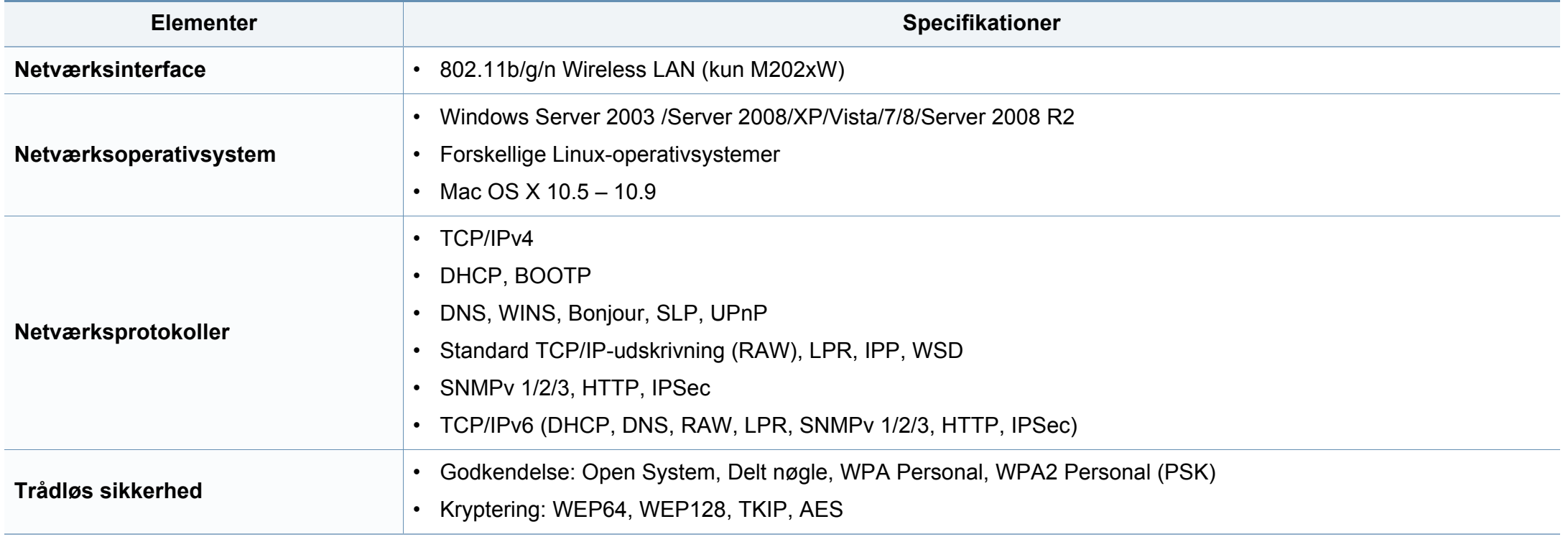

# <span id="page-69-0"></span>**Bemærkninger om regler**

Denne maskine er udviklet til et normalt arbejdsmiljø og certificeret med flere lovmæssige erklæringer.

#### **Erklæring om lasersikkerhed**

Printeren er certificeret i USA til at overholde kravene i DHHS 21 CFR, kapitel 1 afsnit J for laserprodukter i klasse I (1), og er andetsteds certificeret som et laserprodukt i klasse 1, der overholder kravene i IEC 60825-1 : 2007.

Klasse 1-laserprodukter anses ikke for at være farlige. Lasersystemet og printeren er konstrueret, så der aldrig er risiko for strålingsfare ud over klasse 1-niveau under normal drift, vedligeholdelse udført af brugere eller under de foreskrevne servicebetingelser.

Når du bruger dette produkt, skal almindelige sikkerhedsprocedurer altid følges for at reducere risikoen for brand, elektrisk stød og personskader:

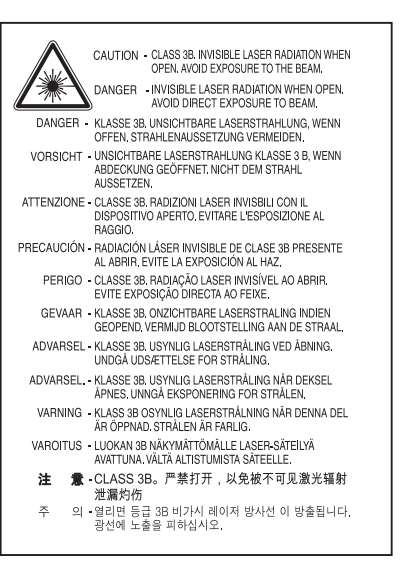

#### **Advarsel**

Undlad at betjene eller servicere printeren, når beskyttelsesdækslet er fjernet fra laser-/scannerenheden. Den reflekterede stråle kan, selvom den er usynlig, beskadige dine øjne.

#### **Sikkerhed i forbindelse med ozon**

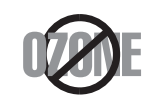

Dette produkts ozonudsendelsesomfang er under 0,1 ppm. Eftersom ozon er tungere end luft, skal produktet placeres et sted med god ventilation.

### **Bemærkninger om regler**

#### **Strømsparer**

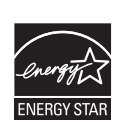

Denne printer benytter avanceret teknologi til reduktion af energiforbruget, når den ikke benyttes til udskrivning.

Når printeren ikke modtager data i et længere tidsrum, reducerer den automatisk strømforbruget.

ENERGY STAR og ENERGY STAR-mærket er registrerede mærker i USA.

[Du kan finde flere oplysninger om ENERGY STAR](http://www.energystar.gov)programmet på http://www.energystar.gov

For modeller certificeret til ENERGY STAR vil mærkatet ENERGY STAR være påsat din computer. Kontroller, om din computer er certificeret til ENERGY STAR.

#### **Kun Kina**

#### 回收和再循环

为了保护环境, 我公司已经为废弃的产品建立了回收和再循环系统。 我们会为您无偿提供回收同类废旧产品的服务。

当您要废弃您正在使用的产品时,请您及时与授权耗材更换中心取得联系, 我们会及时为您提供服务。

Websted: http://www.samsung.com/cn/support/location/ supportServiceLocation.do?page=SERVICE.LOCATION

#### 中国能效标识

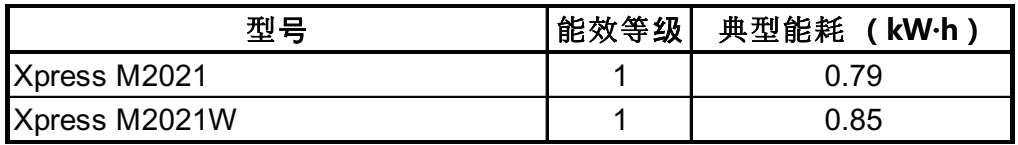

依据国家标准 GB 25956-2010

#### **Genbrug**

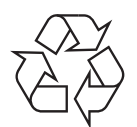

Genbrug eller bortskaf emballagen fra dette produkt på en miljømæssigt forsvarlig måde.

### **Bemærkninger om regler**

**Korrekt bortskaffelse af dette produkt (Affald i gruppen Elektrisk & Elektronisk udstyr)**

#### **(Gældende i lande med separate indsamlingssystemer)**

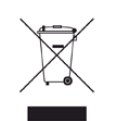

Mærket på dette produkt, på tilbehør eller i den medfølgende **US)** dokumentation betyder, at produktet og elektronisk tilbehør hertil (f.eks. oplader, hovedsæt, USB-ledning) ikke må bortskaffes sammen med almindeligt husholdningsaffald efter endt levetid. For at undgå skadelige miljø- eller sundhedspåvirkninger på grund af ukontrolleret affaldsbortskaffelse skal ovennævnte bortskaffes særskilt fra andet affald og indleveres behørigt til fremme for bæredygtig materialegenvinding.

Forbrugere bedes kontakte forhandleren, hvor de har købt produktet, eller kommunen for oplysning om, hvor og hvordan de kan indlevere ovennævnte med henblik på miljøforsvarlig genvinding.

Erhvervsbrugere skal enten kontakte deres forhandler eller kontrollere bestemmelserne og betingelserne i købskontrakten. Dette produkt og elektronisk tilbehør hertil bør ikke bortskaffes sammen med andet erhvervsaffald.

#### **Kun USA**

[Bortskaf uønsket elektronik gennem en godkendt genvindingsvirksomhed.](http://www.samsung.com/recyclingdirect)  Find den nærmeste genbrugsplads på vores websted:www.samsung.com/ recyclingdirect Du kan også ringe til (877) 278 - 0799

### **State of California Proposition 65 Warning (kun i**

The California Safe Drinking Water and Toxic Enforcement Act requires the Governor of California to publish a list of chemicals known to the State of California to cause cancer or reproductive toxicity and requires businesses to warn of potential exposure to such chemicals.

WARNING: This product contains chemicals known to the State of California to cause cancer, birth defects or other reproductive harm.

- This appliance can cause low-level exposure to the chemicals,
- which can be minimized by operating the appliance in a well ventilated area.
#### **Radiofrekvensemmisioner**

### **FCC-oplysninger til brugeren**

Denne enhed overholder afsnit 15 i FCC-reglerne. Driften er underlagt følgende to betingelser:

- Denne enhed må ikke forårsage skadelig interferens.
- Denne enhed skal acceptere al modtaget interferens, herunder interferens som kan medføre uønsket drift.

Dette apparat er blevet testet og overholder begrænsningerne for en klasse B digital enhed i overensstemmelse med Del 15 i FCC-reglerne. Disse grænseværdier er beregnet til at give en rimelig beskyttelse mod skadelig interferens ved installation i private hjem. Dette apparat genererer, bruger og kan udstråle radiofrekvensenergi, og kan forårsage skadelig påvirkning af anden radiokommunikation, hvis det ikke installeres og bruges i overensstemmelse med instruktionerne. Der er imidlertid ingen garanti for, at der ikke kan opstå interferens i forbindelse med en given installation. Hvis apparatet forårsager skadelig interferens i radio- eller tv-modtagelsen, hvilket kan fastslås ved at slukke og tænde apparatet, anbefales det, at brugeren forsøger at fjerne interferensen ved hjælp af en eller flere af disse forholdsregler:

- Drej eller flyt modtagelsesantennen.
- Øg afstanden mellem apparat og modtager.
- Slut apparatet til en stikkontakt, der tilhører et andet kredsløb end det, modtageren er tilsluttet.
- Kontakt forhandleren eller en erfaren radio/tv-tekniker for at få hjælp.
	- Ændringer eller justeringer, der ikke er udtrykkeligt godkendt af den producent, der er ansvarlig for, at apparatet overholder gældende lovgivning, kan ophæve brugerens ret til at betjene udstyret.

### **Canadiske regler for radiointerferens**

Dette digitale apparat overskrider ikke grænserne for klasse Bradiostøjudsendelse fra digitale apparater som beskrevet i standarden for støjudsendende udstyr med titlen "Digital apparatus", ICES-003 fra Industry and Science Canada.

Cet appareil numérique respecte les limites de bruits radioélectriques applicables aux appareils numériques de Classe B prescrites dans la norme sur le matériel brouilleur : "Appareils Numériques", ICES-003 édictée par l'Industrie et Sciences Canada.

### **USA**

### **Federal Communications Commission (FCC)**

#### **Strålingskilde ifølge FCC Part 15**

#### Svagstrømsenheder af typen radio-LAN (trådløse

radiofrekvenskommunikationsenheder (RF-enheder)), der arbejder i 2,4/5 GHz-båndet, kan være til stede (integreret) i printersystemet. Dette afsnit er kun gældende, hvis disse enheder findes. Se systemmærkaten for at kontrollere, om trådløse enheder er til stede.

Trådløse enheder, der muligvis findes i systemet, må kun bruges i USA, hvis der findes et FCC ID-nummer på systemmærkaten.

FCC har som tommelfingerregel angivet en afstand på 20 cm mellem enheden og kroppen, når en trådløs enhed bruges i nærheden af kroppen (dette omfatter ikke arme og ben). Enheden skal bruges med mindst 20 cm fra kroppen, når der er tændt for trådløse enheder. Den afgivne effekt for den eller de trådløse enheder, som kan være integreret i printeren, ligger et godt stykke under RF-eksponeringsgrænserne som angivet af FCC.

Denne sender må ikke placeres eller bruges sammen med en anden antenne eller sender.

Denne enheds virkemåde er underlagt følgende to betingelser: (1) Denne enhed må ikke forårsage skadelig interferens, og (2) denne enhed skal acceptere enhver form for modtaget interferens, herunder interferens, der kan forårsage uønsket drift af enheden.

Trådløse enheder må ikke repareres af brugeren. De må ikke ændres på nogen måde. Hvis en trådløs enhed ændres, vil det ugyldiggøre godkendelsen til at bruge den. Kontakt producenten for at få service.

### **FCC-erklæring om brug af trådløst LAN:**

Under installation og drift af denne kombination af sender og antenne kan eksponeringsgrænsen for radiofrekvens på 1 m W/cm2 blive overskredet ved afstande tæt på den installerede antenne. Brugeren skal derfor altid opretholde en minimumafstand på 20 cm fra antennen. Enheden må ikke placeres sammen med en anden sender eller sendeantenne.

#### **Kun Rusland/Kasakhstan/Belarus**

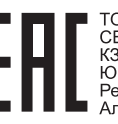

TOO «SAMSUNG ELECTRONICS KZ AND<br>CENTRAL ASIA» (САМСУНГ ЭЛЕКТРОНИКС КЗ ЭНД ЦЕНТРАЛ ЭЙЖА)<br>Юридический адрес: Республика Казахстан, город Алматы, пр. Фараби, д. 36, 3,4 этажи

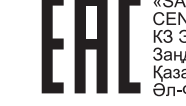

«SAMSUNG ELECTRONICS KZ AND<br>CENTRAL ASIA» (САМСУНГ ЭЛЕКТРОНИКС КЗ ЭНД ЦЕНТРАЛ ЭЙЖА) ЖШС Занды мекен-жайы: Казакстан Республикасы, Алматы к. - Фараби даңғылы, 36, 3,4-қабаттар

### **Kun Tyskland**

Das Gerät ist nicht für die Benutzung am Bildschirmarbeitsplatz gemäß BildscharbV vorgesehen.

### **Kun Tyrkiet**

#### $\bullet$  RoHS

EEE Yönetmeliğine Uygundur. This EEE is compliant with RoHS.

• Bu ürünün ortalama yaşam süresi 7 yıl, garanti suresi 2 yildir.

### **Kun thai**

This telecommunication equipment conforms to NTC technical requirement.

#### **Udskiftning af det monterede stik (kun for Storbritannien)**

### **Vigtigt**

Lysnetledningen til denne maskine er udstyret med et standardstik på 13 ampere (BS 1363) og en sikring på 13 ampere. Når du udskifter eller undersøger sikringen, skal du sætte den korrekte 13 ampere-sikring tilbage på plads. Derefter skal du sætte sikringsdækslet på igen. Hvis du har mistet sikringsdækslet, skal du ikke bruge stikket, før du har et andet sikringsdæksel.

Kontakt stedet, hvor du købte maskinen.

13 ampere-stikket er det mest almindelige i Storbritannien, og det bør være egnet. Nogle bygninger (hovedsageligt ældre bygninger) har imidlertid ikke de almindelige 13 ampere-stikkontakter. Du skal købe en egnet stikadapter. Fjern ikke det formstøbte stik.

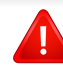

Hvis du klipper det formstøbte stik af, skal det bortskaffes med det samme. Du kan ikke slutte ledninger til stikket igen, og du kan få elektrisk stød, hvis du sætter det i en stikkontakt.

### **Vigtig advarsel:**

 $\pm$ 

Du skal jordforbinde denne maskine.

Ledningerne i lysnetledningen har følgende farvekode:

- **Grøn og gul:** Jord
- **Blå:** Neutral
- 

Hvis ledningerne i lysnetledningen ikke svarer til de farver, som er mærket på stikket, skal der ske følgende:

Du skal forbinde den grønne og gule ledning med det ben, der er mærket med bogstavet "E" eller med sikkerhedssymbolet "jord", eller som er grøn og gul eller grøn.

Du skal forbinde den blå ledning med det ben, der er mærket med bogstavet "N", eller som er sort.

Du skal forbinde den brune ledning med det ben, der er mærket med bogstavet "L", eller som er rødt.

Du skal have en 13 ampere-sikring i stikket, adapteren eller stikdåsen.

### **Overensstemmelseserklæring (Europæiske lande)**

### **Godkendelser og certificeringer**

- **Brun:** Strømførende Samsung Electronics erklærer hermed, at denne [M202x series] er i overensstemmelse med de væsentlige krav og andre relevante bestemmelser i lavspændingsdirektivet (2006/95/EF), EMC-direktivet (2004/108/EF).
	- Samsung Electronics erklærer hermed, at denne [M202xW  $\epsilon$ series] opfylder de væsentlige krav og andre relevante bestemmelser i R&TTE-direktivet 1999/5/EF.

Overensstemmelseserklæringen kan ses på **[www.samsung.com](http://www.samsung.com/printer)**, gå til Support > Download center, og indtast printerens (MFP) navn for at gennemse EuDoC.

**1. januar 1995:** Rådsdirektiv 2006/95/EC, tilnærmelse af lovgivningen i medlemslandene med hensyn til svagstrømsudstyr (Lavspændingsdirektivet).

**1. januar 1996:** Rådsdirektiv 2004/108/EC om tilnærmelse af lovgivningen i medlemslandene med hensyn til elektromagnetisk kompatibilitet (EMCdirektivet).

**9. marts 1999:** Rådsdirektiv 1999/5/EC om radioudstyr og telekommunikationsterminaludstyr og den gensidige anerkendelse af deres forenelighed (Radio-og teleterminaldirektivet). En komplet deklaration med definitioner for relevante direktiver og benyttede standarder kan ses hos din repræsentant for Samsung Electronics Co., Ltd.

### **EC-certificering**

Certificering i henhold til Rådets direktiv 1999/5/EC om radio- og teleterminaludstyr (FAX)

Dette Samsung-produkt er selvcertificeret af Samsung til paneuropæisk enkeltterminaltilslutning til det offentlige analoge koblede telefonnet (PSTN) i overensstemmelse med direktiv 1999/5/EC. Produktet er designet til at kunne fungere sammen med de europæiske landes nationale PSTN'er og kompatible omstillingsanlæg:

I tilfælde af problemer kontaktes i første omgang Samsung Electronics Co., Ltd.'s europæiske QA-laboratorium.

Produktet er testet og overholder TBR21. Som en hjælp til brug og applikation af terminaludstyr, som overholder denne standard, har ETSI (European Telecommunication Standards Institute) udstedt et dokument (EG 201 121), som indeholder bemærkninger og yderligere krav til sikring af, at TBR21-terminaler er netværkskompatible. Produktet er designet til, og er fuldt i overensstemmelse med alle relevante meddelelser indeholdt i dette dokument.

### **Oplysninger om europæisk radiogodkendelse (for produkter udstyret med EU-godkendte radioenheder)**

Svagstrømsenheder af typen radio-LAN (trådløse

radiofrekvenskommunikationsenheder (RF-enheder)), der arbejder i 2,4/5 GHz-båndet, kan være til stede (integreret) i printersystemet, der er beregnet til hjemme- eller kontorbrug. Dette afsnit er kun gældende, hvis disse enheder findes. Se systemmærkaten for at kontrollere, om trådløse enheder er til stede.

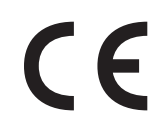

Trådløse enheder, der muligvis findes i systemet, må kun bruges inden for EU eller tilknyttede områder, hvis der findes et CE-symbol på systemmærkatet.

Udgangseffekten for den eller de trådløse enheder, der kan være integreret i printeren, ligger et godt stykke under de RF-eksponeringsgrænser, der er fastsat af Europakommissionen gennem R&TTE-direktivet.

**Europæiske lande kvalificeret under godkendelsen:** EU-lande

#### **Europæiske lande med anvendelsesrestriktioner:**

EU

EEA/EFTA-lande

Ingen begrænsninger på dette tidspunkt.

#### **Lovbestemte overensstemmelseserklæringer**

### **Trådløs styring**

Svagstrømsenheder af typen radio-LAN (trådløse

radiofrekvenskommunikationsenheder (RF-enheder)), der arbejder i 2,4/5 GHz-båndet, kan være til stede (integreret) i printersystemet. Følgende afsnit er en generel oversigt over hensyn under drift af trådløst udstyr.

Yderligere begrænsninger, advarsler og overvejelser i bestemte lande er angivet i afsnittet for disse lande (eller grupper af lande). De trådløse enheder i systemet er kun kvalificeret til anvendelse i de lande, der er angivet med radiogodkendelsesmærker på systemmærkaten. Hvis det land, den trådløse enhed skal benyttes i, ikke findes på listen, skal du kontakte den lokale radiogodkendelsesmyndighed. Trådløse enheder er strengt reguleret og er muligvis ikke tilladte.

Udgangseffekten for den eller de trådløse enheder, der kan være integreret i printeren, ligger et godt stykke under de RF-eksponeringsgrænser, der er kendt på nuværende tidspunkt. Da de trådløse enheder (der kan være integreret i printeren) udsender mindre energi end tilladt af radiofrekvenssikkerhedsstandarder og anbefalinger, er det producentens overbevisning, at disse enheder er sikre at benytte. Uanset effektniveauerne bør der være minimal kontakt med mennesker under normal drift.

Som en generel retningslinje anføres, at der typisk kræves en adskillelse på 20 cm mellem den trådløse enhed og kroppen ved brug af en trådløs enhed tæt på kroppen (dette inkluderer ikke ekstremiteter). Enheden bør anvendes i en afstand på mindst 20 cm fra kroppen, når de trådløse enheder er tændt og sender.

Denne sender må ikke placeres eller bruges sammen med en anden antenne eller sender.

Visse omstændigheder kræver begrænsninger for trådløse enheder. Eksempler på almindelige begrænsninger findes på listen nedenfor:

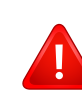

Trådløs radiofrekvenskommunikation kan forstyrre udstyr i flyvemaskiner. Gældende luftfartsregler kræver, at trådløse enheder slukkes ombord på fly. IEEE 802.11 – (trådløst Ethernet) og Bluetooth-kommunikationsenheder er eksempler på enheder, der anvender trådløs kommunikation.

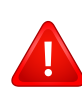

I miljøer, hvor risikoen for interferens med andre enheder eller tjenester er skadelig eller anses for skadelig, kan muligheden for at anvende trådløse enheder være begrænset eller forbudt. Lufthavne, hospitaler og omgivelser med ilt eller brændbare gasser er eksempler på områder, hvor anvendelse af trådløse enheder kan være begrænset eller forbudt. Når du færdes i miljøer, hvor du er usikker på, om du må bruge trådløse enheder, skal du spørge den relevante myndighed til råds, før du tænder eller benytter trådløse enheder.

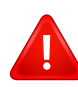

I hvert land gælder forskellige begrænsninger for anvendelsen af trådløse enheder. Da dit system er udstyret med en trådløs enhed, bør du kontrollere godkendelserne, før du rejser til andre lande med den trådløse enhed.

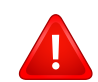

Hvis dit system blev leveret med en intern, integreret trådløs enhed, må du ikke bruge enheden, medmindre alle dæksler og afskærmninger er på plads, og systemet er fuldt samlet.

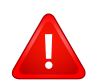

Trådløse enheder må ikke repareres af brugeren. De må ikke ændres på nogen måde. Hvis en trådløs enhed ændres, vil det ugyldiggøre godkendelsen til at bruge den. Kontakt producenten for at få service.

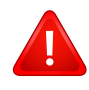

Benyt kun drivere, der er godkendt i det land, hvor de benyttes. Se fabrikantens systemgendannelseskit, eller kontakt fabrikantens tekniske support for at få yderligere oplysninger.

#### **Kun Israel**

מס׳ אישור אלחוטי של משרד התקשורת הוא 28466-51 אסור להחליף את האנטנה המקורית של המכשיר, ולא לעשות בו כל שינוי טכני אחר.

### **Kun Kina**

#### 产品中有毒有害物质或元素的名称及含量

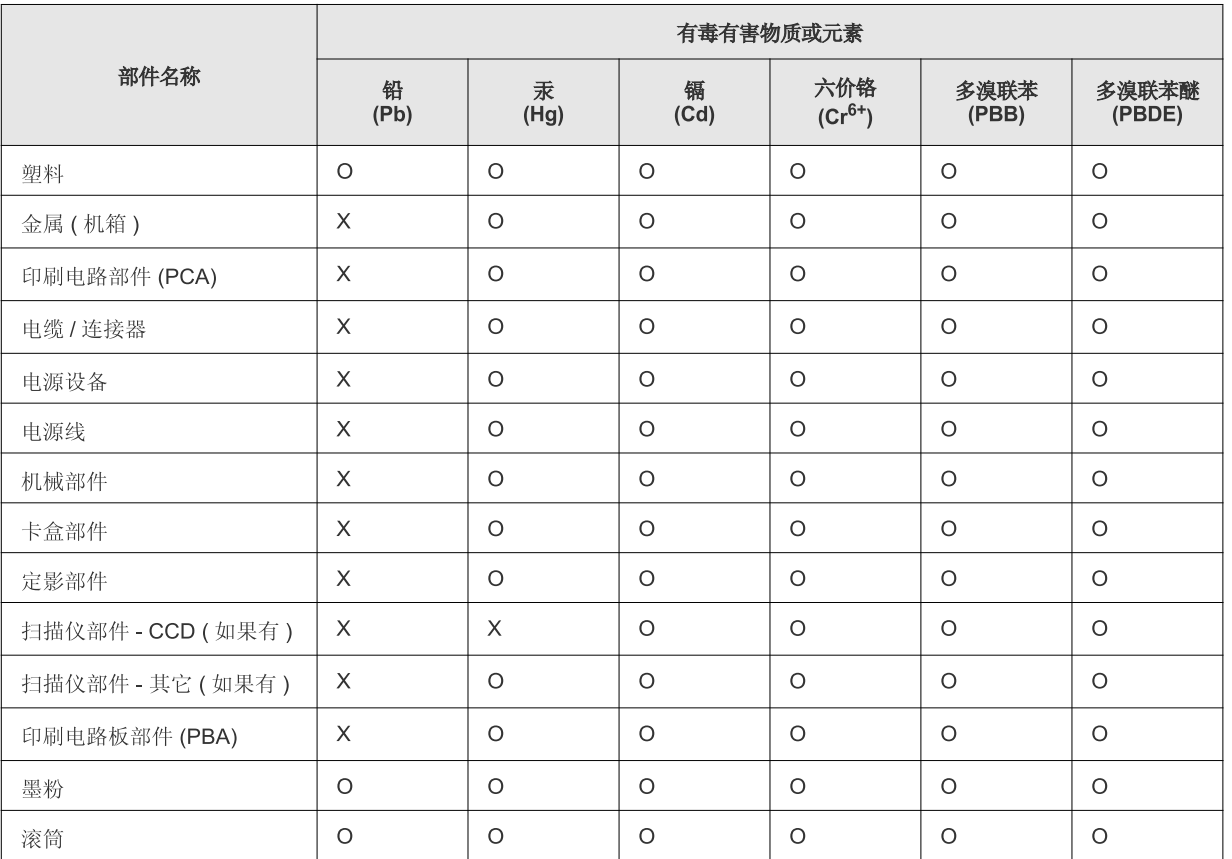

O: 表示该有毒有害物质在该部件所有均质材料中的含量均在 SJ/T 11363-2006 标准规定的限量要求以下。

×: 表示该有毒有害物质至少在该部件的某一均质材料中的含量超出 SJ/T 11363-2006 标准规定的限量要求。

以上表为目前本产品含有有毒有害物质的信息。本信息由本公司的配套厂家提供,经本公司审核后而做成,本产品的部分部件含有有毒有害物 质,这些部件是在现有科学技术水平下暂时无可替代物质,但三星电子将会一直为满足 SJ/T 11363-2006 标准而做不懈的努力。

## **Copyright**

© 2013 Samsung Electronics Co., Ltd. Alle rettigheder forbeholdes.

Denne brugerhåndbog er udelukkende ment som orientering. Alle oplysninger indeholdt heri kan til enhver tid ændres uden forudgående varsel.

Samsung Electronics er ikke ansvarlig for skader, direkte eller indirekte, der opstår som følge af brugen af denne brugervejledning.

- Samsung og Samsung-logoet er varemærker tilhørende Samsung Electronics Co., Ltd.
- Microsoft, Windows, Windows Vista, Windows 7, Windows 8 og Windows Server 2008 R2 er enten registrerede varemærker eller varemærker tilhørende Microsoft Corporation.
- Google, Picasa, Google Docs, Android og Gmail er enten registrerede varemærker eller varemærker tilhørende Google Inc.
- Google Cloud Print er et varemærke tilhørende Google Inc.
- iPad, iPhone, iPod touch, Mac samt Mac OS er varemærker tilhørende Apple Inc., registreret i USA og andre lande. AirPrint og AirPrint-logoet er varemærker tilhørende Apple Inc.
- Alle andre mærke eller produktnavne er varemærker tilhørende de respektive virksomheder eller organisationer.

Se filen "**LICENSE.txt**" på den medfølgende cd-rom for at få oplysninger om open source-licens.

**REV. 4.00**

# **Brugerhåndbog Brugerhåndbog**

### Samsung Printer Xpress

M202x series

### <span id="page-81-0"></span>**AVANCERET AVANCERET**

Denne håndbog indeholder oplysninger om installation, avanceret konfiguration, betjening og fejlfinding i forskellige OS-miljøer. Nogle funktioner er muligvis ikke tilgængelige afhængigt af modeller og lande.

### **GRUNDLÆGGENDE**

Denne brugerhåndbog indeholder oplysninger om installation, grundlæggende betjening og fejlfinding i Windows.

# **[AVANCERET](#page-81-0)**

### **[1.](#page-84-0) Softwareinstallation**

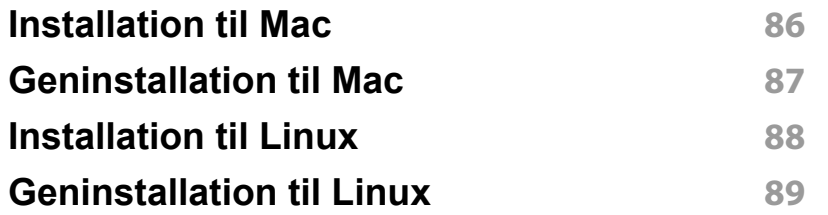

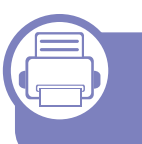

### **[2.](#page-89-0) Brug af netværkstilsluttet maskine**

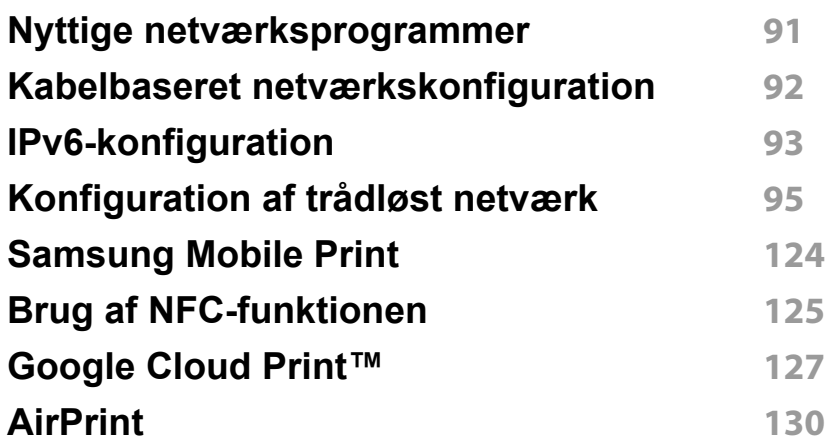

### **[3.](#page-131-0) Specielle funktioner**

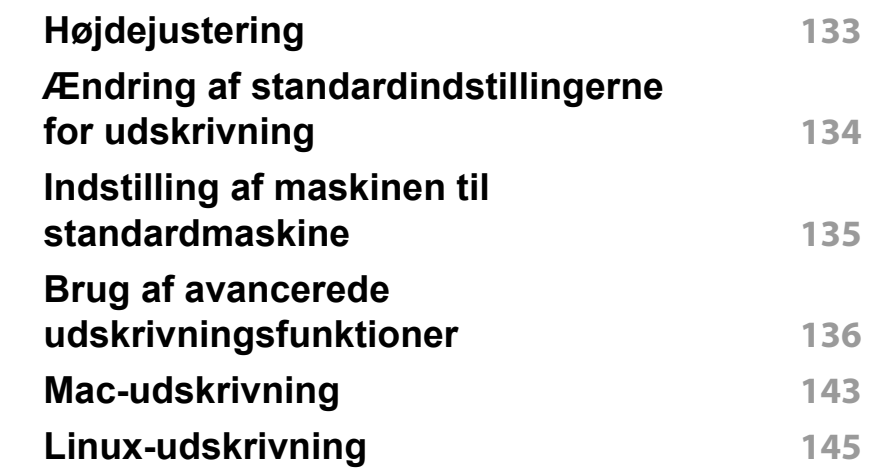

### **[4.](#page-146-0) Nyttige administrationsværktøjer**

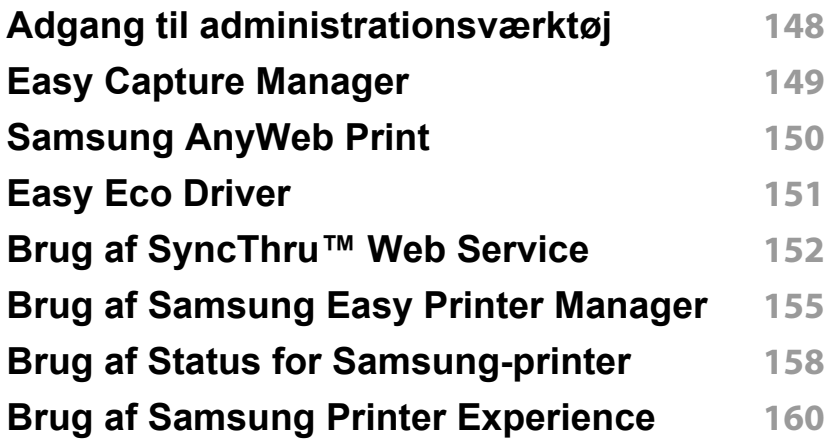

# **AVANCERET**

### **[5.](#page-166-0) Fejlfinding**

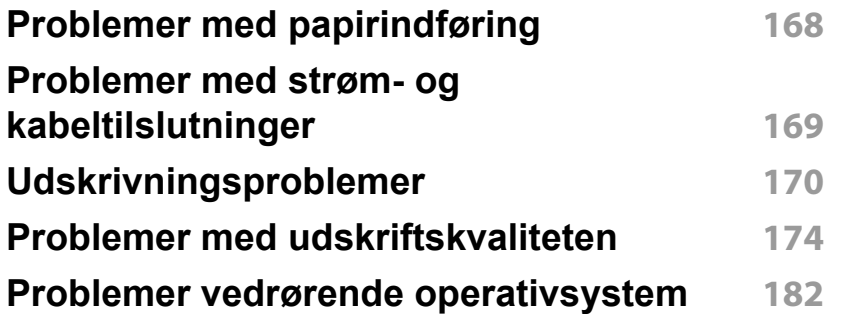

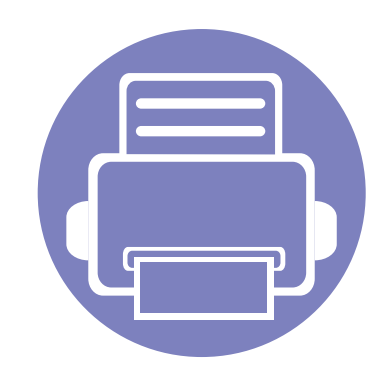

# <span id="page-84-0"></span>**1. Softwareinstallation**

Dette kapitel forklarer, hvordan du installerer vigtig og nyttig software til brug i et miljø, hvor maskinen er tilsluttet via et kabel. En lokalt tilsluttet maskine er en maskine, der er sluttet direkte til computeren ved hjælp af kablet.

- **• [Installation til Mac 86](#page-85-1) •** [Geninstallation til Mac 87](#page-86-1) **• [Installation til Linux 88](#page-87-1) • [Geninstallation til Linux 89](#page-88-1)**
	- Hvis du bruger Windows OS, kan du i den ["Installere driveren lokalt" på side 23](#page-22-0) læse, hvordan du installerer maskinens driver.
	- USB-kablet må højst være 3 meter langt.

### <span id="page-85-1"></span><span id="page-85-0"></span>**Installation til Mac**

- **1** Kontroller, at maskinen er sluttet til computeren, og at den er tændt.
- **2** Sæt den medfølgende cd i cd-rom-drevet.

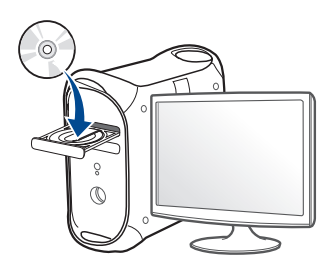

- **3** Dobbeltklik på cd-rom-ikonet, som vises på Mac-computerens skrivebord.
	- I Mac OS X 10.8 skal du dobbeltklikke på cd-rom-ikonet på **Finder**.
- **4** Dobbeltklik på mappen **MAC\_Installer** > ikonet **Installer OS X**.
- **5** Klik på **Continue**.
- **6** Læs licensaftalen, og klik på **Continue**.
- **7** Klik på **Agree** for at acceptere licensaftalen.
- **8** Klik på **Install**. Alle de komponenter, der er nødvendige for, at maskinen kan fungere, installeres.

Hvis du vælger **Customize**, kan du vælge at installere individuelle komponenter.

**9** Angiv adgangskoden, og klik på **OK**.

- **10** Vælg **USB Connected Printer** i skærmbilledet **Printer Connection Type**, og klik på **Continue**.
- **11** Klik på knappen **Add Printer** for at vælge din printer og føje den til din printerliste.
- **12** Klik på **Close**, når installationen er fuldført.

### <span id="page-86-1"></span><span id="page-86-0"></span>**Geninstallation til Mac**

Hvis printerdriveren ikke fungerer korrekt, skal du fjerne installationen af driveren og geninstallere den.

- **1** Åbn mappen **Applications** > **Samsung** > **Printer Software Uninstaller**.
- **2** Klik på **Continue** for at afinstallere printersoftware.
- **3** Marker det program, du vil slette, og klik på **Uninstall**.
- **4** Angiv adgangskoden, og klik på **OK**.
- **5** Klik på **Close**, når afinstallationen er fuldført.

Hvis der allerede er tilføjet en maskine, skal du slette den fra **Print**   $\epsilon$ **Setup Utility** eller **Print & Fax**.

### <span id="page-87-1"></span><span id="page-87-0"></span>**Installation til Linux**

[Du skal hente Linux-softwarepakken på Samsungs websted for at installere](http://www.samsung.com)  printersoftwaren (http://www.samsung.com > find dit produkt > Support eller hentninger).

#### **Installation af Unified Linux Driver**

Du skal logge på som superbruger (root) for at installere maskinsoftwaren. Hvis du ikke er superbruger, skal kontakte systemadministratoren for at få hjælp.

- **1** Kontroller, at maskinen er sluttet til computeren, og at den er tændt.
- **2** Kopier **Unified Linux Driver**-pakken til dit system.
- **3** Åbn terminalprogrammet, og gå til den mappe, som du har kopieret pakken til.
- **4** Pak pakken ud.
- **5** Flyt den til mappen **uld**.
- **6** Udfør kommandoen "./**install.sh**" (hvis du ikke er logget på som superbruger, skal du udføre kommandoen med "**sudo**" som "**sudo ./install.sh**")
- **7** Fortsæt installationen.
- **8** Når installationen er fuldført, skal hjælpeprogrammet til udskrivning startes (gå til **System** > **Administration** > **Printing** eller du skal udføre kommandoen "**system-config-printer**" i terminalprogrammet).
- **9** Tryk på knappen **Add**.
- 10 Vælg printer.
- **11** Tryk på knappen **Forward**, og føj den til dit system.

### <span id="page-88-1"></span><span id="page-88-0"></span>**Geninstallation til Linux**

Hvis printerdriveren ikke fungerer korrekt, skal du fjerne installationen af driveren og geninstallere den.

- **1** Åbn programmet **Terminal**.
- **2** Gå til mappen **uld**, som hentes fra pakken **Unified Linux Driver**.
- **3** Udfør kommandoen "./**uninstall.sh**" (hvis du ikke er logget på som superbruger, skal du udføre kommandoen med "**sudo**" som "**sudo ./uninstall.sh**")
- **4** Fortsæt afinstallationen.

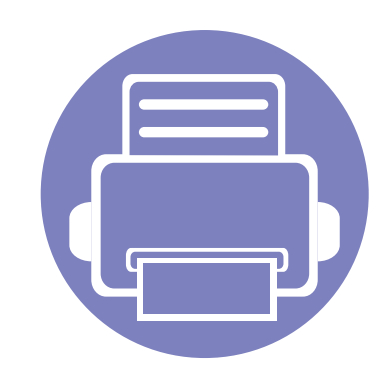

# <span id="page-89-0"></span>**2. Brug af netværkstilsluttet maskine**

Dette kapitel indeholder trinvise instruktioner til konfiguration af en maskine og den tilhørende software via netværket.

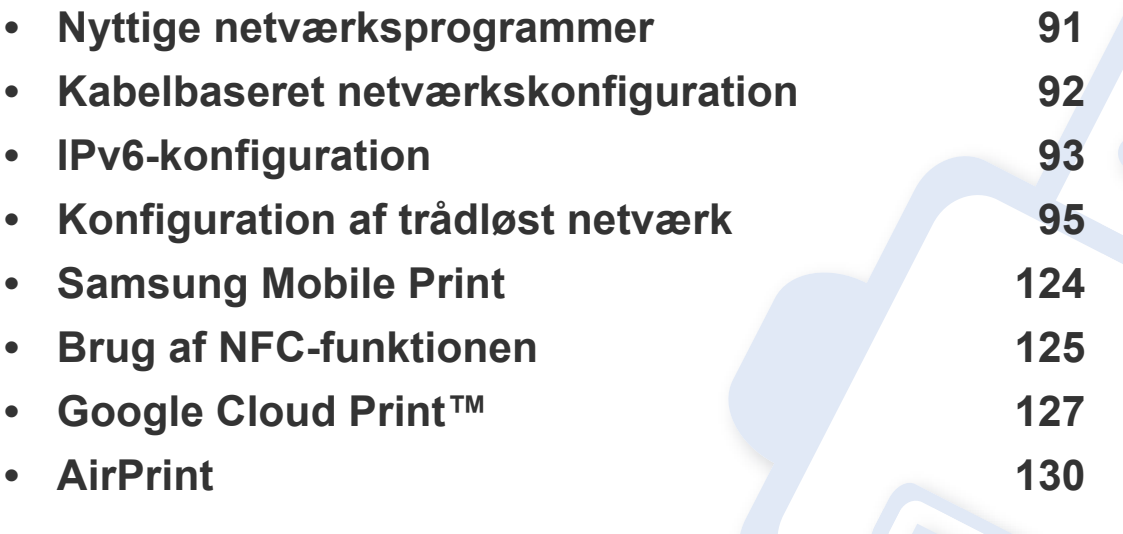

De understøttede ekstraudstyrsenheder og funktionerne kan variere alt afhængigt af din model (se ["Funktioner pr. model" på side 7\)](#page-6-0).

### <span id="page-90-1"></span><span id="page-90-0"></span>**Nyttige netværksprogrammer**

Der findes en række programmer, som gør det nemt at konfigurere netværksindstillinger i et netværksmiljø. Især for netværksadministratoren er det muligt at håndtere flere maskiner på netværket.

- Angiv først IP-adressen, inden du anvender programmerne nedenfor.
	- Nogle funktioner og valgfrie elementer er muligvis ikke tilgængelige, afhængigt af model og land (se ["Funktioner pr. model" på side 7\)](#page-6-0).

### **SyncThru™ Web Admin Service**

Webbaseret maskinstyringsløsning til netværksadministratorer. SyncThru™ Web Admin Service er en effektiv måde at administrere netværksenheder og gør det muligt for dig at overvåge og udføre fejlfinding på netværksmaskiner fra ethvert sted, hvor du har internetadgang til firmaets netværk.

• [Download dette program fra http://solution.samsungprinter.com.](http://solution.samsungprinter.com)

#### **SyncThru™ Web Service**

Webserveren, der er integreret i netværksmaskinen, gør det muligt for dig at udføre følgende opgaver (se ["Konfiguration af IPv6-adresse" på side 94](#page-93-0)):

- Kontrollere oplysninger om og status for forbrugsstoffer.
- Tilpasse maskinindstillinger.
- Konfigurere de netværksparametre, som maskinen skal bruge til at oprette forbindelse til forskellige netværksmiljøer.

### <span id="page-91-1"></span><span id="page-91-0"></span>**Kabelbaseret netværkskonfiguration**

#### <span id="page-91-2"></span>**Udskrivning af netværkskonfigurationsrapport**

Du kan udskrive en **netværkskonfigurationsrapport** fra maskinens kontrolpanel, der viser den aktuelle maskines netværksindstillinger. Dette hjælper dig med at konfigurere et netværk.

• Tryk på knappen (**WPS**) på kontrolpanelet i mere end 10 sekunder.

Ved hjælp af **netværkskonfigurationsrapporten** kan du finde din maskines MAC-adresse og IP-adresse.

Eksempel:

- MAC-adresse: 00:15:99:41:A2:78
- IP-adresse: 165 254 192 192

### <span id="page-92-1"></span><span id="page-92-0"></span>**IPv6-konfiguration**

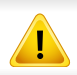

**IPv6** understøttes kun korrekt i Windows Vista eller nyere.

I IPv6-netværksmiljøet skal du benytte den følgende procedure for at bruge IPv6-adressen.

#### **SyncThru™ Web Service:**

#### **Aktivering af IPv6**

- **1** Åbn en webbrowser, f.eks. Internet Explorer, i Windows. Skriv maskinens IP-adresse (http://xxx.xxx.xxx.xxx) i adressefeltet, og tryk på Enter, eller klik på **Kør**.
- **2** Hvis det er første gang, du logger på **SyncThru™ Web Service**, skal du logge ind som en administrator. Angiv standard-ID og adgangskode nedenfor. Det anbefales, at du ændrer standardadgangskoden af sikkerhedsmæssige årsager.
	- **ID: admin**
	- **Password: sec00000**
- **3** Når vinduet **SyncThru™ Web Service** åbnes, skal du flytte musemarkøren hen på **Settings** på den øverste menulinje og derefter klikke på **Network Settings**.
- **4** Klik på **TCP/IPv6** i den venstre rude på webstedet.
- **5** Markér afkrydsningsfeltet **IPv6 Protocol** for at aktivere IPv6.
- **6** Klik på knappen **Apply**.
- **7** Sluk maskinen, og tænd den igen.
	- Du kan også angive DHCPv6.

• Sådan angives IPv6-adressen manuelt: Marker afkrydsningsfeltet **Manual Address**. Tekstboksen **Address/ Prefix** aktiveres derefter. Indtast resten af adressen (f.eks.: 3FFE:10:88:194::**AAAA**. "A" er de hexadecimale værdier 0 til 9, A til  $F$ ).

### **IPv6-konfiguration**

### <span id="page-93-0"></span>**Konfiguration af IPv6-adresse**

- **1** Start en webbrowser, f.eks. Internet Explorer, der understøtter IPv6 adressering som en URL-adresse.
- **2** Vælg en af IPv6-adresserne (**Link-local Address**, **Stateless Address**, **Stateful Address** eller **Manual Address**) i **netværkskonfigurationsrapport** (se ["Udskrivning af](#page-91-2)  [netværkskonfigurationsrapport" på side 92](#page-91-2)).
	- **Link-local Address**: Selvkonfigureret lokal IPv6-adresse (adressen starter med FE80).
	- **Stateless Address**: IPv6-adresse, der er konfigureret automatisk af en netværksrouter.
	- **Stateful Address**: IPv6-adresse, der er konfigureret af en DHCPv6-server.
	- **Manual Address**: IPv6-adresse, der er konfigureret manuelt af en bruger.
- **3** Indtast IPv6-adresserne (f.eks.: http:// [FE80::215:99FF:FE66:7701]).

Adressen skal være anbragt i "[ ]"-parenteser.

<span id="page-94-1"></span><span id="page-94-0"></span>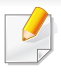

Sørg for, at maskinen understøtter et trådløst netværk. Trådløst netværk er muligvis ikke tilgængeligt afhængigt af modellen (se ["Funktioner pr. model" på side 7\)](#page-6-0).

### **Sådan kommer du i gang**

### **Kend din netværkstype**

Normalt kan du kun have én forbindelse mellem computeren og maskinen ad gangen.

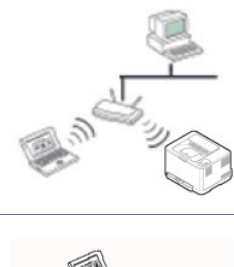

#### **Infrastruktur-tilstand**

Dette er et miljø, der normalt bruges til netværk i hjemmet og på små kontorer/hjemmekontorer (SOHO). Denne tilstand bruger et adgangspunkt til at kommunikere med den trådløse maskine.

#### **Ad hoc-tilstand**

Denne tilstand bruger ikke et adgangspunkt. Den trådløse computer og den trådløse maskine kommunikerer direkte.

### **Det trådløse netværks navn og netværksadgangskode**

Trådløse netværk kræver en højere grad af sikkerhed. Når et adgangspunkt konfigureres, oprettes der derfor et netværksnavn (SSID), den anvendte sikkerhedstype og en netværksadgangskode for netværket. Spørg netværksadministraotren om disse oplysninger, før du går videre med maskininstallationen.

#### **Introduktion til metoder til trådløs opsætning**

Du kan enten konfigurere de trådløse indstillinger fra maskinen eller computeren. Vælg indstillingsmetoden i tabellen herunder.

Visse installationstyper til trådløse netværk er muligvis ikke tilgængelige afhængigt af modellen eller landet.

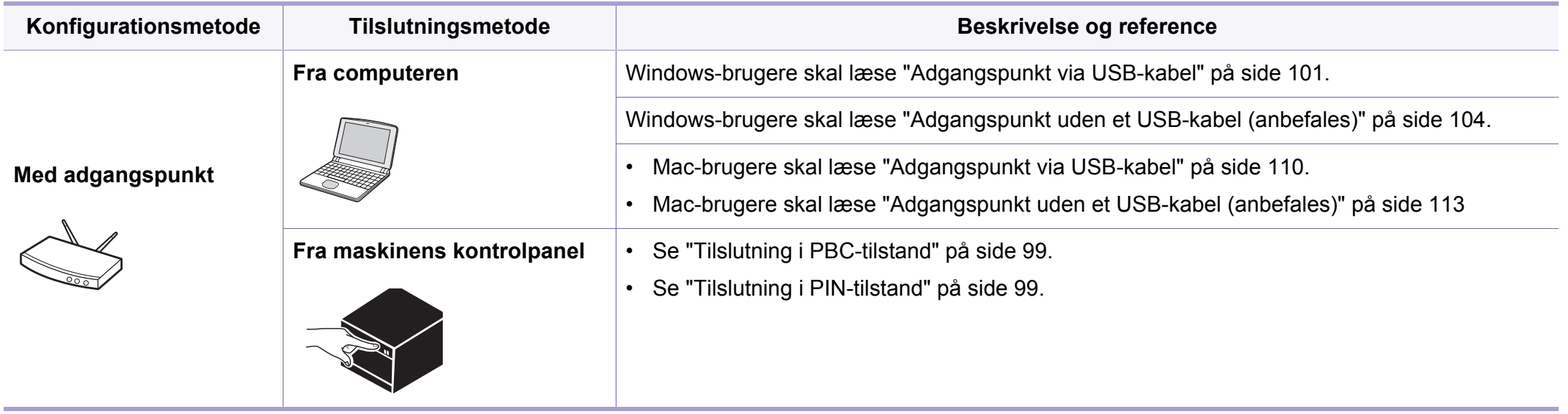

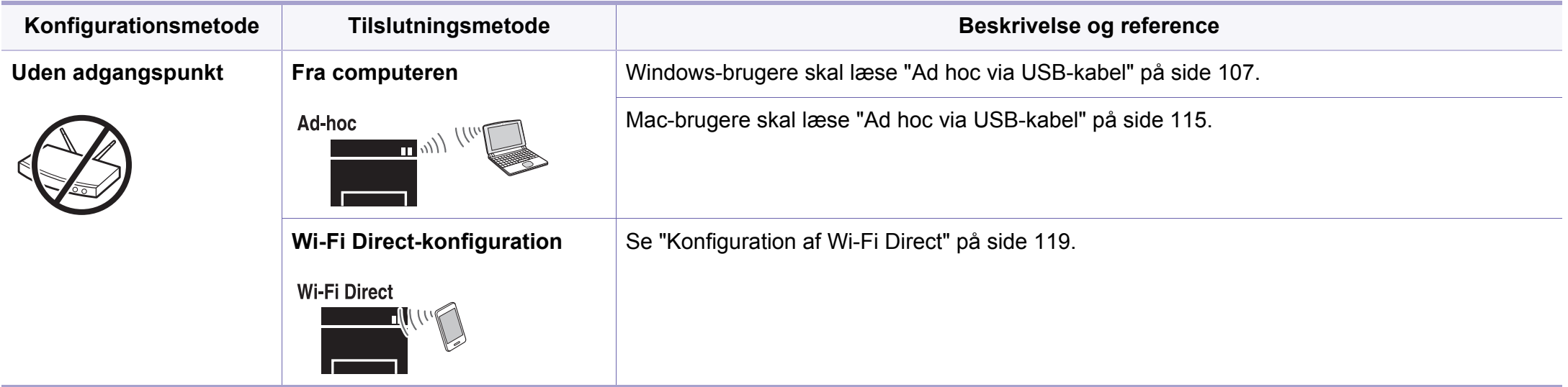

- Hvis der opstår problemer under den trådløse konfiguration eller driverinstallation, kan du se kapitlet og fejlfinding (se ["Fejlfinding" på side 120](#page-119-0)).
	- Det anbefales kraftigt, at du angiver en adgangskode på adgangspunkterne. Hvis du ikke angiver en adgangskode på adgangspunkterne, kan de blive udsat for ulovlig adgang fra ukendte enheder såsom pc'er, smartphones og printere. Se i brugerhåndbogen til adgangspunkter for oplysninger om angivelse af adgangskoder.

#### **Via WPS-knappen**

Hvis din maskine og et adgangspunkt (eller en trådløs router) understøtter WPS (Wi-Fi Protected Setup™), kan du nemt konfigurere indstillingerne for det trådløse netværk ved at trykke på knappen (WPS) på kontrolpanelet uden en computer.

- Hvis du vil bruge det trådløse netværk ved hjælp af infrastrukturtilstanden, skal du kontrollere, at netværkskablet er fjernet fra maskinen. Om du skal bruge **WPS (PBC)**-knappen eller indtaste PIN-koden fra computeren for at oprette forbindelse til adgangspunktet (eller den trådløse router), afhænger af det adgangspunkt (eller den trådløse router), du bruger. Se brugervejledningen til adgangspunktet (eller den trådløse router), som du bruger.
	- Når WPS-knappen bruges til at konfigurere det trådløse netværk, kan sikkerhedsindstillingerne blive ændret. Du kan forhindre dette ved at låse WPS-indstillingen for de aktuelle trådløse sikkerhedsindstillinger. Indstillingsnavnet kan variere, afhængigt af adgangspunktet (eller den trådløse router) der anvendes.

#### **Elementer, du skal have klar**

- Tjek, om adgangspunktet (eller den trådløse router) understøtter WPS (Wi-Fi Protected Setup™).
- Tjek, om maskinen understøtter WPS (Wi-Fi Protected Setup™).
- Netværkscomputer (kun PIN-tilstand)

### **Valg af din type**

Der findes to metoder til at slutte maskinen til et trådløst netværk ved hjælp af knappen (WPS) på kontrolpanelet.

Metoden **Trykknapkonfiguration (PBC)** giver dig mulighed for at tilslutte

maskinen et trådløst netværk ved at trykke på knappen (WPS) på kontrolpanelet på maskinen og WPS-knappen (PBC) på et adgangspunkt (eller en trådløs router), som understøtter WPS (Wi-Fi Protected Setup™).

Metoden **Personligt identifikationsnummer (PIN)** giver dig mulighed for at tilslutte maskinen et trådløst netværk ved at indtaste de medfølgende PIN-oplysninger på et adgangspunkt (eller en trådløs router), som understøtter WPS (Wi-Fi Protected Setup™).

Maskinens fabriksstandard er **PBC** -tilstanden, der anbefales til et typisk miljø med trådløst netværk.

### <span id="page-98-0"></span>**Tilslutning i PBC-tilstand**

**1** Tryk på knappen (WPS) på kontrolpanelet i ca. 2-4 sekunder, indtil statusindikatoren blinker hurtigt.

Maskinen begynder at oprette forbindelse til det trådløse netværk. Indikatoren blinker langsomt i op til to minutter, indtil du trykker på knappen PBC på adgangspunktet (eller den trådløse router).

- **2** Tryk på knappen **WPS (PBC)** på adgangspunktet (eller den trådløse router).
	- **a** Indikatoren for WPS blinker hurtigt. Maskinen opretter forbindelse til et adgangspunkt (eller en trådløs router).
	- **b** Når maskinen har oprettet forbindelse til det trådløse netværk, lyser indikatoren for WPS.
- **3** Indsæt den medfølgende software-cd i cd-rom-drevet, og følg instruktionerne i vinduet, for at installere det trådløse netværk.

### <span id="page-98-1"></span>**Tilslutning i PIN-tilstand**

**1** Netværkskonfigurationsrapporten, der omfatter PIN, skal udskrives (se ["Udskrivning af netværkskonfigurationsrapport" på side 92\)](#page-91-2).

I klartilstand skal du trykke på knappen (WPS) og holde den nede i mere end ti sekunder på kontrolpanelet.

Du kan finde maskinens PIN-nummer.

**2** Tryk på knappen (T (WPS) på kontrolpanelet i mere end 4 sekunder, indtil statusindikatoren bliver ved med at lyse.

Maskinen begynder at oprette forbindelse til adgangspunktet (eller den trådløse router).

**3** Du skal indtaste den ottecifrede PIN-kode inden for to minutter på den computer, der er tilsluttet adgangspunktet (eller den trådløse router).

Indikatoren blinker langsomt i op til to minutter, indtil du indtaster den 8-cifrede PIN.

Indikatoren for WPS blinker i rækkefølgen, der er vist herunder:

- **a** Indikatoren for WPS blinker hurtigt. Maskinen opretter forbindelse til et adgangspunkt (eller en trådløs router).
- **b** Når maskinen har oprettet forbindelse til det trådløse netværk, lyser indikatoren for WPS.
- **4** Indsæt den medfølgende software-cd i cd-rom-drevet, og følg instruktionerne i vinduet, for at installere det trådløse netværk.

### **Genoprettelse af forbindelsen til et netværk**

Når den trådløse funktion er slukket, forsøger maskinen automatisk at genoprette forbindelse til adgangspunktet (eller den trådløse router) med de tidligere brugte indstillinger og adresser til trådløs forbindelse.

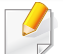

I følgende tilfælde genopretter maskinen automatisk forbindelse til det trådløse netværk:

- Maskinen slukkes og tændes igen.
- Adgangspunktet (eller den trådløse router) slukkes og tændes igen.

### **Annullering af tilslutningsprocessen**

Hvis du vil annullere forbindelsen til det trådløse netværk, når maskinen opretter forbindelse til det trådløse netværk, skal du trykke på og slippe knappen (**Strøm**) på kontrolpanelet. **Du skal vente et par minutter på at genoprette forbindelse til det trådløse netværk.**

### **Frakobling fra et netværk**

Hvis du vil afbryde forbindelsen til det trådløse netværk, skal du trykke på knappen (WPS) på kontrolpanelet i mere end to sekunder.

- **Når Wi-Fi-netværket er i inaktiv tilstand:** Maskinen kobles øjeblikkeligt fra det trådløse netværk, og indikatoren for WPS lyser ikke.
- **Når Wi-Fi-netværket er aktivt:** Mens maskinen venter på, at det aktuelle job afsluttes, blinker indikatoren for WPS hurtigt. Derefter frakobles den trådløse netværksforbindelse automatisk, og WPS LED'en slukkes.

#### **Konfiguration med Windows**

Genvej til programmet **Samsung Easy Wireless Setup** uden cd'en: Hvis du har installeret printerdriveren en gang, kan du få adgang til programmet **Samsung Easy Wireless Setup** uden brug af cd'en (se ["Adgang til administrationsværktøj" på side 148\)](#page-147-1).

### <span id="page-100-0"></span>**Adgangspunkt via USB-kabel**

#### **Elementer, du skal have klar**

- Adgangspunkt.
- Netværkstilsluttet computer
- Program-cd, der fulgte med maskinen
- Der installeres en maskine med et trådløst netværkskort
- USB-kabel

### **Oprettelse af infrastrukturnetværket**

- **1** Kontroller, at USB-kablet er tilsluttet maskinen.
- **2** Tænd computeren, adgangspunktet og maskinen.

**3** Sæt den medfølgende cd i cd-rom-drevet.

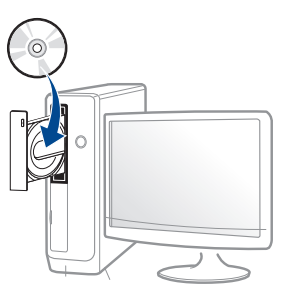

Hvis installationsvinduet ikke vises, skal du klikke på **Start** > **Alle programmer** > **Tilbehør** > **Kør**.

X:\**Setup.exe**, idet du erstatter "X" med det bogstav, der repræsenterer dit cd-rom-drev, og klik på **OK**.

• I Windows 8,

Hvis installationsvinduet ikke vises, skal du i **Charms(Amuletter)** vælge **Søg** > **Apps(App)** og søge efter **Kør**. Indtast X:\Setup.exe, hvor "X" erstattes med drevbogstavet for dit cd-rom-drev, og klik herefter på **OK**.

Hvis pop-op-vinduet "**Tryk for at vælge, hvad der skal ske med denne disk**." vises, skal du klikke på det, og vælge **Run Setup.exe**.

**4** Gennemse og acceptér installationsaftalerne i installationsvinduet. Klik derefter på **Næste**.

**5** Vælg **Trådløs netværksforbindelse** i skærmbilledet **Printerforbindelsestype**. Klik derefter på **Næste**.

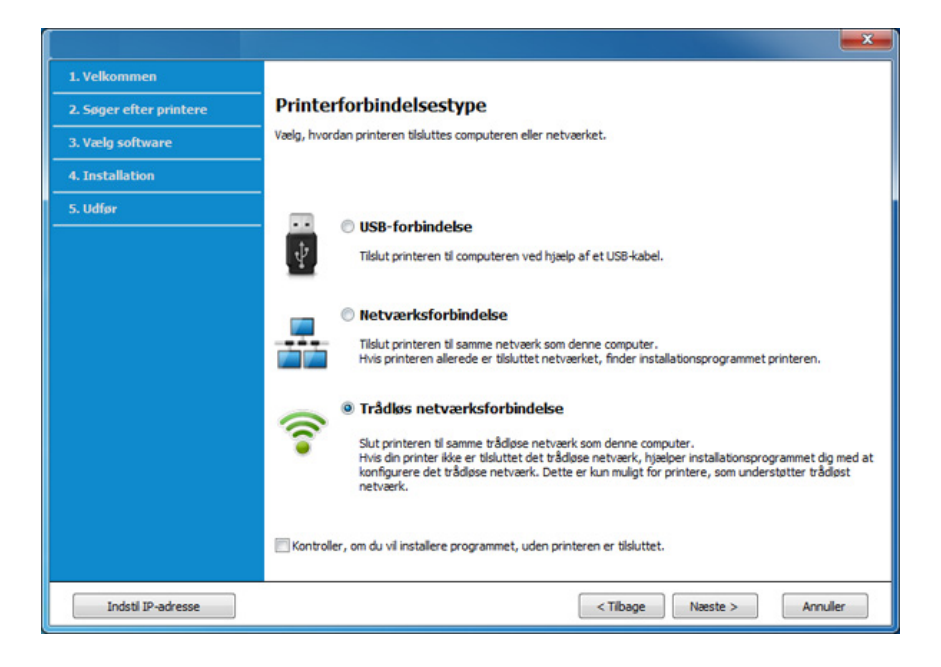

**7** Vælg **Via et USB-kabel** på skærmen **Vælg metode til konfiguration af trådløst netværk**. Klik derefter på **Næste**.

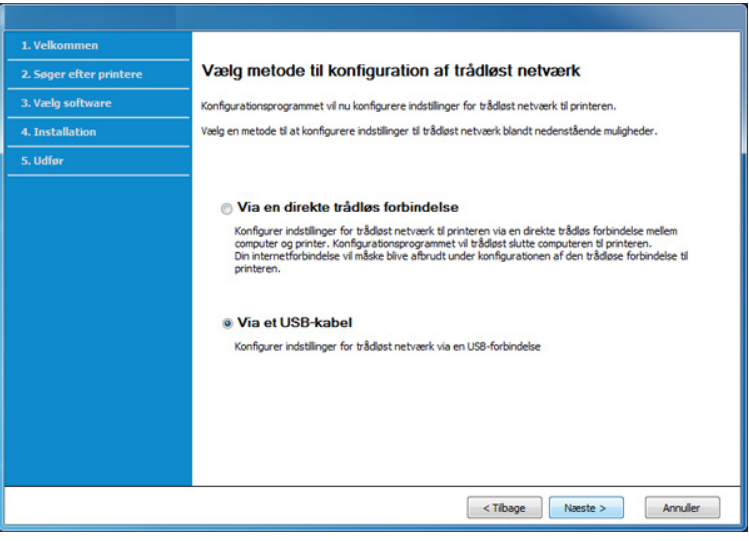

**6** På skærmen **Konfigurerer du din printer for første gang?** skal du vælge **Ja jeg vil konfigurere min printers trådløse netværk.** Klik derefter på **Næste**.

Hvis din printer allerede er koblet på netværket, skal du vælge **Nej, min printer er allerede tilsluttet mit netværk**.

- **8** Efter søgningen viser vinduet de trådløse netværksenheder. Vælg navnet (SSID) for det adgangspunkt, som du vil bruge, og klik på **Næste**.
	- Hvis du ikke kan finde det ønskede netværksnavn, eller hvis du vil konfigurere det trådløse netværk manuelt, skal du klikke på **Avanceret indstilling**.
	- **Indtast det trådløse netværks navn:** Angiv SSID'et for adgangspunktet (der skelnes mellem store og små bogstaver i SSID'et).
	- **Driftstilstand:** Marker afkrydsningsfeltet **Infrastruktur**.
	- **Godkendelse:** Vælg en godkendelsestype.

**Åbent system:** Der bruges ikke godkendelse, og der bruges muligvis kryptering, afhængigt af behovet for datasikkerhed.

**Delt nøgle:** Der bruges godkendelse. En enhed, der har en korrekt WEP-nøgle, kan få adgang til netværket.

**WPA Personlig eller WPA2 Personlig:** Vælg denne indstilling for at godkende printerserveren baseret på WPA Pre-Shared Key. Der bruges her en delt hemmelig nøgle (omtales normalt som Pre Shared Key passphrase), der konfigureres manuelt på adgangspunktet og hvert af dets klienter.

- **Kryptering:** Vælg kryptering: (Ingen, WEP64, WEP128, TKIP, AES, TKIP AES.)
- **Netværksadgangskode:** Angiv netværkets krypteringsadgangskode.
- **Bekræft netværksnøgle:** Bekræft netværkets krypteringsadgangskode.
- **WEP-nøgleindeks:** Hvis du bruger WEP-krypteringen, skal du vælge det passende **WEP-nøgleindeks**.

Vinduet med trådløs netværkssikkerhed vises, hvis adgangspunktet har sikkerhedsindstillinger.

Angiv adgangskoden til netværket for adgangspunktet (eller routeren).

**9** Hvis din printer understøtter Wi-Fi Direct, vises følgende skærmbillede.

#### Klik på **Næste**.

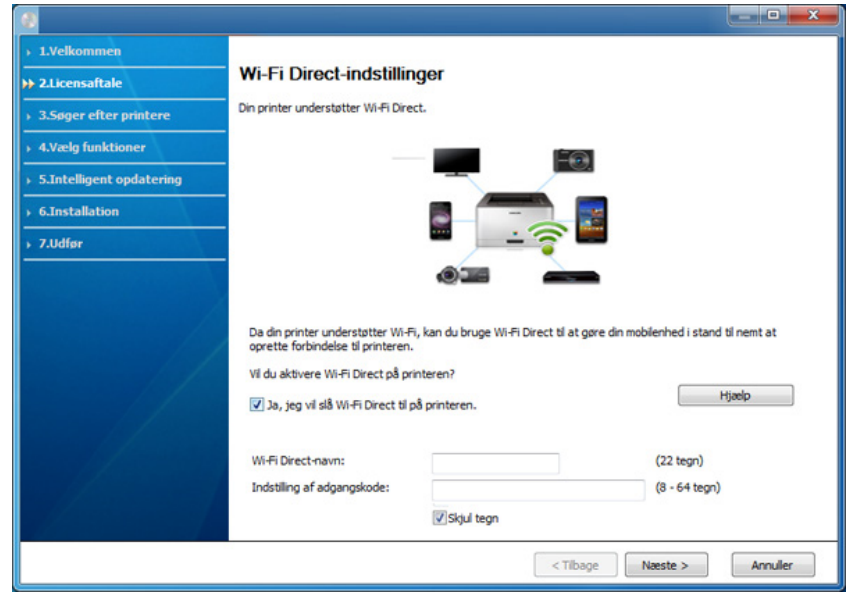

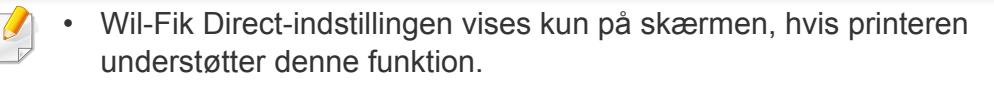

- Kan starte med at oprette Wi-Fi Direct ved hjælp af Samsung Easy Printer Manager (se ["Konfiguration af Wi-Fi Direct" på side 119\)](#page-118-0).
- **Wi-Fi Direct-navn**: Wi-Fi Direct-standardnavnet er modelnavnet, og det må højst indeholde 22 tegn.
- **Indstilling af adgangskode** er den numeriske streng, og størrelsen er 8-64 tegn.
- **10** Når konfigurationen til det trådløse netværk er fuldført, skal du fjerne USB-kablet mellem computeren og maskinen. Klik på **Næste**.
- **11** Vælg de komponenter, der skal installeres.
- **12** Følg de anvisninger, der vises i installationsvinduet.

### <span id="page-103-0"></span>**Adgangspunkt uden et USB-kabel (anbefales)**

#### **Elementer, du skal have klar**

- WiFi-aktiveret pc, som kører Windows 7 eller nyere og et adgangspunkt (router)
- Program-cd, der fulgte med maskinen
- Der er installeret en maskine med et trådløst netværkskort
	- Maskinen kører på trådløst LAN, når indstillingerne til trådløst netværk  $\sqrt{2}$ konfigureres. Du kan måske ikke oprette forbindelse til internettet.

#### **Oprettelse af infrastrukturnetværket**

- **1** Tænd computeren, adgangspunktet og maskinen.
- **2** Sæt den medfølgende cd i cd-rom-drevet.

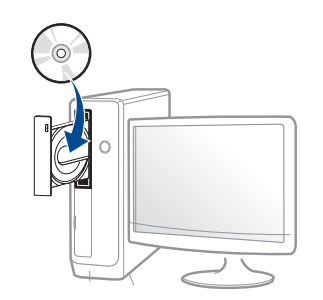

Hvis installationsvinduet ikke vises, skal du klikke på **Start** > **Alle programmer** > **Tilbehør** > **Kør**.

X:\**Setup.exe**, idet du erstatter "X" med det bogstav, der repræsenterer dit cd-rom-drev, og klik på **OK**.

• I Windows 8,

Hvis installationsvinduet ikke vises, skal du i

**Charms(Amuletter)** vælge **Søg** > **Apps(App)** og søge efter **Kør**. Indtast X:\Setup.exe, hvor "X" erstattes med drevbogstavet for dit cd-rom-drev, og klik herefter på **OK**.

Hvis pop-op-vinduet "**Tryk for at vælge, hvad der skal ske med denne disk**." vises, skal du klikke på det, og vælge **Run Setup.exe**.

**3** Gennemse og acceptér installationsaftalerne i installationsvinduet. Klik derefter på **Næste**.

**4** Vælg **Trådløs netværksforbindelse** i skærmbilledet **Printerforbindelsestype**. Klik derefter på **Næste**.

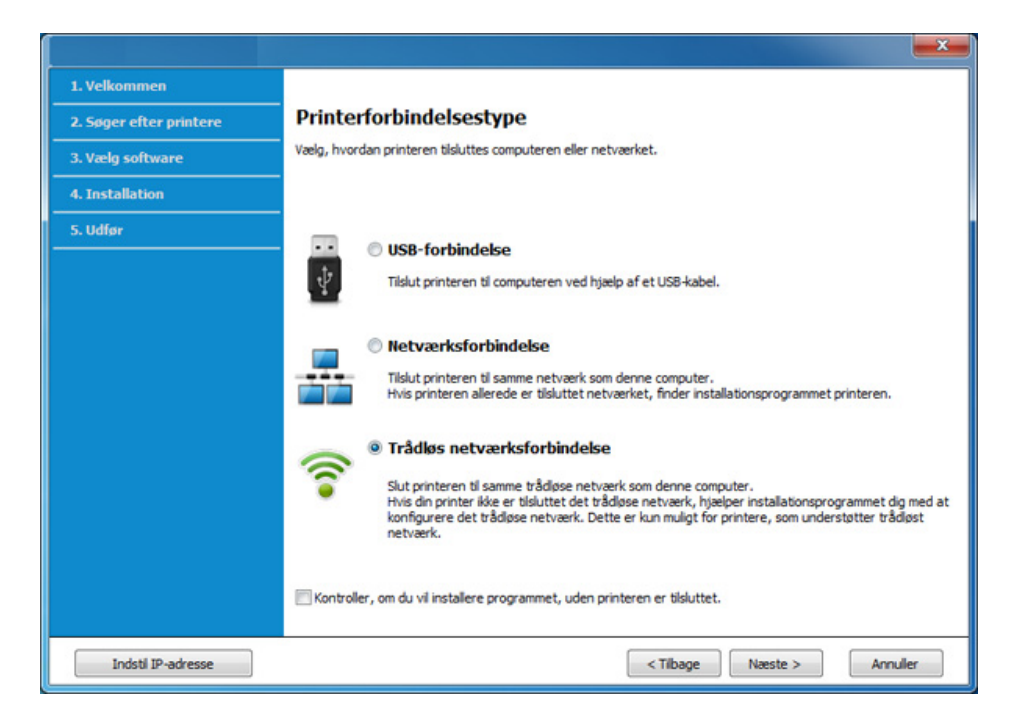

**5** På skærmen **Konfigurerer du din printer for første gang?** skal du vælge **Ja jeg vil konfigurere min printers trådløse netværk.** Klik derefter på **Næste**.

Hvis din printer allerede er koblet på netværket, skal du vælge **Nej, min printer er allerede tilsluttet mit netværk**.

**6** Vælg **Via en direkte trådløs forbindelse** på skærmen **Vælg metode til konfiguration af trådløst netværk**. Klik derefter på **Næste**.

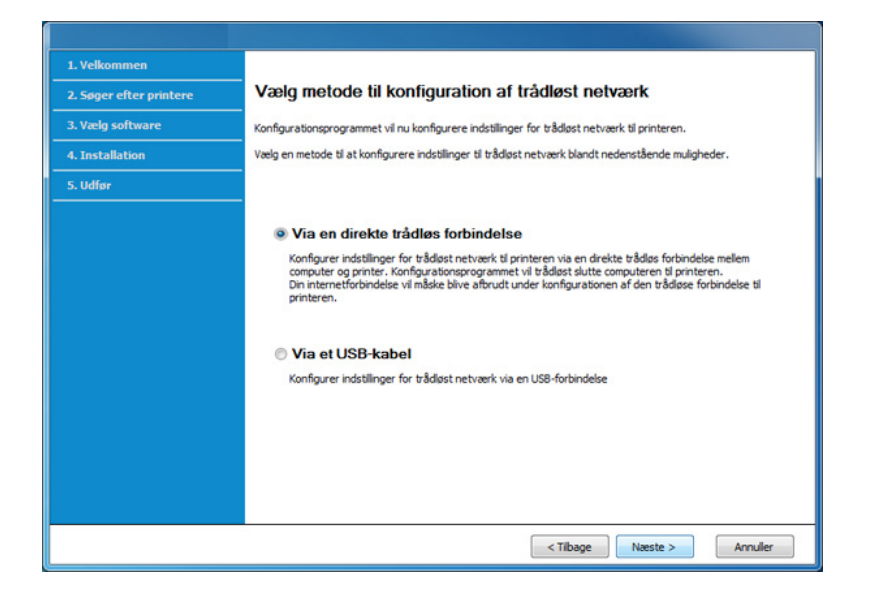

Selv hvis din computer kører med Windows 7 eller nyere, kan du ikke bruge denne funktion, hvis din pc ikke understøtter trådløst netværk. Indstil det trådløse netværk vha. et USB-kabel (se ["Adgangspunkt via](#page-100-0)  [USB-kabel" på side 101](#page-100-0)).

Hvis nedenstående skærm vises, skal du trykke på (WPS) knappen på kontrolpanelet inden for 2 minutter.

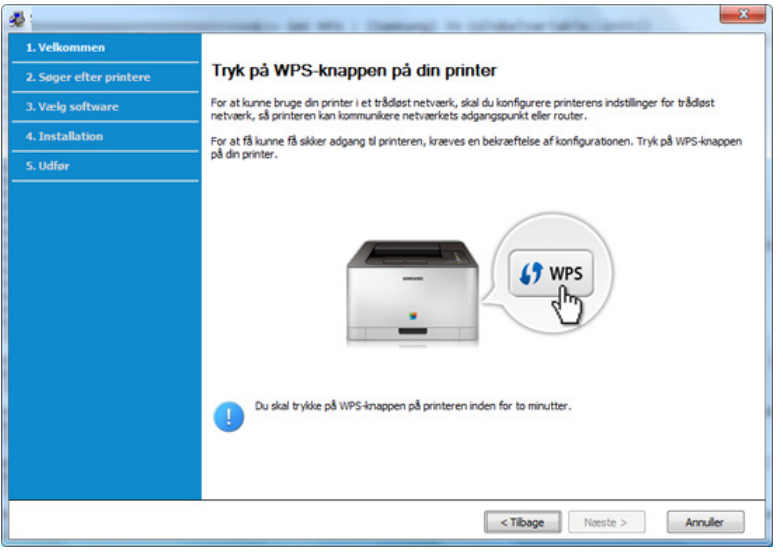

- **7** Klik på **Næste**, når du har konfigureret det trådløse netværk.
- **8** Følg de anvisninger, der vises i installationsvinduet.

### <span id="page-106-0"></span>**Ad hoc via USB-kabel**

Hvis du ikke har et adgangspunkt (AP), kan du alligevel oprette trådløs forbindelse mellem maskinen og computeren ved at oprette et ad hoc trådløst netværk ved at følge de enkle trin nedenfor.

#### **Elementer, du skal have klar**

- Netværkstilsluttet computer
- Program-cd, der fulgte med maskinen
- Der er installeret en maskine med et trådløst netværkskort
- USB-kabel

#### **Oprettelse af ad hoc-netværket i Windows**

- **1** Tænd computeren og maskinen med trådløst netværk.
- **2** Sæt den medfølgende cd i cd-rom-drevet.

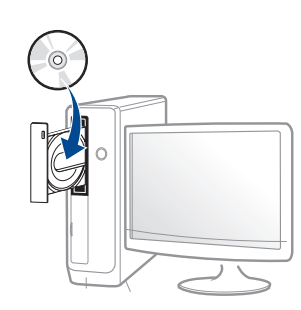

Hvis installationsvinduet ikke vises, skal du klikke på **Start** > **Alle programmer** > **Tilbehør** > **Kør**.

X:\**Setup.exe**, idet du erstatter "X" med det bogstav, der repræsenterer dit cd-rom-drev, og klik på **OK**.

• I Windows 8,

Hvis installationsvinduet ikke vises, skal du i

**Charms(Amuletter)** vælge **Søg** > **Apps(App)** og søge efter **Kør**. Indtast X:\Setup.exe, hvor "X" erstattes med drevbogstavet for dit cd-rom-drev, og klik herefter på **OK**.

Hvis pop-op-vinduet "**Tryk for at vælge, hvad der skal ske med denne disk**." vises, skal du klikke på det, og vælge **Run Setup.exe**.

**3** Gennemse og acceptér installationsaftalerne i installationsvinduet. Klik derefter på **Næste**.

**4** Vælg **Trådløs netværksforbindelse** i skærmbilledet **Printerforbindelsestype**. Klik derefter på **Næste**.

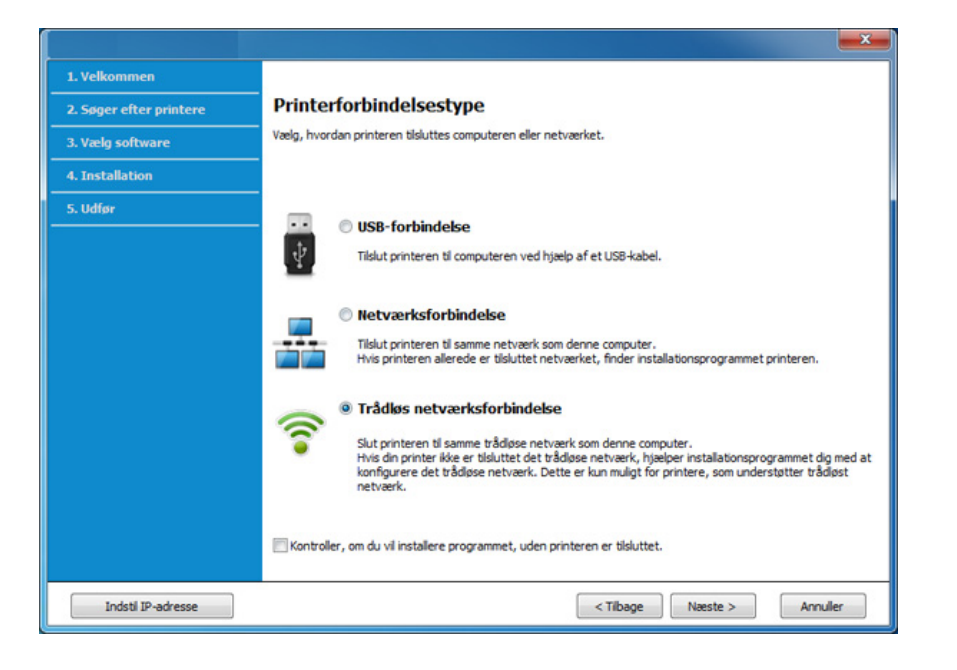

**5** På skærmen **Konfigurerer du din printer for første gang?** skal du vælge **Ja jeg vil konfigurere min printers trådløse netværk.** Klik derefter på **Næste**.

Hvis din printer allerede er koblet på netværket, skal du vælge **Nej, min printer er allerede tilsluttet mit netværk**.

- **6** Vælg **Via et USB-kabel** på skærmen **Vælg metode til konfiguration af trådløst netværk**. Klik derefter på **Næste**.
- **7** Når søgningen på de trådløse netværk er gennemført, vises der en liste med de trådløse netværk. Klik på **Avanceret indstilling**.
- **Enter the wireless Network Name:** Indtast det ønskede SSID (der skelnes mellem store og små bogstaver i SSID'et).
	- **Operation Mode:** Select ad hoc.
	- **Channel:** Vælg kanalen. (**Auto-indstilling** eller 2.412 til 2.467 MHz).
	- **Authentication:** Vælg en godkendelsestype. **Open System:** Der bruges ikke godkendelse, og der bruges muligvis kryptering, afhængigt af behovet for datasikkerhed. **Shared Key:** Der bruges godkendelse. En enhed, der har en korrekt WEP-nøgle, kan få adgang til netværket.
	- **Encryption:** Vælg kryptering (Ingen, WEP64, WEP128).
	- **Network Password:** Angiv netværkets krypteringsadgangskode.
	- **Confirm Network Password:** Bekræft netværkets krypteringsadgangskode.
	- **WEP Key Index:** Hvis du bruger WEP-krypteringen, skal du vælge det passende **WEP Key Index**.

Vinduet med trådløs netværkssikkerhed vises, hvis ad-Hoc-netværket har en sikkerhedsindstilling.

#### Vælg **Open System** eller **Shared Key** for godkendelsen, og klik på **Next**.

• WEP (Wired Equivalent Privacy) er en sikkerhedsprotokol, der forhindrer uautoriseret adgang til dit trådløse netværk. WEP krypterer datadelen af hver pakke, der udveksles på det trådløse netværk, med en 64-bit eller 128-bit WEP-krypteringsnøgle.
**8** Vinduet med indstillinger for trådløs netværkssikkerhed vises. Kontroller indstillingerne, og klik på **Næste**.

Før du angiver maskinens IP-adresse, skal du kende oplysningerne om computerens netværkskonfiguration. Hvis computerens netværkskonfiguration er angivet til DHCP, skal indstillingen for det trådløse netværk også være DHCP. Hvis computerens netværkskonfiguration er angivet til Statisk, skal indstillingen for det trådløse netværk også være Statisk.

Hvis computeren er sat til DHCP, og du vil bruge netværksindstillingen Statisk, skal du kontakte netværksadministratoren for at få oplyst den statiske IP-adresse.

#### • **DHCP-metoden**

Hvis IP-adressetildelingsmetoden er DHCP, skal du kontrollere, om DHCP vises i vinduet **Wireless Network Setting Confirm**. Hvis vinduet viser Statisk, skal du klikke på **Change TCP/IP** for at ændre tildelingsmetoden til **Receive IP address automatically (DHCP)**.

• **Metoden Statisk**

Hvis IP-adressetildelingsmetoden er Statisk, skal du kontrollere, om Statisk vises i vinduet **Bekræftelse af indstilling for trådløst netværk**. Hvis vinduet viser DHCP, skal du klikke på **Rediger TCP/ IP** for at indtaste IP-adressen og andre værdier for maskinens netværkskonfiguration.

For eksempel:

Hvis computerens netværksoplysninger er som følger:

- IP-adresse: 169.254.133.42
- Undernetmaske: 255.255.0.0
- Maskinens netværksoplysninger bør være som vist nedenfor:
- IP-adresse: 169.254.133.**43**
- Undernetmaske: 255.255.0.0 (brug computerens undernetmaske).
- Gateway: 169.254.133.**1**
- **9** Vinduet **Indstilling af trådløst netværk gennemført** vises. Klik på **Næste**.
- **10** Når indstillingerne for det trådløse netværk er udført, skal du fjerne USB-kablet mellem computeren og maskinen. Klik på **Næste**.
- **11** Følg de anvisninger, der vises i installationsvinduet.

#### **Konfiguration ved hjælp af Mac**

#### **Adgangspunkt via USB-kabel**

#### **Elementer, du skal have klar**

- Adgangspunkt
- Netværkstilsluttet printer
- Program-cd, der fulgte med maskinen
- Der er installeret en maskine med et trådløst netværkskort
- USB-kabel
- **1** Kontroller, at maskinen er sluttet til computeren, og at den er tændt.
- **2** Sæt den medfølgende cd i cd-rom-drevet.

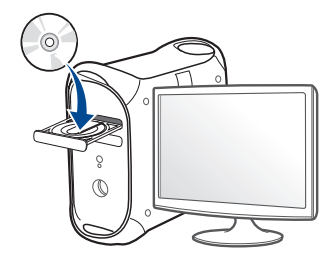

- **3** Dobbeltklik på cd-rom-ikonet, som vises på Mac-computerens skrivebord.
	- I Mac OS X 10.8 skal du dobbeltklikke på cd-rom-ikonet på **Finder**.
- **4** Dobbeltklik på mappen **MAC\_Installer** > ikonet **Installer OS X**.
- **5** Klik på **Continue**.
- **6** Læs licensaftalen, og klik på **Continue**.
- **7** Klik på **Agree** for at acceptere licensaftalen.
- **8** Klik på **Install**. Alle de komponenter, der er nødvendige for, at maskinen kan fungere, installeres.

Hvis du vælger **Customize**, kan du vælge at installere individuelle komponenter.

**9** Angiv adgangskoden, og klik på **OK**.

### **10** Vælg Configuration of Wireless network på Printer Connection **11** Hvis skærmbilledet Wireless Settings vises, skal du vælge Using **Type**, og klik på Continue.

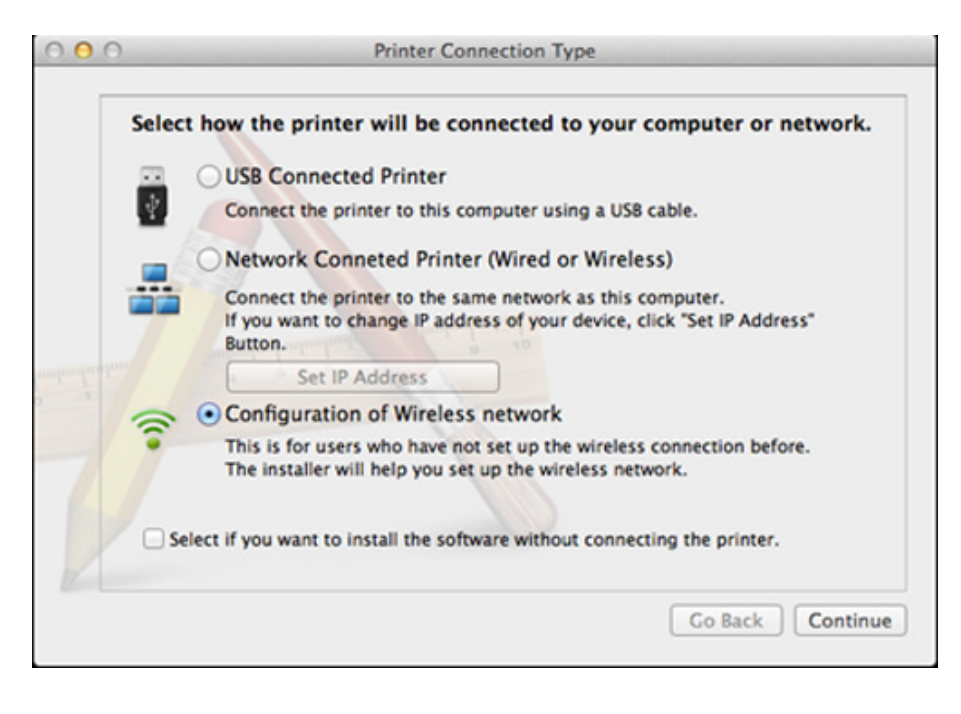

**a USB cable** og klikke på **Next**.

Hvis skærmbilledet ikke vises, skal du gå til trin 15.

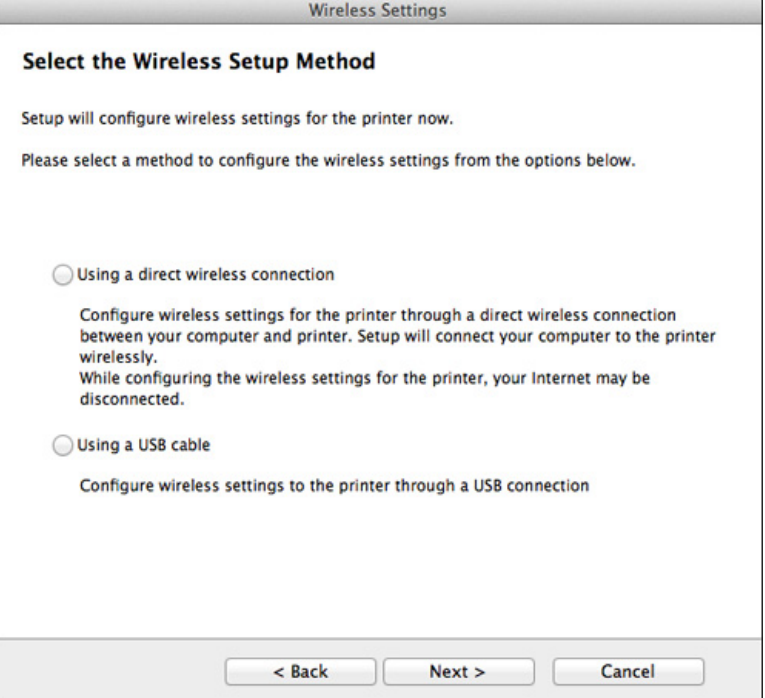

- **12** Efter søgningen viser vinduet de trådløse netværksenheder. Vælg navnet (SSID) for det adgangspunkt, som du vil bruge, og klik på **Next**.
	- Hvis du indstiller den trådløse konfiguration manuelt, skal du klikke på **Advanced Setting**.
		- **Enter the wireless Network Name:** Indtast SSID'et for adgangspunktet (der skelnes mellem store og små bogstaver i SSID'et).
		- **Operation Mode:** Marker afkrydsningsfeltet **Infrastructure**.
		- **Godkendelse:** Vælg en godkendelsestype.

**Åbent system:** Der bruges ikke godkendelse, og der bruges muligvis kryptering, afhængigt af behovet for datasikkerhed.

**Shared Key:** Der bruges godkendelse. En enhed, der har en korrekt WEP-nøgle, kan få adgang til netværket.

**WPA Personal eller WPA2 Personal:** Vælg denne indstilling for at godkende printerserveren baseret på WPA Pre-Shared Key. Der bruges her en delt hemmelig nøgle (omtales normalt som Pre Shared Key passphrase), der konfigureres manuelt på adgangspunktet og hvert af dets klienter.

- **Encryption:** Vælg krypteringen. (Ingen, WEP64, WEP128, TKIP, AES, TKIP AES)
- **Netværksadgangskode:** Angiv netværkets krypteringsadgangskode.
- **Confirm Network Password:** Bekræft netværkets krypteringsadgangskode.
- **WEP Key Index:** Hvis du bruger WEP-krypteringen, skal du vælge det passende **WEP Key Index**.

Vinduet med trådløs netværkssikkerhed vises, hvis adgangspunktet har sikkerhedsindstillinger.

Angiv adgangskoden til netværket for adgangspunktet (eller routeren).

- **13** Vinduet med indstillinger for trådløs netværkssikkerhed vises. Kontroller indstillingerne, og klik på **Næste**.
	- Wil-Fik Direct-indstillingen vises kun på skærmen, hvis printeren understøtter denne funktion.
		- Kan starte med at oprette Wi-Fi Direct ved hjælp af Samsung Easy Printer Manager (se ["Konfiguration af Wi-Fi Direct" på side 119](#page-118-0)).
		- **Wi-Fi Direct navn**: Wi-Fi Direct-standardnavnet er modelnavnet, og det må højst indeholde 22 tegn.
		- **Indstilling af adgangskode** er den numeriske streng, og størrelsen er 8-64 tegn.

#### **14** Vinduet **Indstilling af trådløst netværk gennemført** vises. Klik på **Næste**.

**15** Når indstillingerne for det trådløse netværk er udført, skal du fjerne USB-kablet mellem computeren og maskinen. Klik på **Næste**.

#### **Adgangspunkt uden et USB-kabel (anbefales)**

#### **Elementer, du skal have klar**

- WiFi-aktiveret Mac, som kører Mac OS 10.7 eller nyere og et adgangspunkt (router)
- Program-cd, der fulgte med maskinen
- Der er installeret en maskine med et trådløst netværkskort
- **1** Kontroller, at maskinen er sluttet til computeren, og at den er tændt.
- **2** Sæt den medfølgende cd i cd-rom-drevet.

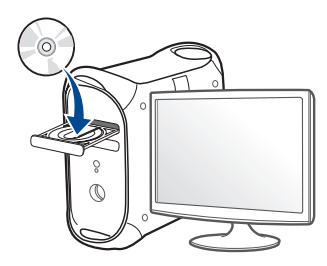

- **3** Dobbeltklik på cd-rom-ikonet, som vises på Mac-computerens skrivebord.
	- I Mac OS X 10.8 skal du dobbeltklikke på cd-rom-ikonet på **Finder**.
- **4** Dobbeltklik på mappen **MAC\_Installer** > ikonet **Installer OS X**.
- **5** Klik på **Continue**.
- **6** Læs licensaftalen, og klik på **Continue**.
- **7** Klik på **Agree** for at acceptere licensaftalen.
- **8** Klik på **Install**. Alle de komponenter, der er nødvendige for, at maskinen kan fungere, installeres.

Hvis du vælger **Customize**, kan du vælge at installere individuelle komponenter.

- **9** Angiv adgangskoden, og klik på **OK**.
- **10** Vælg **Configuration of Wireless network** på **Printer Connection Type**, og klik på **Continue**.

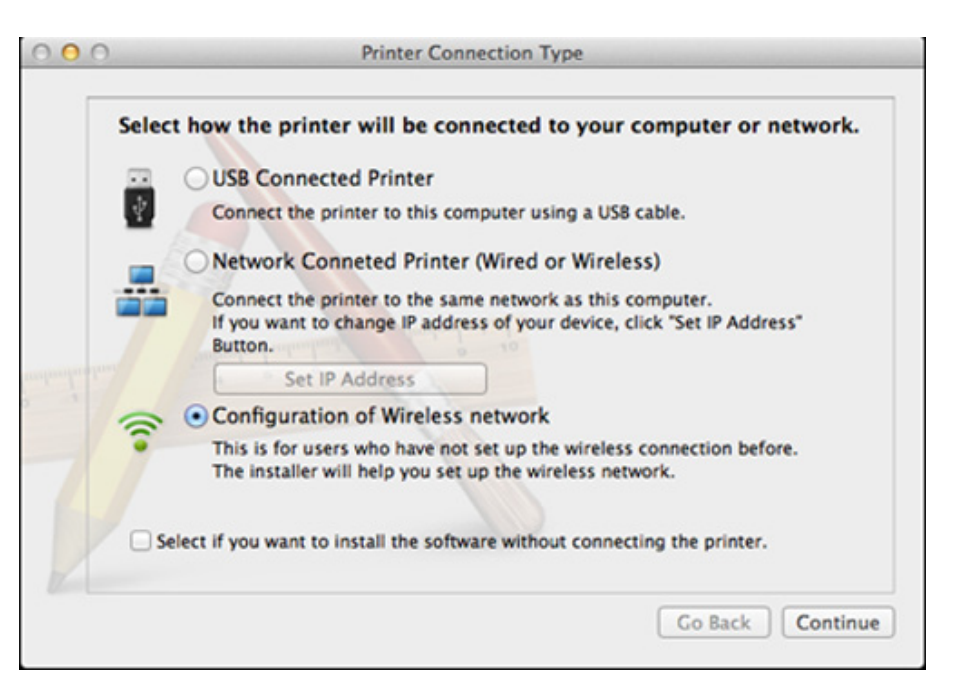

**11** Hvis skærmbilledet **Wireless Settings** vises, skal du vælge **Using a direct wireless connection** og klikke på **Næste**.

Hvis skærmbilledet ikke vises, skal du gå til trin 13.

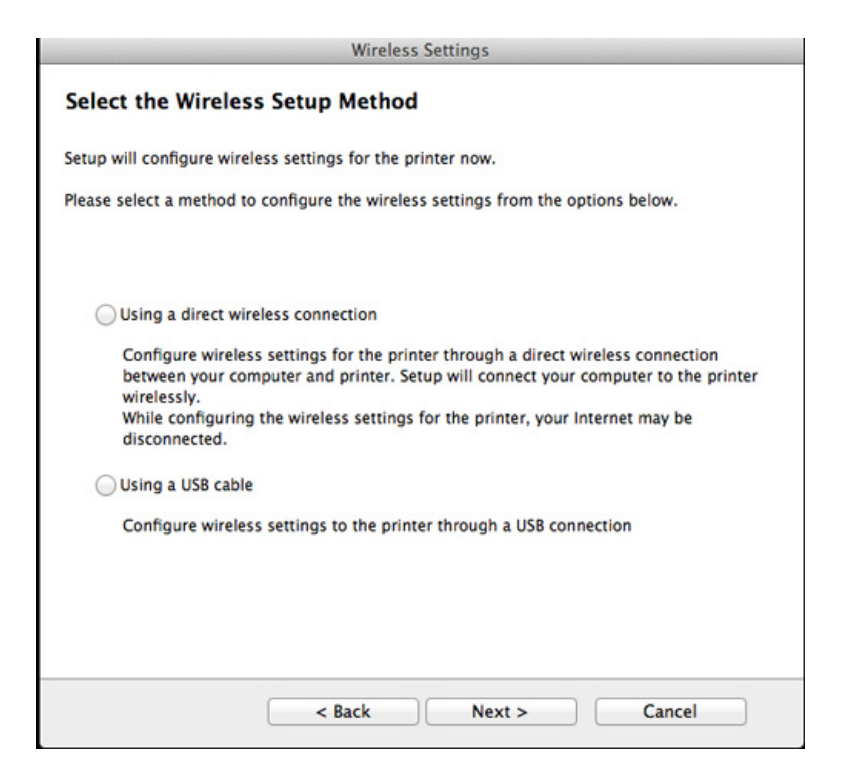

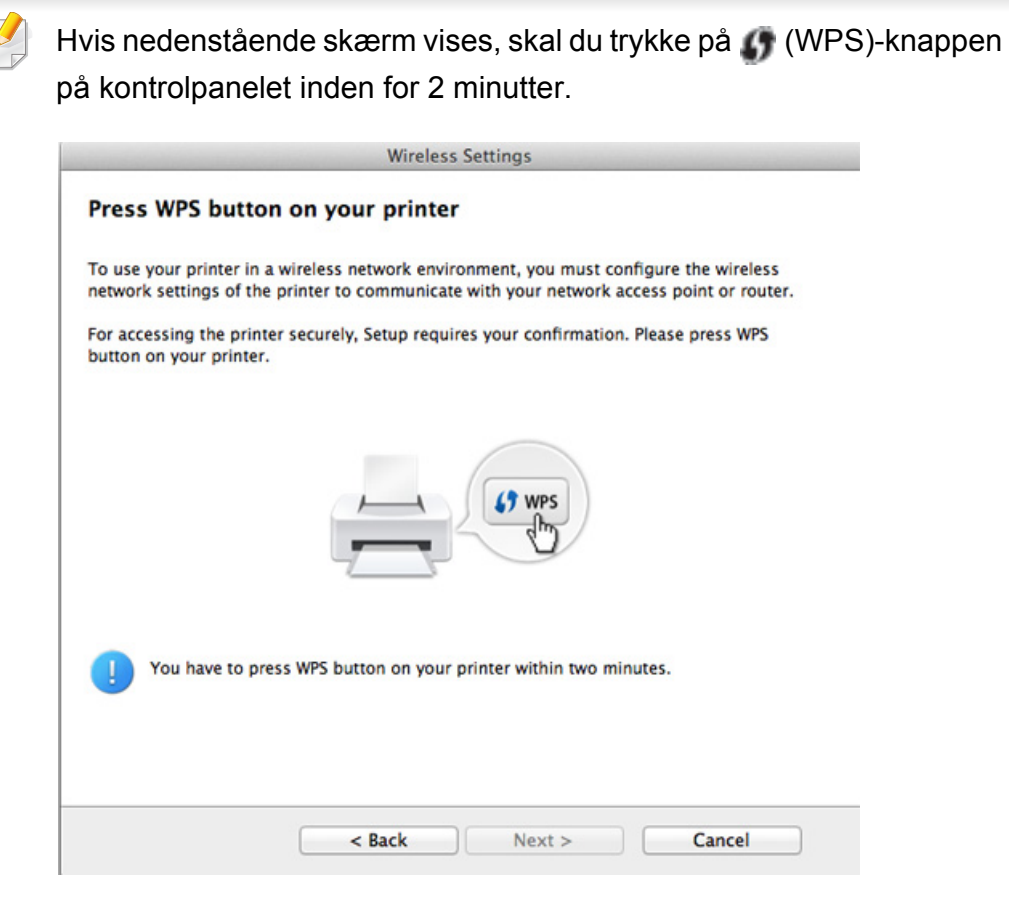

- **12** Klik på **Næste**, når du har konfigureret det trådløse netværk.
- **13** Klik på **Close**, når installationen er fuldført.

#### **Ad hoc via USB-kabel**

Hvis du ikke har et adgangspunkt (AP), kan du alligevel oprette trådløs forbindelse mellem maskinen og computeren ved at opsætte et trådløst Ad-Hoc-netværk ved at følge disse enkle trin.

#### **Elementer, du skal have klar**

- Netværkstilsluttet computer
- Program-cd, der fulgte med maskinen
- Der er installeret en maskine med et trådløst netværkskort
- USB-kabel

#### **Oprettelse af ad hoc-netværket i Mac**

- **1** Kontroller, at maskinen er sluttet til computeren, og at den er tændt.
- **2** Sæt den medfølgende cd i cd-rom-drevet.

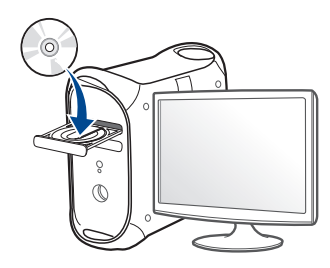

- **3** Dobbeltklik på cd-rom-ikonet, som vises på Mac-computerens skrivebord.
	- I Mac OS X 10.8 skal du dobbeltklikke på cd-rom-ikonet på **Finder**.
- **4** Dobbeltklik på mappen **MAC\_Installer** > ikonet **Installer OS X**.
- **5** Klik på **Continue**.
- **6** Læs licensaftalen, og klik på **Continue**.
- **7** Klik på **Agree** for at acceptere licensaftalen.
- **8** Klik på **Install**. Alle de komponenter, der er nødvendige for, at maskinen kan fungere, installeres.

Hvis du vælger **Customize**, kan du vælge at installere individuelle komponenter.

**9** Angiv adgangskoden, og klik på **OK**.

### **10** Vælg **Configuration of Wireless network** på **Printer Connection**

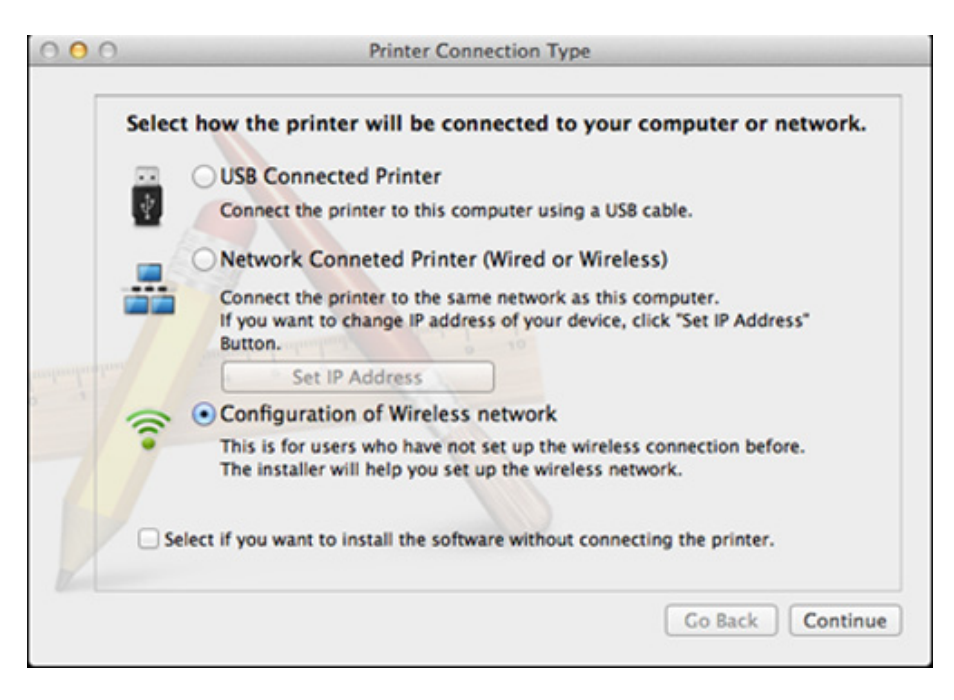

- Når søgningen på de trådløse netværk er gennemført, vises der en liste med de trådløse netværk. Klik på **Avanceret indstilling**.
- **Enter the wireless Network Name:** Indtast SSID-navnet (der  $\overline{\mathcal{G}}$ skelnes mellem store og små bogstaver i SSID'et).
	- **Operation Mode:** Select ad hoc.
	- **Channel:** Vælg kanalen (**Auto Setting** eller 2412 MHz til 2467 MHz).
	- **Godkendelse:** Vælg en godkendelsestype. **Åbent system:** Der bruges ikke godkendelse, og der bruges muligvis kryptering, afhængigt af behovet for datasikkerhed. **Shared Key:** Der bruges godkendelse. En enhed, der har en korrekt WEP-nøgle, kan få adgang til netværket.
	- **Encryption:** Vælg kryptering (Ingen, WEP64, WEP128).
	- **Netværksadgangskode:** Angiv netværkets krypteringsadgangskode.
	- **Confirm Network Password:** Bekræft netværkets krypteringsadgangskode.
	- **WEP Key Index:** Hvis du bruger WEP-krypteringen, skal du vælge det passende **WEP Key Index**.

Vinduet med trådløs netværkssikkerhed vises, hvis Ad-Hoc-netværket har en sikkerhedsindstilling.

#### Vælg **Open System** eller **Shared Key** for godkendelsen, og klik på **Next**.

• WEP (Wired Equivalent Privacy) er en sikkerhedsprotokol, der forhindrer uautoriseret adgang til dit trådløse netværk. WEP krypterer datadelen af hver pakke, der udveksles på det trådløse netværk, med en 64-bit eller 128-bit WEP-krypteringsnøgle.

**12** Vinduet med indstillinger for trådløs netværkssikkerhed vises. Kontroller indstillingerne, og klik på **Næste**.

Før du angiver maskinens IP-adresse, skal du kende oplysningerne om computerens netværkskonfiguration. Hvis computerens netværkskonfiguration er angivet til DHCP, skal indstillingen for det trådløse netværk også være DHCP. Hvis computerens netværkskonfiguration er angivet til Statisk, skal indstillingen for det trådløse netværk også være Statisk.

Hvis computeren er sat til DHCP, og du vil bruge indstillingen Statisk for det trådløse netværk, skal du kontakte netværksadministratoren for at få oplyst den statiske IP-adresse.

#### • **DHCP-metoden**

Hvis IP-adressetildelingsmetoden er DHCP, skal du kontrollere, om DHCP vises i vinduet **Wireless Network Setting Confirm**. Hvis vinduet viser Statisk, skal du klikke på **Change TCP/IP** for at ændre tildelingsmetoden til **Receive IP address automatically (DHCP)**.

• **Metoden Statisk**

Hvis IP-adressetildelingsmetoden er Statisk, skal du kontrollere, om Statisk vises i vinduet **Bekræftelse af indstilling for trådløst netværk**. Hvis vinduet viser DHCP, skal du klikke på **Rediger TCP/ IP** for at indtaste IP-adressen og andre værdier for maskinens netværkskonfiguration.

For eksempel:

Hvis computerens netværksoplysninger er som følger:

- IP-adresse: 169.254.133.42
- Undernetmaske: 255.255.0.0

Maskinens netværksoplysninger bør være som vist nedenfor:

- IP-adresse: 169.254.133.**43**

- Undernetmaske: 255.255.0.0 (brug computerens undernetmaske).
- Gateway: 169.254.133.**1**
- **13** Når det vindue, der angiver, at forbindelsen med netværkskablet er bekræftet, vises, skal du frakoble netværkskablet og klikket på **Næste**.

Hvis netværkskablet er tilsluttet, kan det have svært ved at finde maskinen, når det trådløse netværk konfigureres.

- **14** Det trådløse netværk opretter forbindelse i henhold til netværkskonfigurationen.
- **15** Konfigurationen af det trådløse netværk er færdig. Når installationen er færdig, skal du klikke på **Quit**.

Når du har oprettet den trådløse netværksforbindelse, skal du installere  $\overline{\mathcal{L}}$ en maskindriver til udskrivning fra et program (se ["Installation til Mac"](#page-85-0)  [på side 86](#page-85-0)).

#### **Aktivering og deaktivering af WiFi-netværket**

- **1** Kontroller, at netværkskablet er tilsluttet maskinen. Ellers skal du tilslutte maskinen ved hjælp af et standardnetværkskabel.
- **2** Start en webbrowser, f.eks. Internet Explorer, Safari eller Firefox, og angiv maskinens nye IP-adresse.

For eksempel:

http://192,168,1,133/

- **3** Klik på **Login** øverst til højre på SyncThru™ Web Servicewebstedet.
- **4** Skriv **ID** og **Password**, og klik derefter på **Login**.
	- **ID: admin**
	- **Password: sec00000**
- **5** Når vinduet **SyncThru™ Web Service** åbnes, skal du klikke på **Network Settings**.
- **6** Klik på **Wireless** > **Custom**.

Du kan også aktivere og deaktivere WiFi-netværket.

#### **Indstilling af Wi-Fi Direct til mobil udskrivning**

Wi-Fi Direct er en brugervenlig peer-to-peer-tilslutningsmetode mellem din printer og en mobilenhed, som understøtter Wi-Fi Direct og giver sikker tilslutning og bedre overførselshastighed end ad hoc-tilstand.

Med Wi-Fi Direct kan du tilslutte printeren til et Wi-Fi Direct-netværk, samtidig med at oprettes forbindelse til et adgangspunkt. Du kan også bruge et kablet netværk og et Wi-Fi Direct-netværk samtidigt, så flere brugere har adgang til og kan udskrive både fra Wi-Fi Direct og fra et kablet netværk.

- Du kan ikke oprette forbindelse til internettet gennem mobilenhedens Wi-Fi Direct.
	- Den understøttede protokolliste passer muligvis ikke til din model. Wi-Fi Direct-netværk understøtter IKKE IPv6, netværksfiltrering, IPSec, WINS og SLP-tjenester.
	- Der kan tilsluttes op til fire mobile enheder til Wi-Fi Direct på en gang.

#### <span id="page-118-0"></span>**Konfiguration af Wi-Fi Direct**

Du kan aktivere Wi-Fi Direct-funktionen på én af følgende måder.

#### **Fra den USB-kabelforbundne computer (anbefalet)**

• Når driveren er installeret, kan Samsung Easy Printer Manager installeres, og der kan foretages ændringer i Wi-Fi Direct.

Samsung Easy Printer Manager er kun tilgængelig for brugere af Windows og Mac.

- Gør følgende i menuen **Start**, Vælg **Programmer** eller **Alle programmer** > **Samsung Printers** > Samsung Easy Printer Manager > **Enhedsindstillinger**> **Netværk**.
	- **Direkte Wi-Fi til/fra: Vælg Til for at aktivere.**
	- **Enhedsnavn: Indtast printerens navn for at søge efter printeren** på et trådløst netværk. Enhedsnavnet er som standard et modelnavn.
	- **IP-adresse**: Indtast printerens IP-adresse. Denne IP-adresse bruges kun til det lokale netværk og ikke til den kabelforbundne infrastruktur eller det trådløse netværk. Vi anbefaler at bruge standardindstillingen for den lokale IP-adresse (192.168.3.1 er en standardindstilling til printerens lokale IP-adresse til Wi-Fi Direct)
- **Gruppeejer:** Aktiver denne indstilling for at tildele printeren til Wi-Fi Direct-gruppeejeren. **Gruppeejer** fungerer på samme måde som et trådløst adgangspunkt. Vi anbefaler at aktivere denne indstilling.
- **Adgangskode til netværk**: Hvis din printer er en **Gruppeejer**, skal der angives en **Adgangskode til netværk**, for at andre mobilenheder kan oprette forbindelse til printeren. Du kan selv konfigurere en adgangskode til netværket, eller du kan huske på den adgangskode, som genereres vilkårligt.

#### **Indstilling af mobilenheden**

- Når Wi-Fi Direct er indstillet for printeren, henvises der til brugermanualen for den mobilenhed, som du bruger til at indstille dens Wi-Fi Direct.
- Når Wi-Fi Direct er indstillet, skal du hente app'en til mobiludskrivningsprogrammet (for eksempel: Samsung-mobilprinter) for at udskrive fra din smartphone.
	- Når du har fundet den printer, du vil oprette forbindelse til fra din mobilenhed, skal du vælge printeren. Så vil printerens indikator blinke. Tryk på WPS-knappen på din printer, og den vil være sluttet til din mobilenhed.
		- Hvis din mobilenhed ikke understøtter WPS, skal du indtaste en printers "netværksadgangskode" i stedet for at trykke på WPSknappen.

#### **Fejlfinding**

#### **Problemmer under konfiguration eller driverinstallation**

#### **Der blev ikke fundet printere**

- Maskinen er muligvis ikke tændt. Tænd computeren og maskinen.
- USB-kablet er ikke tilsluttet mellem computeren og maskinen. Slut maskinen til computeren ved hjælp af USB-kablet.
- Maskinen understøtter ikke trådløst netværk. Se maskinens brugervejledning på den cd-rom med printersoftware, der fulgte med maskinen, og konfigurer maskinen til trådløst netværk.

#### **Tilslutningsfejl - SSID ikke fundet**

- Maskinen kan ikke søge efter det netværksnavn (SSID), som du har valgt eller indtastet. Kontroller netværksnavnet (SSID) på adgangspunktet, og prøv at oprette forbindelse igen.
- Dit adgangspunkt er ikke tændt. Tænd adgangspunktet.

#### **Tilslutningsfejl – Ugyldig sikkerhed**

• Sikkerheden er ikke konfigureret korrekt. Kontroller den konfigurerede sikkerhed på dit adgangspunkt og maskinen.

#### **Tilslutningsfejl – Generel tilslutningsfejl**

• Computeren modtager ikke et signal fra din maskine. Kontroller USBkablet og maskinens strømforsyning.

#### **Tilslutningsfejl – Tilsluttet kabelført netværk**

• Din maskine er tilsluttet med et netværkskabel. Fjern netværkskablet fra maskinen.

#### **Tilslutningsfejl - Tildeling af IP-adressen**

• Sluk og tænd adgangspunktet (eller den trådløse router) og maskinen.

#### **Fejl ved tilslutning af pc**

- Den konfigurerede netværksadresse kan ikke oprette forbindelse mellem computeren og maskinen.
	- For DHCP-netværksmiljø

Printeren modtager IP-adressen automatisk (DHCP), hvis computeren er konfigureret til DHCP.

Hvis udskriftsjobbet ikke fungerer i DHCP-tilstand, kan problemet skyldes, at IP-adressen er ændret automatisk. Sammenlign IPadressen på produktets IP-adresse og printerportens IP-adresse.

#### **Sådan sammenlignes de:**

**1** Udskriv rapporten over netværksoplysninger for din printer, og kontrollér derefter IP-adressen (se ["Udskrivning af](#page-91-0)  [netværkskonfigurationsrapport" på side 92\)](#page-91-0).

- **2** Kontrollér printerportens IP-adresse fra din computer.
	- **a** Klik på menuen **Start** i Windows.
		- I Windows 8 skal du under **Charms(Amuletter)** vælge **Søg** > **Indstillinger**.
	- **b** I Windows XP/Server 2003 skal du vælge **Printere og faxenheder**.
		- I Windows Server 2008/Vista skal du vælge **Kontrolpanel** > **Hardware og lyd** > **Printere**.
		- I Windows Server 2008 R2 skal du vælge **Kontrolpanel** > **Hardware** > **Enheder og printere**.
		- I Windows 7/Windows 8 skal du vælge **Kontrolpanel** > **Enheder og printere**.
	- **c** Højreklik på maskinen.
	- **d** I Windows XP/2003/2008/Vista skal du vælge **Egenskaber**.

I Windows 7/ Windows 8 eller Windows Server 2008 R2 skal du i genvejsmenuerne vælge **Printeregenskaber**.

Hvis menupunktet **Printeregenskaber** har mærket ►, kan du vælge andre printerdrivere, der er forbundet med den valgte printer.

- **e** Klik på fanen **Port**.
- **f** Klik på knappen **Konfigurer port**.
- **g** Kontrollér, om **Printernavn** eller **IP-adresse:**: er IP-adressen på arket til netværkskonfiguration.
- **3** Skift printerportens IP-adresse, hvis den adskiller sig fra IP-adressen i rapporten over netværksoplysninger.

Hvis du vil bruge softwareinstallations-cd'en til at ændre portens IPadressen, skal du oprette forbindelse til en netværksprinter. Opret derefter forbindelse til IP-adressen igen.

- For statisk netværksmiljø

Maskinen bruger den statiske adresse, hvis computeren er konfigureret til en statisk adresse.

For eksempel:

Hvis computerens netværksoplysninger er som vist herunder:

- IP-adresse: 169.254.133.42
- Undernetmaske: 255.255.0.0

Maskinens netværksoplysninger bør være som vist nedenfor:

- IP-adresse: 169.254.133.**43**
- Undernetmaske: 255.255.0.0 (brug computerens undernetmaske).
- Gateway: 169.254.133.**1**

#### **Andre problemer**

Hvis der opstår problemer, mens du bruger maskinen på et netværk, skal du kontrollere følgende:

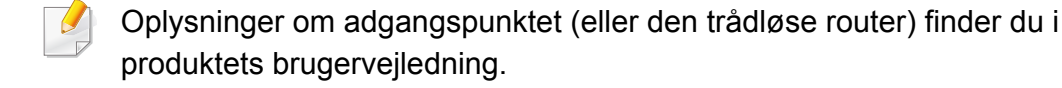

- Du kan ikke samtidigt aktivere kablede og trådløse netværk.
- Computeren, adgangspunktet (eller den trådløse router) eller maskinen er muligvis ikke tændt.
- Kontroller den trådløse modtagelse omkring maskinen. Hvis routeren er langt fra maskinen, eller hvis der er en forhindring, kan der være vanskeligheder med modtagelsen af signalet.
- Sluk og tænd adgangspunktet (eller den trådløse router), maskinen og computeren. Nogle gange kan netværkskommunikationen genetableres ved at slukke og tænde strømmen.
- Kontroller, om firewallsoftwaren (V3 eller Norton) blokerer kommunikationen.

Hvis computeren og maskinen er tilsluttet på det samme netværk, og det ikke kan findes ved at søge efter det, blokerer firewallsoftwaren muligvis kommunikationen. Læs i brugervejledningen til softwaren, slå den fra, og prøv at søge efter maskinen igen.

- Kontroller, om maskinens IP-adresse er allokeret korrekt. Du kan kontrollere IP-adressen ved at udskrive en netværkskonfigurationsrapport.
- Kontroller, om adgangspunktet (eller den trådløse router) har konfigureret sikkerhed (adgangskode). Hvis der findes en adgangskode, skal du kontakte adgangspunktets (eller den trådløse routers) administrator.
- Tjek maskinens IP-adresse. Geninstaller maskinens driver, og tilpas indstillingerne for at slutte til maskinen på netværket. På grund af DHCP's egenskaber kan den allokerede IP-adresse blive ændret, hvis maskinen ikke bruges i lang tid, eller hvis adgangspunktet er blevet nulstillet.

Registrer produktets MAC-adresse, når du konfigurerer DHCPserveren på adgangspunktet (eller den trådløse router). Så kan du altid bruge den IP-adresse, der blev angivet med MAC-adressen. Du kan identificere maskinens MAC-adresse ved at udskrive en netværkskonfigurationsrapport (se ["Udskrivning af](#page-91-0)  [netværkskonfigurationsrapport" på side 92](#page-91-0)).

- Kontroller det trådløse miljø. Du kan muligvis ikke oprette forbindelse til netværket i infrastrukturmiljøet, hvor du skal angive en brugers oplysninger, inden du opretter forbindelse til adgangspunktet (eller den trådløse router).
- Denne maskine understøtter kun IEEE 802.11b/g/n og Wi-Fi. Andre trådløse kommunikationstyper (f.eks. Bluetooth) understøttes ikke.
- Hvis du bruger ad-hoc-tilstanden til operativsystemer som f.eks. Windows Vista, skal du muligvis angive den trådløse forbindelses indstillinger, hver gang du bruger den trådløse maskine.

- Du kan ikke bruge infrastrukturtilstand og ad-hoc-tilstand samtidig for den trådløse Samsung-netværksmaskine.
- Maskinen er inden for det trådløse netværks rækkevidde.
- Maskinen er placeret på afstand af forhindringer, der kan blokere det trådløse signal.

Fjern eventuelle store metalgenstande mellem adgangspunktet (eller den trådløse router) og maskinen.

Sørg for, at maskinen og det trådløse adgangspunkt (eller den trådløse router) ikke er adskilt af stolper, vægge eller støttesøjler, der indeholder metal eller beton.

• Maskinen er placeret på afstand af andre elektroniske enheder, der kan påvirke det trådløse signal.

Mange enheder kan interferere med det trådløse signal, blandt andet mikrobølgeovne og visse Bluetooth-enheder.

- Når konfigurationen af dit adgangspunkt (eller trådløse router) ændres, skal du konfigurere produktets trådløse netværk igen.
- Det højeste antal enheder, der kan forbindes via **Wi-Fi Direct**, er tre.
- Hvis **Wi-Fi Direct** er **Til**, understøtter denne maskine kun IEEE 802.11 b/g.
- Hvis adgangspunktet er indstillet til kun at fungere med standarden 802.11n, kan det muligvis ikke tilslutte til din maskine.

### **Samsung Mobile Print**

#### **Hvad er Samsung Mobile Print?**

**Samsung Mobile Print** er en gratis app, som giver brugerne mulighed for at udskrive fotos, dokumenter og websider direkte fra din smartphone eller tablet. **Samsung Mobile Print** er kompatibel med Android- og iOSsmartphones plus iPod Touch og tablet PC. App'en slutter din mobilenhed til en netværkstilsluttet Samsung-printer eller til en trådløs printer via et Wi-Fi-access point. Det er ikke nødvendigt at installere en ny driver eller at konfigurere netværksindstillinger – du skal blot installere **Samsung Mobile Print**, hvorefter app'en automatisk vil finde kompatible Samsung-printere. Udskrivning af fotos, websider og PDF-dokumenter samt scanning understøttes. Hvis du har en Samsung multifunktionsprinter, kan du scanne ethvert dokument til JPG-, PDF- eller PNG-format, så du hurtigt og nemt kan se det på din mobilenhed.

#### **Understøtter Mobile OS**

- Android OS 2.1 eller nyere
- iOS 4.0 eller nyere

#### **Understøttede enheder**

- **iOS 4.0 eller nyere:** iPod Touch, iPhone, iPad
- **Android 2.3 eller nyere:** Galaxy series og Android-mobilenheder

#### **Hentning af Samsung Mobile Print**

Du kan hente **Samsung Mobile Print** ved at gå til app-butikken (Samsung Apps, Play Store, App Store) på din mobilenhed og søge efter "**Samsung Mobile Print**". Du kan også besøge iTunes for Apple-enheder på din computer

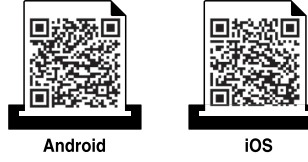

### **Brug af NFC-funktionen**

Med NFC(Near Field Communication)-printeren kan du udskrive/scanne direkte fra din mobiltelefon ved blot at holde mobiltelefonen over NFCmærket på din printer. Det kræver ikke installation af en printerdriver eller forbindelse til et adgangspunkt. Du skal bare bruge en NFC-understøttet mobiltelefon. App'en Samsung Mobile Print skal være installeret på din mobiltelefon, før du kan bruge denne funktion.

- NFC-genkendelse kan muligvis ikke virke korrekt alt efter hvilket materiale mobiltelefonens cover er fremstillet af.
- Overførselshastigheden afhænger af, hvilken mobiltelefon du benytter.

#### **Krav**

- NFC og Wi-Fi Direct aktiveret, Mobile Print-app'en installeret på mobiltelefonen med Android OS 4.0 eller nyere.
	- Når du aktiverer NFC-funktionen, vil kun Android OS 4.1 eller nyere automatisk aktivere Wi-Fi Direct-funktionen. Vi anbefaler, at du opgraderer din mobiltelefon til Android OS 4.1 eller nyere for at bruge NFC-funktionen.
- Printer med aktiveret Wi-Fi Direct-funktion. Wi-Fi Direct-funktionen er aktiveret som standard.

#### **Udskrivning af**

- **1** Kontroller, at NFC-funktionen og Wi-Fi Direct-funktionen er aktiveret på din mobiltelefon og at Wi-Fi Direct-funktionen er aktiveret på din printer (se ["Konfiguration af Wi-Fi Direct" på side 119](#page-118-0)).
- **2** Placer NFC-antennen på din mobiltelefon (sædvanligvis placeret på telefonens bagside) over NFC-mærket( $\sqrt{NE}$ ) på din printer.

Vent et par sekunder, inden Samsung Mobile Print-appen starter.

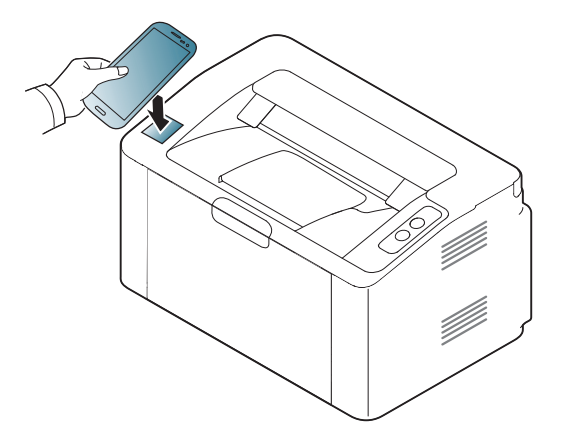

# **Brug af NFC-funktionen**

- På visse mobiltelefoner findes NFC-antennen ikke på telefonens bagside. Kontroller placeringen af NFC-antennen på mobiltelefonen, inden du starter.
	- Hvis der vises en fejlmeddelelse om et ændret PIN-nummer, skal du angive et ændret PIN-nummer og trykke på OK. Følg vejledningen på skærmen for at opdatere PIN-nummeret.
- Hvis du ikke har app'en Samsung Mobile Print installeret på din mobiltelefon, opretter den automatisk forbindelse til siden, hvor du kan hente app'en Samsung Mobile Print. Hent app'en, og prøv igen.
- **3** Vælg det indhold, du vil udskrive.

Ret eventuelt printerindstillingerne, hvis det er nødvendigt, ved at

trykke på **6** 

**4** Placer NFC-antennen på din mobiltelefon (sædvanligvis placeret på telefonens bagside) over NFC-mærket( $\sqrt{NE}$ ) på din printer.

Vent et par sekunder, mens telefonen opretter forbindelse til printeren.

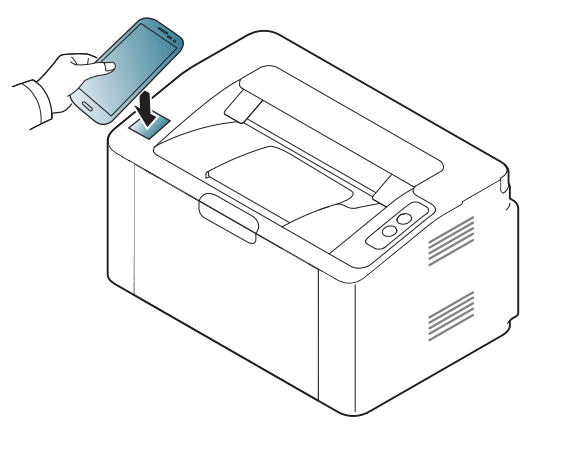

- På visse mobiltelefoner findes NFC-antennen ikke på telefonens bagside. Kontroller placeringen af NFC-antennen på mobiltelefonen, inden du starter.
	- Hvis der vises en fejlmeddelelse om et ændret PIN-nummer, skal du angive et ændret PIN-nummer og trykke på OK. Følg vejledningen på skærmen for at opdatere PIN-nummeret.

**5** Printeren starter udskrivningen.

### **Google Cloud Print™**

Google Cloud Print™ er en tjeneste, der giver dig mulighed for at udskrive til en printer ved hjælp af din smartphone, tablet eller en hvilken som helst anden enhed, der har forbindelse til internettet. Du skal blot registrere din Google-konto på printeren, og så er du klar til at bruge tjenesten Google Cloud Print™. Du kan udskrive dit dokument eller din e-mail med Chrome OS, en Chrome-browser eller et Gmail™-/Google Docs™-program på din mobilenhed, så du ikke behøver at installere printerdriveren på mobilenheden. Se Google-webstedet (http://www.google.com/cloudprint/ learn/ eller http://support.google.com/cloudprint) for at få mere at vide om Google Cloud Print™.

- **5** Klik på **Login** øverst til højre på SyncThru™ Web Servicewebstedet.
- **6** Hvis det er første gang, du logger på **SyncThru™ Web Service**, skal du logge ind som en administrator. Angiv standard-**id** og - **Password** nedenfor. Det anbefales, at du ændrer standardadgangskoden af sikkerhedsmæssige årsager.
	- **ID: admin**
	- **Password: sec00000**

#### **Registrering af din Google-konto på printeren**

- Kontrollér, at printeren er tændt og har forbindelse til et traditionelt eller trådløst netværk, der har adgang til internettet.
	- Du skal oprette din Google-konto i forvejen.
- **1** Åbn Chrome-browseren.
- **2** Besøg www.google.com.
- Log på Google-webstedet med din Gmail™-adresse.
- **4** Skriv printerens IP-adresse i adressefeltet, og tryk på Enter, eller klik på **Kør**.

Hvis der bruges en proxyserver i netværksmiljøet, skal du konfigurere proxyens IP- og portnummer fra **Settings** > **Network Settings** > **Google Cloud Print** > **Proxy Setting**. Kontakt udbyderen af din netværkstjeneste eller netværksadministratoren for at få flere oplysninger.

- **7** Når vinduet **SyncThru™ Web Service** åbnes, skal du klikke på **Settings** > **Network Settings** > **Google Cloud Print**.
- **8** Angiv navnet på og en beskrivelse af printeren.
- **9** Klik på **Register**.

Pop op-bekræftelsesvinduet vises.

# **Google Cloud Print™**

Hvis du angiver, at browseren skal blokere pop op-vinduer, vises bekræftelsesvinduet ikke. Tillad, at der vises pop op-vinduer på webstedet.

- **10** Klik på **Finish printer registration**.
- **11** Klik på **Manage your printers**.

Nu er din printer registreret i tjenesten Google Cloud Print™. Google Cloud Print™-aktiverede enheder vises på listen.

#### **Udskrivning med Google Cloud Print™**

Udskrivningsproceduren varierer, afhængigt af det program eller den enhed, du bruger. Du kan se listen over de programmer, der understøtter tjenesten Google Cloud Print™.

 $\overline{u}$ 

Kontrollér, at printeren er tændt og har forbindelse til et traditionelt eller trådløst netværk, der har adgang til internettet.

#### **Udskrivning fra et program på en mobilenhed**

Følgende trin er et eksempel på brug af app'en Google Docs™ fra en Android-mobiltelefon.

**1** Installer applikationen Cloud Print på din mobilenhed.

Hvis du ikke har applikationen, kan du hente den fra applikationslageret, f.eks. Android Market eller App Store.

- **2** Åbn applikationen Google Docs™ fra din mobilenhed.
- **Tryk på indstillingsknappen for det dokument, du vil udskrive.**
- **4** Tryk på sendeknappen .

### **Google Cloud Print™**

- Tryk på knappen Cloud Print **6**.
- Angiv evt. udskrivningsindstillingerne.
- Tryk på **Click here to Print**.

#### **Udskrivning fra Chrome-browseren**

Følgende trin er et eksempel på brug af Chrome-browseren.

- Kør Chrome.
- Åbn det dokument eller den e-mail, du vil udskrive.
- Klik på ikonet med skruenøglen **v**øverst til højre i browseren.
- Klik på **Udskriv**. Der vises en ny fane til udskrivning.
- Vælg **Udskrivning med Google Cloud Print**.
- Klik på knappen **Udskriv**.

### **AirPrint**

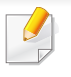

Kun AirPrint-certificerede maskiner kan anvende funktionen AirPrint. Se efter, om der er et AirPrint-certificeringsmærkat på den kasse, maskinen blev leveret i.

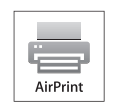

**AirPrint** gør dig i stand til trådløst at printe fra en iPhone, iPad eller iPod touch, der kører den nyeste version af iOS.

#### **Konfiguration af AirPrint**

Bonjour(mDNS) og IPP-protokoller er et krav på din maskine, hvis du vil benytte **AirPrint**-funktionen. Du kan slå **AirPrint**-funktionen til på en af følgende måder.

- 
- **1** Kontrollér at maskinen er tilsluttet netværket.
- **2** Start en webbrowser, f.eks. Internet Explorer, Safari eller Firefox, og angiv maskinens nye IP-adresse.

For eksempel:

#### http://192,168,1,133/

**3** Klik på **Login** øverst til højre på SyncThru™ Web Servicewebstedet.

- **4** Skriv **ID** og **Password**, og klik derefter på **Login**. Angiv standard-ID og adgangskode nedenfor. Det anbefales, at du ændrer standardadgangskoden af sikkerhedsmæssige årsager.
	- **ID: admin**
	- **Password: sec00000**
- **5** Når vinduet SyncThru™ Web Service åbnes, skal du klikke på **Settings** > **Network Settings**.
- **6** Klik på **Raw TCP/IP, LPR, IPP** eller **mDNS** .

Du kan aktivere IPP-protokollen eller mDNS-protokollen.

### **AirPrint**

#### **Udskrivning via AirPrint**

Som eksempel giver iPad manualen følgende instruktioner:

- **1** Åbn e-mailen, fotoet, websiden eller dokumentet, som du vil udskrive.
- **2** Rør aktionikonet (
- **3** Vælg **navnet på din printerdriver** og sæt menuen til opsætning.
- **4** Rør knappen **Udskriv**. Udskriv den valgte fil.

**Annuller udskriftsjobbet**: For at annullere udskriftsjobbet eller se  $\overline{\mathcal{U}}$ oversigt over udskriften skal du klikke på printercenterikonet (**iell**ik) i multitask-området. Du kan klikke på annuller i printercenteret.

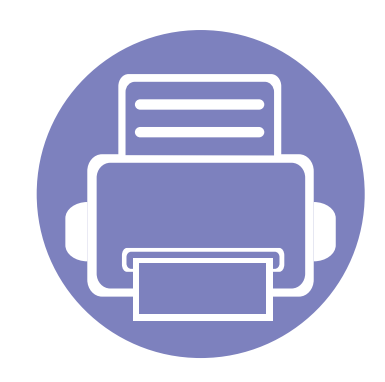

# **3. Specielle funktioner**

I dette kapitel beskrives de specielle udskrivningsfunktioner.

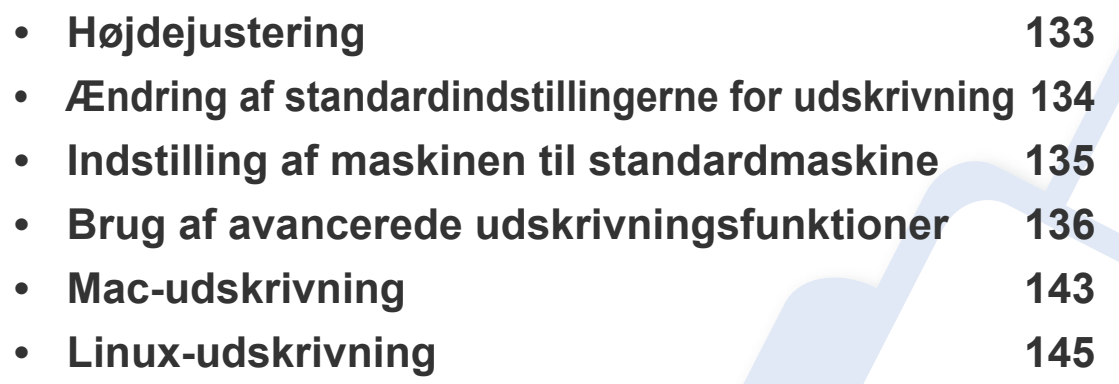

Procedurerne i dette kapitel er hovedsageligt baseret på Windows 7.

### <span id="page-132-0"></span>**Højdejustering**

Udskriftskvaliteten påvirkes af det atmosfæriske tryk, som bestemmes af maskinens højde over havoverfladen. I det følgende beskrives det, hvordan du indstiller maskinen, så du får den bedste udskriftskvalitet.

Før du angiver højdeindstillingen, skal du finde den højde, du er i.

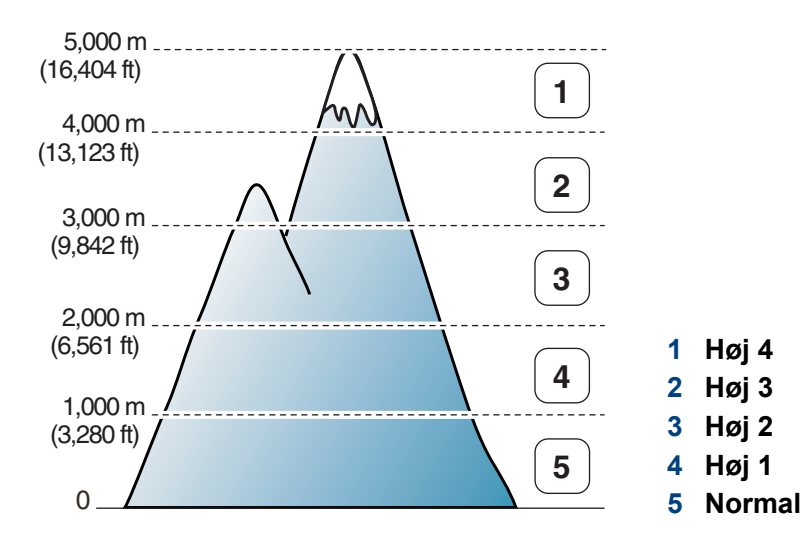

- Windows- og Mac-brugere skal læse ["Enhedsindstillinger" på side 157](#page-156-0).
	- Hvis maskinen er tilsluttet netværket, kan du indstille højden via SyncThru™ Web Service (se ["Brug af SyncThru™ Web Service" på](#page-151-0)  [side 152\)](#page-151-0).

## <span id="page-133-0"></span>**Ændring af standardindstillingerne for udskrivning**

- **1** Klik på menuen **Start** i Windows.
	- I Windows 8 skal du under **Charms(Amuletter)** vælge **Søg** > **Indstillinger**.
- **2** I Windows XP/Server 2003 skal du vælge **Printere og faxenheder**.
	- I Windows Server 2008/Vista skal du vælge **Kontrolpanel** > **Hardware og lyd** > **Printere**.
	- I Windows Server 2008 R2 skal du vælge **Kontrolpanel** > **Hardware** > **Enheder og printere**.
	- I Windows 7/Windows 8 skal du vælge **Kontrolpanel** > **Enheder og printere**.
- **3** Højreklik på maskinen.
- **4** I Windows XP/Server 2003/Server 2008/Vista skal du vælge **Udskriftsindstillinger**.

I Windows 7/Windows 8 eller Windows Server 2008 R2 skal du vælge **Udskriftsindstillinger** i genvejsmenuerne.

Hvis **Udskriftsindstillinger** har et ►, kan du vælge andre printerdrivere, der er tilsluttet den valgte printer.

- **5** Rediger indstillingerne under de enkelte faner.
- **6** Tryk på **OK**.

Hvis du vil ændre indstillingerne for hvert udskriftjobbet, skal du ændre dem i **Udskriftsindstillinger**.

### <span id="page-134-0"></span>**Indstilling af maskinen til standardmaskine**

- **1** Klik på menuen **Start** i Windows.
	- I Windows 8 skal du under **Charms(Amuletter)** vælge **Søg** > **Indstillinger**.
- **2** I Windows XP/Server 2003 skal du vælge **Printere og faxenheder**.
	- I Windows Server 2008/Vista skal du vælge **Kontrolpanel** > **Hardware og lyd** > **Printere**.
	- I Windows Server 2008 R2 skal du vælge **Kontrolpanel** > **Hardware** > **Enheder og printere**.
	- I Windows 7/Windows 8 skal du vælge **Kontrolpanel** > **Enheder og printere**.
- **3** Vælg din maskine.
- **4** Højreklik på maskinen, og vælg **Benyt som standardprinter**.

I Windows 7/Windows 8 eller Windows Server 2008 R2 kan du vælge andre printerdrivere, der er forbundet med den valgte printer, hvis der er en ► ud for **Benyt som standardprinter**.

<span id="page-135-0"></span>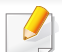

- **XPS-printerdriver**: bruges til udskrivning af XPS-filformatet.
- XPS-printerdriveren kan kun installeres på Windows Vistaoperativsystemet eller nyere.
- Installer valgfri hukommelse, når et XPS-job ikke udskrives, fordi printeren ikke har mere hukommelse.
- Til modeller, hvor der medfølger XPS-driver fra Samsungs websted http://www.samsung.com > find dit produkt > Support eller hentninger.
- **2** Klik på **Udskriv**.
- **3** Skriv destinationsstien og filnavnet, og klik derefter på **OK**. For eksempel **c:\Temp\filnavn**.
	- Hvis du kun skriver filnavnet, gemmes filen automatisk i **Dokumenter**, **Documents and Settings** eller **Brugere**. Afhængigt af dit operativsystem og programmet, du bruger, ser den gemte mappe muligvis anderledes ud.

#### **Udskrivning til en fil (PRN)**

Du kan få brug for at gemme udskriftsdataene som en fil.

#### **1** Marker feltet **Skriv til fil** i vinduet **Udskriv**.

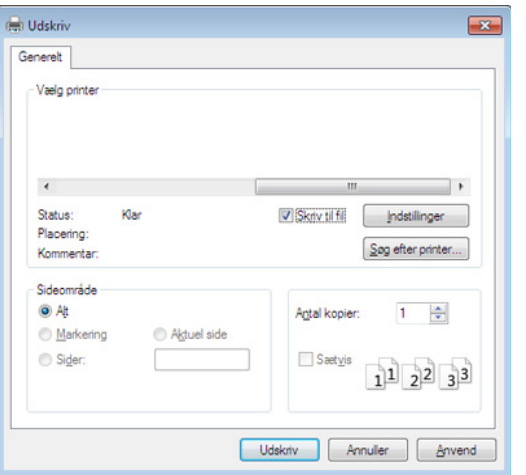

#### **Beskrivelse af de specielle udskrivningsfunktioner**

Du kan bruge avancerede udskrivningsfunktioner, når du bruger maskinen.

Hvis du vil udnytte udskrivningsfunktionerne i printerdriveren, skal du klikke på **Egenskaber** eller **Indstillinger** i programmets vindue **Udskriv** for at ændre udskriftsindstillingerne. Det maskinnavn, der vises i vinduet med printeregenskaber, kan være anderledes, afhængigt af hvilken maskine du bruger.

• Nogle menuer vises muligvis ikke i displayet, afhængigt af indstillinger eller modeller. De menuer, der ikke er vist, er ikke relevante for maskinen.

• Vælg menuen **Hjælp**, eller klik på knappen **fra vinduet, eller tryk på F1** på dit tastatur, og klik på en indstilling, du gerne vil vide mere om (se "Bruge Hiælp" på side 38).

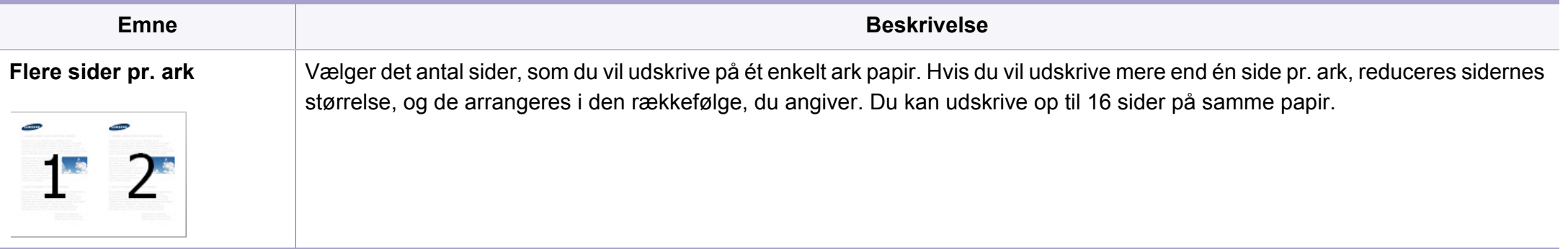

<span id="page-137-0"></span>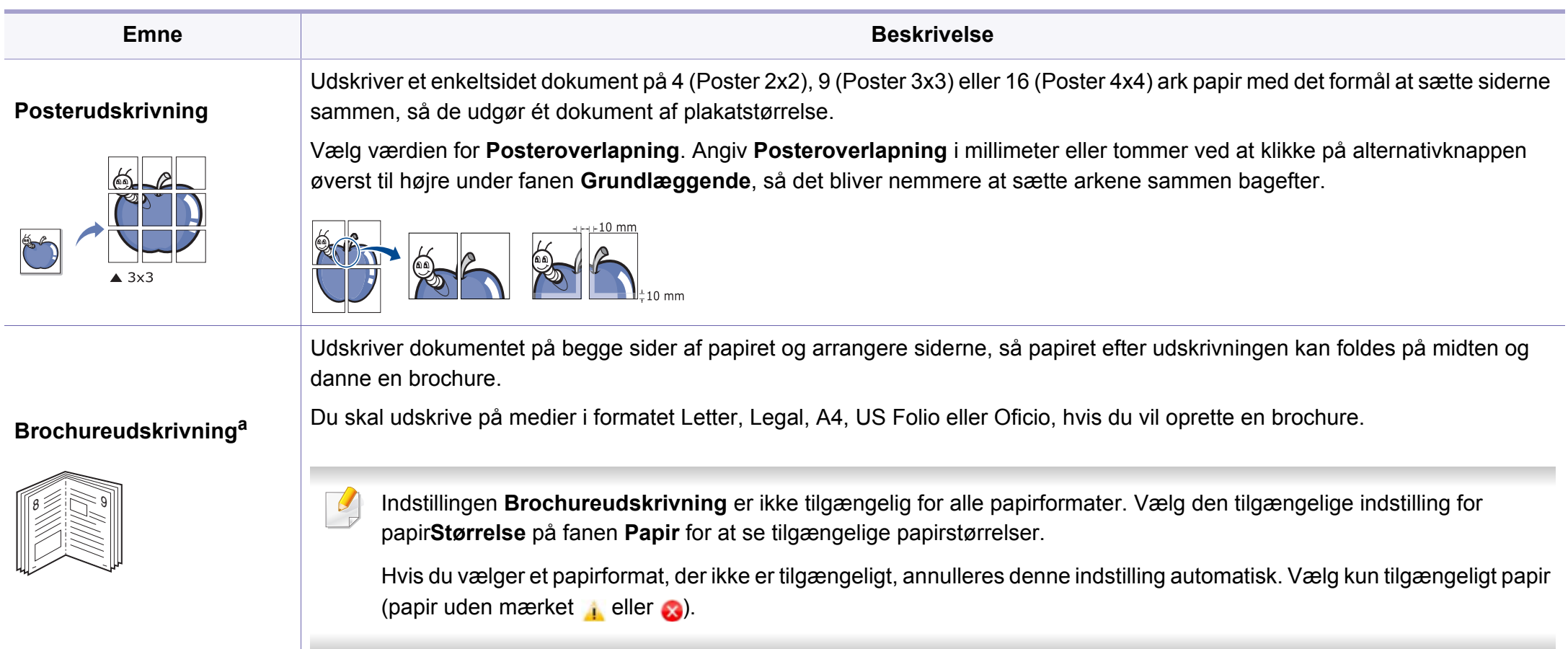

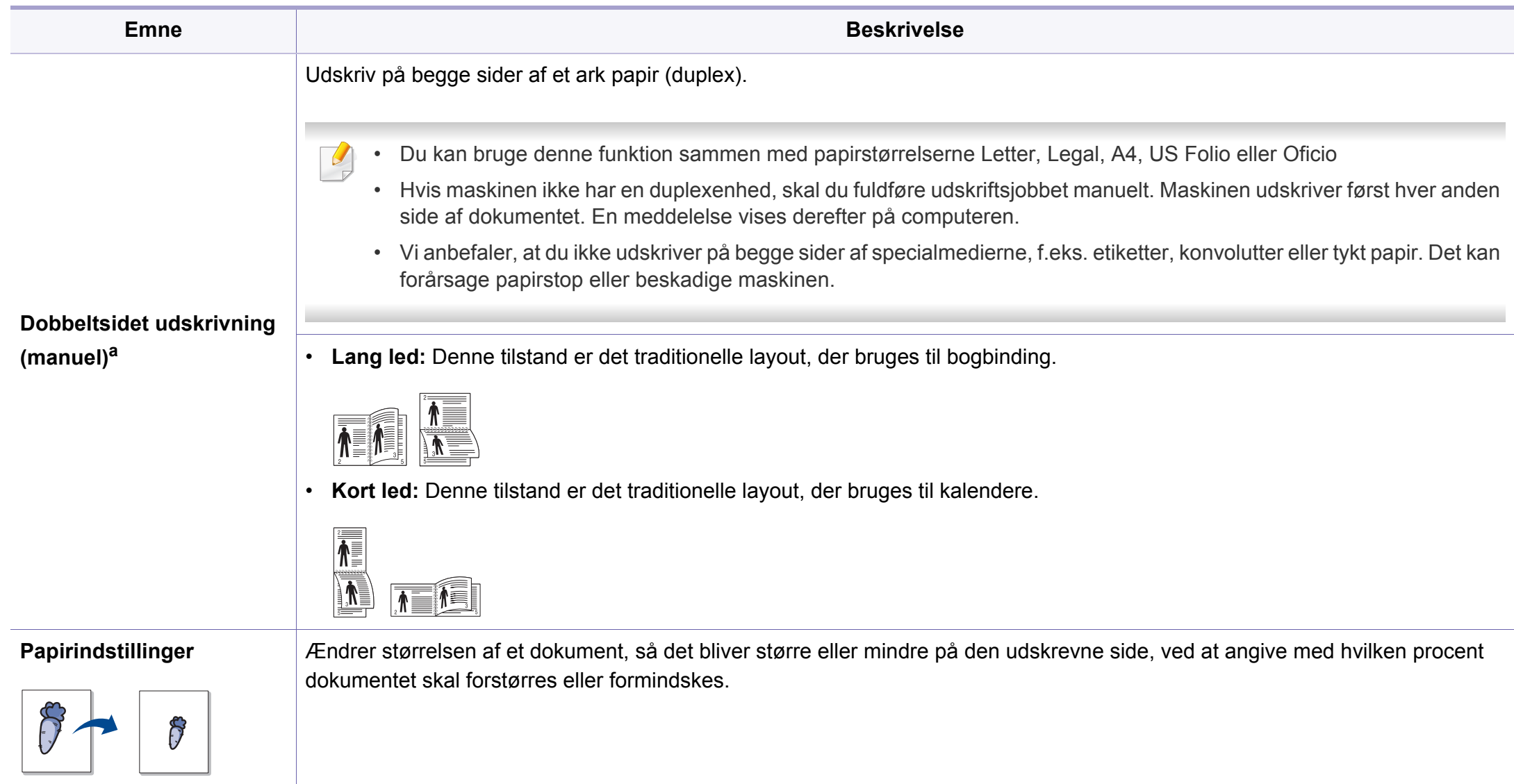

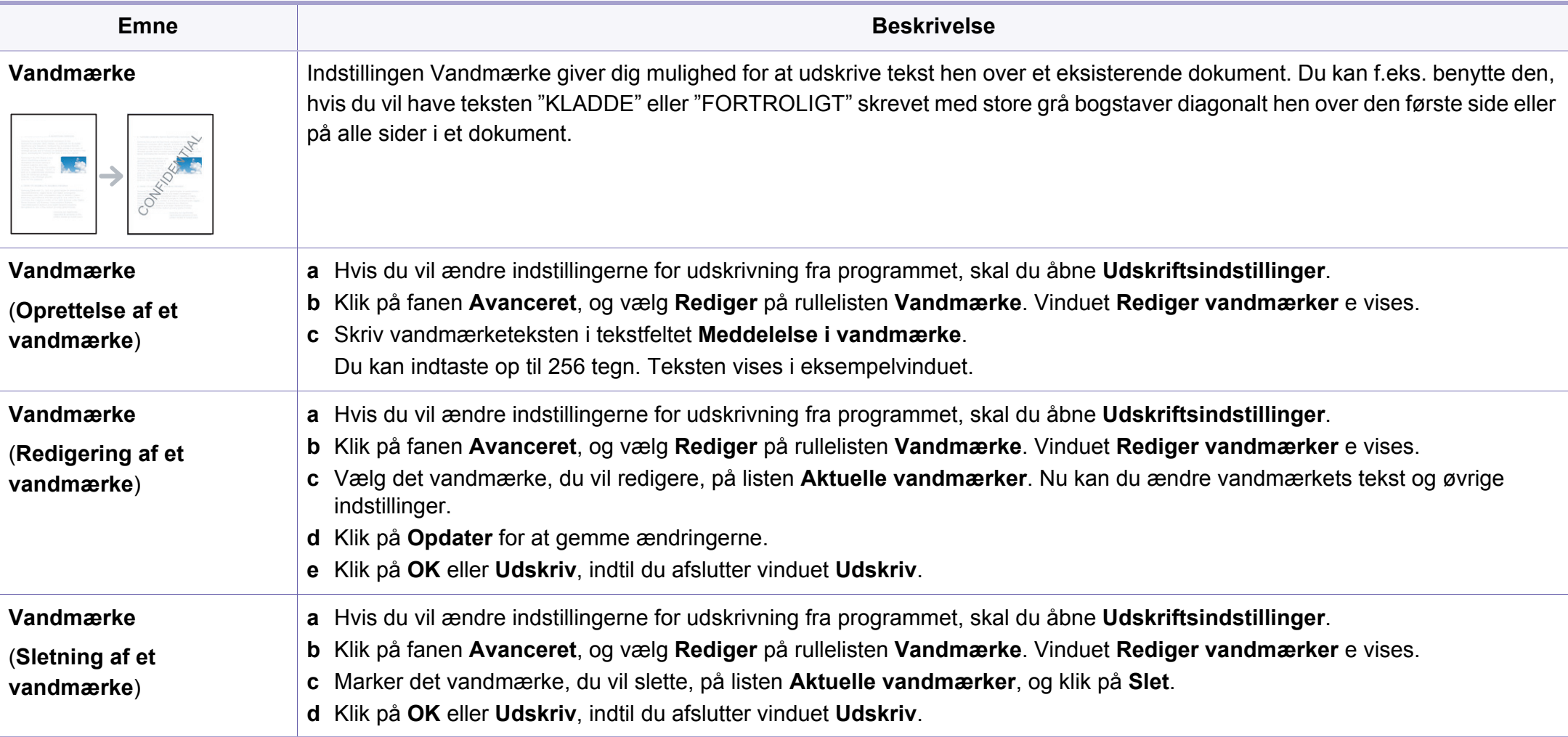

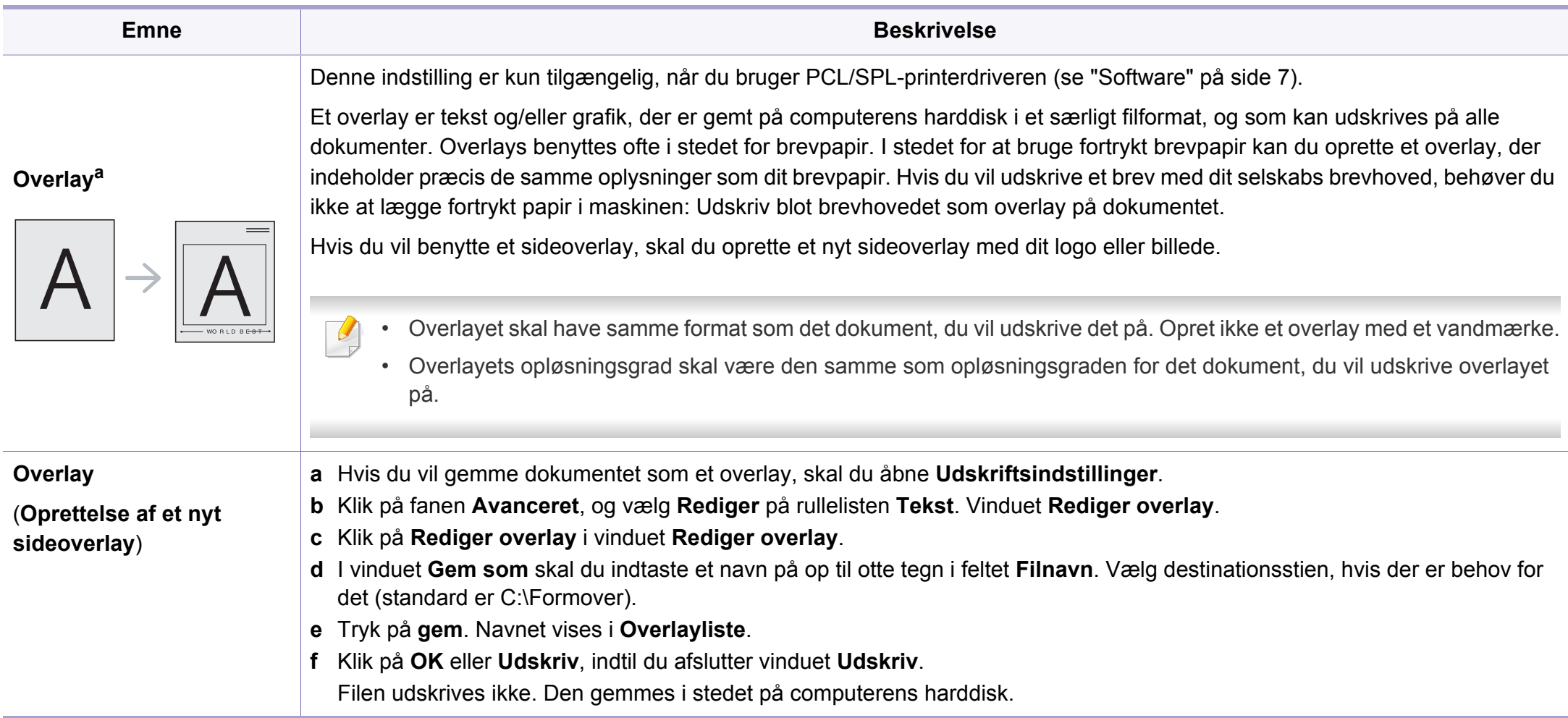

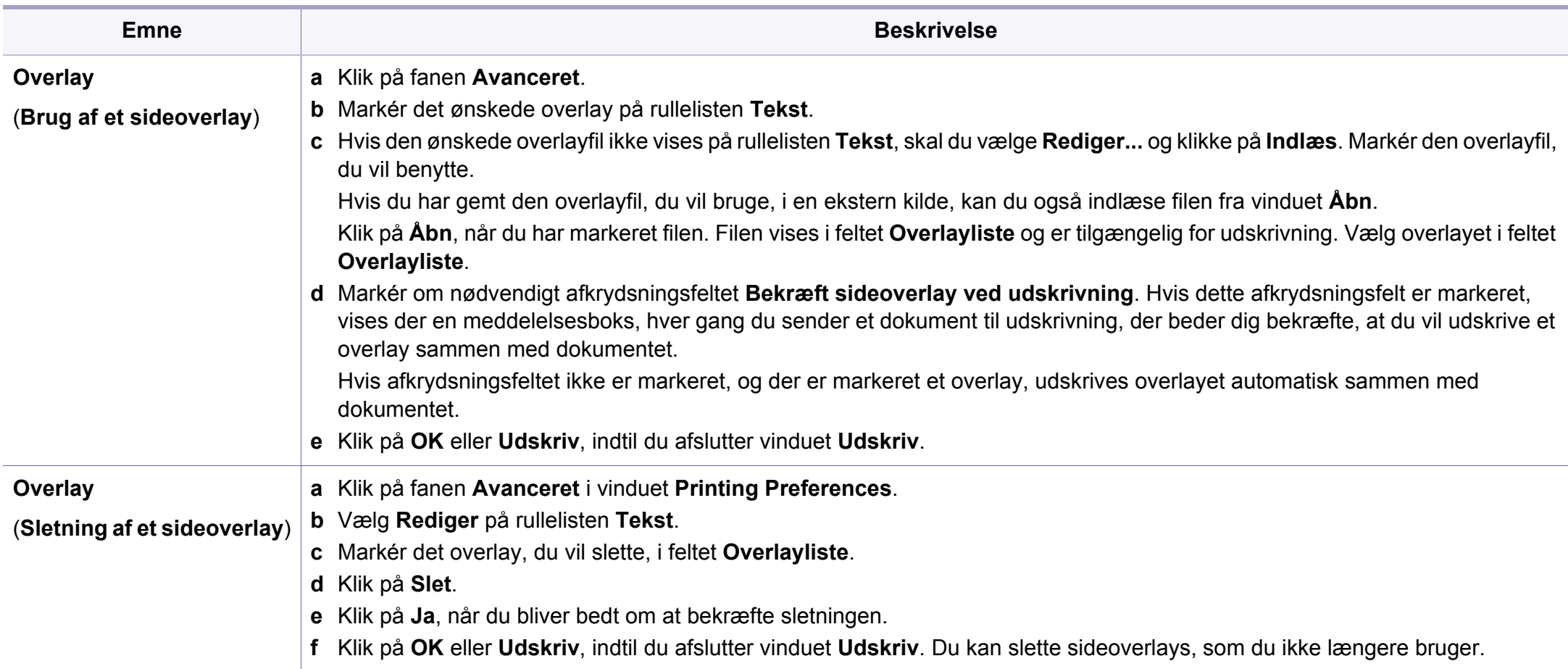

a. Denne indstilling er ikke tilgængelig, når du bruger XPS-driver.

### <span id="page-142-0"></span>**Mac-udskrivning**

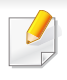

Nogle funktioner er muligvis ikke tilgængelige afhængigt af modeller og indstillinger. Det betyder, at funktionerne ikke understøttes.

#### **Sådan udskriver du et dokument**

Når du udskriver fra en Mac, skal du kontrollere indstillingerne for printerdriveren i alle de programmer, du bruger. Følg trinene nedenfor for at udskrive fra Mac:

- Åbn det dokument, du vil udskrive.
- **2** Åbn menuen **File**, og klik på **Page Setup** (**Document Setup** i nogle programmer).
- **3** Vælg papirstørrelse og -retning, skalering og andre indstillinger, og kontrollér, at maskinen er valgt. Tryk på **OK**.
- **4** Åbn menuen **File**, og klik på **Print**.
- **5** Vælg antal kopier, og angiv hvilke sider du vil udskrive.
- **6** Klik på **Print**.

#### **Ændring af printerindstillinger**

Du kan bruge avancerede udskrivningsfunktioner, når du bruger maskinen.

Åbn et program, og vælg **Print** i menuen **File**. Det maskinnavn, der vises i vinduet med printeregenskaber, kan være anderledes, afhængigt af hvilken maskine du bruger. Bortset fra navnet ligner printeregenskabsvinduet følgende.

#### **Udskrivning af flere sider på ét ark**

Du kan udskrive mere end en side på et enkelt ark papir. Denne funktion giver dig mulighed for at udskrive kladder på en omkostningseffektiv måde.

- **1** Åbn et program, og vælg **Print** i menuen **File**.
- **2** Vælg **Layout** på rullelisten under **Orientation**. Vælg det antal sider, du vil udskrive på et ark papir, på rullelisten **Pages per Sheet**.
- **3** Vælg de øvrige indstillinger, du vil benytte.
- **4** Klik på **Print**.

Maskinen udskriver derefter det valgte antal sider, som du vil udskrive, på ét ark papir.

### **Mac-udskrivning**

#### **Udskrivning på begge sider af papiret**

Nogle funktioner er muligvis ikke tilgængelige afhængigt af modeller og indstillinger. Det betyder, at funktionerne ikke understøttes.

Før du påbegynder en duplexudskrivning, skal du bestemme, i hvilken side det endelige dokument skal bindes sammen. Indbindingsindstillingerne er:

- **Long-Edge Binding:** Denne indstilling giver det konventionelle layout, der anvendes i bogbinding.
- **Short-Edge Binding:** Denne indstilling er den type, der oftest bruges til kalendere.
- **1** Vælg **Print** i menuen **File** i dit Mac-program.
- **2** Vælg **Layout** på rullelisten under **Orientation**.
- **3** Vælg en indbindingsretning under indstillingen **Two-Sided**.
- **4** Vælg de øvrige indstillinger, du vil benytte.
- **5** Klik på **Print**. Printeren udskriver nu på begge sider af papiret.

Hvis du udskriver mere end 2 kopier, bliver den første og anden kopi muligvis udskrevet på det samme ark papir. Undgå at udskrive på begge sider af papiret, når du udskriver mere end 1 kopi.

#### **Brug af Hjælp**

Klik på spørgsmålstegnet nederst til venstre i vinduet, og klik på det emne, som du vil have oplysninger om. Der vises et pop op-vindue med oplysninger om den pågældende indstillings funktion, som findes i driveren.

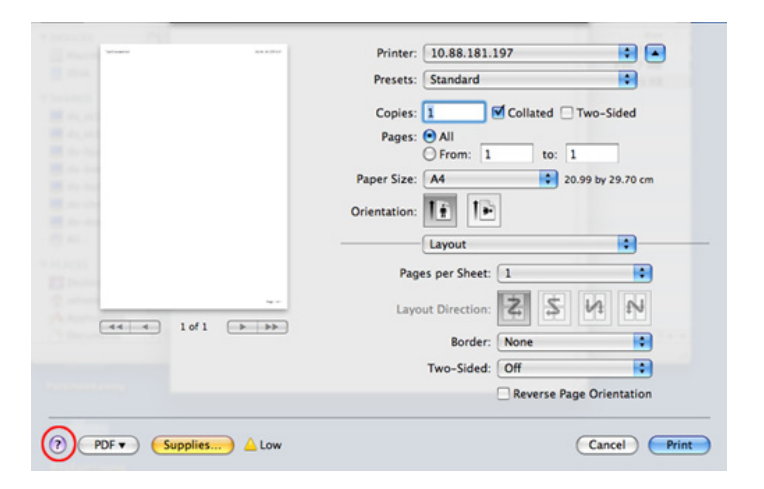
### **Linux-udskrivning**

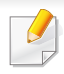

Nogle funktioner er muligvis ikke tilgængelige afhængigt af modeller og indstillinger. Det betyder, at funktionerne ikke understøttes.

#### **Udskrivning fra programmer**

Der er en lang række Linux-programmer, som gør det muligt at udskrive ved hjælp af CUPS (Common UNIX Printing System). Du kan udskrive på maskinen fra ethvert af disse programmer.

- Åbn det dokument, du vil udskrive.
- **2** Åbn menuen **File**, og klik på **Page Setup** (**Print Setup** i nogle programmer).
- **3** Vælg papirstørrelse og -retning, og kontroller, at maskinen er valgt. Klik på Apply.
- **4** Åbn menuen File, og klik på **Print**.
- **5** Vælg maskine til din udskrivning.
- **6** Vælg antal kopier, og angiv hvilke sider du vil udskrive.
- **7** Skift andre udskriftsindstillinger i hver enkelt fane, hvis det er nødvendigt.

#### **8** Klik på **Print**.

Automatisk/manuel dobbelt udskrivning er muligvis ikke tilgængelig afhængigt af modeller. Som alternativ kan du bruge lp- eller lprudskrivningssystemet eller andre programmer til udskrivning af uligelige.

#### **Udskrivning af filer**

Du kan udskrive tekst- billed- og pdf-filer på maskinen ved hjælp af **CUPS**standarden – direkte fra kommandolinjen. **CUPS** lp- eller lprhjælpeprogrammet giver dig mulighed for at gøre dette. Du kan udskrive disse filer vha. nedenstående kommandoformat.

"Ip -d <printernavn> -o <option> <filnavnet>"

Se lp- eller lpr-man-siden i dit system for at få flere oplysninger.

### **Linux-udskrivning**

### **Konfiguration af printeregenskaber**

Du kan ændre standardindstillingerne for udskrivning eller tilslutningstypen med udskrivningshjælpeprogrammet fra o/s.

- **1** Hjælpeprogrammet til udskrivning startes (gå til **System**<sup>&</sup>gt; **Administration** > **Printing**, eller udfør kommandoen "**systemconfig-printer**" i terminalprogrammet).
- **2** Vælg din printer, og dobbeltklik på den.
- **3** Skift standardindstillinger for udskrivning eller tilslutningstype.
- **4** Klik på knappen **Apply**.

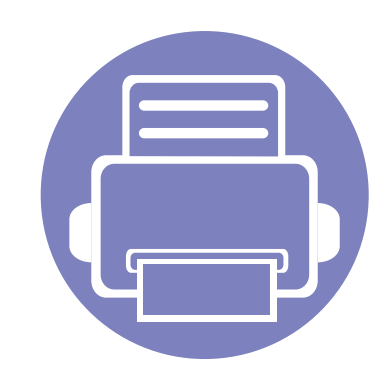

# **4. Nyttige administrationsværktøjer**

I dette kapitel beskrives de administrationsværktøjer, der medfølger, for at du kan udnytte maskinen fuldt ud.

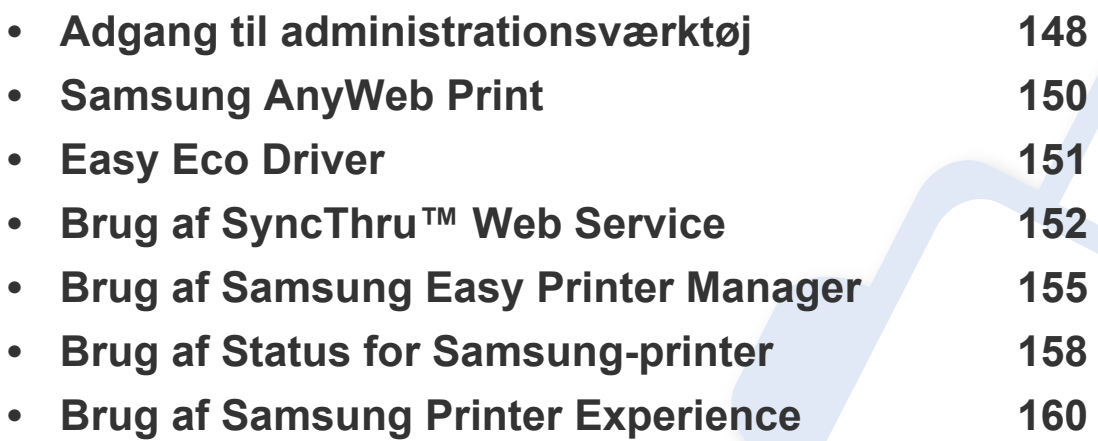

### <span id="page-147-0"></span>**Adgang til administrationsværktøj**

Samsung leverer en række administrationsværktøjer til Samsung-printere.

- **1** Kontroller, at maskinen er sluttet til computeren, og at den er tændt.
- **2** Vælg **Programmer** eller **Alle Programmer** i menuen **Start**.
	- I Windows 8 under **Charms(Amuletter)** skal du vælge **Søg** > **Apps(App)**.
- **3** Find **Samsung-printer**.
- **4** Under **Samsung-printer** kan du se en liste med installerede administrationsværktøjer.
- **5** Klik på det administrationsværktøj, du vil bruge.
	- Du kan med det samme benytte nogle af administrationsværktøjerne, efter at have installeret driveren. Klik på den tilsvarende tile i**Start**-skærmbilledet.
		- I Windows 8 kan du med det samme benytte nogle af administrationsværktøjerne, efter at have installeret driveren. Klik på den tilsvarende tile i **Start**-skærmbilledet.

### **Easy Capture Manager**

 $\overline{B}$ 

Kun tilgængelig for brugere af Windows OS.

Hent skærmbilledet, og start Easy Capture Manager ved blot at trykke på tasten Print Screen. Nu kan du let udskrive skærmbilledet, som er hentet eller redigeret.

# <span id="page-149-0"></span>**Samsung AnyWeb Print**

 $\epsilon$ 

Kun tilgængelig for brugere af Windows OS.

Dette værktøj kan tage en kopi af, vise eksempler på samt fjerne og udskrive Windows Internet Explorer-sider meget nemmere, end hvis du bruger det almindelige program.

Hent softwaren fra Samsungs websted, pak den derefter ud, og installer den: (http://www.samsung.com > find dit produkt > Support eller hentninger).

# <span id="page-150-0"></span>**Easy Eco Driver**

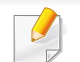

Kun tilgængelig for brugere af Windows OS (se ["Software" på side 7\)](#page-6-0).

Med Easy Eco Driver kan du anvende miljøfunktioner for at spare papir og toner før udskrivning.

Easy Eco Driver giver dig også mulighed for enkel redigering, f.eks. fjerne billeder og tekster m.m. Du kan gemme ofte anvendte indstillinger som en forudindstilling.

#### **Sådan gør du:**

- **1** Åbn det dokument, du vil udskrive.
- **2** Åbn vinduet **Udskriftsindstillinger** (se ["Åbne udskriftsindstillinger" på side 37\)](#page-36-0).
- **3** Gå ind på fanen **Foretrukne**, og vælg **Eksempel på Eco-udskrivning**.
- **4** Tryk på **OK** > **Print** i vinduet. Et vindue åbnes.
- **5** Vælg de indstillinger, du vil anvende på dokumentet.

Du kan se eksempelvisningen af de anvendte funktioner.

**6** Klik på **Udskriv**.

Hvis du vil køre Easy Eco Driver hver gang, du udskriver, skal du markere afkrydsningsfeltet **Start Easy Eco Driver before printing job** under fanen **Grundlæggende** i vinduet med udskrivningsindstillinger.

# <span id="page-151-0"></span>**Brug af SyncThru™ Web Service**

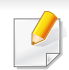

- Til SyncThru™ Web Service kræves som minimum Internet Explorer 6,0 eller nyere.
- Beskrivelsen af SyncThru™ Web Service i denne brugerhåndbog kan være forskellige fra din maskine, afhængigt af maskinens tilbehør eller model.
- Kun netværksmodel.
- **1** Klik på **Login** øverst til højre på SyncThru™ Web Servicewebstedet.
- **2** Skriv **ID** og **Password**, og klik derefter på **Login**.
	- **ID: admin**
	- **Password: sec00000**

### **Adgang til SyncThru™ Web Service**

- **1** Åbn en webbrowser, f.eks. Internet Explorer, i Windows. Indtast printerens IP-adresse (http://xxx.xxx.xxx.xxx) i adressefeltet, og tryk på Enter, eller klik på **Kør**.
- **2** Maskinens integrerede websted åbnes.

### **Sådan logger du på SyncThru™ Web Service**

Inden du konfigurerer indstillinger i SyncThru™ Web Service, skal du logge på som administrator. Du kan stadig bruge SyncThru™ Web Service uden at logge på, men du har ikke adgang til fanen **Settings** og fanen **Security**.

### **Brug af SyncThru™ Web Service**

### **Oversigt over SyncThru™ Web Service**

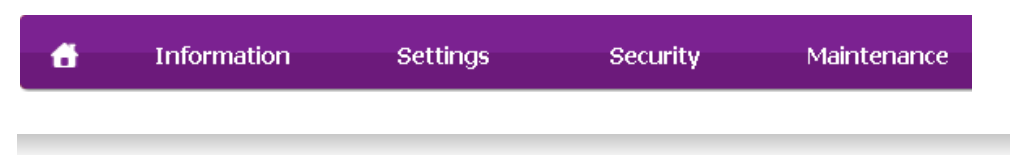

Nogle faner vises muligvis ikke, afhængigt af din model.

### **Fanen Information**

Under denne fane får du generelle oplysninger om maskinen. Du kan f.eks. kontrollere resterende toner. Du kan også udskrive rapporter, f.eks. en fejlrapport.

- **Active Alerts:** Viser de advarsler, der er opstået i maskinen, og hvor alvorlige de er.
- **Supplies:** Viser hvor mange sider der er blevet udskrevet og den mængde toner, der er tilbage i tonerpatronen.
- **Usage Counters:** Viser forbrugstallet efter udskriftstype
- **Current Settings:** Viser oplysninger om maskinen og netværket.
- **Print information:** Udskriver rapporter, f.eks. systemrelaterede rapporter og skrifttyperapporter.

#### **Fanen Settings**

Under denne fane kan du indstille konfigurationer leveret af maskinen og netværket. Du skal logge ind som administrator for at få vist denne fane.

- Fanen **Machine Settings:** Konfigurerer maskinens indstillinger.
- Fanen **Network Settings:** Viser indstillinger for netværksmiljøet. Indstiller f.eks. TCP/IP og netværksprotokoller.

#### **Fanen Security**

Under denne fane kan du indstille oplysninger om system- og netværkssikkerhed. Du skal logge ind som administrator for at få vist denne fane.

- **System Security:** Indstiller systemadministratoroplysninger og aktiverer eller deaktiverer maskinfunktioner.
- **Network Security:** Angiver indstillinger for IPSec og IPv4-/IPv6 filtrering.

# **Brug af SyncThru™ Web Service**

### **Fanen Maintenance**

Under denne fane kan du vedligeholde maskinen ved at opgradere firmware og angive kontaktoplysninger for afsendelse af e-mails. Du kan også oprette forbindelse til Samsungs websted eller hente drivere ved at vælge menuen **Link**.

- **Firmware Upgrade:** Opdater maskinens firmware.
- **Contact Information:** Viser kontaktoplysningerne.
- **Link:** Viser links til nyttige websteder, hvor du kan hente eller kontrollere oplysninger.

#### **Angivelse af systemadministratoroplysninger**

Denne indstilling er nødvendig for at bruge indstillingen for e-mailbeskeder.

- **1** Start en webbrowser, f.eks. Internet Explorer, i Windows. Skriv maskinens IP-adresse (http://xxx.xxx.xxx.xxx) i adressefeltet, og tryk på Enter, eller klik på **Kør**.
- **2** Maskinens integrerede websted åbnes.
- **3** Under fanen **Security** skal du vælge **System Security** > **System Administrator**.
- **4** Skriv navnet på administratoren samt telefonnummer, placering og e-mail-adresse.
- **5** Klik på **Apply**.

# <span id="page-154-0"></span>**Brug af Samsung Easy Printer Manager**

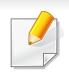

• Denne funktion er muligvis ikke tilgængelig, afhængigt af model og valgfrie elementer (se ["Software" på side 7\)](#page-6-0).

- Kun tilgængelig for brugere af Mac OS (se ["Software" på side 7](#page-6-0)).
- Windows, Internet Explorer 6.0 eller nyere kræves som minimum til Samsung Easy Printer Manager.

Samsung Easy Printer Manager er et program, der samler alle Samsungmaskinindstillinger ét sted. Samsung Easy Printer Manager kombinerer enhedsindstillinger, udskrivningsmiljøer, indstillinger/handlinger og opstart. Med alle disse funktioner samlet på ét sted kan du nemt og bekvemt få det optimale ud af din Samsung-maskine. Samsung Easy Printer Manager giver brugeren valget mellem to forskellige brugergrænseflader: den grundlæggende og den avancerede brugergrænseflade. Du kan nemt skifte mellem de to grænseflader: blot et enkelt tryk på en knap.

#### **Beskrivelse af Samsung Easy Printer Manager**

Sådan åbnes programmet:

#### **I Windows**

Vælg **Start** > **Programmer** eller **Alle Programmer** > **Samsung Printers** > **Samsung Easy Printer Manager** .

• I Windows 8, skal du under **Charms(Amuletter)** vælge **Søg** > **Apps(App)**> **Samsung Printers** > **Samsung Easy Printer Manager**.

#### **I Mac**

Åbn mappen **Applications** > **Samsung** > **Samsung Easy Printer Manager**

Grænsefladen Samsung Easy Printer Manager består af flere grundlæggende afsnit, som er beskrevet i følgende tabel:

# **Brug af Samsung Easy Printer Manager**

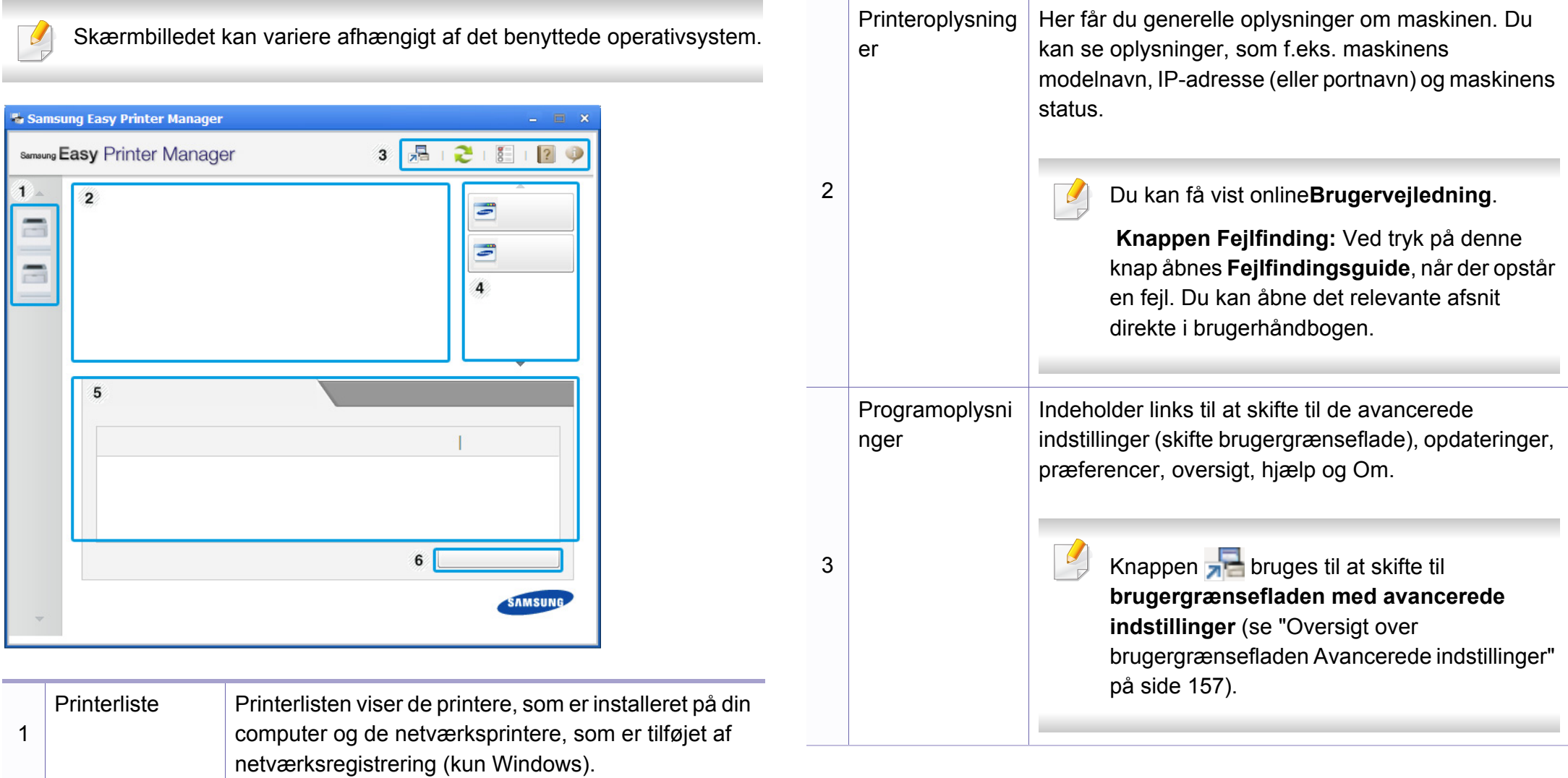

# **Brug af Samsung Easy Printer Manager**

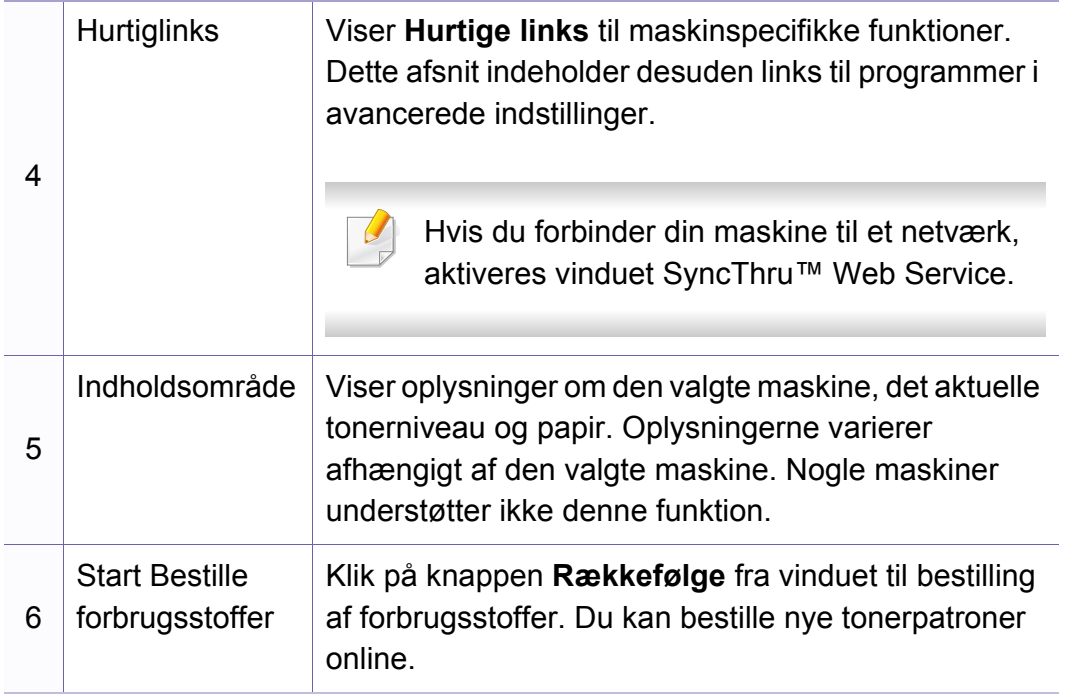

Vælg menuen **Hjælp**, eller klik på knappen **i** i vinduet, og klik på en indstilling, som du vil vide mere om.

#### <span id="page-156-0"></span>**Oversigt over brugergrænsefladen Avancerede indstillinger**

Den avancerede brugergrænseflade er beregnet til den person, som administrerer netværket og maskinerne.

Nogle menuer vises muligvis ikke i displayet, afhængigt af indstillinger eller modeller. De menuer, der ikke er vist, er ikke relevante for maskinen.

### **Enhedsindstillinger**

Du kan konfigurere diverse maskinindstillinger såsom maskinkonfiguration, papir, layout, emulering, netværk og udskrivningsoplysninger.

#### **Advarselsindstillinger (kun Windows)**

Denne menu indeholder indstillinger for advarsler om fejl.

- **Printeradvarsel:** Indholder indstillinger for, hvornår der modtages advarsler.
- **E-mail-alarm:** Indeholder indstillinger for modtagelse af advarsler via email.
- **Advarselshistorik:** Indeholder en historik over enheds- og tonerrelaterede advarsler.

# <span id="page-157-0"></span>**Brug af Status for Samsung-printer**

Status for Samsung-printer er et program, der overvåger og giver dig besked om maskinens status.

- Kun tilgængelig for brugere af Windows.
- Vinduet Status for Samsung-printer og dets indhold, som det vises i brugerhåndbogen til softwaren, kan være anderledes end på den printer eller i det operativsystem, du bruger.
- Kontroller, hvilke operativsystemer der er kompatible med maskinen (se ["Systemkrav" på side 66\)](#page-65-0).

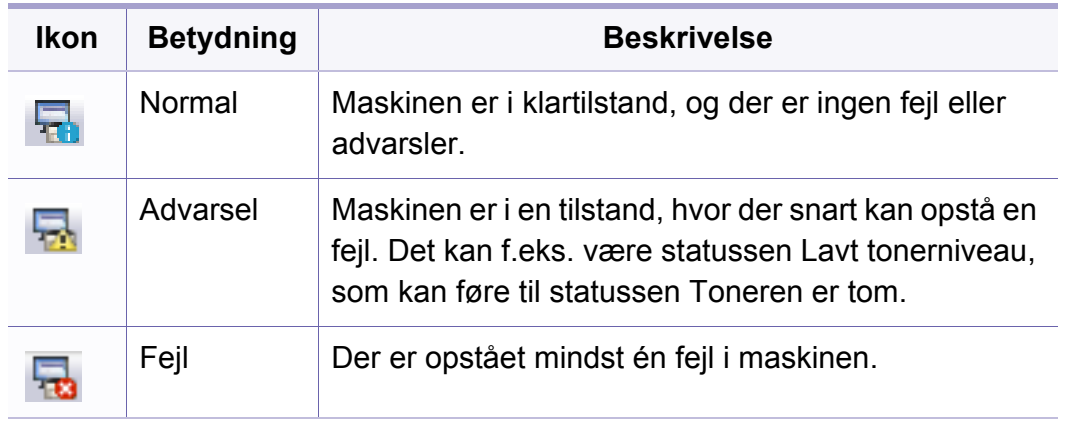

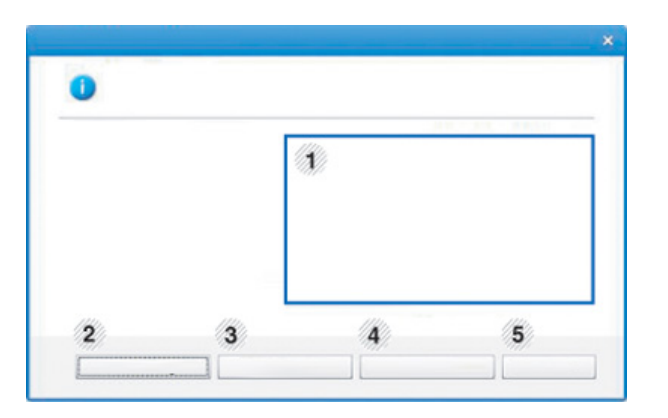

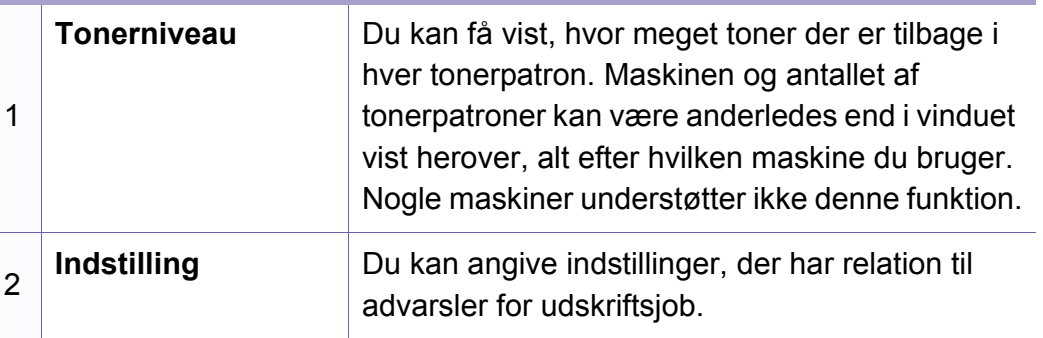

### **Oversigt over Status for Samsung-printer**

Hvis der opstår en fejl, kan du undersøge den fra Status for Samsungprinter. Status for Samsung-printer installeres automatisk, når du installerer maskinens software.

Status for Samsung-printer kan også startes manuelt. Gå til **Udskriftsindstillinger**, klik på fanen **Grundlæggende** > knappen **Printerstatus**.

Disse ikoner vises på proceslinjen i Windows:

### **Brug af Status for Samsung-printer**

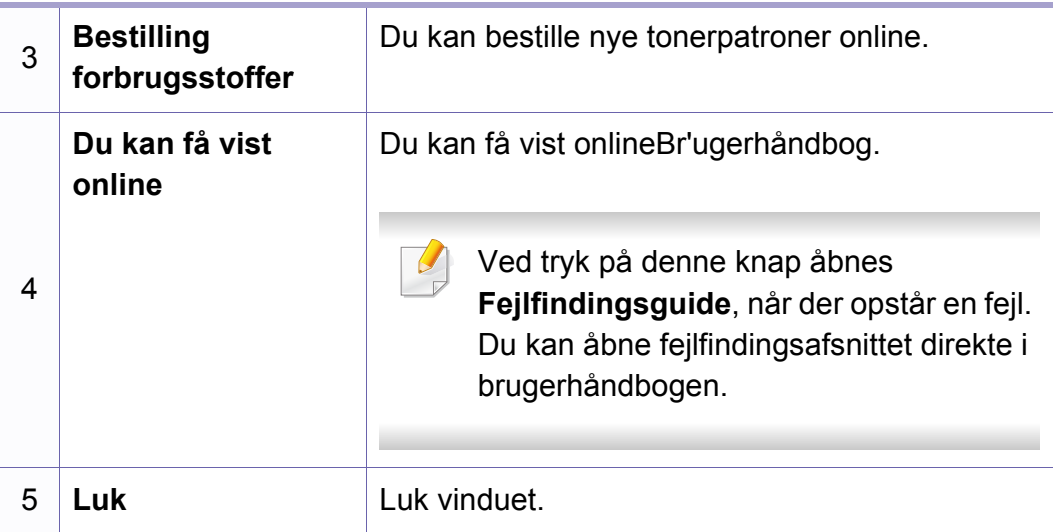

<span id="page-159-0"></span>**Samsung Printer Experience** er et Samsung-program, som samler Samsung maskinindstillinger og administration af maskiner på et sted. Du kan vælge indstillinger for drev, bestille forbrugsstoffer, åbne vejledninger til fejlfinding, besøge Samsungs wested eller se oplysninger om tilsluttede maskiner. Programmet hentes automatisk fra Windows **Store(store)**, hvis maskinen er tilsluttet en computer med internetadgang.

#### **Beskrivelse af Samsung Printer Experience**

Sådan åbnes programmet:

Fra **Start**-skærmbilledet skal du vælge tilen **Samsung Printer Experience**

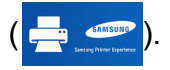

Grænsefleaden til **Samsung Printer Experience** samler forskellige nyttige funktioner, som beskrevet i følgende tabel:

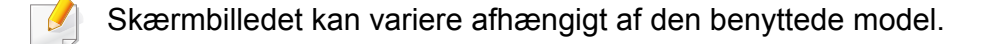

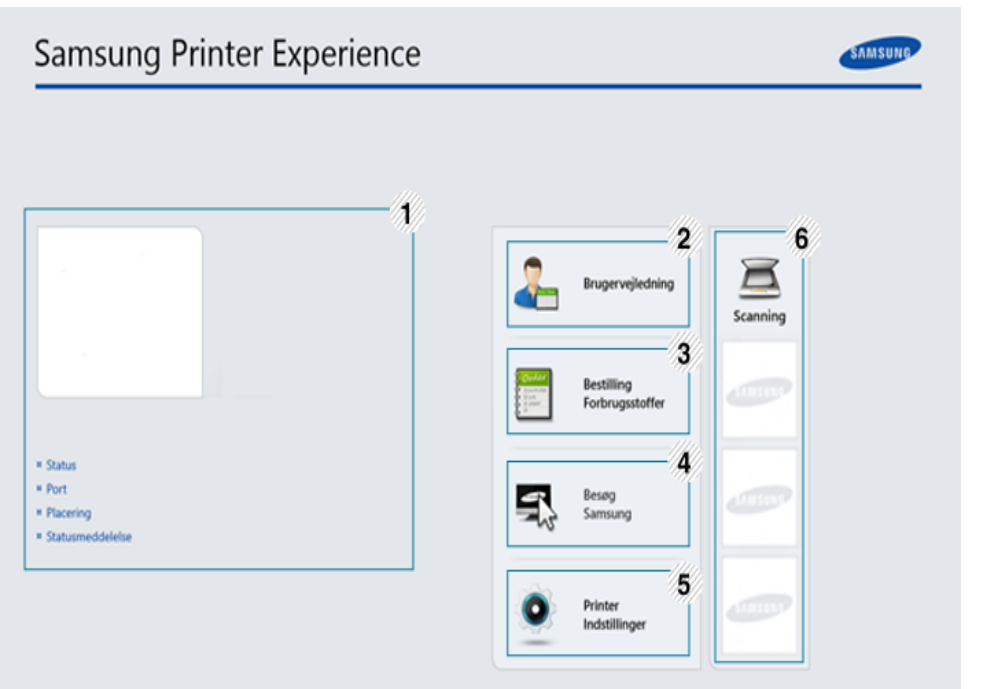

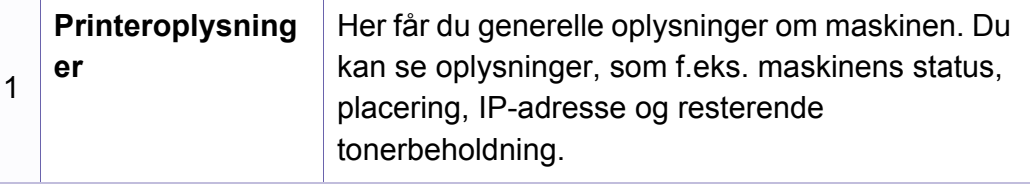

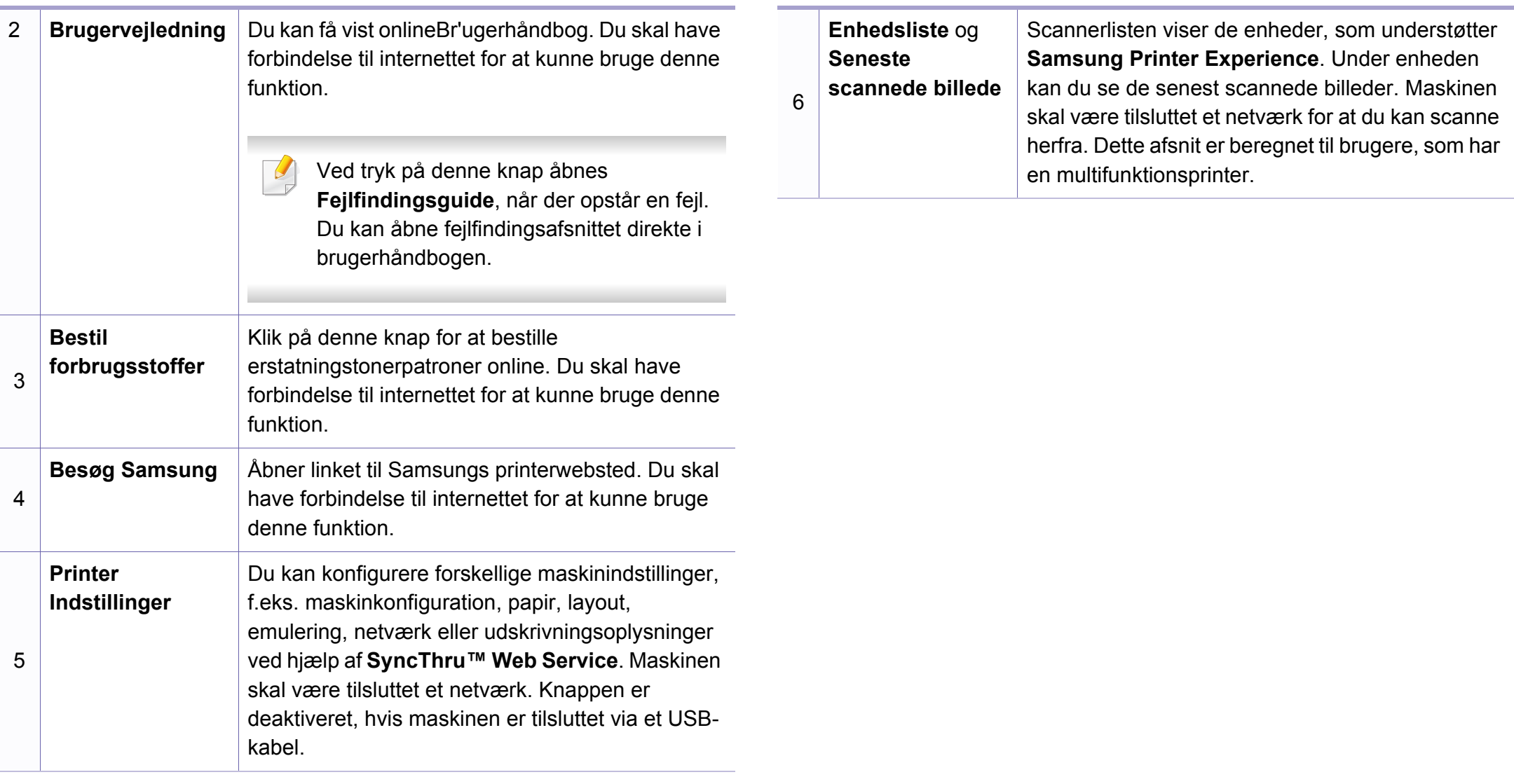

#### **Tilføj/slet printere**

Hvis du ikke har nogen printer tilføjet til **Samsung Printer Experience**, eller hvis du ønsker at tilføje/slette en printer, skal du følge instruktionerne herunder.

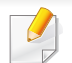

Du kan kun tilføje/slette netværksforbundne printere.

### **Tilføj en printer**

**1** Vælg under **Charms(Amuletter) Indstillinger**.

Du kan også højreklikke på siden **Samsung Printer Experience** og vælge **Indstillinger**.

- **2** Vælg **Tilføj printer**
- **3** Vælg den printer, du vil tilføje.

Du kan se den tilføjede printer.

Hvis du ser  $\bigoplus$ -mærket, kan du også klikke på  $\bigoplus$ -mærket for at tilføje printere.

### **Fjen en printer**

**1** Vælg under **Charms(Amuletter) Indstillinger**.

Du kan også højreklikke på siden **Samsung Printer Experience** og vælge **Indstillinger**.

- **2** Vælg **Fjern printer**
- **3** Vælg den printer, du vil fjerne.
- **4** Klik på **Ja**.

Du kan se, at printeren er fjernet fra skærmen.

### **Udskrivning fra Windows 8**

I dette afsnit beskrives almindelige udskriftsopgaver, du kan udføre fra **Start**-skærmbilledet.

### **Grundlæggende udskrivning**

- Åbn det dokument, du vil udskrive.
- **2** Fra **Charms(Amuletter)**, vælg **enhed**.
- **3** Vælg printeren på listen
- **4** Vælg printerindstillinger, f.eks. antal kopier og papirretning.

**5** Klik på knappen **Udskriv** for at starte udskriftsjobbet.

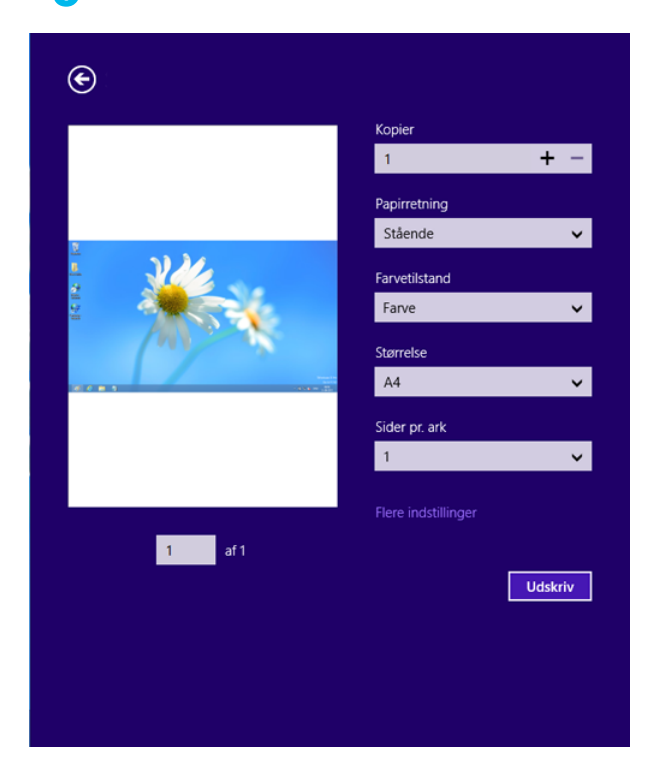

### **Annulere et udskriftsjob**

Hvis udskriftsjobbet venter i udskrivningskøen eller printerspooleren, kan du annullere jobbet på følgende måde:

• Du kan få adgang til dette vindue ved blot at dobbeltklikke på maskinikonet ( ) på proceslinjen i Windows.

### **Åbne yderligere indstillinger**

Skærmbillederne kan blive vist lidt anderledes afhængigt af den benyttede model eller indstillinger.

Du kan indstille flere udskriftsparametre.

- Åbn det dokument, du vil udskrive.
- **2** Fra **Charms(Amuletter)**, vælg **enhed**.
- **3** Vælg printeren på listen
- **4** Klik på **Flere indstillinger**.

#### **Fanen Grundlæggende**

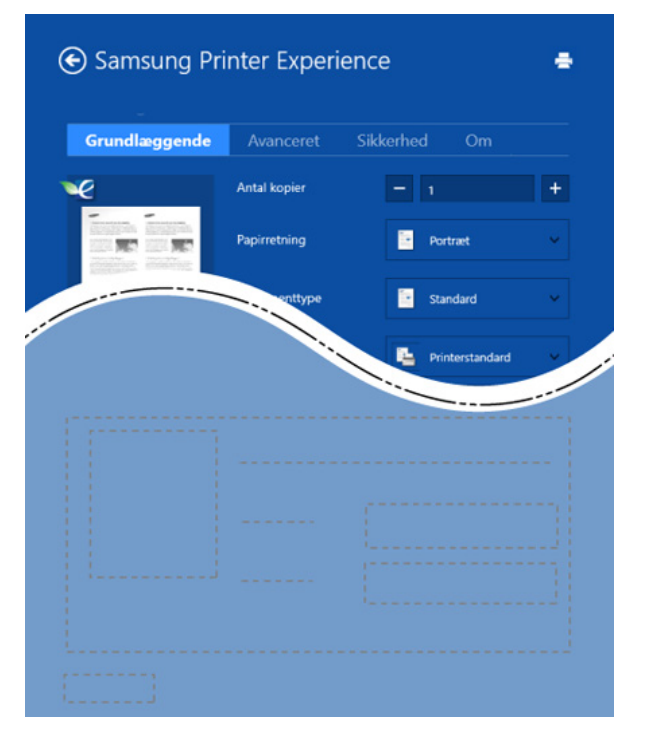

#### **Grundlæggende**

Med denne indstilling kan du vælge de grundlæggende udskriftsindstillinger, f.eks. antal kopier, papirretning og dokumenttype.

#### **Eco-indstillinger**

Med denne indstilling kan du vælge udskrift af flere sider på en side for at spare på mediet.

#### **Fanen Avanceret**

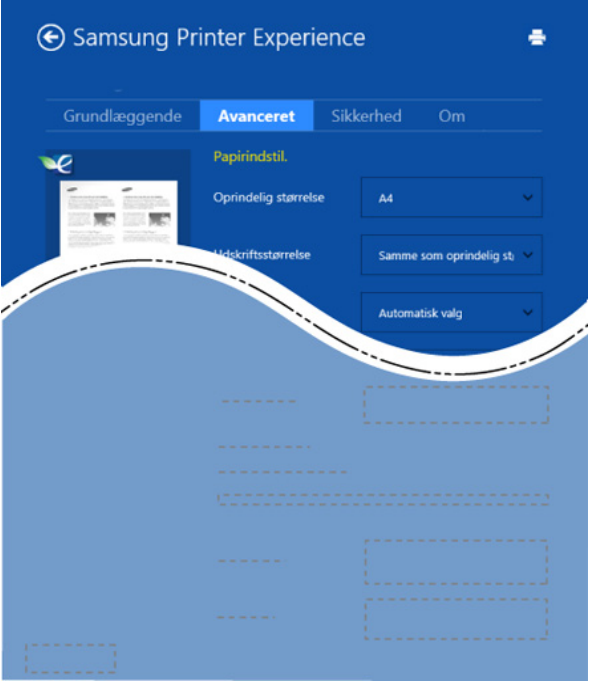

#### **Papirindstil.**

Med denne indstilling kan du vælge grundlæggende specifikationer for papirhåndtering.

#### **Layoutindstillinger**

Med denne indstilling kan du indstille forskellige måder at få vist layout af dokumenter.

#### **Fanen Sikkerhed**

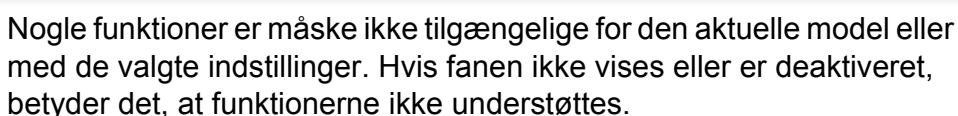

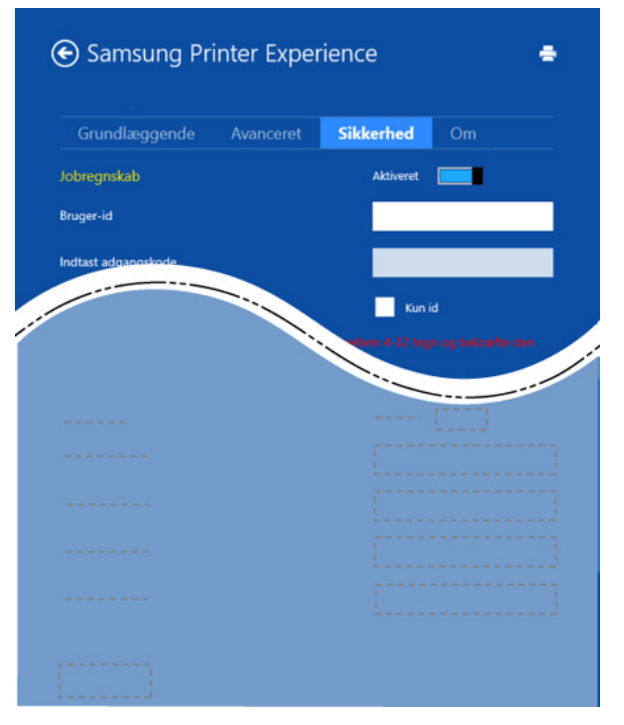

#### **Jobregnskab**

Denne indstilling giver dig mulighed for at udskrive med den tildelte tilladelse.

#### **Fortrolig udskrivning**

Denne indstilling benyttes til at udskrive fortrolige dokumenter. Du skal angive en adgangskode for at udskrive i denne tilstand.

### **Brug af delingsfunktionen**

Med **Samsung Printer Experience** kan du udskrive fra andre programmer, som er installeret på computeren, ved at bruge delingsfunktionen.

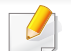

Denne funktion er kun tilgængelig for udskrivning af filer i formatet jpeg, bmp, tiff, gif og png

- **1** Vælg det indhold, du vil udskrive fra et andet program.
- **2** Vælg i **Charms(Amuletter) Del** > **Samsung Printer Experience**.
- **3** Vælg printerindstillinger, f.eks. antal kopier og papirretning.
- **4** Klik på knappen **Udskriv** for at starte udskriftsjobbet.

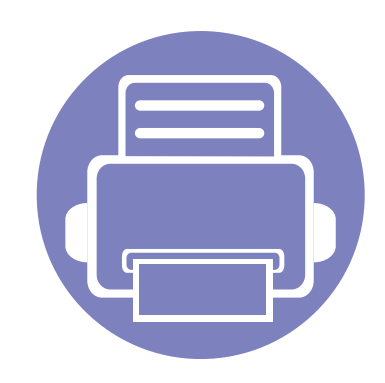

# **5. Fejlfinding**

Dette kapitel indeholder nyttige oplysninger om, hvad du kan gøre, hvis der opstår en fejl.

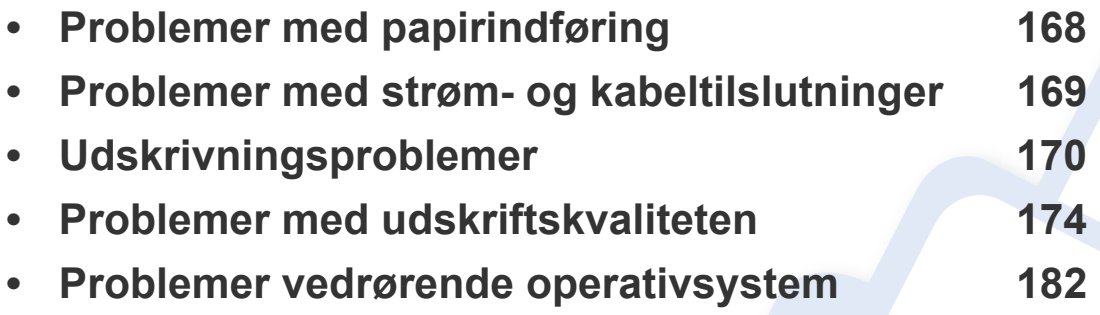

### <span id="page-167-0"></span>**Problemer med papirindføring**

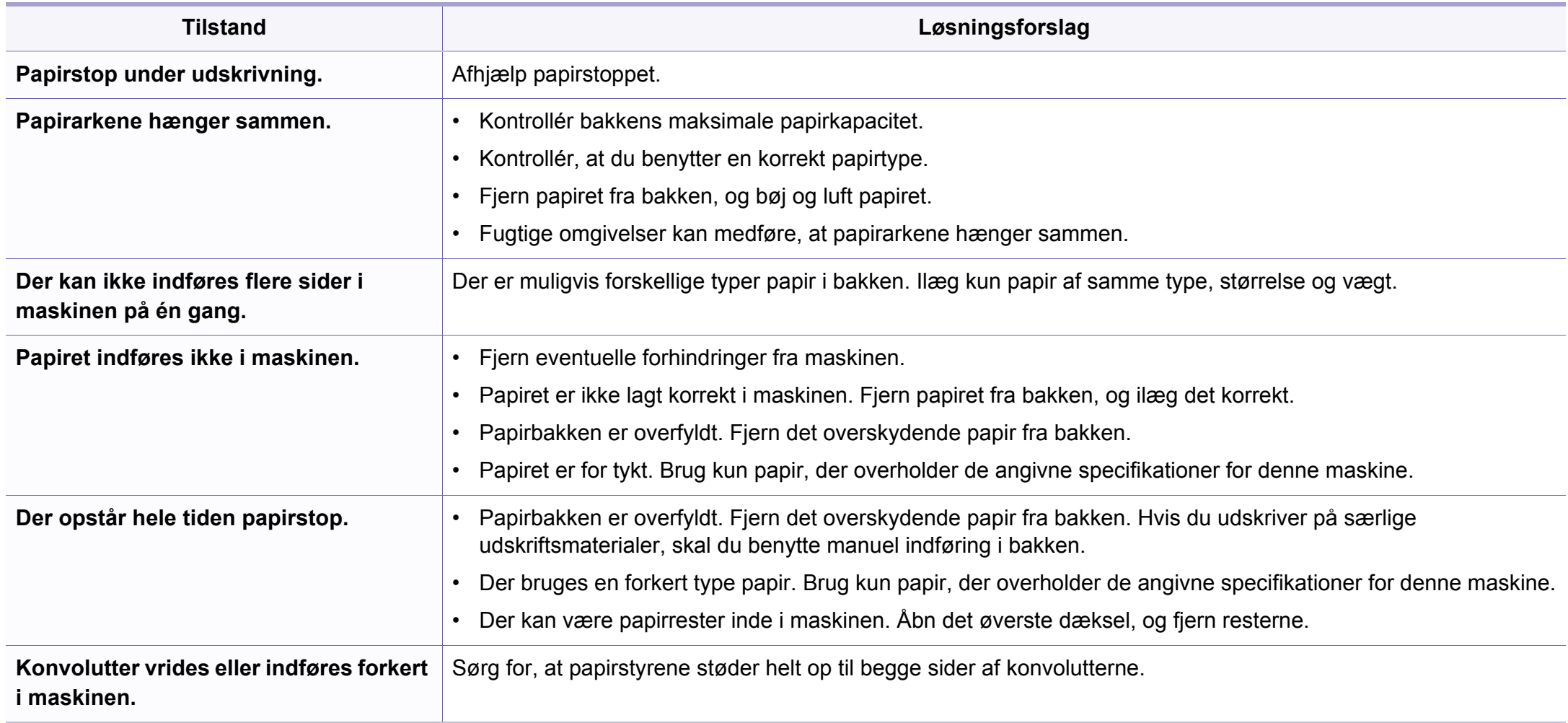

### <span id="page-168-0"></span>**Problemer med strøm- og kabeltilslutninger**

#### **Strøm**

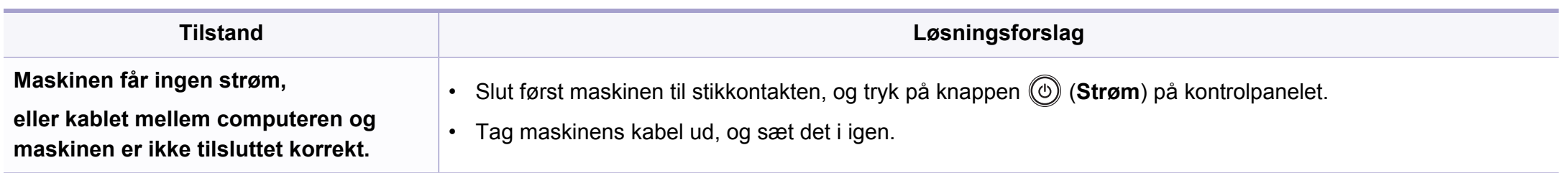

<span id="page-169-0"></span>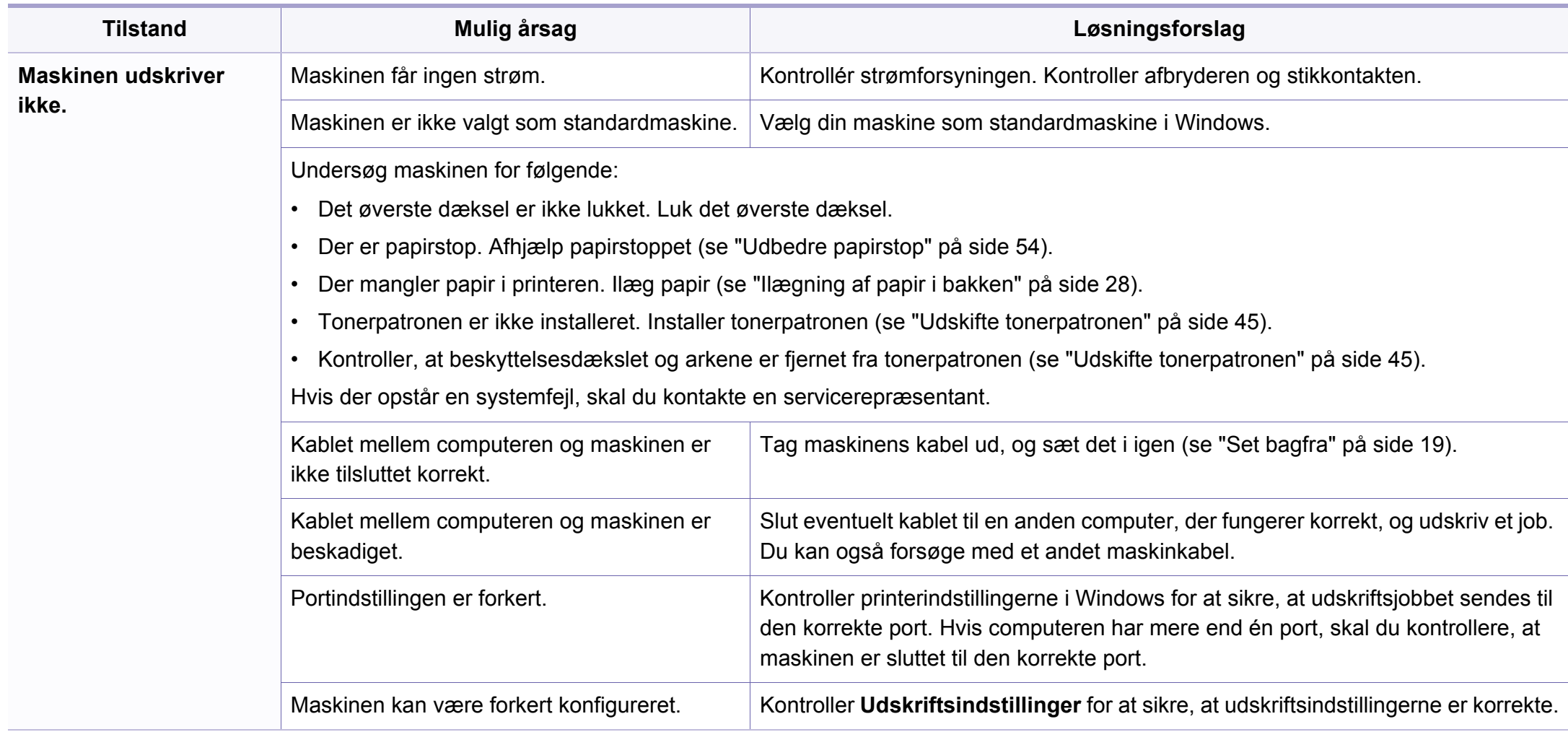

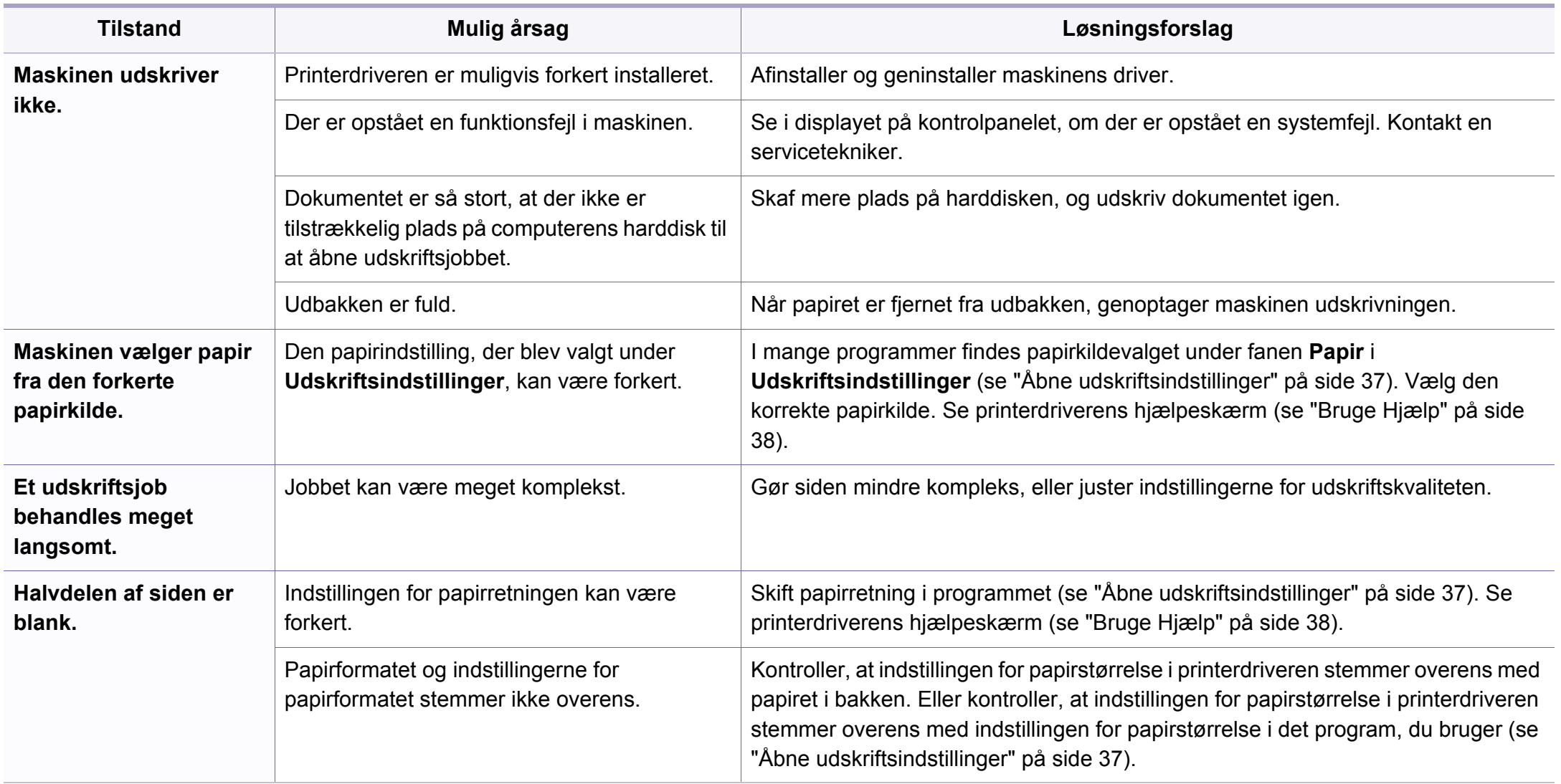

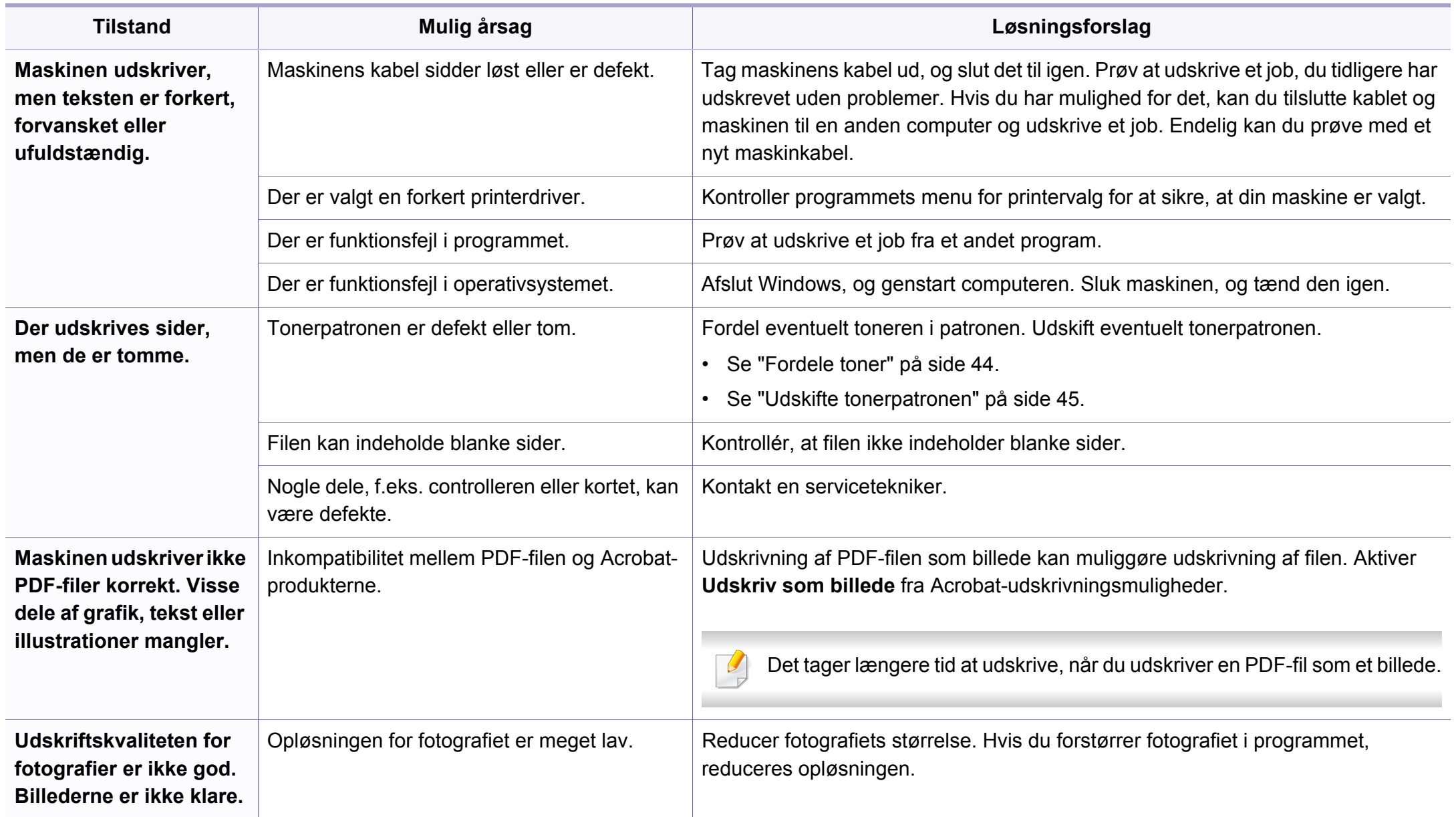

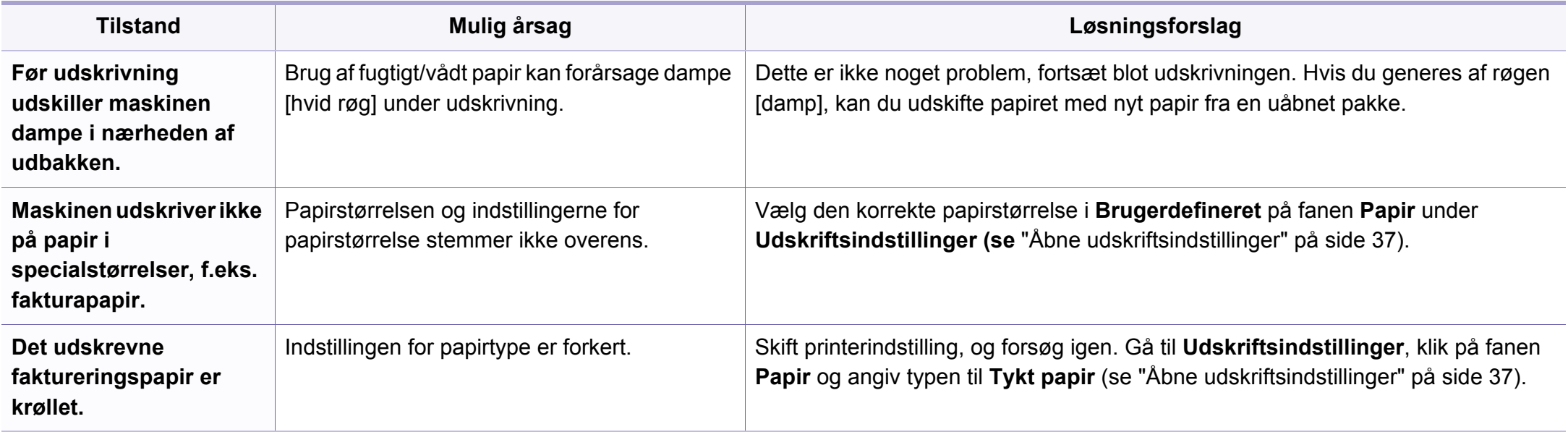

<span id="page-173-0"></span>Hvis den indvendige del af maskinen er snavset, eller hvis papiret er indført forkert, kan det forringe udskriftskvaliteten. Se i tabellen nedenfor, hvordan du kan løse problemet.

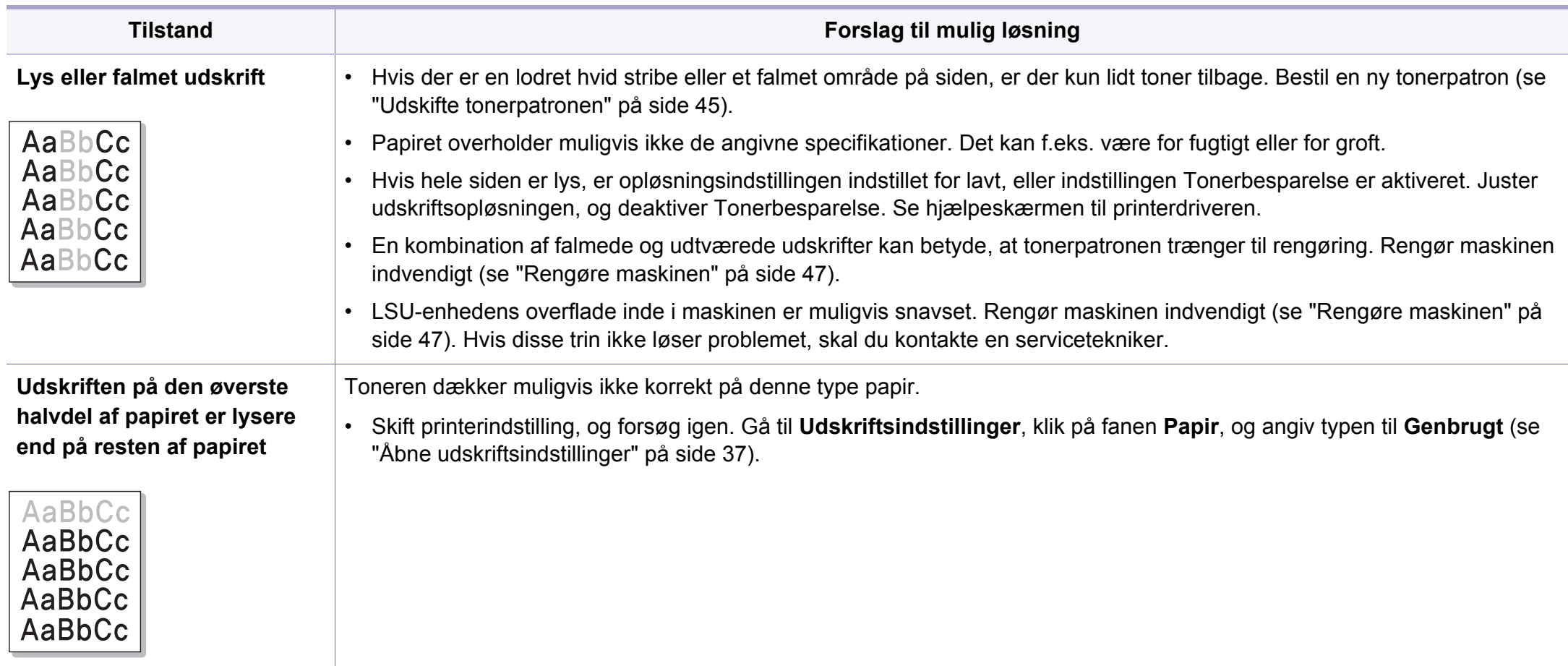

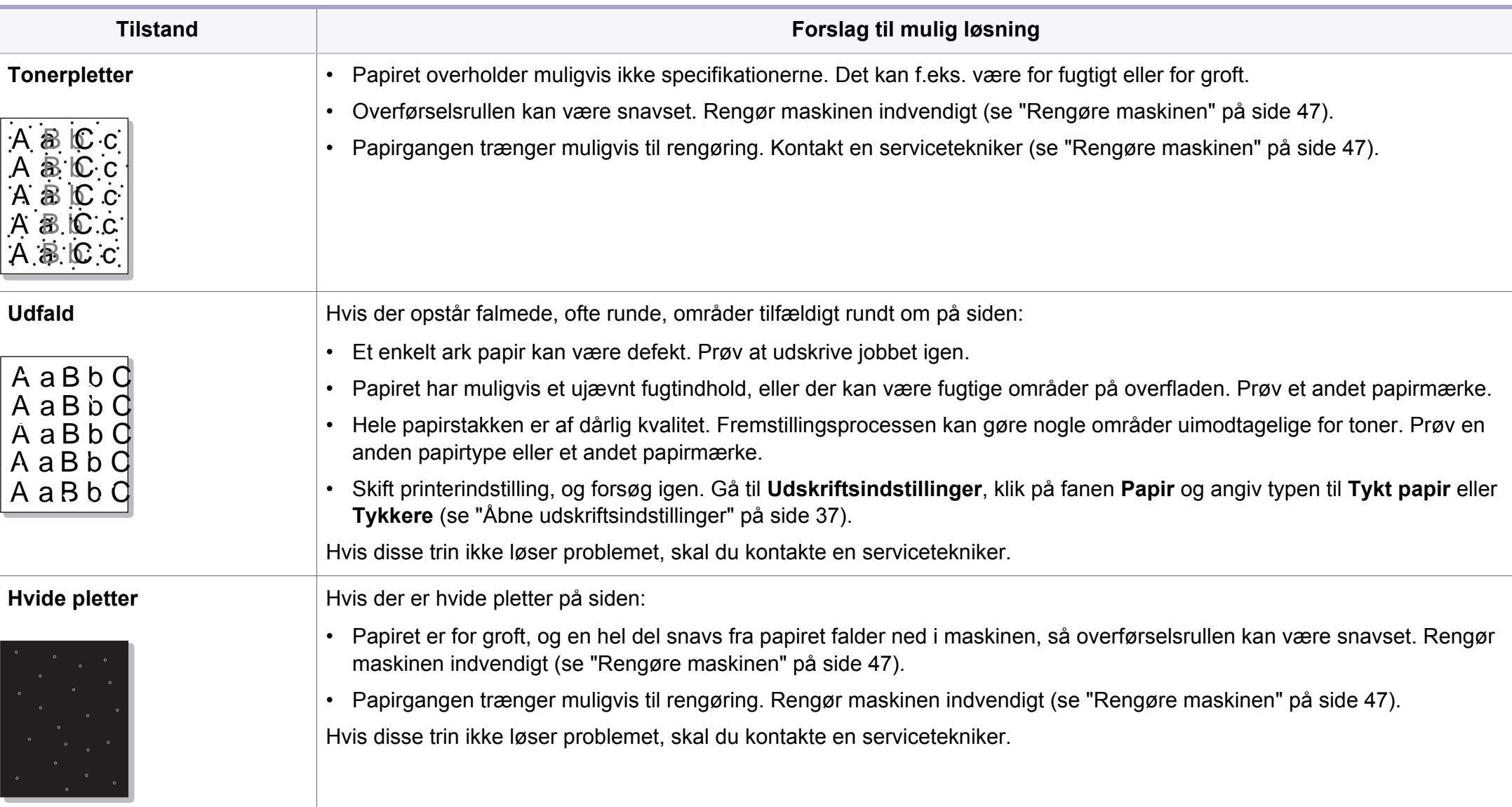

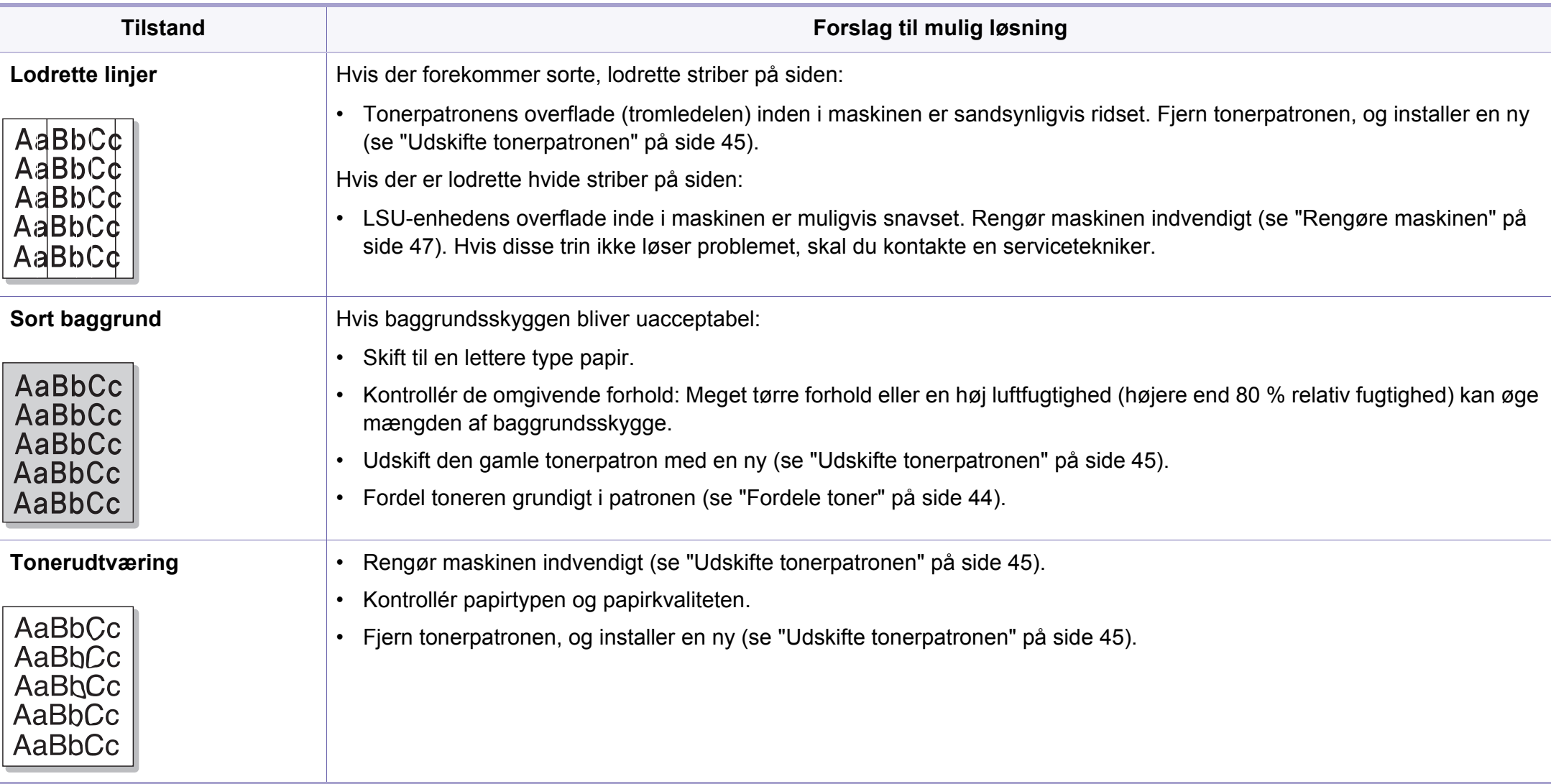

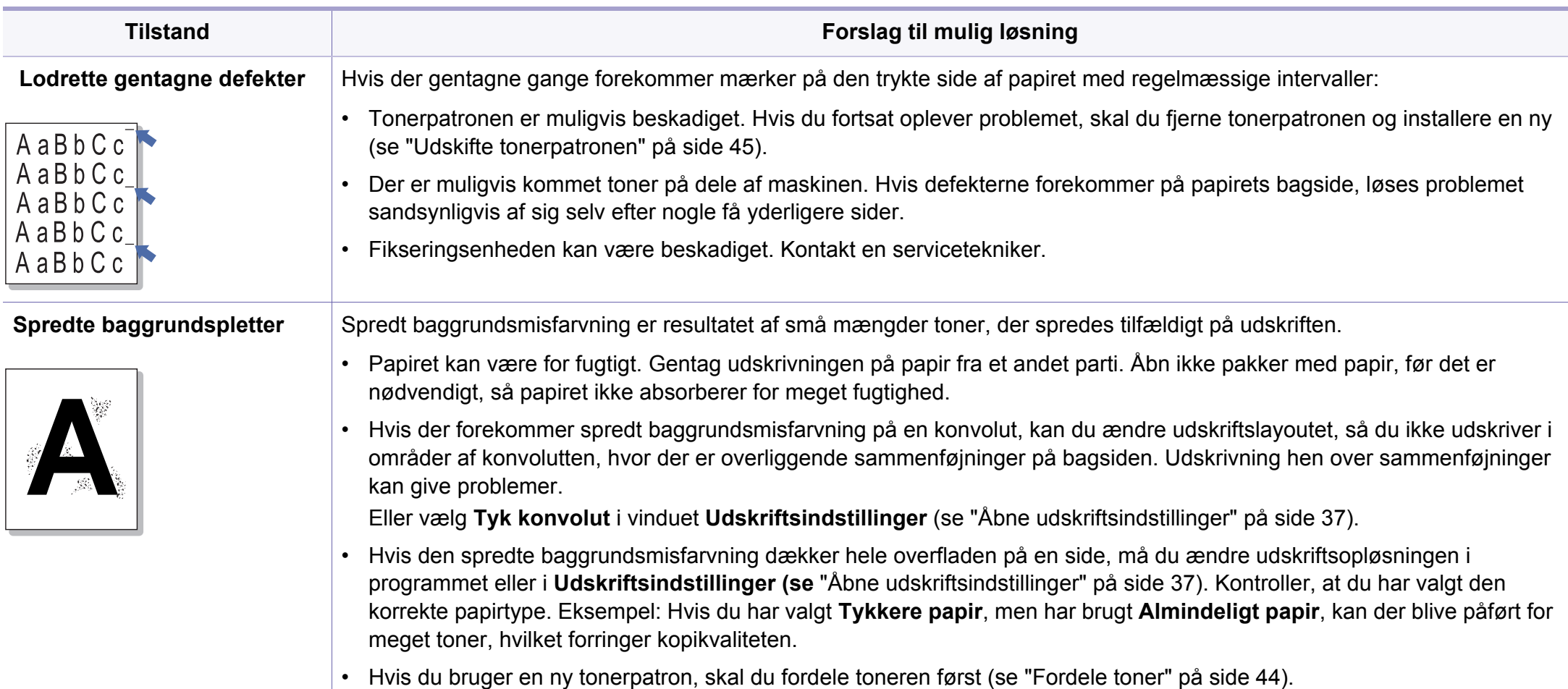

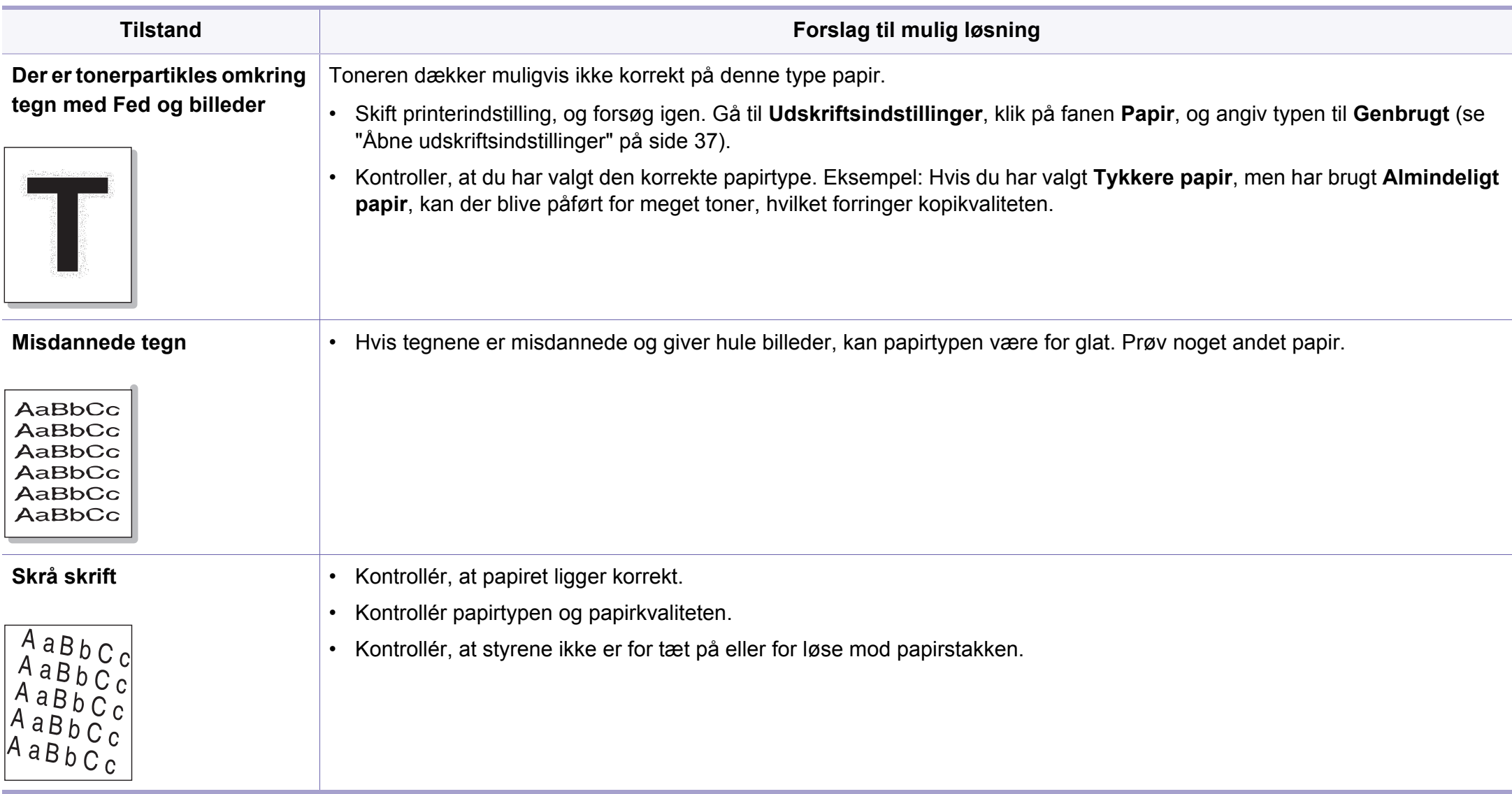

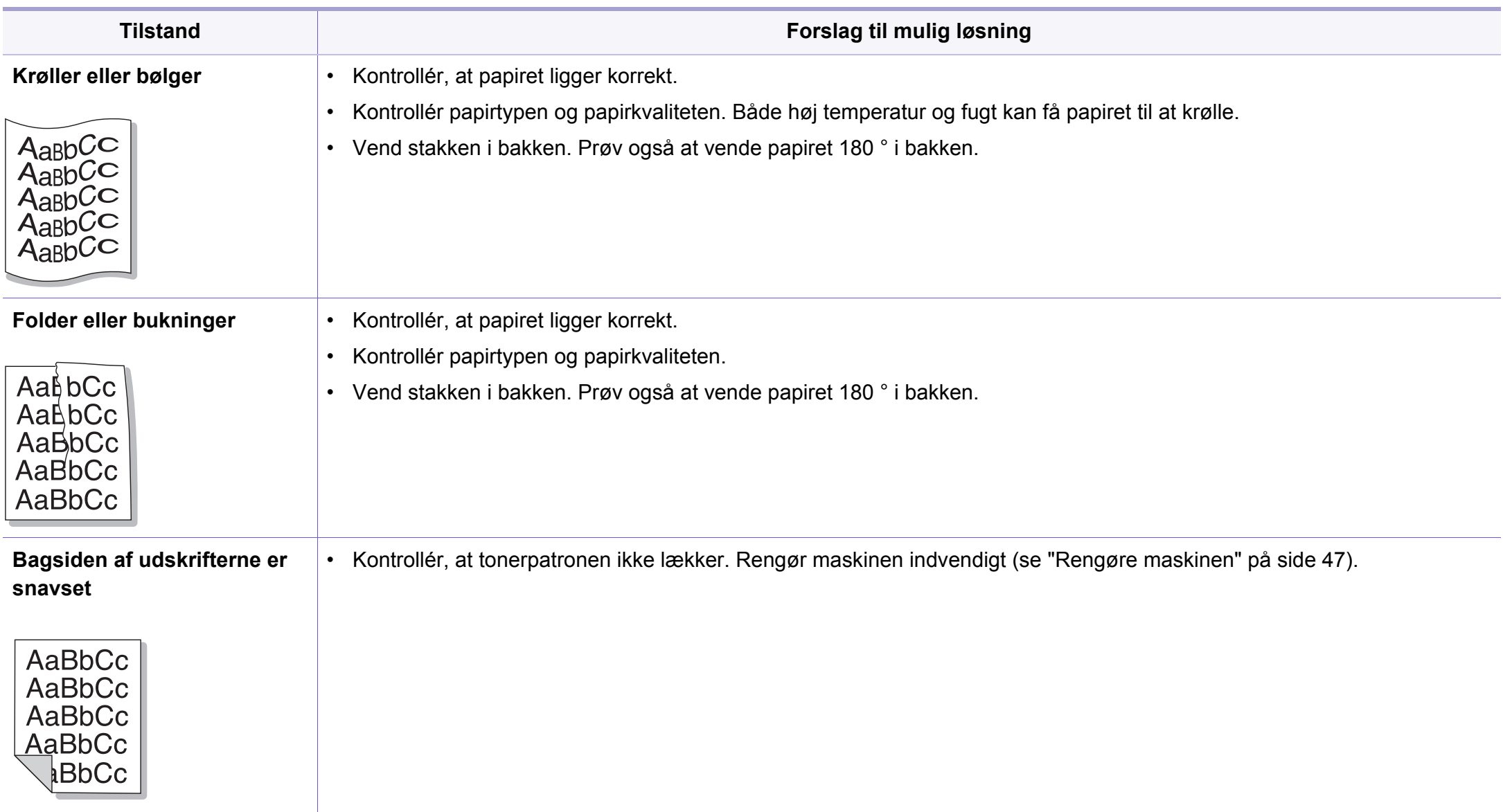

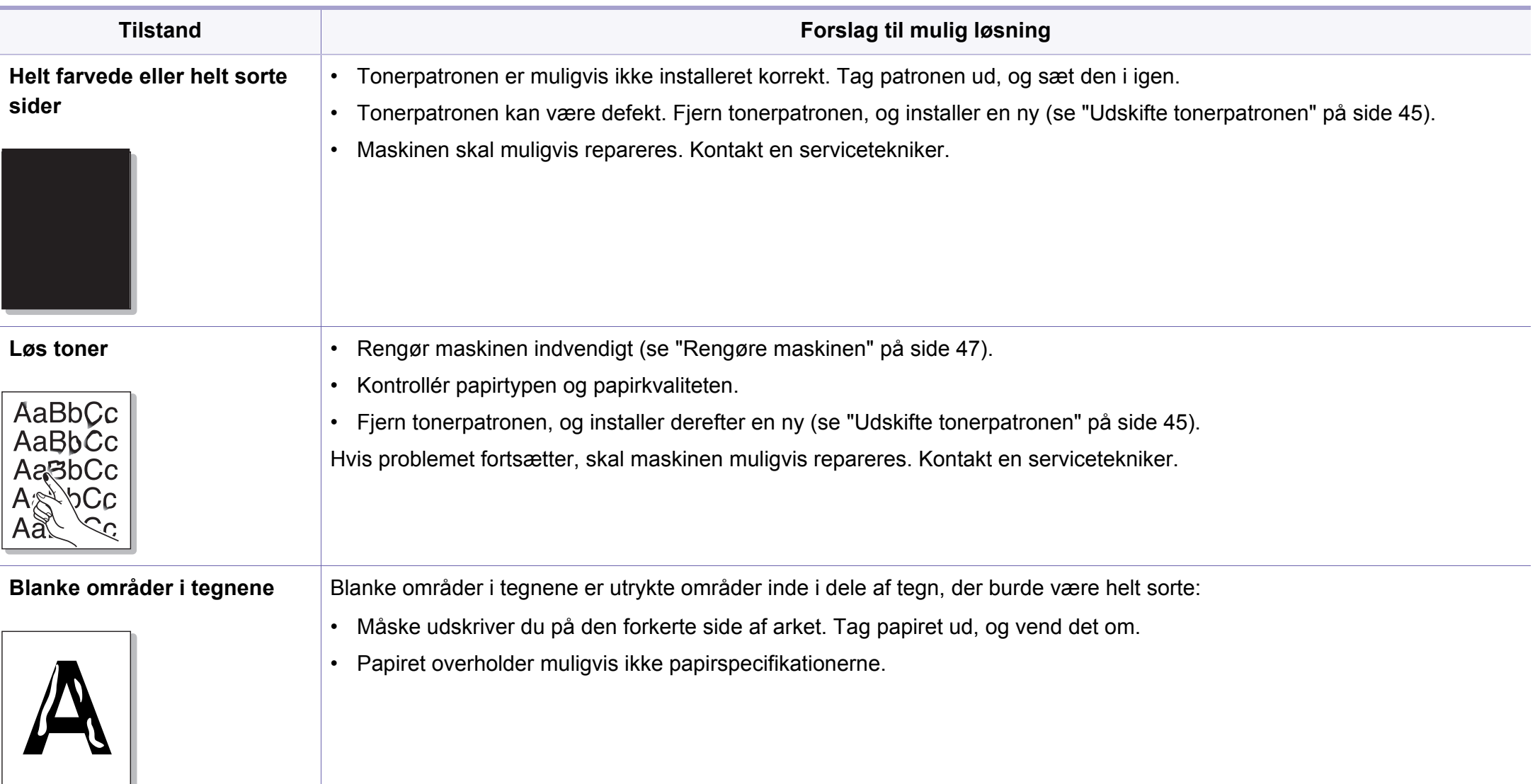
# **Problemer med udskriftskvaliteten**

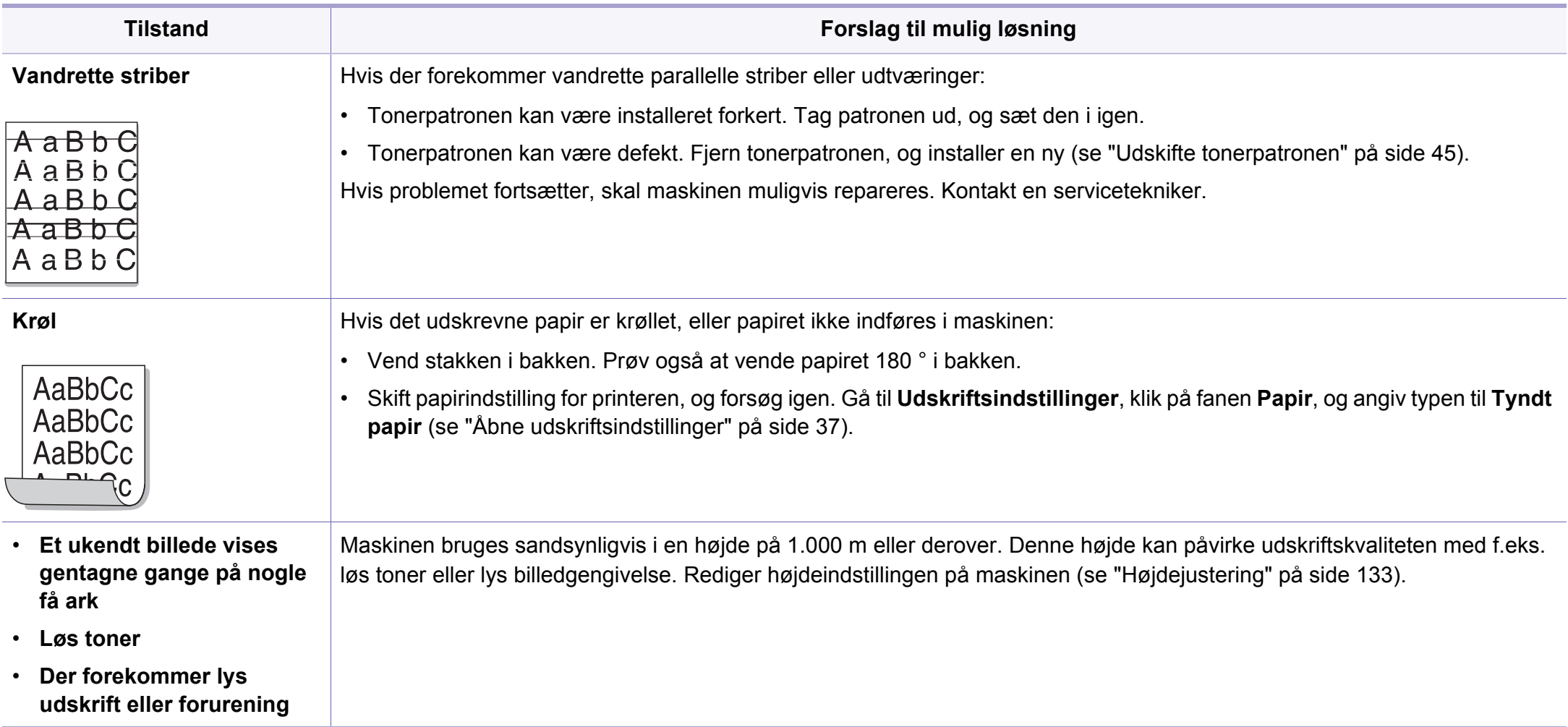

# **Problemer vedrørende operativsystem**

### <span id="page-181-0"></span>**Ofte forekommende Windows-problemer**

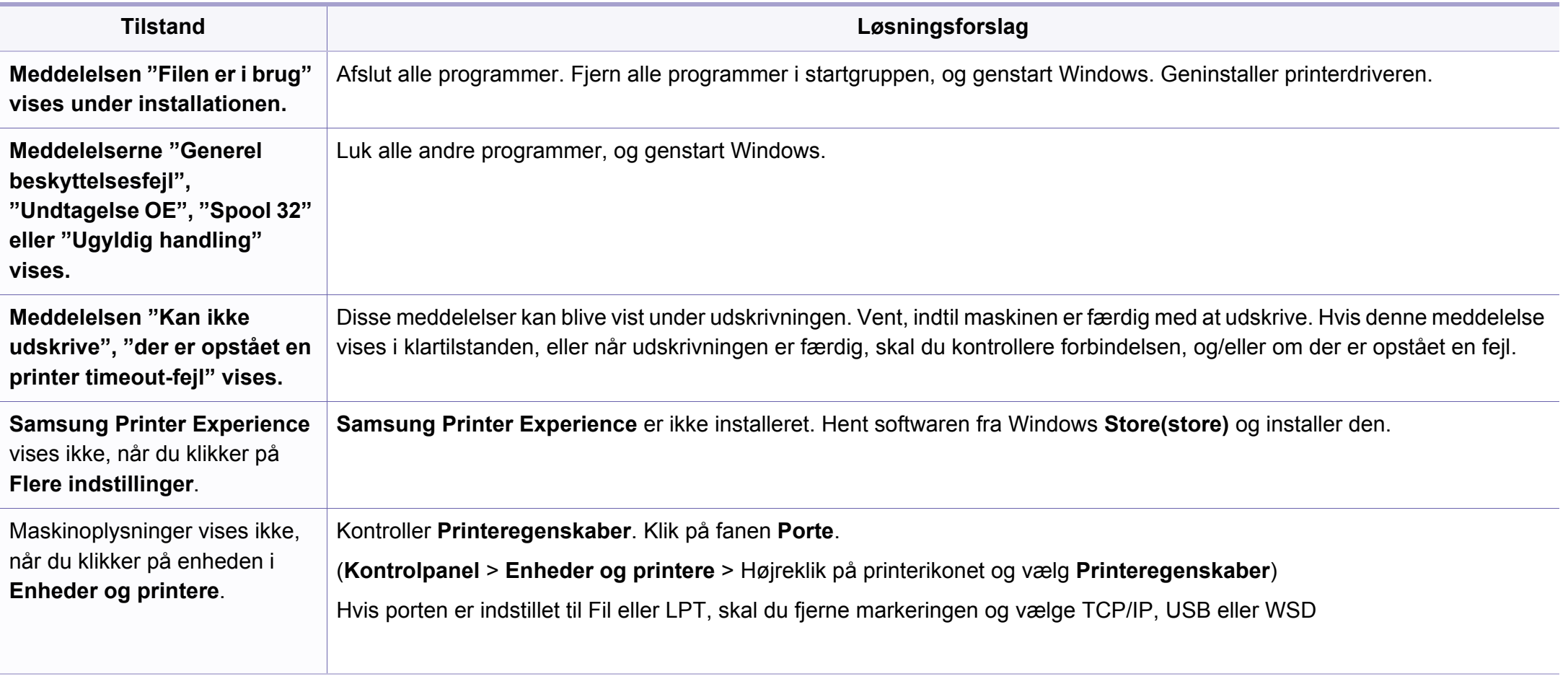

Du kan finde oplysninger om Windows-fejlmeddelelser i den brugervejledning til Microsoft Windows, der fulgte med din pc.

# **Problemer vedrørende operativsystem**

## <span id="page-182-0"></span>**Almindelige Mac-problemer**

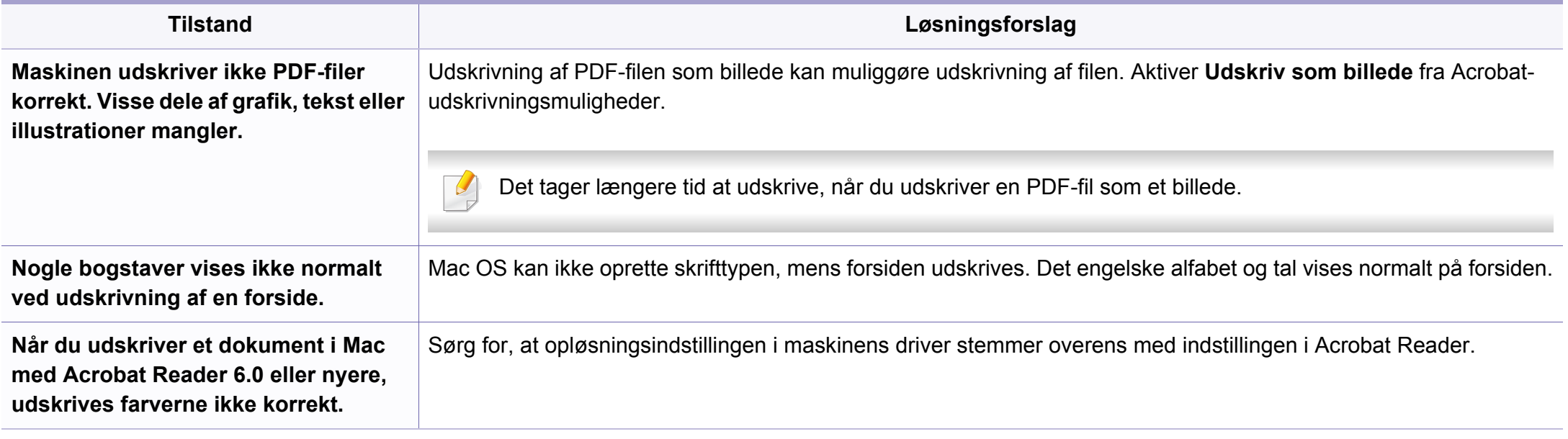

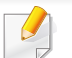

Du kan finde oplysninger om Mac-fejlmeddelelser i den brugervejledning til Mac, der fulgte med din pc.

# **Problemer vedrørende operativsystem**

### <span id="page-183-0"></span>**Ofte forekommende Linux-problemer**

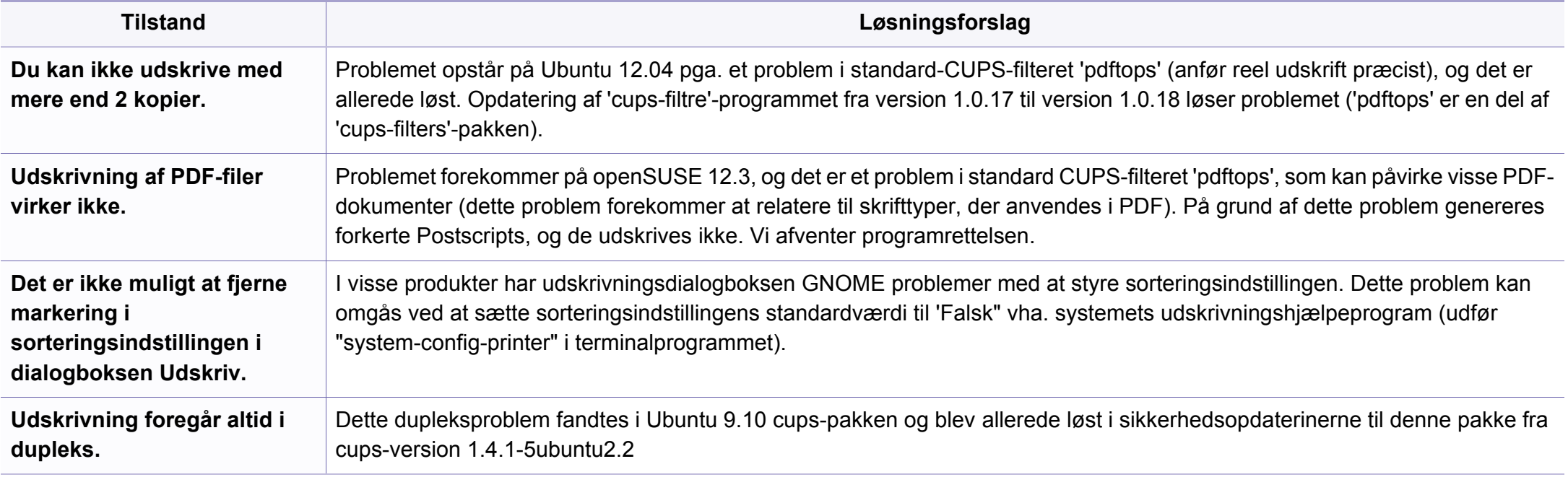

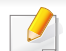

Du kan finde oplysninger om Linux-fejlmeddelelser i den brugervejledning til Linux, der fulgte med din pc.

If you have any comments or questions regarding Samsung products, contact the Samsung customer care center.

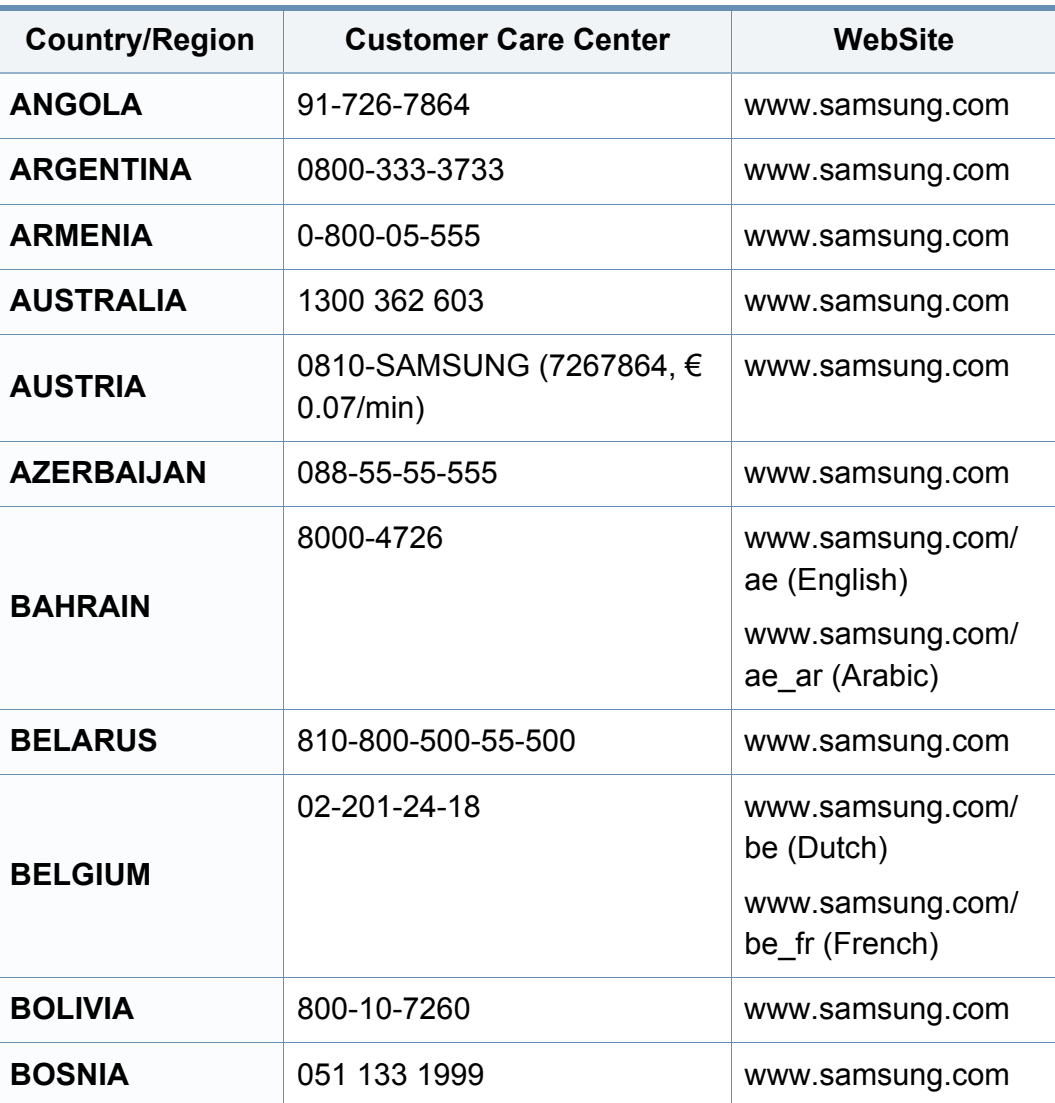

<span id="page-184-0"></span>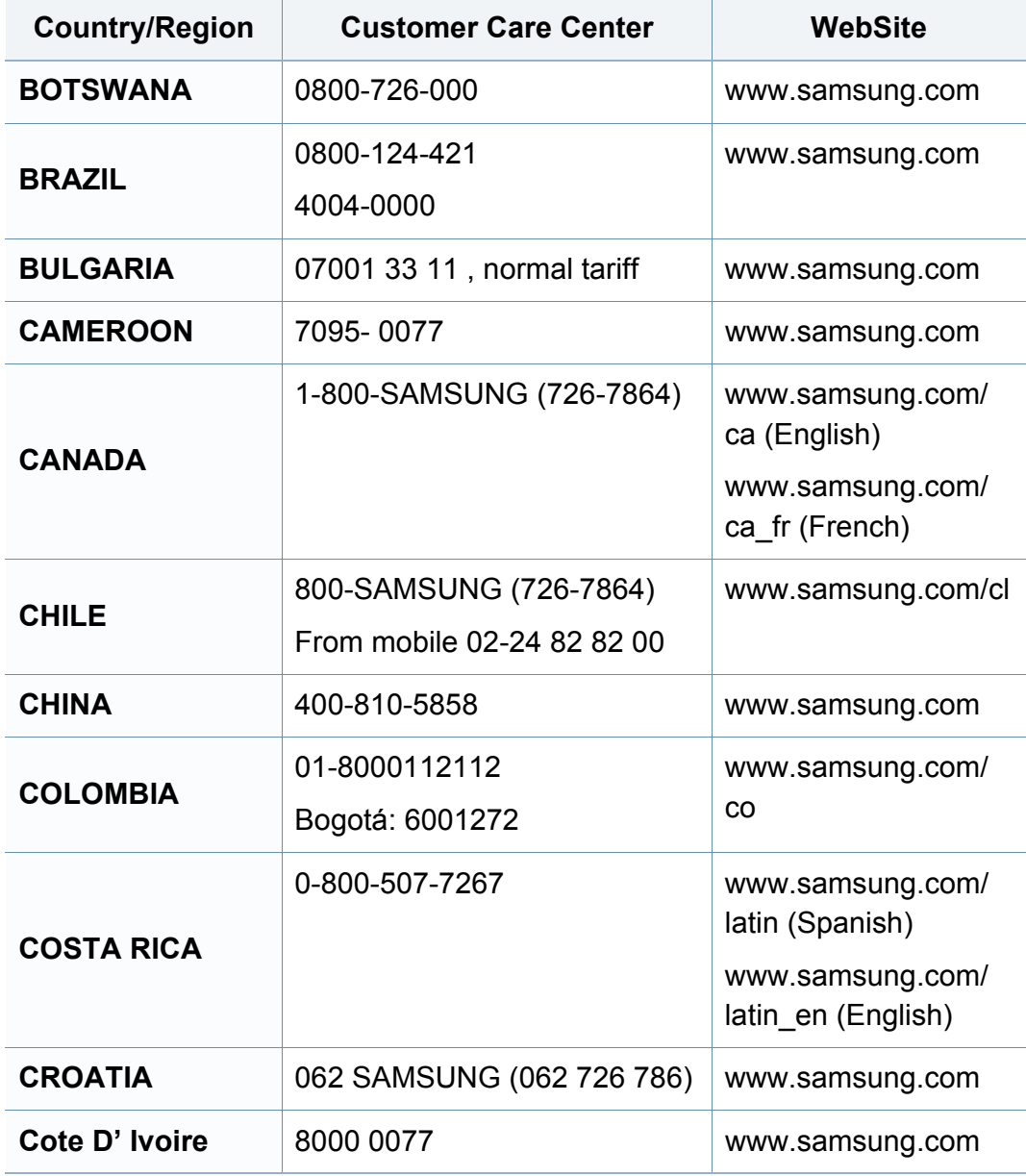

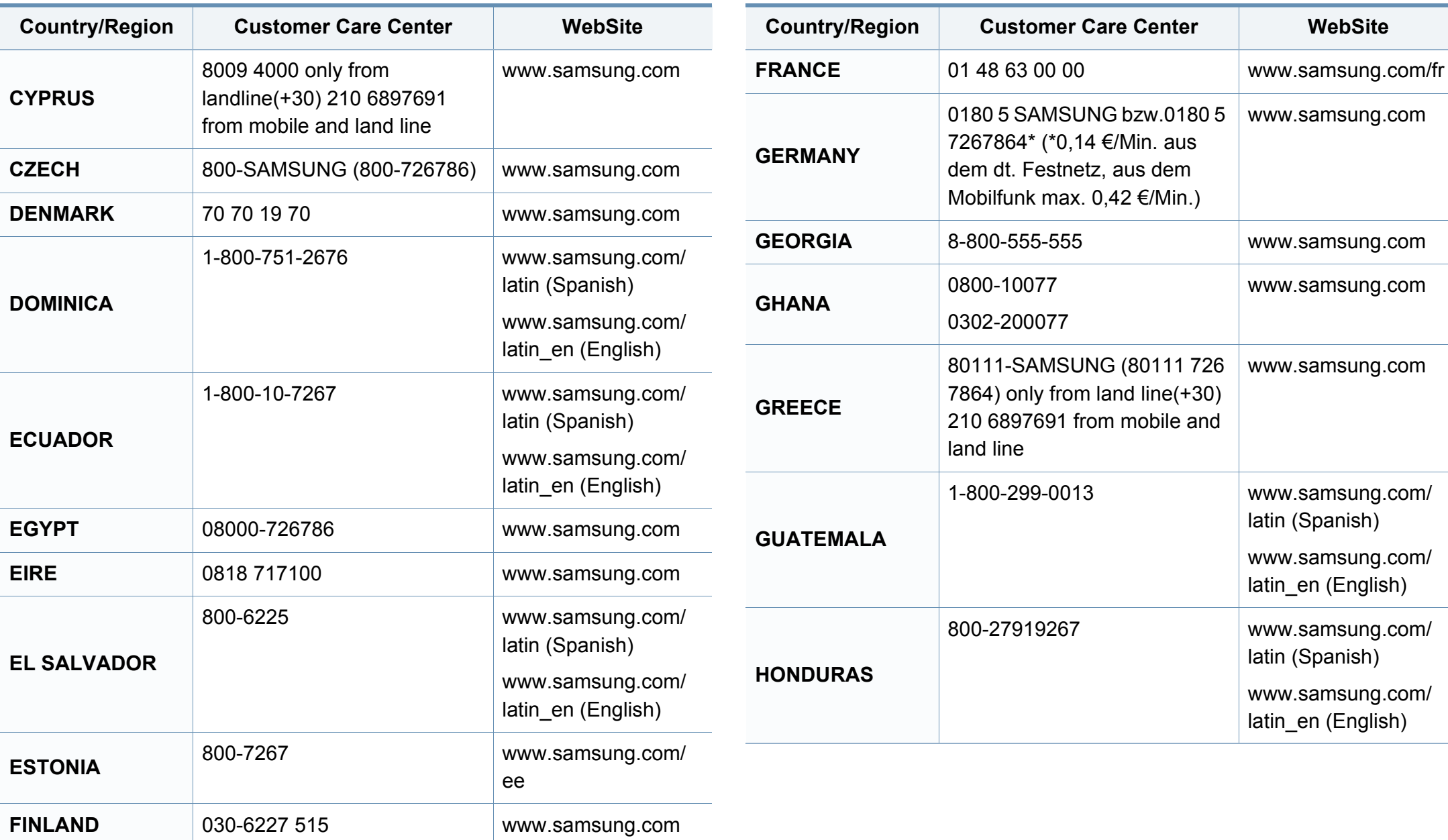

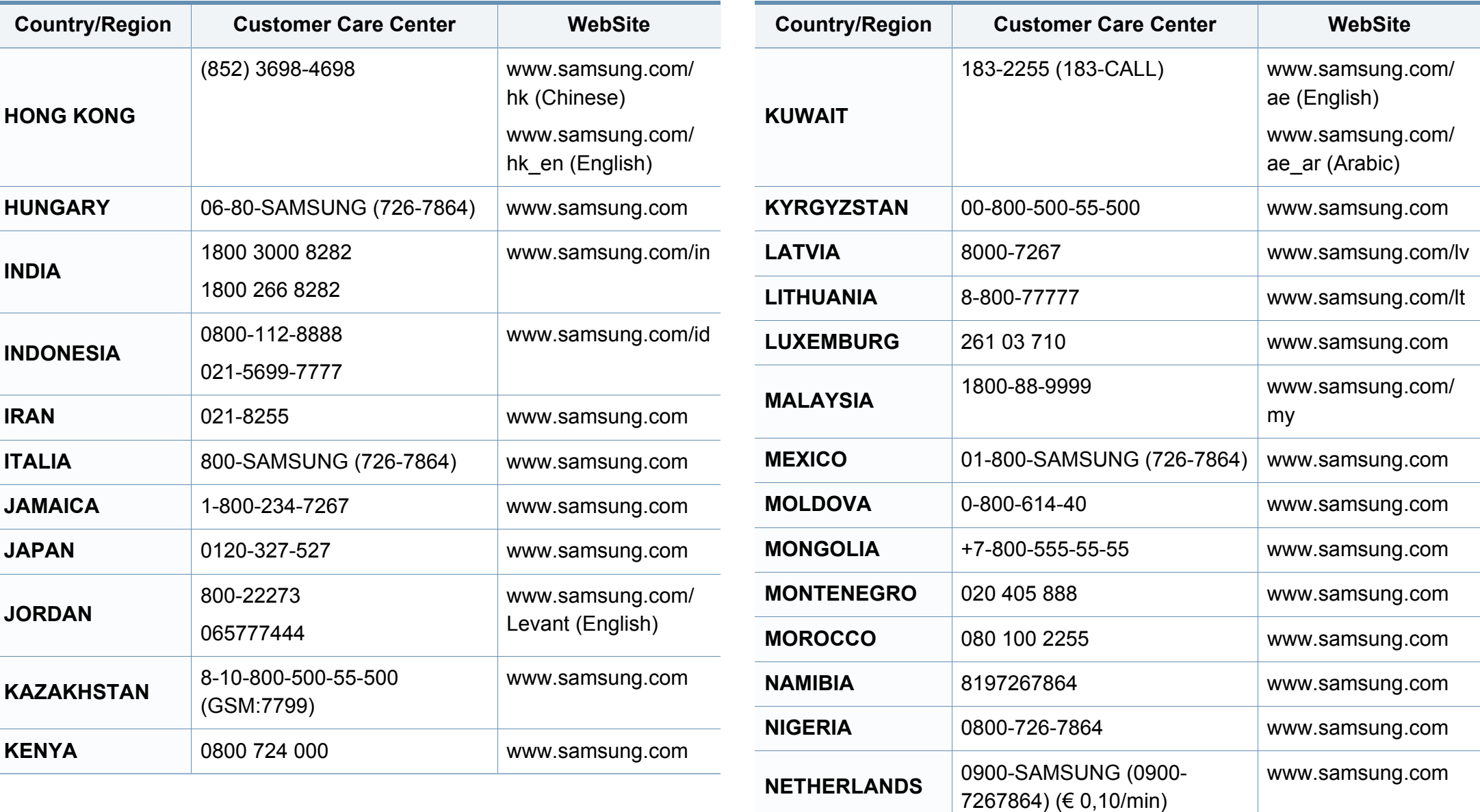

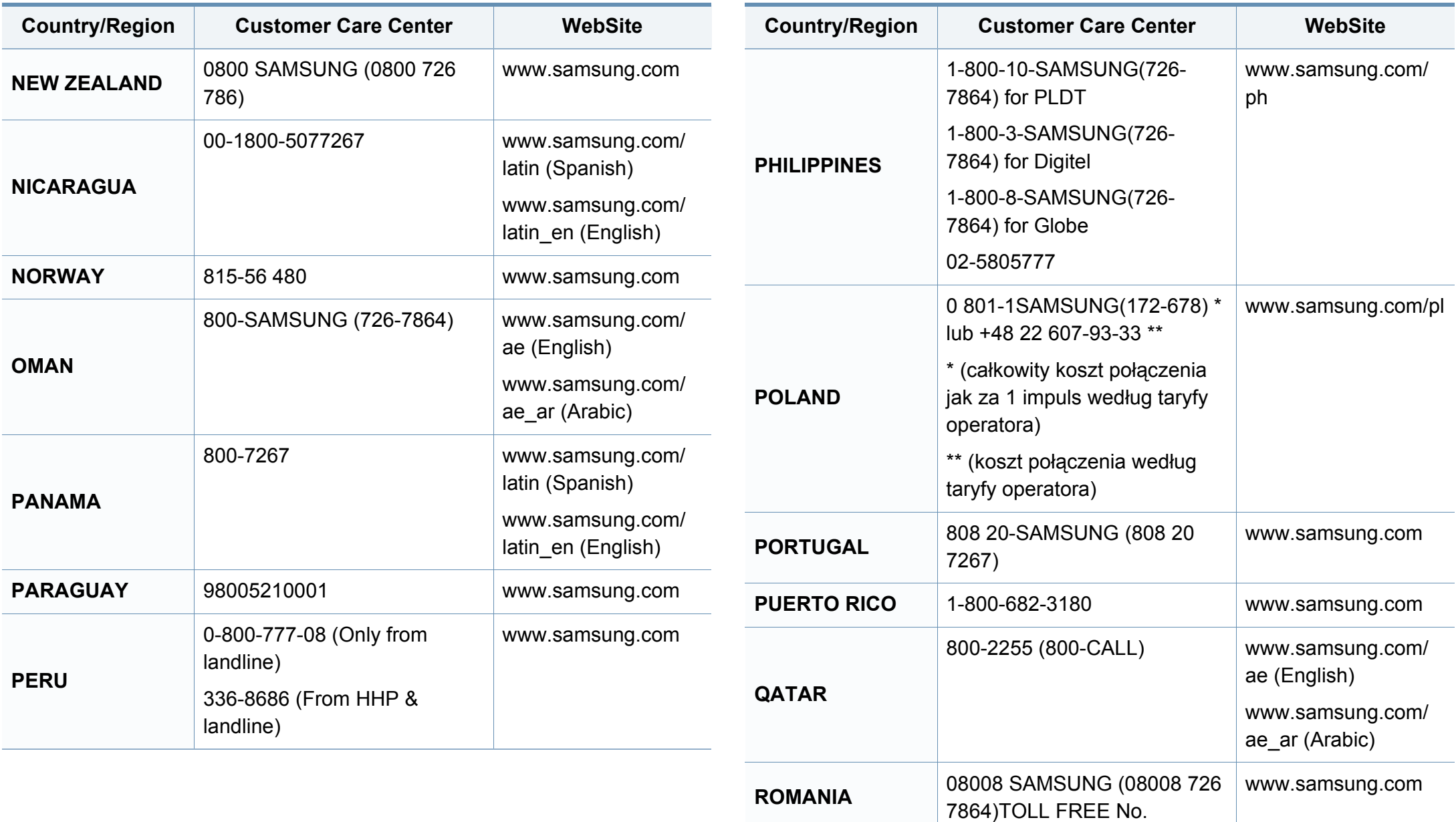

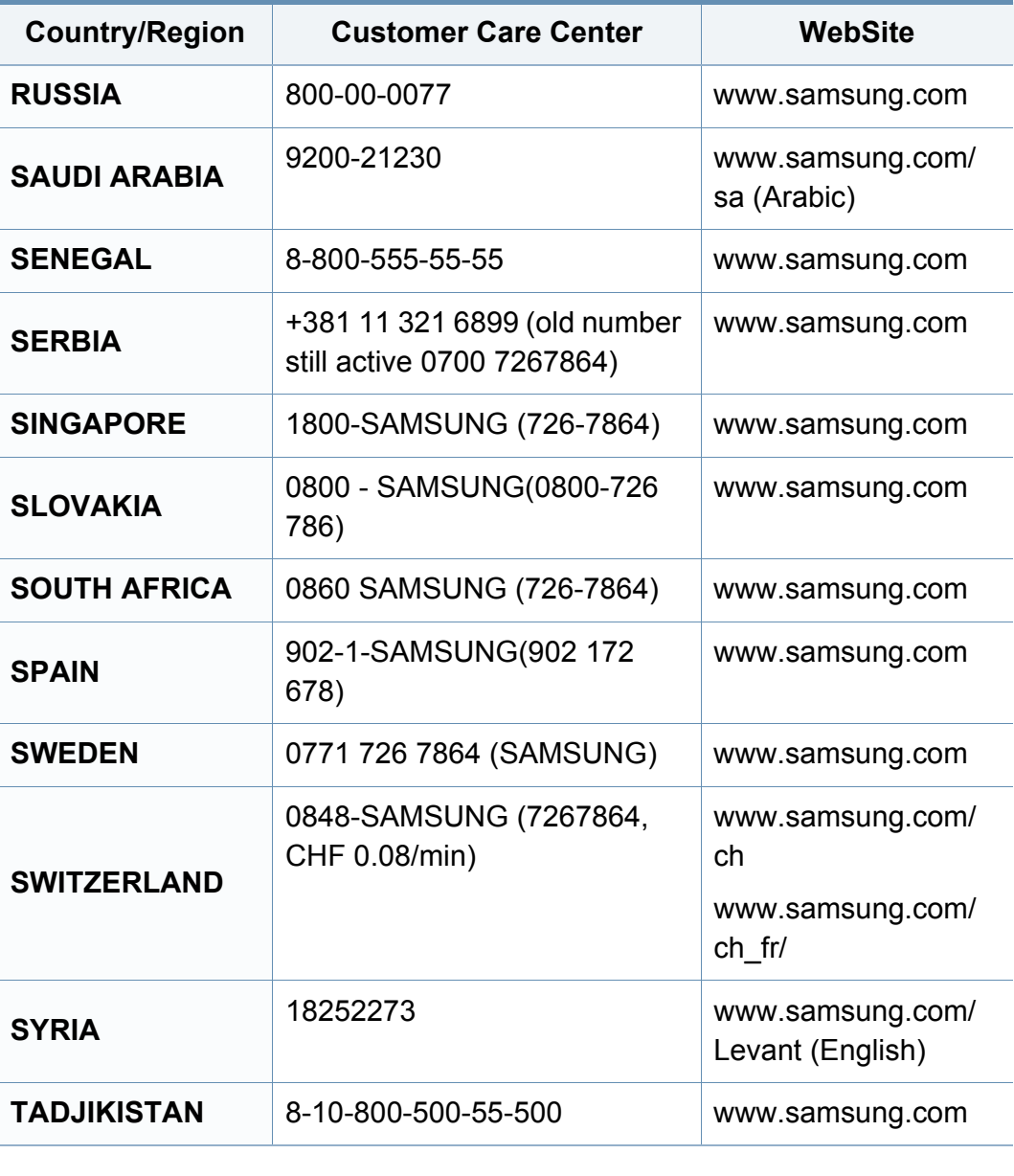

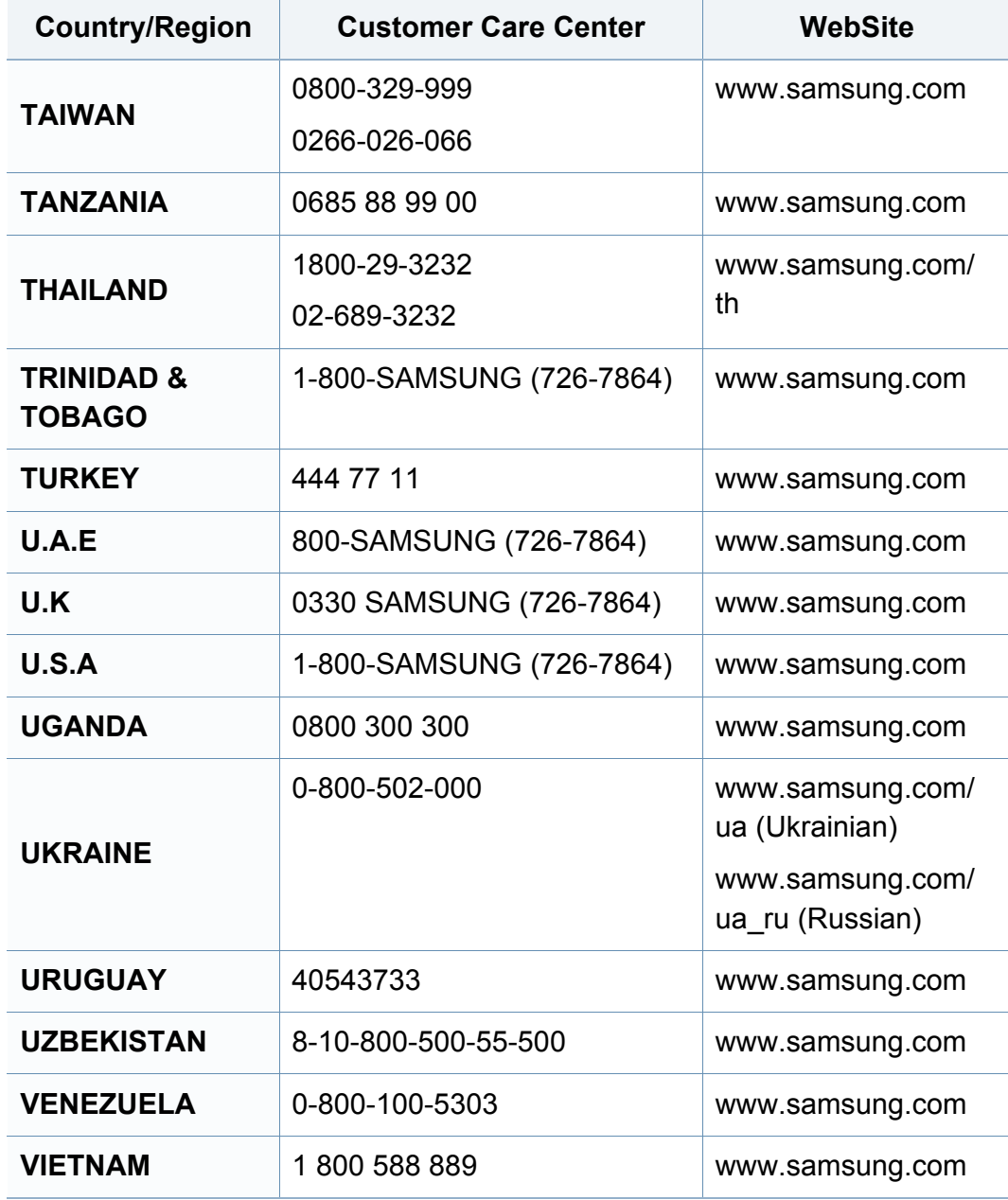

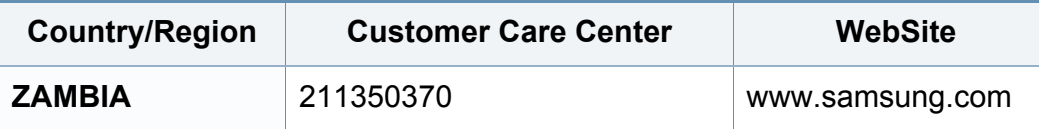

<span id="page-190-0"></span>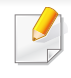

Nedenstående ordliste hjælper dig med at få kendskab til produktet ved at give dig en forståelse af den terminologi, der bruges i forbindelse med udskrivning, og som anvendes i denne brugerhåndbog.

# **802.11**

802.11 er et sæt standarder til kommunikation via trådløse lokalnetværk (WLAN), og det er udviklet af IEEE LAN/MAN Standards Committee (IEEE 802).

# **802.11b/g/n**

802.11b/g/n kan dele hardware og benytte 2,4 GHz-båndet. 802.11b understøtter båndbredde op til 11 Mbps, 802.11n understøtter båndbredde op til 150 Mbps. 802.11b/g/n-enheder kan være udsat for interferens fra mikrobølgeovne, trådløse telefoner og Bluetooth-enheder.

## **Adgangspunkt**

AP (Access Point) eller WAP (Wireless Access Point) er en enhed, som forbinder udstyr til trådløs kommunikation på et trådløst lokalnetværk (WLAN) og fungerer som en central sender/modtager af WLANradiosignaler.

# **ADF**

En automatisk dokumentføder (ADF) er en scanningsenhed, der automatisk indfører en papiroriginal, så maskinen kan scanne noget af papiret med det samme.

## **AppleTalk**

AppleTalk er en samling varemærkebeskyttede protokoller, der er udviklet af Apple, Inc til computernetværk. Den var medtaget i den oprindelige Mac (1984), og Apple er nu gået bort fra den til fordel for TCP/IP-netværk.

## **Bitdybde**

En betegnelse i forbindelse med computergrafik, som beskriver antallet af bits, der bruges til at repræsentere farven på en enkelt pixel i et bitmapbillede. En større farvedybde giver et større spektrum af klare farver. Når antallet af bits forøges, bliver antallet af mulige farver upraktisk stort til et farveskema. 1-bit-farve kaldes normalt monokrom eller sort-hvid.

### **BMP**

Et bitmapgrafikformat, der bruges internt af Microsoft Windowsgrafikundersystemet (GDI), og som normalt bruges som et filformat til enkle grafikfiler på denne platform.

# **BOOTP**

Bootstrap-protokol. En netværksprotokol, som en netværksklient benytter til automatisk at hente en IP-adresse. Dette foregår normalt i bootstrapprocessen på en computer eller det operativsystem, der kører på den. BOOTP-serverne tildeler IP-adressen til hver klient fra en pulje med adresser. BOOTP gør det muligt for arbejdsstationscomputere uden harddisk at hente en IP-adresse, inden der indlæses et avanceret operativsystem.

## **CCD**

CCD (Charge Coupled Device) er en hardwareenhed, der gør det muligt at foretage en scanning. CCD-låsemekanismen bruges også til at fastholde CCD-modulet for at forhindre beskadigelse, når maskinen flyttes.

### **Sortering**

Sortering er en proces, hvor et kopijob med flere kopier udskrives i sæt. Når sortering er valgt, udskriver enheden et helt sæt, før der udskrives yderligere kopier.

### **Kontrolpanel**

Et kontrolpanel er et fladt og som regel lodret område, hvor der er placeret knapper eller indikatorer. Det findes normalt foran på maskinen.

# **Dækning**

Dette er et udskrivningsbegreb, der bruges i forbindelse med målingen af tonerforbrug ved udskrivning. F.eks. betyder 5 % dækning, at der på et stykke A4-papir er ca. 5 % billeder eller tekst. Hvis papiret eller originalen indeholder komplicerede billeder eller en stor mængde tekst, er dækningen derfor højere, og tonerforbruget stiger tilsvarende.

### **CSV**

Kommaseparerede værdier (CSV). En type filformat. CSV bruges til at udveksle data mellem inkompatible programmer. Filformatet, som det bruges i Microsoft Excel, er blevet en slags de facto-standard i hele branchen, selv på andre platforme end Microsoft.

#### **DADF**

En automatisk duplexdokumentføder er en scanningsenhed, der automatisk indfører og vender en papiroriginal, så maskinen kan scanne begge sider af papiret.

#### **Standard**

Den værdi eller indstilling, der er gældende, når en printer pakkes ud, nulstilles eller initialiseres.

# **DHCP**

En DHCP (Dynamic Host Configuration Protocol) er en klient/servernetværksprotokol. En DHCP-server sender specifikke konfigurationsparametre til den anmodende DHCP-klientvært – generelt oplysninger, som klientværten skal bruge for at kommunikere med andre computere på et IP-netværk. DHCP indeholder også en mekanisme til allokering af IP-adresser til klientværter.

## **DIMM**

DIMM (Dual Inline Memory Module) er et lille trykt kredsløb, der indeholder hukommelse. DIMM gemmer alle data i maskinen, f.eks. udskriftsdata og modtagne faxdata.

## **DLNA**

DLNA (Digital Living Network Alliance) er en standard, der gør det muligt for enheder i et hjemmenetværk at dele oplysninger med hinanden på tværs af netværket.

# **DNS**

DNS (Domain Name Server) er et system, der gemmer oplysninger i forbindelse med domænenavne i en distribueret database på et netværk, f.eks. internettet.

## **Matrixprinter**

En matrixprinter er en type computerprinter med et printhoved, der kører frem og tilbage på siden og skriver med anslag ved at slå et tekstilfarvebånd mod papiret, meget lig en skrivemaskine.

### **DPI**

DPI (Dots Per Inch) er et mål for opløsning, der bruges i forbindelse med scanning og udskrivning. Generelt resulterer et højere DPI-tal i en højere opløsning, flere synlige detaljer i billedet og større filer.

### **DRPD**

DRPD (Distinctive Ring Pattern Detection). "Distinctive Ring" er en tjeneste, der giver brugeren mulighed for at bruge en enkelt telefonlinje til at besvare opkald til flere forskellige telefonnumre.

### **Duplex**

En mekanisme, der automatisk vender et ark papir, så maskinen kan skrive på (eller scanne) begge sider af papiret. En printer med duplexenhed kan udskrive på begge sider af papiret samtidigt.

# **Driftscyklus**

Driftscyklus er det antal sider pr. måned, der ikke påvirker printerens ydeevne. Generelt har printeren en levetidsbegrænsning, f.eks. antal sider pr. år. Levetiden betyder den gennemsnitlige udskriftskapacitet, normalt inden for garantiperioden. Hvis driftscyklussen f.eks. er 48.000 sider pr. måned, idet der regnes med 20 arbejdsdage, har printeren en grænse på 2.400 sider om dagen.

## **ECM**

ECM (Error Correction Mode) er en valgfri transmissionstilstand, der er indbygget i Class 1-faxmaskiner eller faxmodemmer. Når tilstanden er slået til, sker der automatisk registrering og korrektion af de fejl i faxtransmissionsprocessen, der nogle gange opstår på grund af støj på telefonlinjen.

# **Emulering**

Emulering er en teknik, hvor én maskine opnår de samme resultater som en anden.

En emulator duplikerer funktionerne i et system til et andet system, så det andet system fungerer som det første system. Emulering fokuserer på nøjagtig reproduktion af den eksterne funktion i modsætning til simulering, hvor en abstrakt model af systemet simuleres, ofte under hensyn til systemets interne tilstand.

## **Ethernet**

Ethernet er en rammebaseret computernetværksteknologi til LAN-netværk (Local Area Network). Der fastlægges ledningsføring og signaler på det fysiske lag samt rammeformater og protokoller på MAC-laget (Media Access Control Layer) og dataforbindelseslaget (Data Link Layer) i OSImodellen. Ethernet er for det meste standardiseret som IEEE 802.3. Det er blevet den mest udbredte LAN-teknologi siden 1990'erne og frem til i dag.

### **EtherTalk**

En samling af protokoller, der er udviklet af Apple Computer til computernetværk. Den var medtaget i den oprindelige Mac (1984), og Apple er nu gået bort fra den til fordel for TCP/IP-netværk.

#### **FDI**

FDI (Foreign Device Interface) er et kort, der er installeret inde i maskinen, og som gør det muligt at anvende enheder fra en tredjepart, f.eks. en møntbetjent enhed eller en kortlæser. Med disse enheder kan maskinen bruges til udskrivning mod betaling.

#### **FTP**

FTP (File Transfer Protocol) er en almindeligt brugt protokol til udveksling af filer over alle netværk, der understøtter TCP/IP-protokollen (f.eks. internettet eller et intranet).

# **Fikseringsenhed**

Den del af en laserprinter, der fikserer toneren på udskriftsmediet. Den består af en varmerulle og en trykrulle. Når toneren er overført til papiret, bruger fikseringsenheden varme og tryk til at sikre, at toneren bliver på papiret permanent. Det er årsagen til, at papiret er varmt, når det kommer ud af en laserprinter.

### **Gateway**

En forbindelse mellem computernetværk eller mellem et computernetværk og en telefonlinje. Metoden er særdeles populær, eftersom det er en computer eller et netværk, der giver adgang til andre computere eller netværk.

## **Gråtoner**

Forskellige grå nuancer, der repræsenterer lyse og mørke dele af et billede, når farvebilleder konverteres til gråtoner. Farverne repræsenteres af de forskellige grå nuancer.

## **Halvtone**

En billedtype, der simulerer gråtoner ved, at antallet af punkter varieres. Områder med megen farve består af et stort antal punkter, mens lysere områder består af et mindre antal punkter.

# **HDD**

Harddisken er en permanent lagerenhed, hvor digitalt kodede data lagres på hurtigt roterende plader med magnetiske overflader.

### **IEEE**

IEEE (Institute of Electrical and Electronics Engineers) er en international, almennyttig faglig organisation, hvis formål er at udbrede teknologi, der er relateret til elektricitet.

### **IEEE 1284**

Standarden for 1284-parallelporten er udviklet af IEEE (Institute of Electrical and Electronics Engineers). Betegnelsen "1284-B" refererer til en specifik stiktype i enden af det parallelkabel, der sluttes til perifere enheder (f.eks. en printer).

#### **Intranet**

Et privat netværk, der benytter internetprotokoller, netværksforbindelser og eventuelt det offentlige telekommunikationssystem til sikkert at dele en del af en organisations oplysninger eller drift med medarbejderne. Begrebet henviser undertiden kun til den mest synlige tjeneste, som er det interne websted.

## **IP-adresse**

En IP-adresse (Internet Protocol) er et entydigt tal, som enheder benytter til at identificere og kommunikere med hinanden på et netværk ved hjælp af IP-standarden.

## **IPM**

IPM (Images Per Minute) er en metode til måling af en printers hastighed. En IPM-hastighed viser, hvor mange enkeltsidede ark en printer kan producere i løbet af et minut.

### **IPP**

IPP (Internet Printing Protocol) definerer en standardprotokol for udskrivning samt styring af udskriftsjob, mediestørrelser, opløsning osv. IPP kan bruges lokalt eller over internettet til hundredvis af printere og understøtter også adgangskontrol, godkendelse og kryptering, hvilket gør det til en meget mere anvendelig og sikker udskrivningsløsning end ældre løsninger.

## **IPX/SPX**

IPX/SPX står for Internet Packet Exchange/Sequenced Packet Exchange. Det er en netværksprotokol, der bruger af Novell NetWareoperativsystemerne. IPX og SPX er begge forbindelsestjenester, der ligner TCP/IP, hvor IPX-protokollen ligner IP, og SPX ligner TCP. IPX/SPX er primært udviklet til lokale netværk (LAN), og det er en meget effektiv protokol til dette formål (typisk har den en bedre ydeevne end TCP/IP på et LAN).

#### **ISO**

ISO (International Organization for Standardization) er en international organisation til fastlæggelse af standarder, og den er sammensat af repræsentanter fra de nationale standardiseringsorganisationer. Den udarbejder globale branche- og handelsstandarder.

#### **ITU-T**

ITU (International Telecommunication Union) er en international organisation, der blev etableret for at standardisere og regulere den internationale radio- og telekommunikation. Dens hovedopgaver omfatter standardisering, allokering af radiospektrum og organisering af forbindelsesaftaler mellem forskellige lande for at muliggøre internationale telefonopkald. Det sidste T i ITU-T henviser til telekommunikation.

# **ITU-T's testark nr. 1**

Et standardiseret testark, der er udgivet af ITU-T til faxtransmissioner af dokumenter.

# **JBIG**

JBIG (Joint Bi-level Image Experts Group) er en standard for billedkomprimering, hvor nøjagtigheden og kvaliteten ikke forringes. Den er beregnet til komprimering af binære billeder, specielt til faxer, men den kan også bruges til andre billeder.

## **JPEG**

JPEG (Joint Photographic Experts Group) er den hyppigst brugte standardmetode til komprimering af fotografier med kvalitetsforringelse. Det er det format, der bruges til lagring og transmission af fotografier på **internettet** 

## **LDAP**

LDAP (Lightweight Directory Access Protocol) er en netværksprotokol til forespørgsel på og redigering af katalogtjenester, der kører via TCP/IP.

### **LED**

En lysdiode (LED) er en halvlederenhed, der viser en maskines status.

### **MAC-adresse**

MAC-adressen (Media Access Control) er et entydigt id, der er knyttet til en netværksadapter. MAC-adressen er et entydigt 48-bit-id, der normalt skrives som 12 hexadecimale tegn grupperet i par (f.eks. 00-00-0c-34-11- 4e). Denne adresse er normalt hårdkodet på et netværkskort af fabrikanten, og den bruges som en hjælp til routere, der prøver at lokalisere lokale maskiner i store netværk.

#### **MFP**

MFP (Multi Function Peripheral) er en kontormaskine, der omfatter flere funktioner i én fysisk enhed, f.eks. en printer, en kopimaskine, en fax, en scanner osv.

#### **MH**

MH (Modified Huffman) er en komprimeringsmetode til nedsættelse af den mængde data, der skal transmitteres mellem faxmaskiner for at overføre det billede, der anbefales i ITU-T T.4. MH er et kodebogsbaseret RLEskema (run-length encoding), der er optimeret til effektiv komprimering af blanke områder. Da de fleste faxer mest består af blanke områder, minimerer dette transmissionstiden for de fleste faxer.

#### **MMR**

MMR (Modified Modified READ) er en komprimeringsmetode, der er anbefalet i ITU-T T.6.

# **Modem**

En enhed, der modulerer et bæresignal til at kode digitale oplysninger og demodulerer bæresignalet for at afkode de transmitterede oplysninger.

# **MR**

MR (Modified READ) er en komprimeringsmetode, der er anbefalet i ITU-T T.4. Ved MR kodes den første scannede linje ved hjælp af MH. Den næste linje sammenlignes med den første, forskellene bestemmes, og derefter kodes og sendes forskellene.

### **NetWare**

Et netværksoperativsystem, der er udviklet af Novell, Inc. Der blev oprindeligt brugt kooperativ multitasking til at køre forskellige tjenester på en pc, og netværksprotokollerne var baseret på den typiske Xerox XNSstak. I dag understøtter NetWare TCP/IP og IPX/SPX.

## **OPC**

OPC (Organic Photo Conductor) er en mekanisme, der fremstiller et virtuelt billede til udskrivning ved hjælp af en laserstråle fra en laserprinter. Den er normalt grøn eller rustrød og cylinderformet.

En billedenhed, der indeholder en tromle, slider langsomt på tromlens overflade, når den bruges i printeren, og den skal udskiftes efter behov, når den er slidt som følge af kontakt med patronen, fremkalderbørsten, rensemekanismen og papiret.

### **Originaler**

Det første eksemplar af noget, f.eks. et dokument, et fotografi eller en tekst, der kopieres, reproduceres eller oversættes for at producere flere eksemplarer, men som ikke selv er kopieret fra eller afledt af noget andet.

#### **OSI**

OSI (Open Systems Interconnection) er en kommunikationsmodel, der er udviklet af ISO (International Organization for Standardization). OSI er en standardiseret, modulær tilgang til netværksdesign, hvor det nødvendige sæt af komplekse funktioner opdeles i håndterbare, selvstændige funktionelle lag. Lagene er fra top til bund: program, præsentation, session, transport, netværk, dataforbindelse og fysisk lag.

### **PABX**

En PABX (privat automatisk omstilling) er et automatisk telefonomstillingsanlæg i en privat virksomhed.

# **PCL**

PCL (Printer Command Language) er et PDL (Page Description Language – sidebeskrivelsessprog), der er udviklet af HP som en printerprotokol og er blevet en branchestandard. PCL blev oprindeligt udviklet til de tidlige inkjetprintere og er siden udgivet i forskellige udgaver til termiske printere, matrixprintere og laserprintere.

## **PDF**

PDF (Portable Document Format) er et varemærkebeskyttet filformat, der er udviklet af Adobe Systems, til repræsentation af todimensionelle dokumenter i et format, som er uafhængigt af enheder og opløsning.

### **PostScript**

PS (PostScript) er et sidebeskrivelses- og programmeringssprog, der primært benyttes inden for elektronik og DTP. , og som køres i et tolkningsprogram for at generere et billede.

### **Printerdriver**

Et program, der bruges til at sende kommandoer og overføre data fra computeren til printeren.

### **Udskriftsmedie**

Et medie, der kan bruges i en printer, en scanner, en fax eller en kopimaskine, f.eks. papir, kuverter, etiketter og transparenter.

#### **PPM**

PPM (sider pr. minut) er en målemetode til bestemmelse af, hvor hurtigt en printer arbejder, dvs. hvor mange sider den kan producere pr. minut.

### **PRN-fil**

En grænseflade til en enhedsdriver, der tillader softwaren at kommunikere med enhedsdriveren ved hjælp af standardsystemkald til input/output, hvilket forenkler mange opgaver.

#### **Protokol**

En konvention eller standard, der kontrollerer eller muliggør forbindelse, kommunikation og dataoverførsel mellem to computere.

#### **PS**

Se PostScript.

# **PSTN**

PSTN (det offentlige analoge kabelforbundne telefonnet) er det netværk, der består af verdens offentlige analoge telefonnetværk og normalt ledes gennem en omstilling i virksomheder.

## **RADIUS**

RADIUS (Remote Authentication Dial In User Service) er en protokol til godkendelse og registrering af eksterne brugere. RADIUS muliggør central styring af godkendelsesdata, f.eks. brugernavne og adgangskoder, ved hjælp af et AAA-koncept (godkendelse, autorisation og registrering) til styring af adgang til netværket.

## **Opløsning**

Et billedes skarphed målt i punkter pr. tommer (DPI). Jo højere DPI-tal, jo højere opløsning.

## **SMB**

SMB (Server Message Block) er en netværksprotokol, der især anvendes til at dele filer, printere, serielle porte og forskellige former for kommunikation mellem noder i et netværk. Den indeholder også en mekanisme til godkendelse af kommunikation mellem processer.

## **SMTP**

SMTP (Simple Mail Transfer Protocol) er standarden for transmission af email over internettet. SMTP er en relativt enkel tekstbaseret protokol, hvor der angives en eller flere modtagere af en meddelelse, og derefter overføres meddelelsesteksten. Det er en klient/server-protokol, hvor klienten overfører en e-mail-meddelelse til serveren.

### **SSID**

SSID (Service Set Identifier) et et navn på et trådløst lokalnetværk (WLAN). Alle trådløse enheder på et WLAN anvender det samme SSID for at kommunikere med hinanden. Der skelnes mellem store og små bogstaver i SSID'er, og maksimumlængden er 32 tegn.

#### **Undernetmaske**

Undernetmasken bruges i forbindelse med netværksadressen til at bestemme, hvilken del af adressen der er netværksadressen, og hvilken del der er værtsadressen.

#### **TCP/IP**

TCP (Transmission Control Protocol) og IP (Internet Protocol) er det sæt kommunikationsprotokoller, der implementerer den protokolstak, som internettet og de fleste kommercielle netværk kører på.

# **TCR**

TCR (Transmission Confirmation Report) indeholder oplysninger om hver transmission, f.eks. jobstatus, transmissionsresultat og antal sendte sider. Rapporten kan indstilles til at blive udskrevet efter hvert job eller kun efter mislykkede transmissioner.

### **TIFF**

TIFF (Tagged Image File Format) er et bitmapbilledformat med variabel opløsning. TIFF beskriver billeddata, der typisk kommer fra scannere. I TIFF-billeder bruges der mærker, dvs. nøgleord, som definerer egenskaberne for det billede, der er inkluderet i filen. Dette fleksible og platformsuafhængige format kan bruges til billeder, der er oprettet i forskellige billedbehandlingsprogrammer.

### **Tonerpatron**

En slags flaske eller beholder med toner, der anvendes i en maskine, f.eks. en printer. Toner er et pulver, der bruges i laserprintere og fotokopieringsmaskiner, og som danner teksten og billederne på det udskrevne papir. Toneren fikseres med en kombination af varme og tryk fra fikseringsenheden, så den klæber til papirets fibre.

# **TWAIN**

En branchestandard for scannere og software. Hvis der bruges en TWAINkompatibel scanner og et TWAIN-kompatibelt program, kan en scanning startes fra programmet. TWAIN er et API, der kan bruges til at hente billeder under operativsystemerne Microsoft Windows og Apple Mac.

#### **UNC-sti**

UNC (Uniform Naming Convention) er en standardiseret metode til at oprette adgang til netværksshares i Windows NT og andre Microsoftprodukter. Formatet for en UNC-sti er: \\<servernavn>\<sharenavn>\<Yderligere mapper>

### **URL**

URL (Uniform Resource Locator) er den globale adresse på dokumenter og ressourcer på internettet. Den første del af adressen angiver, hvilken protokol der skal bruges, og den anden del angiver den IP-adresse eller det domænenavn, hvor ressourcen er placeret.

#### **USB**

USB (Universal Serial Bus) er en standard for tilslutning af perifere enheder til computere, og den er udviklet af USB Implementers Forum, Inc. I modsætning til parallelporte er USB udviklet til, at der på samme tid kan tilsluttes flere perifere enheder til en enkelt USB-port på computeren.

# **Vandmærke**

Et vandmærke er et genkendeligt billede eller mønster i papiret, der virker lysere, når det holdes op imod lyset. Vandmærker blev første gang introduceret i Bologna i Italien i 1282. De er blevet brugt af papirfabrikanter til at identificere deres produkter, og de bruges også i frimærker, pengesedler og andre officielle dokumenter for at forhindre forfalskninger.

### **WEP**

WEP (Wired Equivalent Privacy) er en sikkerhedsprotokol, der er defineret i IEEE 802.11. Den giver det samme sikkerhedsniveau som et kabelforbundet LAN. Sikkerheden i WEP er baseret på kryptering af trådløst overførte data, så de er beskyttet under transmissionen.

### **WIA**

WIA (Windows Imaging Architecture) er en billedbehandlingsarkitektur, der oprindeligt blev introduceret i Windows Me og Windows XP. Hvis der bruges en WIA-kompatibel scanner, kan en scanning startes fra disse operativsystemer.

### **WPA**

WPA (Wi-Fi Protected Access) er en klasse af systemer til sikring af trådløse (Wi-Fi) computernetværk. Det blev oprettet for at forbedre sikkerheden i WEP.

### **WPA-PSK**

WPA-PSK (WPA Pre-Shared Key) er en særlig udgave af WPA til mindre virksomheder og hjemmebrugere. En delt nøgle, eller adgangskode, konfigureres på det trådløse adgangspunkt (WAP) og på alle trådløse bærbare eller stationære enheder. WPA-PSK genererer en entydig nøgle til hver session mellem en trådløs klient og det tilhørende trådløse adgangspunkt, hvilket øger sikkerheden.

#### **WPS**

WPS (Wi-Fi Protected Setup) er en standard til oprettelse af et trådløst hjemmenetværk. Hvis det trådløse adgangspunkt understøtter WPS, er det nemt at konfigurere den trådløse netværksforbindelse uden at bruge en computer.

#### **XPS**

XPS (XML Paper Specification) er en specifikation af et PDL (sidebeskrivelsessprog) og et nyt dokumentformat, som er nyttigt til transportable og elektroniske dokumenter. Det er udviklet af Microsoft. Det er en XML-baseret specifikation, som er baseret på en ny udskriftssti og et vektorbaseret dokumentformat, der er uafhængigt af enheden.

# **Indeks**

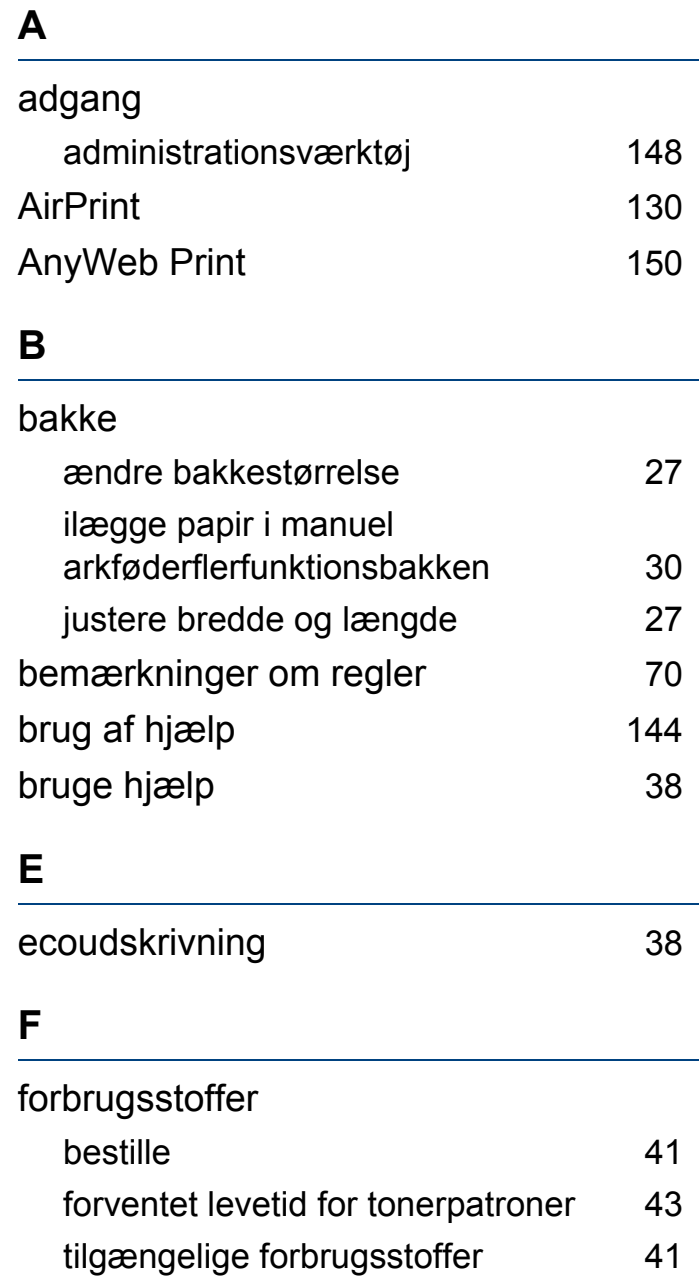

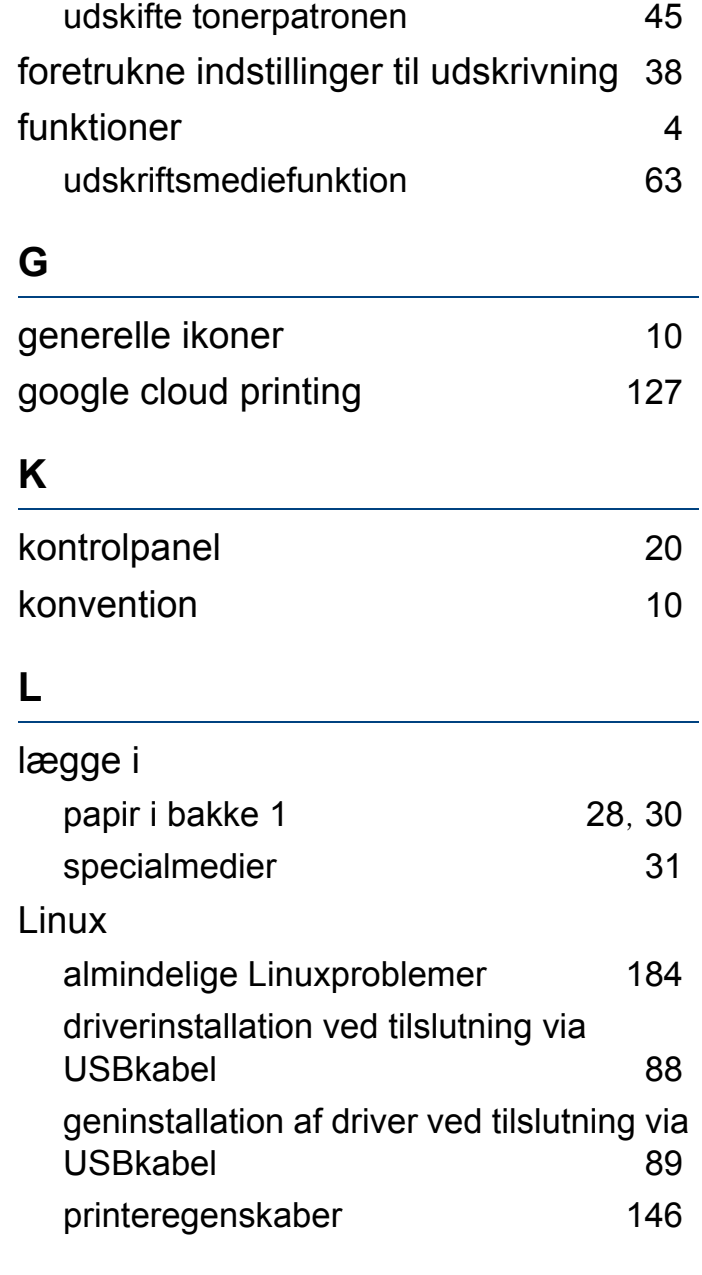

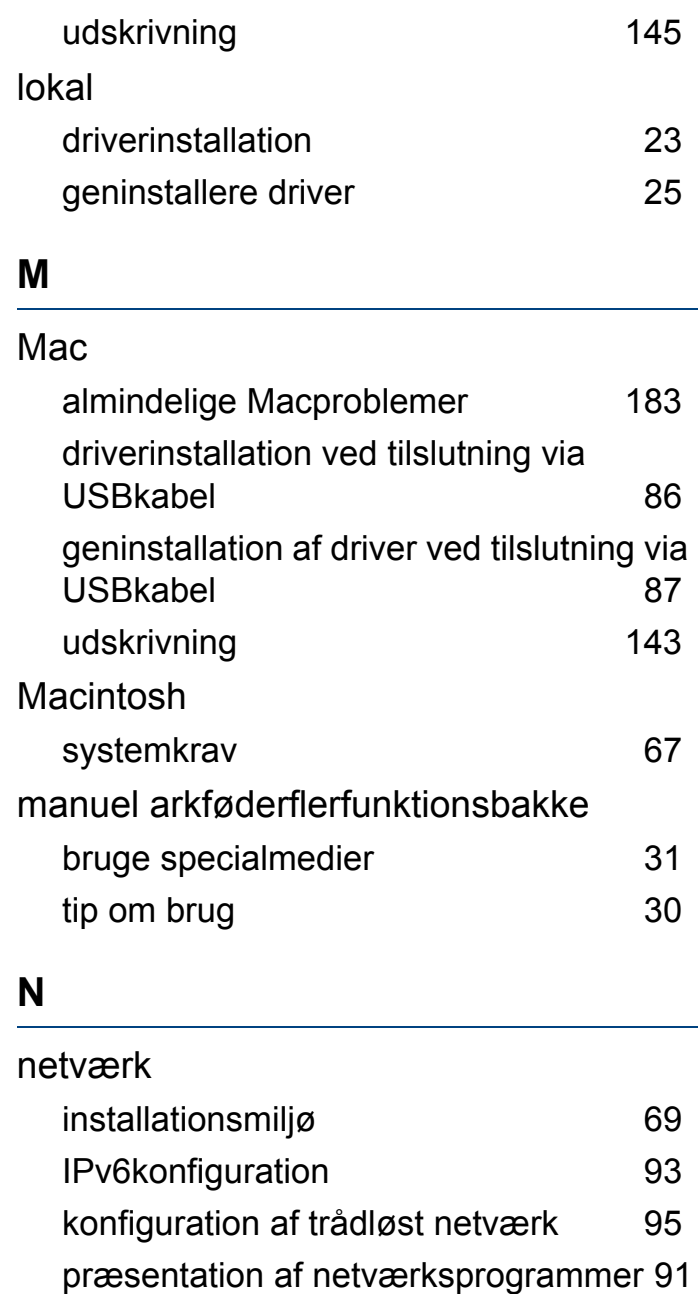

# **Indeks**

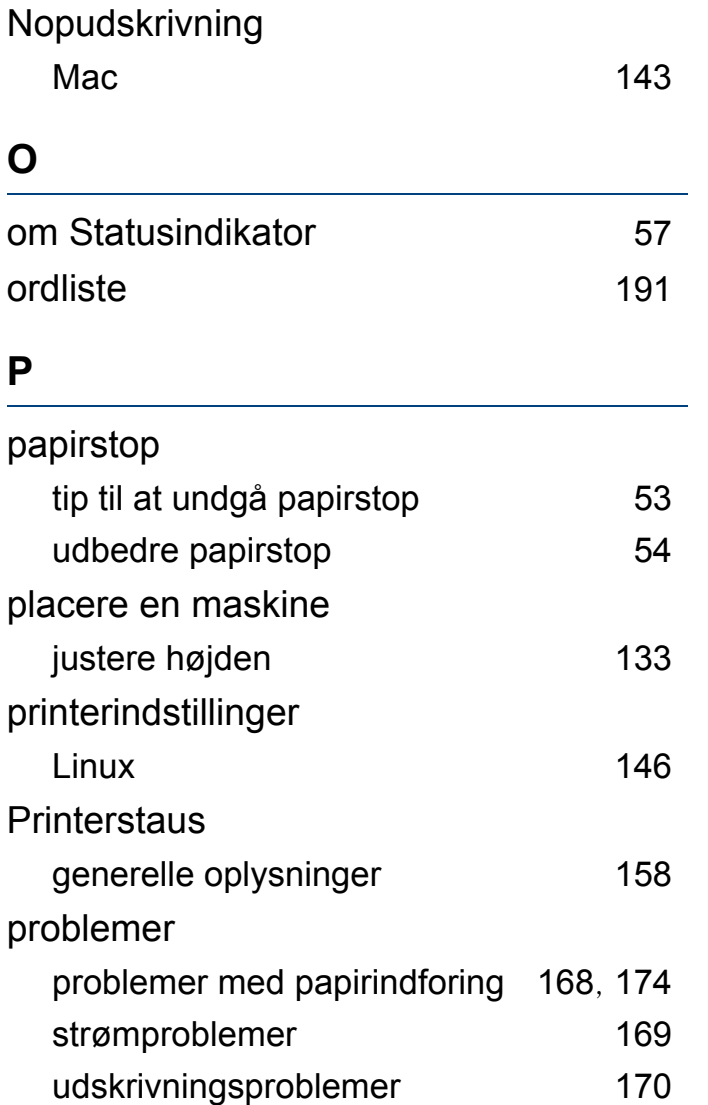

**R**

rengøre

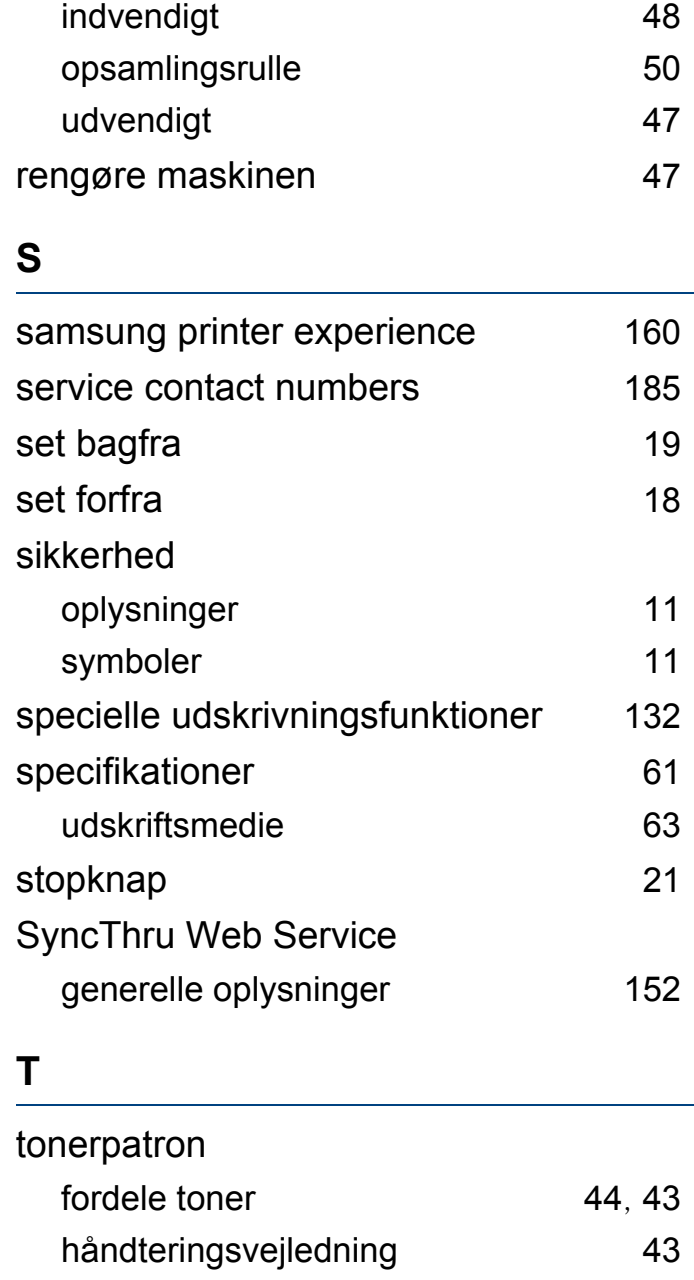

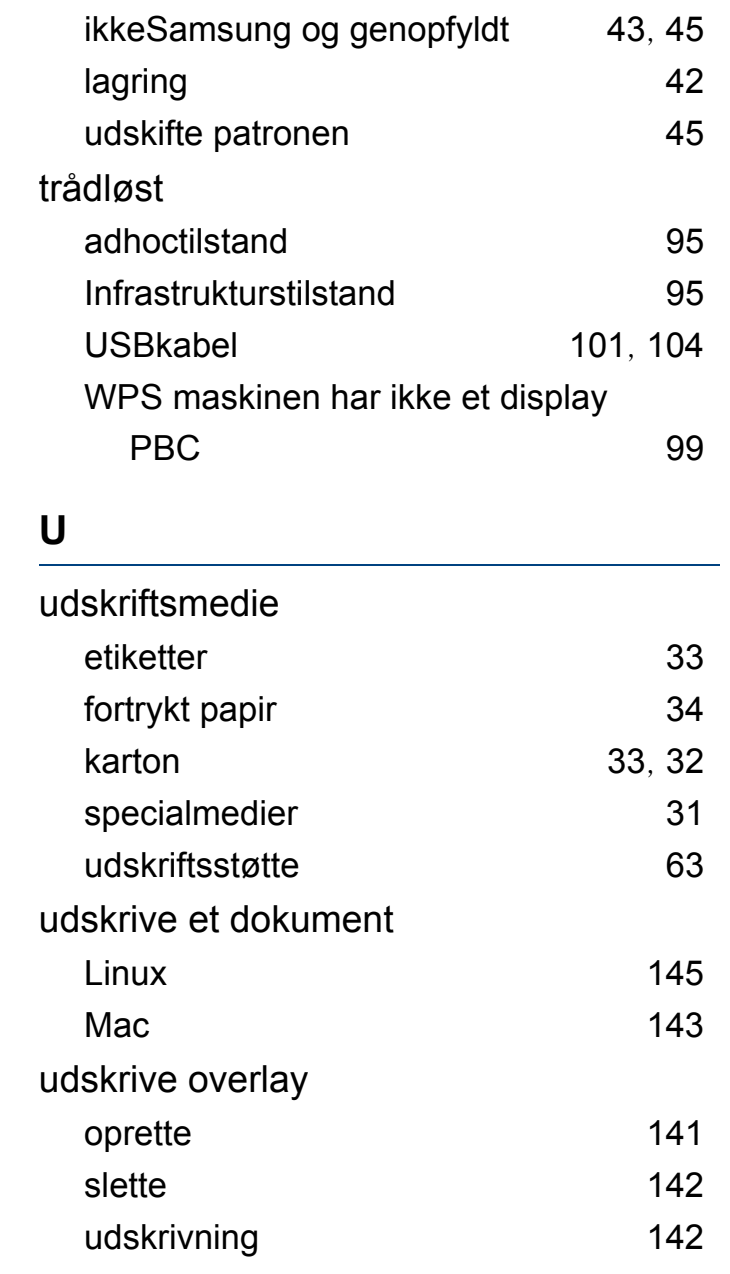

# **Indeks**

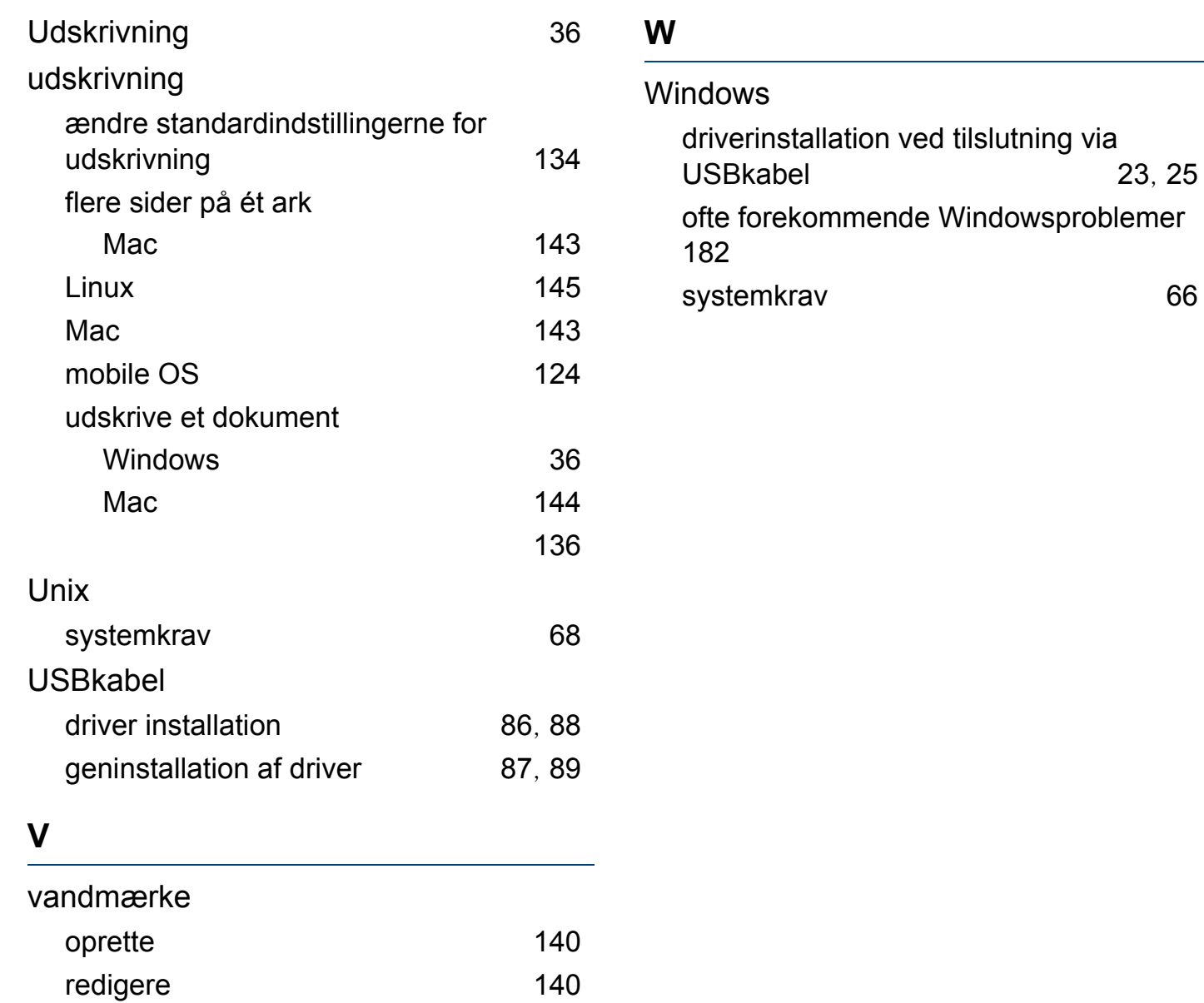

slette [140](#page-139-2)